# **Advanced Commands Reference Guide** Leo Studio v5.3.56

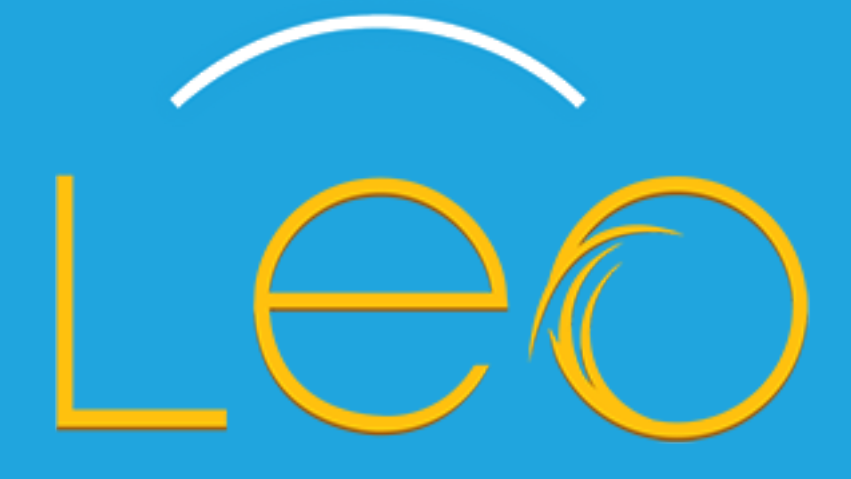

INTELLIGENT ROBOTIC PROCESS AUTOMATION

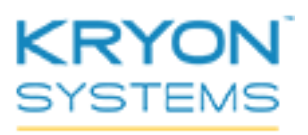

This document contains Kryon Systems proprietary information. The information contained herein is confidential and cannot be distributed without the prior written approval of Kryon Systems Ltd.

© 2008-2018 Kryon Systems Ltd. Allrightsreserved.

# **Contents**

#### **CHAPTER 1: Variable [Commands](#page-8-0)**

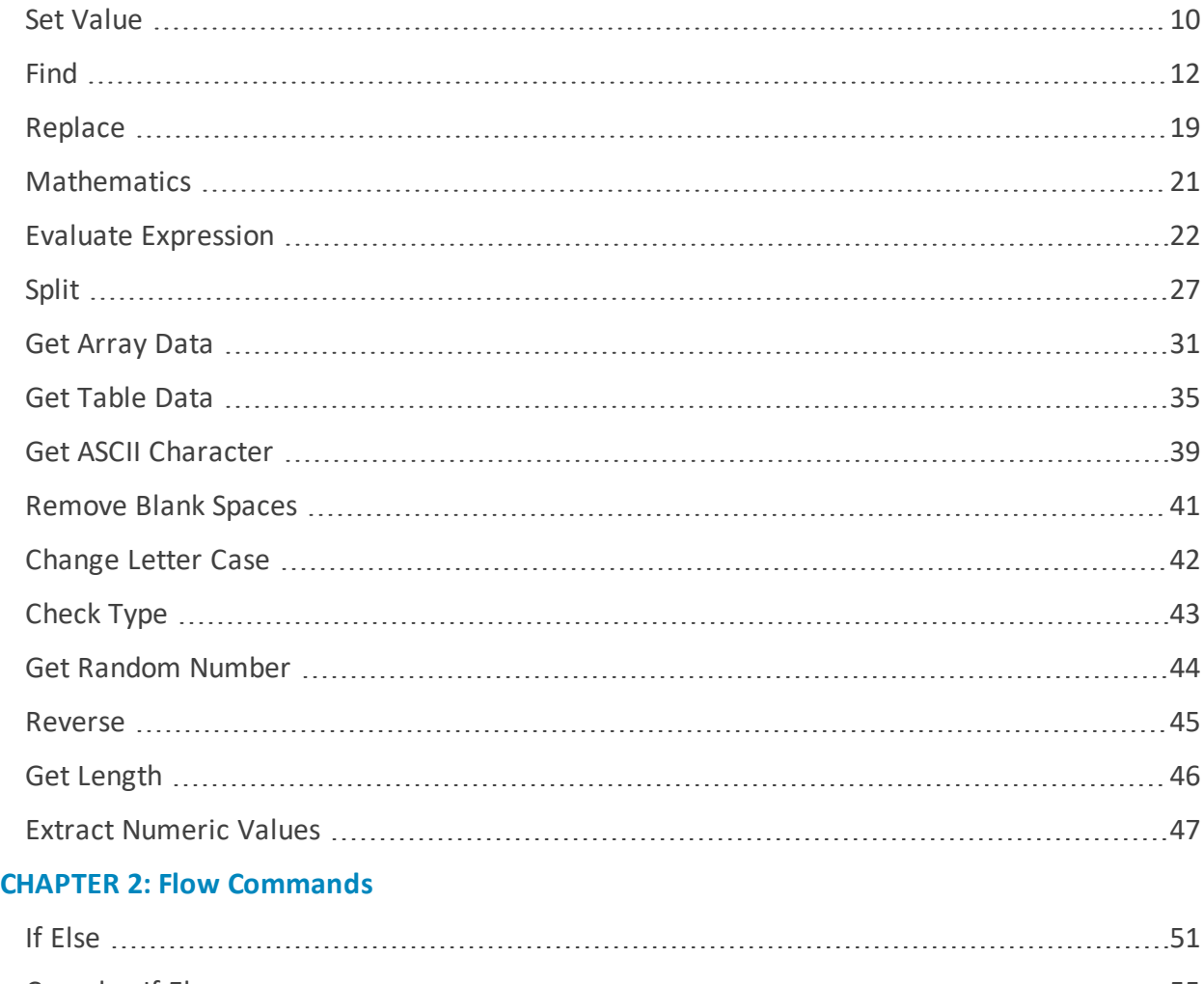

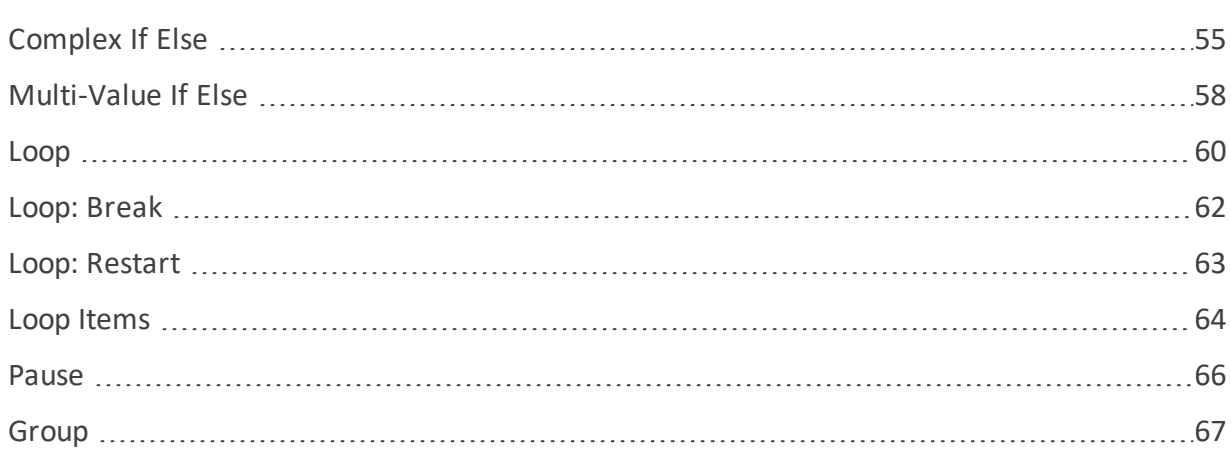

# **CHAPTER 3: Wizard [Commands](#page-69-0)**

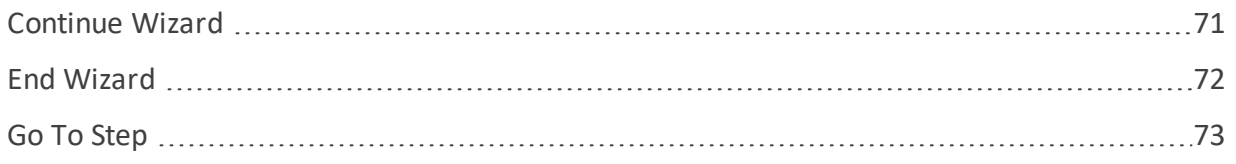

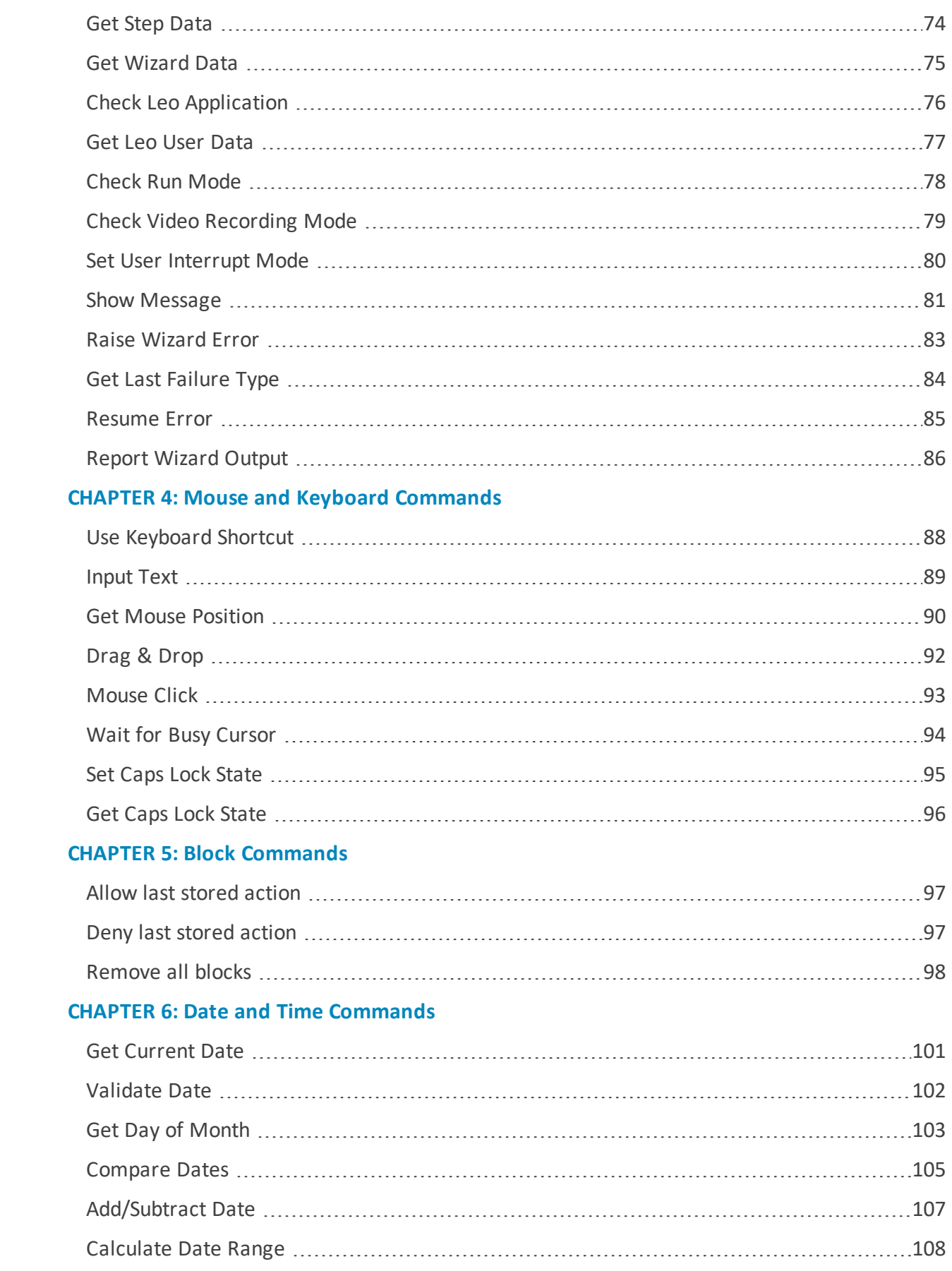

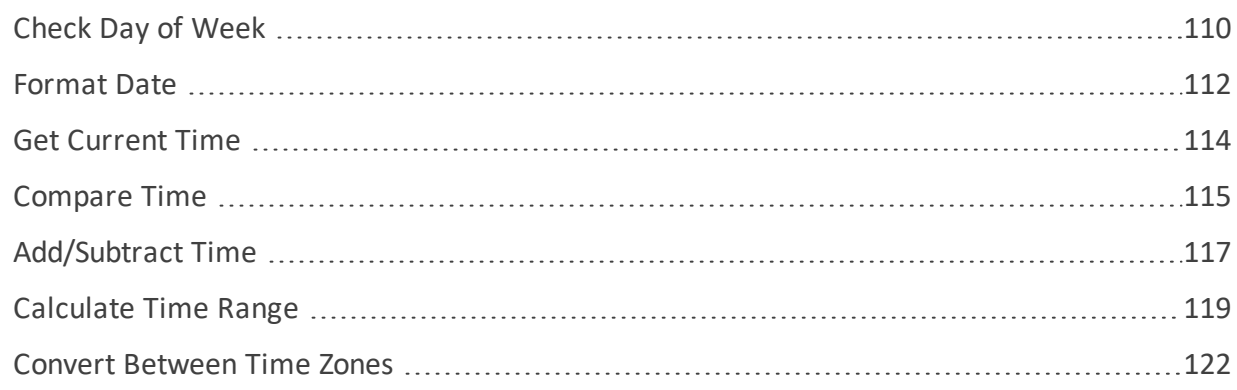

# **CHAPTER 7: Window [Commands](#page-123-0)**

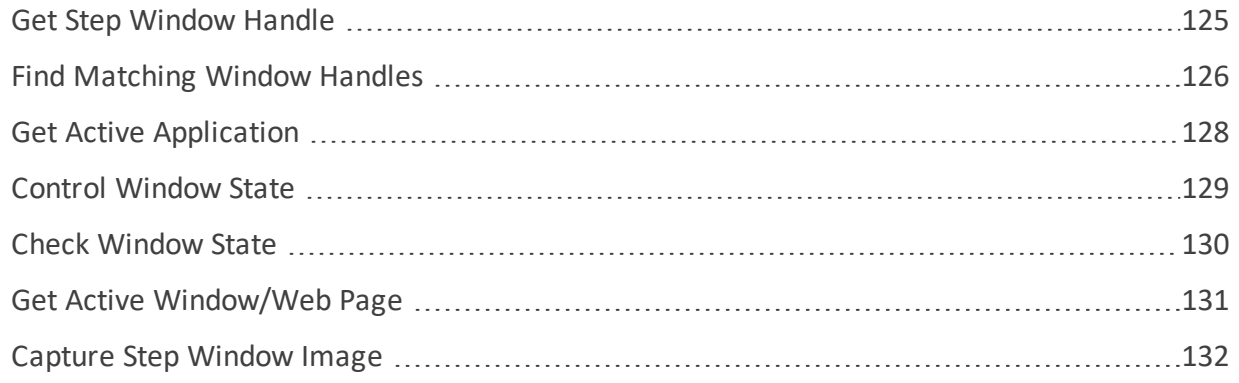

# **CHAPTER 8: File [Commands](#page-132-0)**

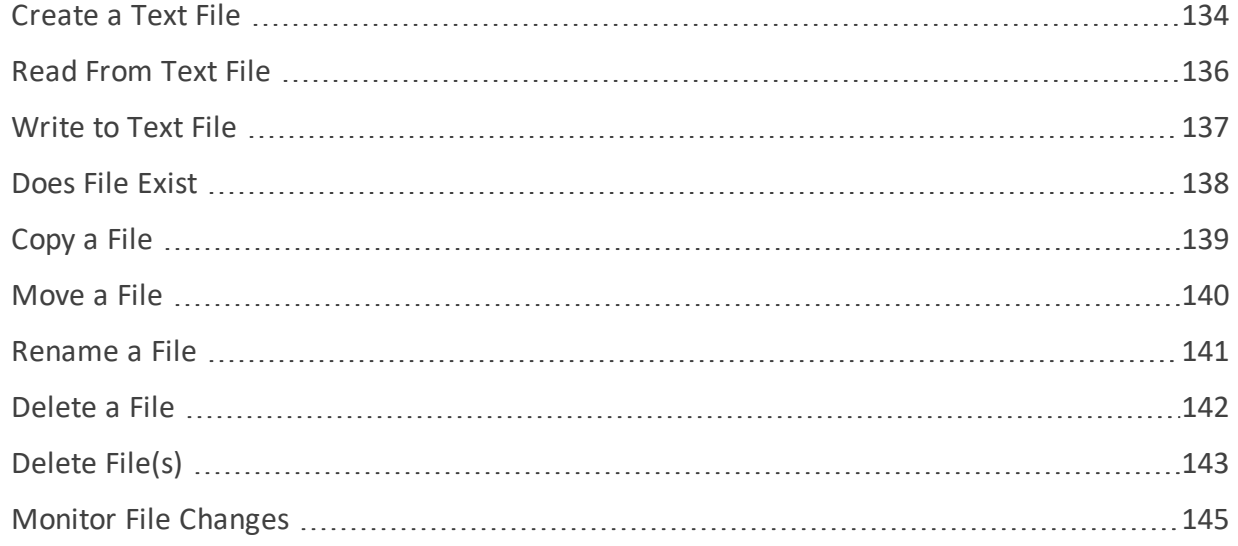

# **CHAPTER 9: Folder [Commands](#page-146-0)**

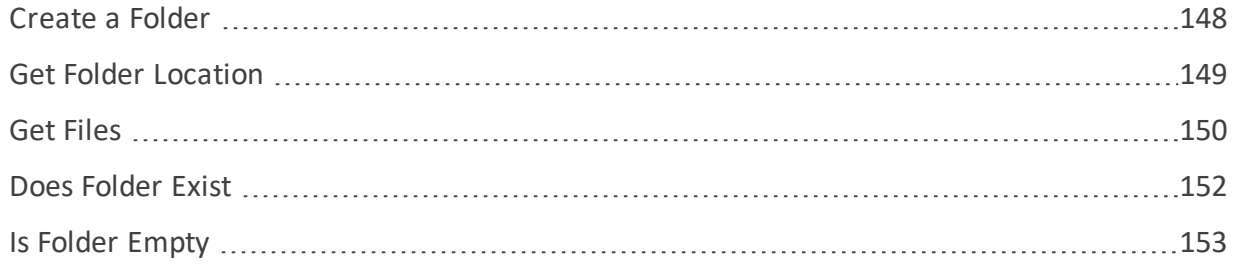

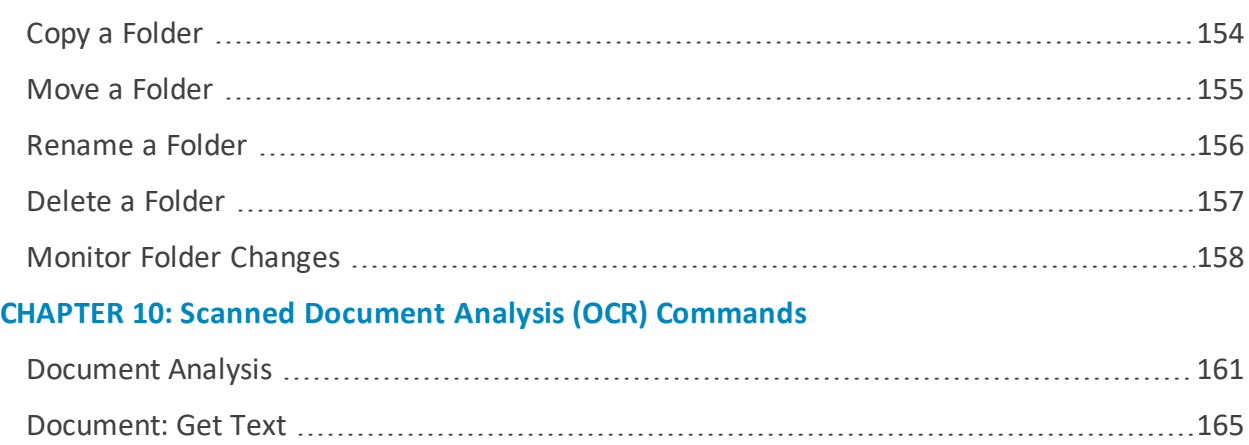

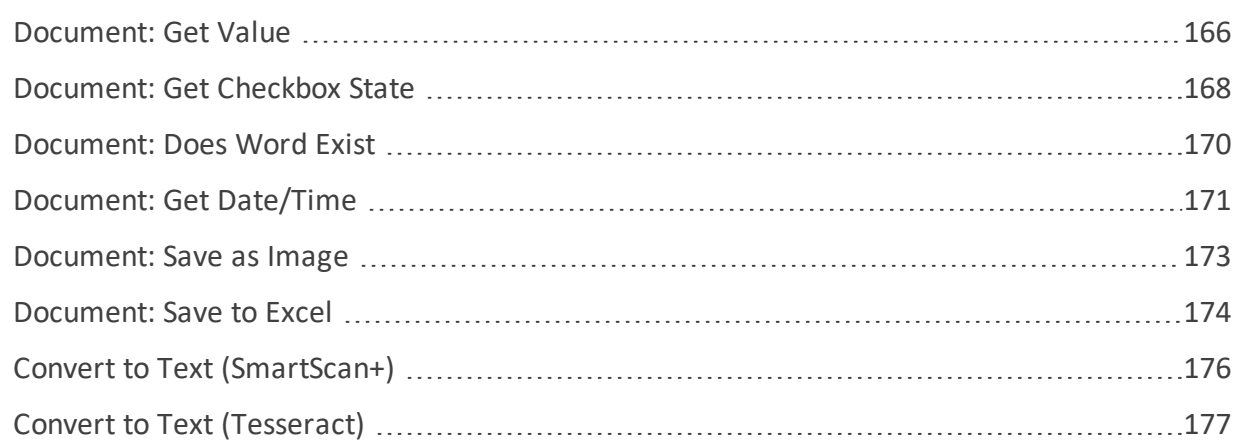

## **CHAPTER 11: Digital PDF Analysis [Commands](#page-177-0)**

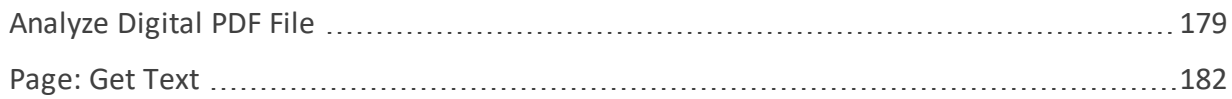

#### **CHAPTER 12: External Data [Commands](#page-182-0)**

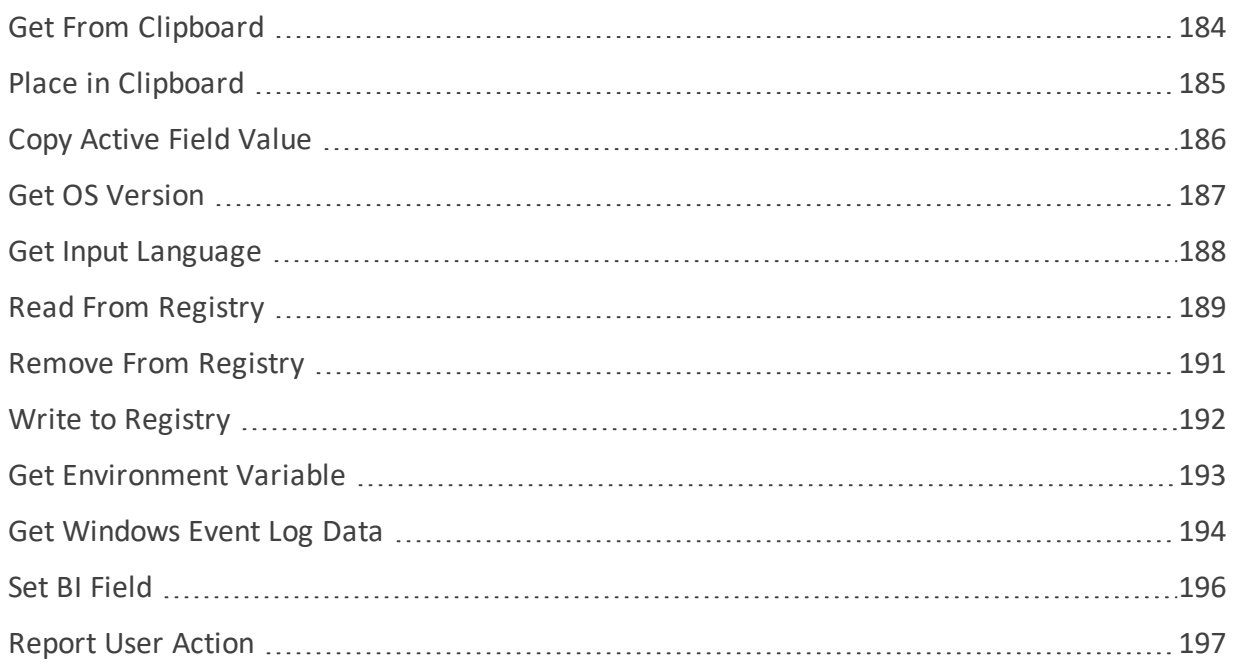

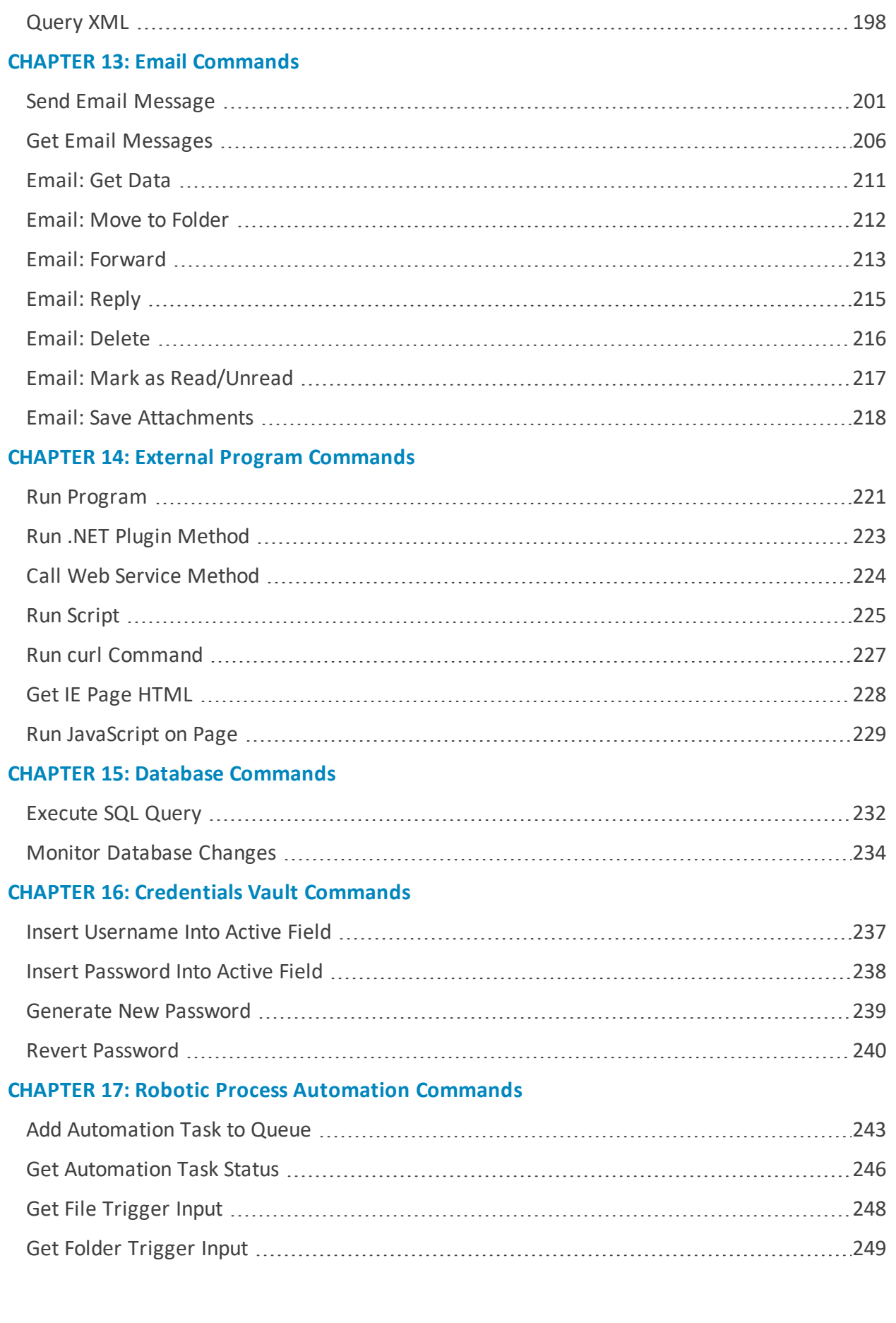

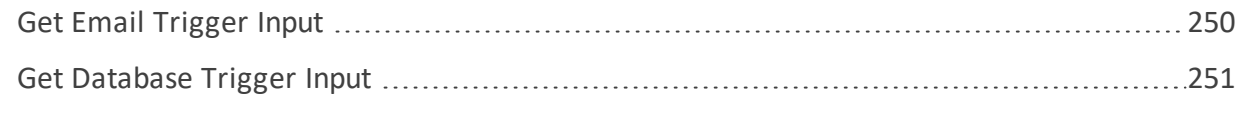

#### **CHAPTER 18: Excel [Commands](#page-252-0)**

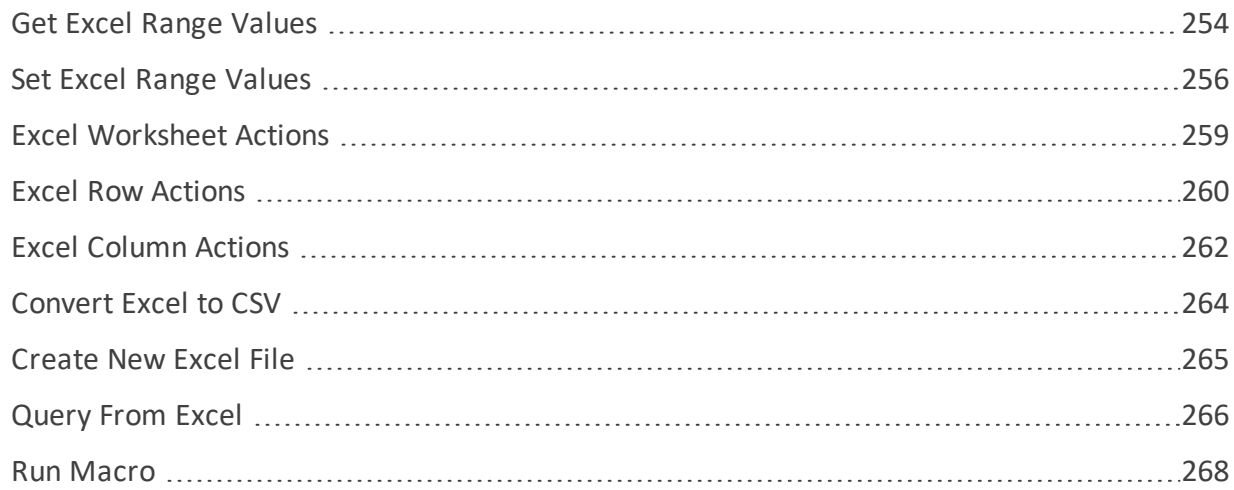

#### **CHAPTER 19: SAP [Commands](#page-269-0)**

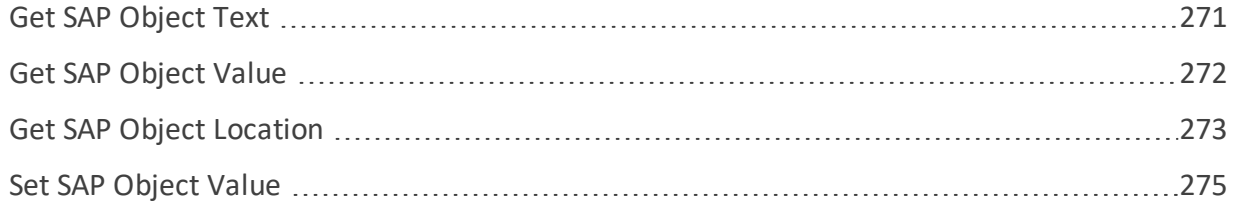

#### **CHAPTER 20: UI [Automation](#page-275-0) Commands**

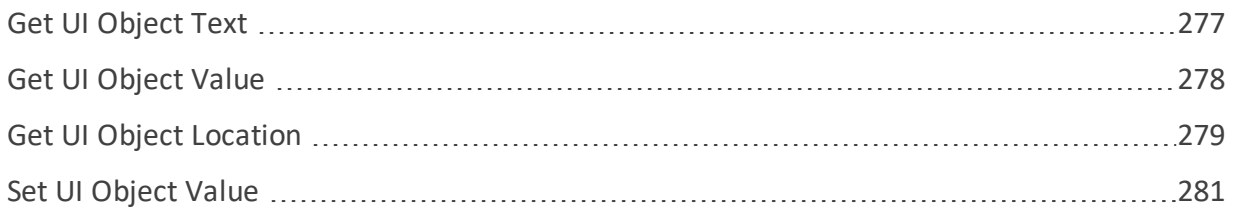

#### **CHAPTER 21: HTML [Commands](#page-281-0)**

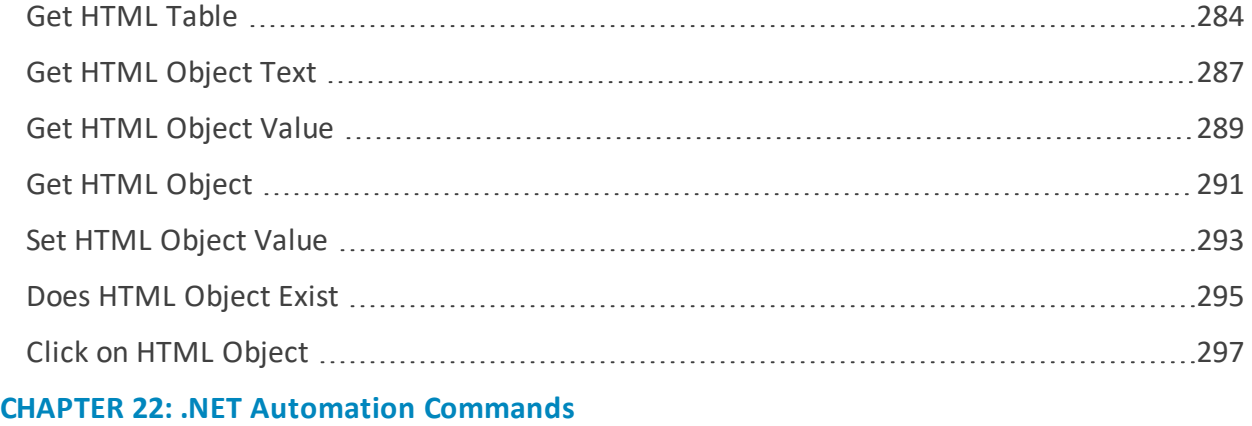

Get .NET [Object](#page-299-0) Text [300](#page-299-0)

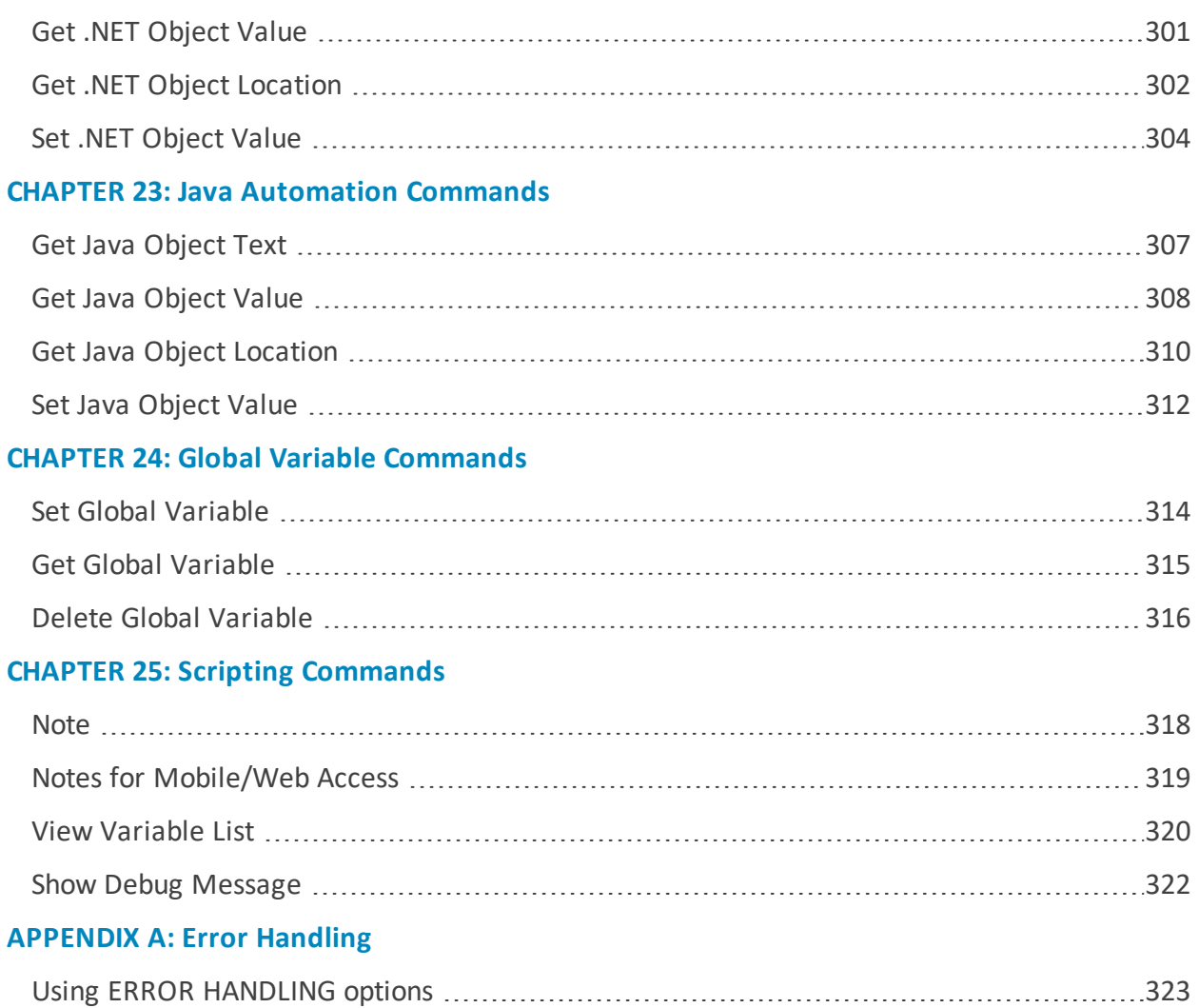

# <span id="page-8-0"></span>**CHAPTER 1: Variable Commands**

In this chapter:

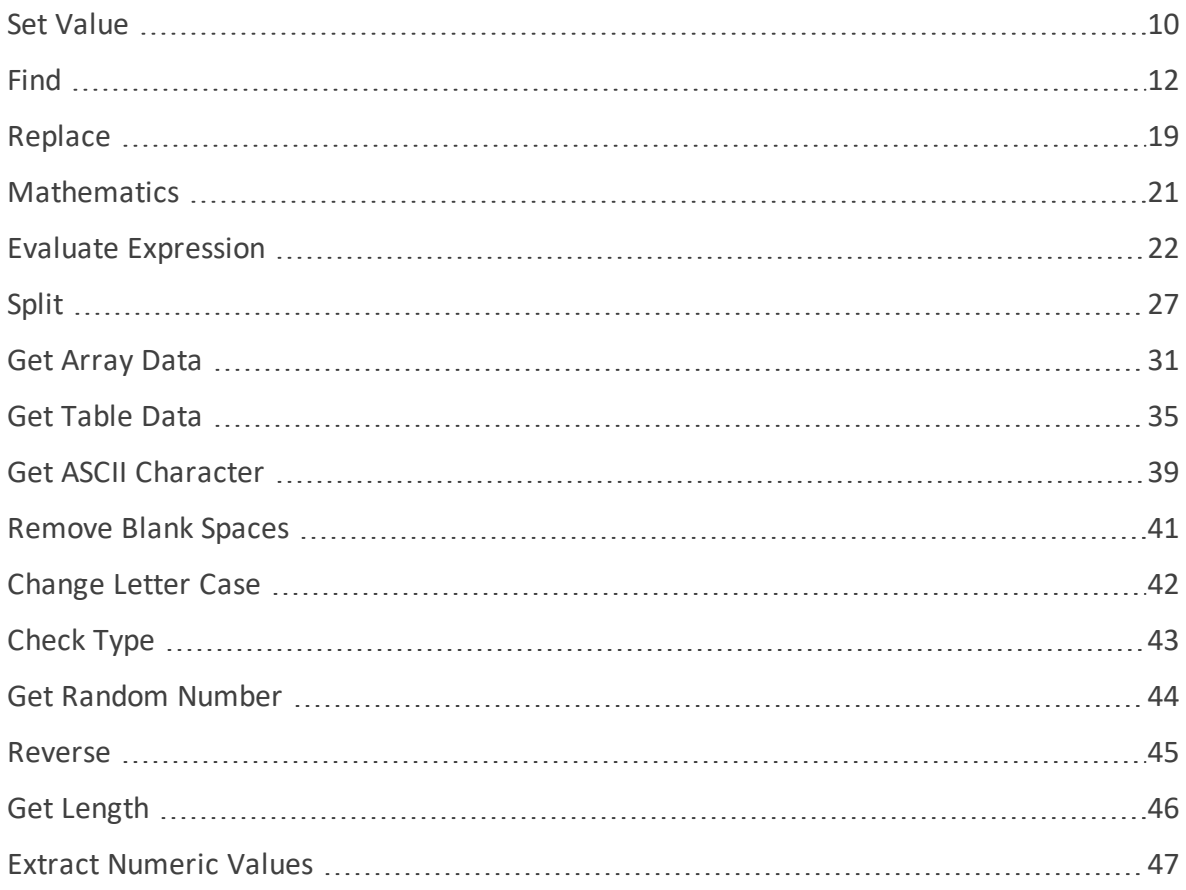

# <span id="page-9-0"></span>**Set Value**

- **.** Create a new variable and set its value; or
- Set the value of an existing variable

# **Using the SET VALUE command**

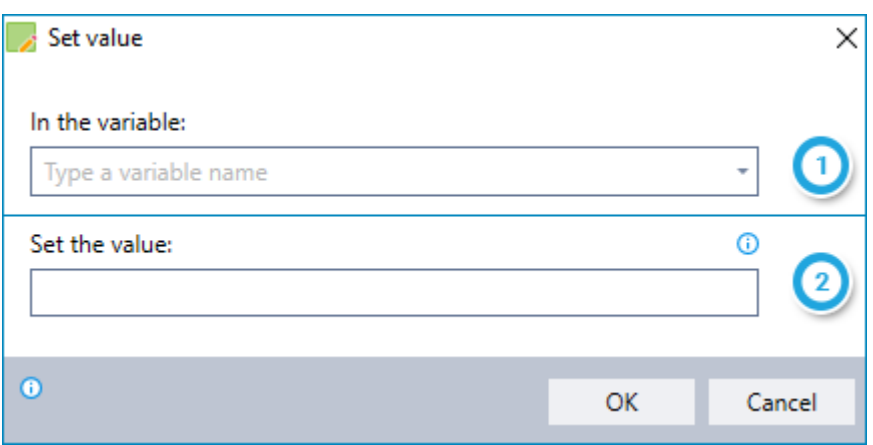

Enter the name of the variable (new or existing) to which you want to assign a value

- $\bullet$  If you want to create a new variable, type the name of the new variable
- If the variable already exists, choose the name of the variable from the drop-down list

Set the value of the variable you have specified

- You can include free text and/or values copied from different variables
	- **<sup>o</sup>** <Enter> <Space> and/or <Tab> can be used
- To include the value of a different variable, indicate its name by typing it between dollar signs (e.g., \$MyVar\$)

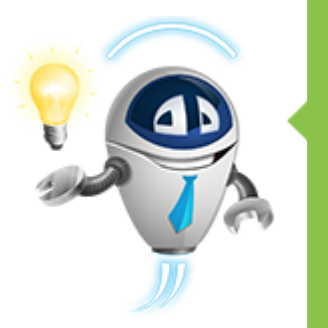

#### **TIP**

**Create "special character" variables to use later in other Advanced Commands**

To use <Enter> <Space> or <Tab> in other Advanced Commands, it's a great idea to create variables for these special characters up front:

- **.** Create a variable named **Enter,** and set its value to <Enter>
- **.** Create a variable named **Space**, and set its value to <Space>
- **.** Create a variable named Tab, and set its value to <Tab>
- Create a variable named **Empty**, and set its value to <Nothing> (i.e., no character)

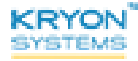

You'll find these special variables especially useful when using delimiters (such as in the **[SPLIT](#page-26-0)** command) or when replacing text (such as in the **[REPLACE](#page-18-0)** command).

#### **EXAMPLE**

**Build a date string by combining month, day, and year**

**1.** Set a variable to define the separator character

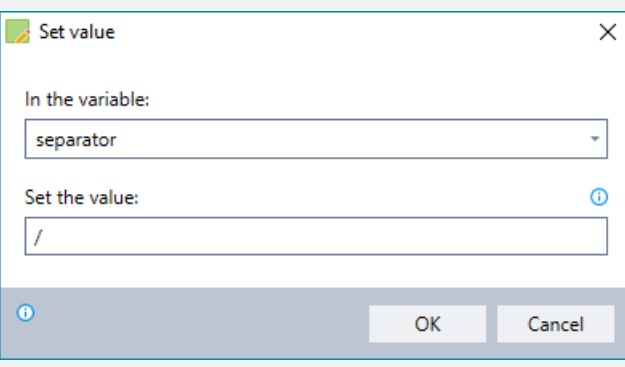

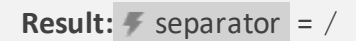

**2.** Set a variable to store the date using the predefined separator character

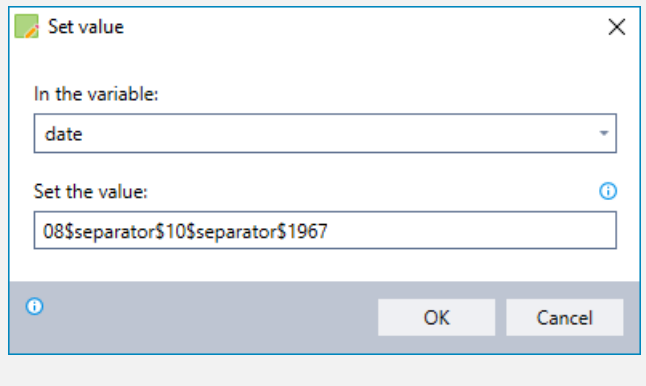

# **Result:**  $\neq$  date =  $08/10/1967$

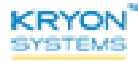

# <span id="page-11-0"></span>**Find**

- $\bullet$  Find the location of a [specific](#page-11-1) text string within a variable; or
- Find all text matching a regular [expression](#page-15-0) within a variable

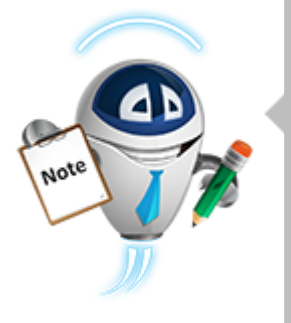

#### <span id="page-11-2"></span>**NOTE What is a** *regular expression***?**

Often, when you search for data in a text, you are looking for all the text that matches a certain pattern, rather than for specific text itself. A *regular expression* (often abbreviated *regex*) is a sequence of characters that represents the pattern you are searching for.

- To learn more about regular expressions, see this [article](https://msdn.microsoft.com/en-us/library/hs600312(v=vs.110).aspx) on the Microsoft Developer Network.
- For an online regex tester and reference, check out this website: regular [expressions](https://regex101.com/) 101.

# **Using the FIND command**

#### <span id="page-11-1"></span>To find specific text

When you search for the location of a specific text, Leo will return a number indicating the character position of the **first instance** of the text (based on the search direction you select).

- Character position is counted from the top left corner of a variable and includes spaces.
- If the text you are searching for contains multiple characters, Leo will return the location of the first character in the string.
- If the text you are searching for is not found, Leo will return the value 0.

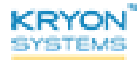

Advanced Commands Reference Guide v5.3.56 | CHAPTER 1: Variable Commands | Find

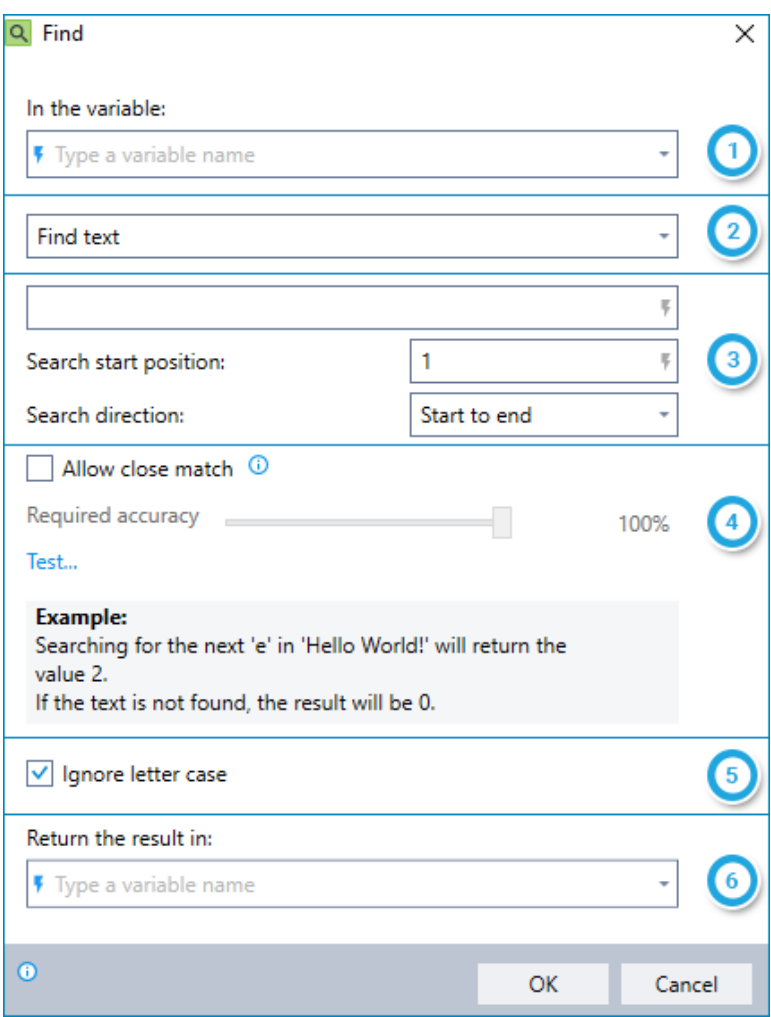

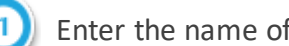

Enter the name of the variable in which you would like to search

# Select **FIND TEXT**

- Enter the text for which you would like to search (free text and/or values copied from different variables);
- <sup>l</sup> Enter the character position at which you would like to begin searching; *and*
- <sup>l</sup> Select whether to search **START TO END** or **END TO START**
- Indicate whether you wish to allow close [matching](#page-13-0) of the specified text; and the level of accuracy required for the close match to be accepted

Indicate whether Leo should ignore letter case when identifying matching text

- **.** If left unchecked, only text in the same case as that entered will be considered a match
- When close [match](#page-13-0) is allowed, Leo will always ignore letter case

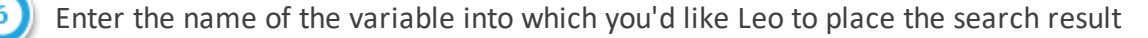

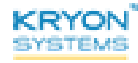

#### <span id="page-13-0"></span>**NOTE What is a close match?**

Close match (sometimes referred to as *fuzzy match*) allows a certain level of flexibility in the matching of visually similar characters – such as the number 1 and a lowercase L – which can be very useful when working with scanned documents.

#### **How close does the match need to be?**

By using the **REQUIRED ACCURACY** slider, you determine how visually similar the characters need to be in order for the match to be accepted.

For example, with a high required accuracy setting:

- Leo would likely accept the word  $close$  as matching the word  $close$  because the number 1 is highly visually similar to a lowercase L.
- Leo would **NOT** likely accept the word ad ress as matching the word address because a blank space is not highly similar to a lowercase D.

In order for the word ad ress to be accepted as matching the word address, you would need to specify a lower required accuracy setting.

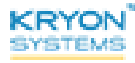

 $\overline{\mathsf{x}}$ 

 $\downarrow$ 

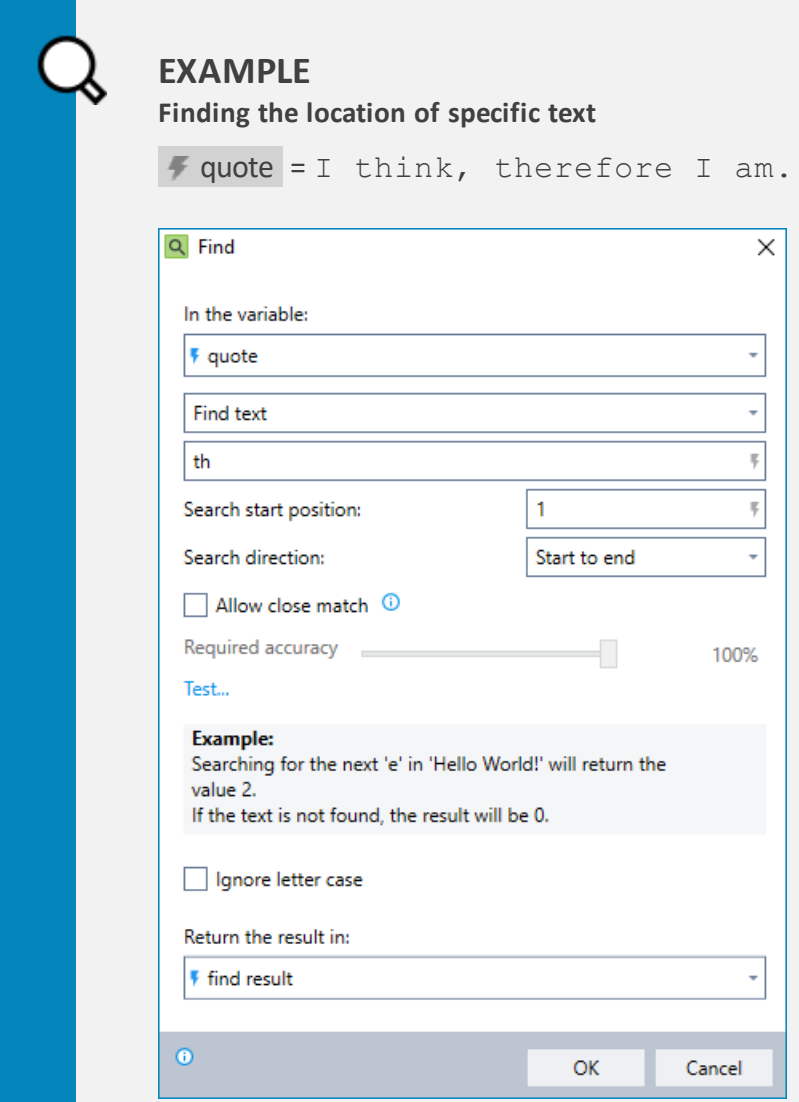

**Result:**  $\neq$  find result = 3

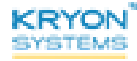

#### <span id="page-15-0"></span>To find text matching a regular expression

When you search for text matching a regular expression, Leo will return all instances of text matching the pattern, separated by a delimiter you specify.

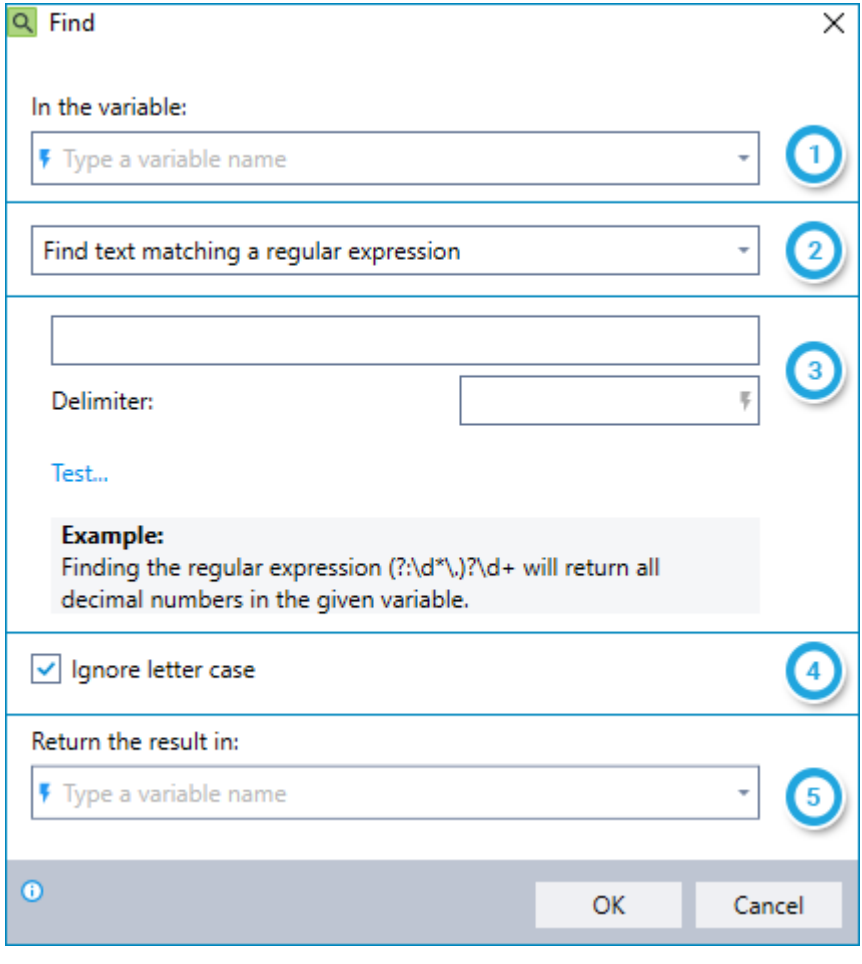

Enter the name of the variable in which you would like to search

#### Select **FIND TEXT MATCHING A REGULAR EXPRESSION**

- Enter the regular expression for which you would like to find matching text; *and* Enter the delimiter to use to separate each matching text found
	- **Try it out:** (Optional) To ensure that your regular expression will provide the expected results, try some test data. Simply click the **TEST** link from within the **FIND** command.
- Indicate whether Leo should ignore letter case when identifying matching text
	- **If left unchecked, only text with the same case as that entered will be considered a** match

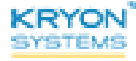

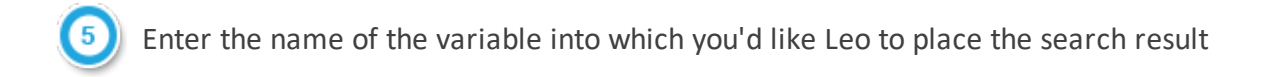

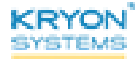

# **EXAMPLE**

#### **Extracting phone numbers using a regular expression**

Let's say you have copied a large block of text from a web page, and you want Leo to extract all telephone numbers from this text. *(Note: The regular expression used in this example will find all phone numbers in the following formats: 444-555-1234; 444.555.1234; 4445551234.)*

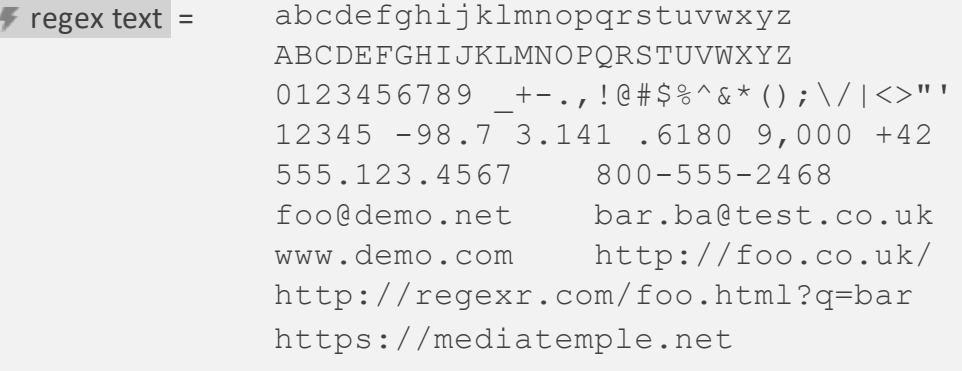

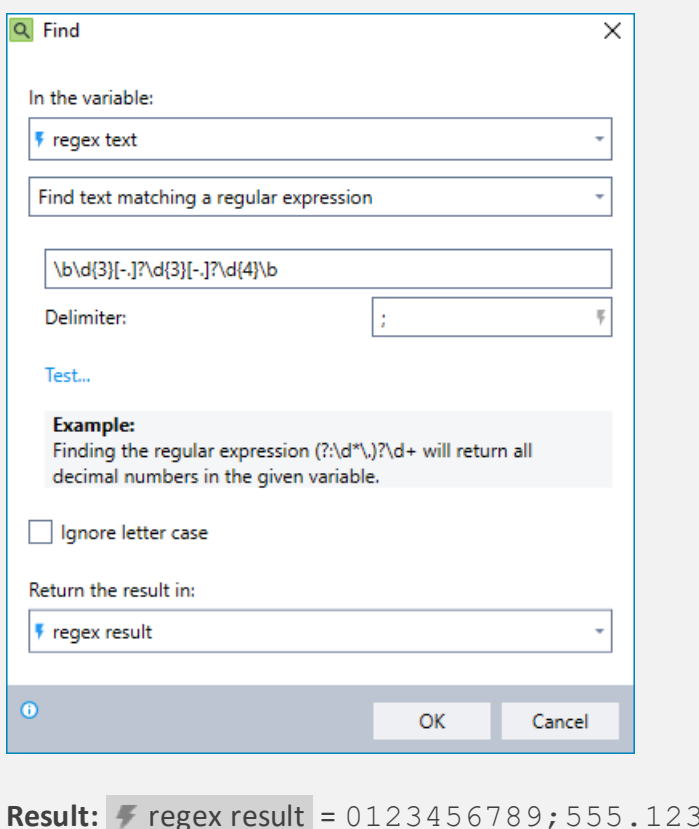

This document contains Kryon Systems proprietary information. The information contained herein is confidential and cannot be distributed without the prior written approval of Kryon Systems Ltd.

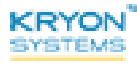

**Result:** regex result = 0123456789;555.123.4567;800-555-2468

# <span id="page-18-0"></span>**Replace**

- Replace a specific text string within a variable; or
- Replace text matching a regular expression within a variable. (To learn more, see [What](#page-11-2) is a regular [expression?](#page-11-2))

#### **Using the REPLACE command**

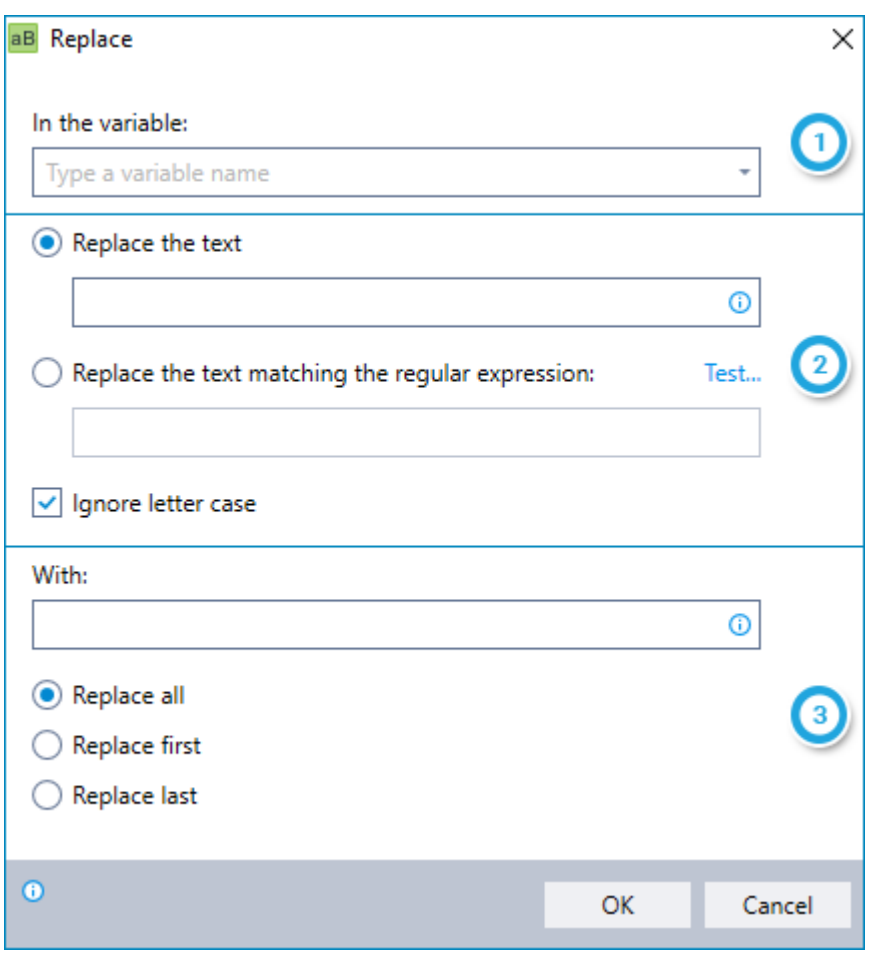

- Enter the name of the variable in which you want to replace text
- Enter the specific text you want to replace (free text and/or values copied from different variables); *or*

Enter the regular expression that represents the text you want to replace

Enter the replacement text (free text and/or values copied from different variables); *and* Choose which instance(s) of the matching text you want to replace

This document contains Kryon Systems proprietary information. The information contained herein is confidential and cannot be distributed without the prior written approval of Kryon Systems Ltd.

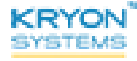

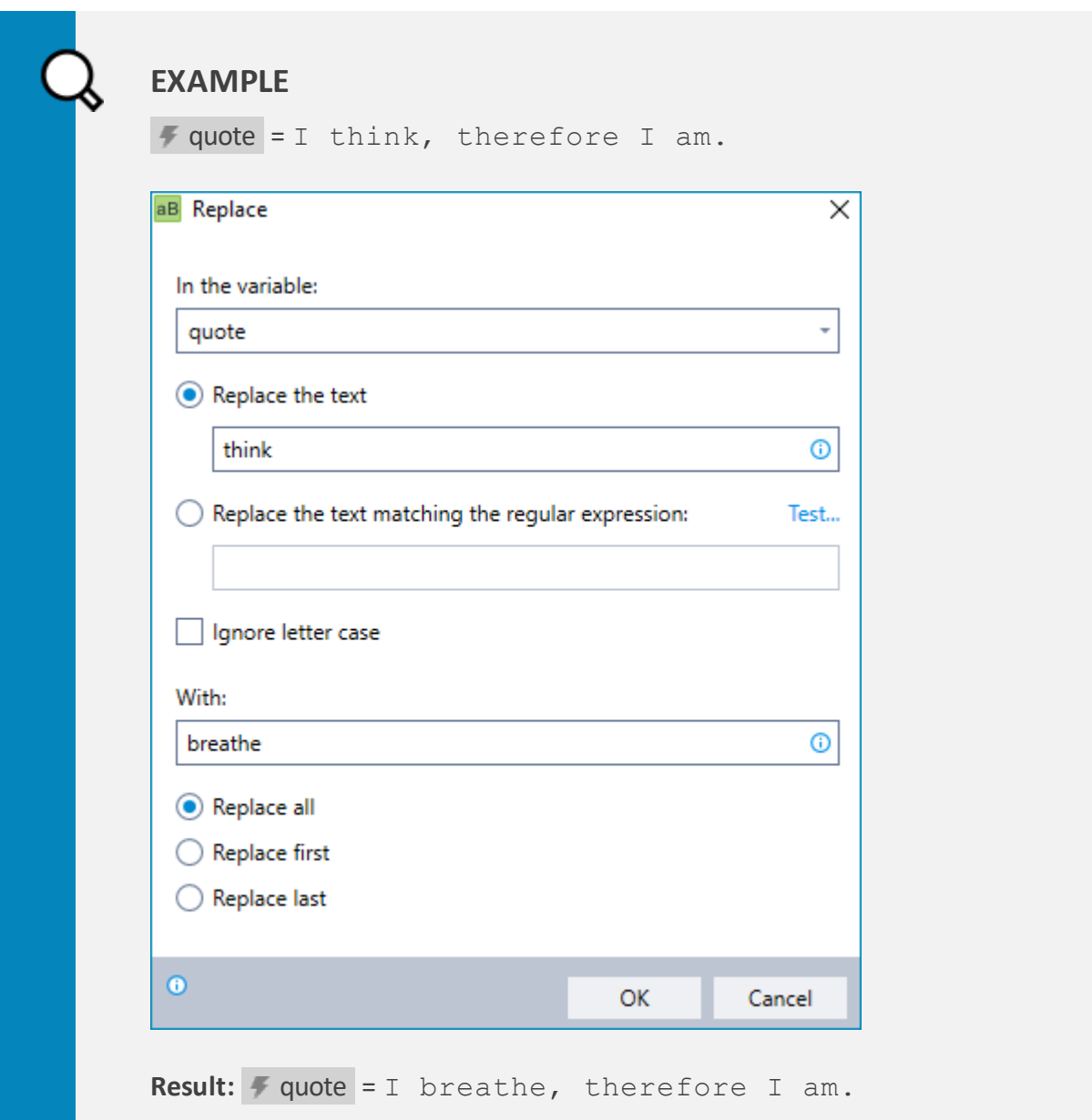

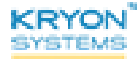

# <span id="page-20-0"></span>**Mathematics**

Perform simple mathematical calculations (using constants and/or values copied from other variables) and place the result into a new or existing variable.

## **Using the MATHEMATICS command**

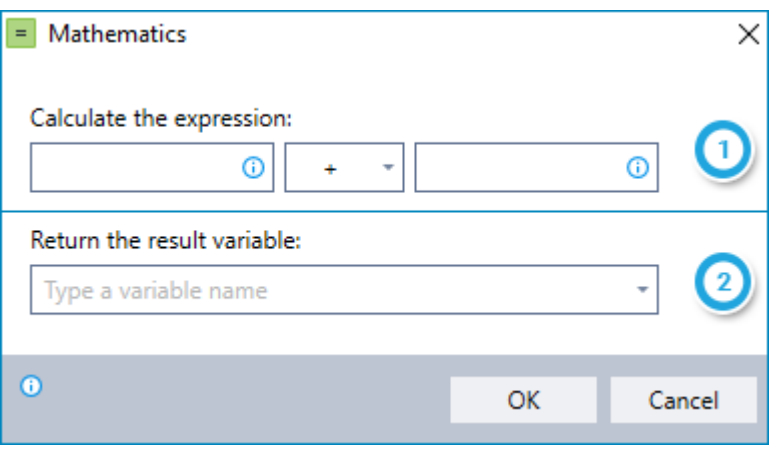

Enter the 2 values on which you want to perform the calculation and select the operation you wish to perform. The available operations are:

- **Addition**
- Subtraction
- Multiplication
- **Division**
- <sup>l</sup> Modulus (returns the remainder obtained when dividing the first value by the second)

Enter the name of the variable into which you'd like Leo to place the result

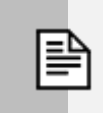

# **NOTE**

If one or both of the values entered is non-numeric, Leo will return an empty result in the variable you have specified. (Note that numbers including currency symbols are treated as **non**-numeric.)

You can use the **[CHECK](#page-42-0) TYPE** command to validate that variable values are numeric prior to using them in mathematical calculations.

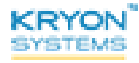

# <span id="page-21-0"></span>**Evaluate Expression**

- Perform complex mathematical or textual operations, for example:
	- **<sup>o</sup>** Evaluate the expression: 15\*16\*2
	- **<sup>o</sup>** Result = 480
- Evaluate the validity of complex mathematical or logical expressions to obtain a result of **True** or **False**, for example:
	- **b** Evaluate the expression:  $15*16*2 = 500$
	- **<sup>o</sup>** Result = False

# **Using the EVALUATE EXPRESSION command**

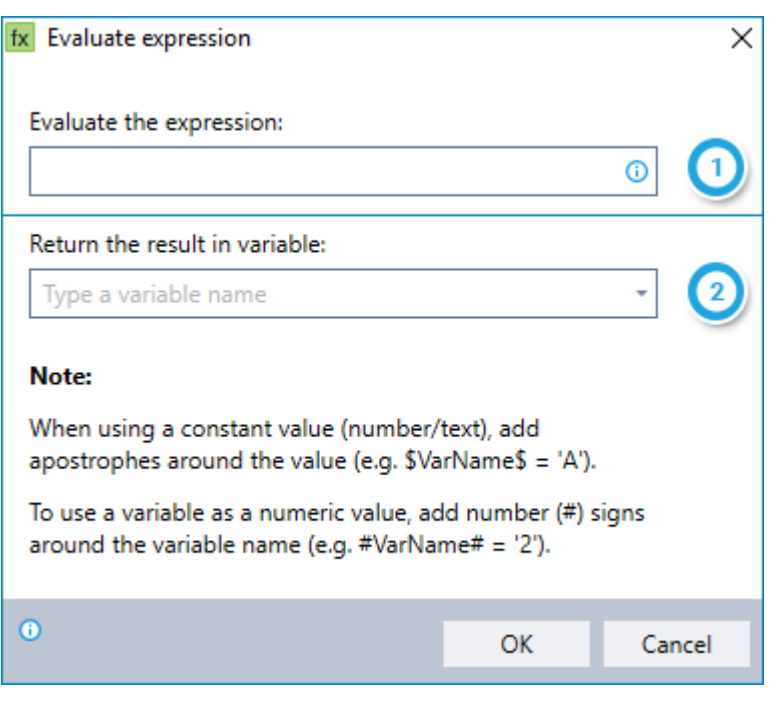

Enter the operation you want to perform or the expression you want to evaluate for validity

Enter the name of the variable in which you want Leo to place the result

#### Constants:

- To utilize a text string as a constant, place it within single quotes, for example: 'Franklin D. Roosevelt'
	- **<sup>o</sup>** If the text string includes a single quote, precede it with another single quote, for example: 'Franklin D. Roosevelt''s New Deal'

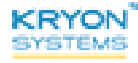

- To utilize a numeric constant, simply enter the number without any additional characters, for example: 10000
	- **<sup>o</sup>** *Exception:* To treat a number as a text string (as opposed to a number), place it within single quotes
	- **<sup>o</sup>** Decimals **are** supported within numeric values, for example: 3.141519
	- **<sup>o</sup>** Commas and currency characters are **not** supported within numeric values

#### Variables:

- $\bullet$  To utilize a variable as text string, place the variable name within dollar signs, for example: \$TextVariable\$
- <sup>l</sup> To utilize a variable as a numeric value, place the variable name within number signs, for example: #NumericVariable#

#### Operators:

Supported arithmetic operators:

- $\bullet$  + (addition)
- (subtraction)
- $\bullet$  \* (multiplication)
- $\bullet$  / (division)
- $\bullet$  % (modulus)

*returns the remainder obtained when dividing the first value by the second*

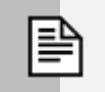

# **NOTE**

Standard mathematical order of operations applies. Use parentheses to force order of precedence. For example:

- $\bullet$  120/10 + 2 = 14
- $\bullet$  120/(10+2) = 10

Supported Boolean operators:

- <sup>l</sup> AND
- $\bullet$  OR

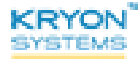

Supported comparison operators:

- $\bullet$  = (equals)
- $\bullet \quad \Leftrightarrow$  (does not equal)
- $\bullet \quad$  < (is less than)
- $\bullet$  > (is greater than)
- $\le$  (is less than or equal to)
- $\bullet$  >= (is greater than or equal to)
- **.** LIKE (similar to *equals*, but permits the use of wildcard characters)
	- **<sup>o</sup>** Valid wildcard characters are **\*** and **%** (and can be used interchangeably)
		- **<sup>o</sup>** If the string in a LIKE clause contains a **\*** or **%**, those characters should be enclosed in brackets, for example:  $25$  [  $\frac{8}{3}$ ]
		- **<sup>o</sup>** If a bracket is in the clause, each bracket character should be enclosed in brackets, for example: [**[**] or [**]**]
	- **<sup>o</sup>** A wildcard is allowed at the start of a pattern, the end of a pattern, or both. For example:
		- **o** \$name\$ LIKE 'Franklin\*' returns **True** when  $\blacktriangledown$  name = Franklin D. Roosevelt
		- **o** \$name\$ LIKE '\*Franklin' returns **True** when  $\blacktriangleright$  name = Benjamin Franklin
		- **<sup>o</sup>** \$name\$ LIKE '\*Franklin\*' returns **True** when name = John Adams & Benjamin Franklin signed the Declaration of Independence
	- **o** A wildcard is **not** allowed in the middle of a pattern, for example:  $\frac{2}{3}$  name  $\frac{2}{3}$  LIKE 'Frank\*lin'

# **NOTE**

Letter case is not considered when expressions are evaluated for validity. For  $example: \frac{1}{2}$  = 'franklin' returns **True** when  $\blacksquare$  name = Franklin

String operator:

• Use the + character to concatenate a text string. For example, 'Benjamin' + ' ' + \$lastname\$ returns **Benjamin Franklin** when *F* lastname = Franklin

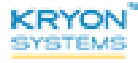

#### Concatenation & order of precedence:

- <sup>l</sup> You can create complex expressions by concatenating clauses using the **AND** and **OR** operators
	- **<sup>o</sup>** The AND operator has precedence over other operators
	- **<sup>o</sup>** You can use parentheses to group clauses and force precedence, for example:  $(\frac{\xi}{\xi})$  = 'Theodore' OR  $\frac{\xi}{\xi}$  = 'Franklin') AND \$lastname\$ = 'Roosevelt'

#### Functions:

#### **LEN**

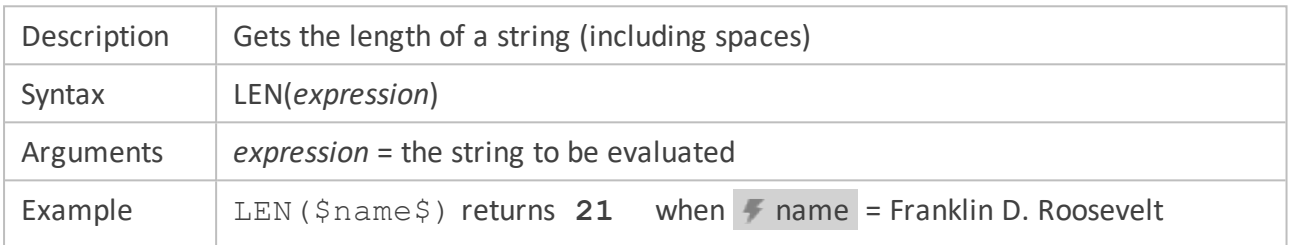

#### **IIF**

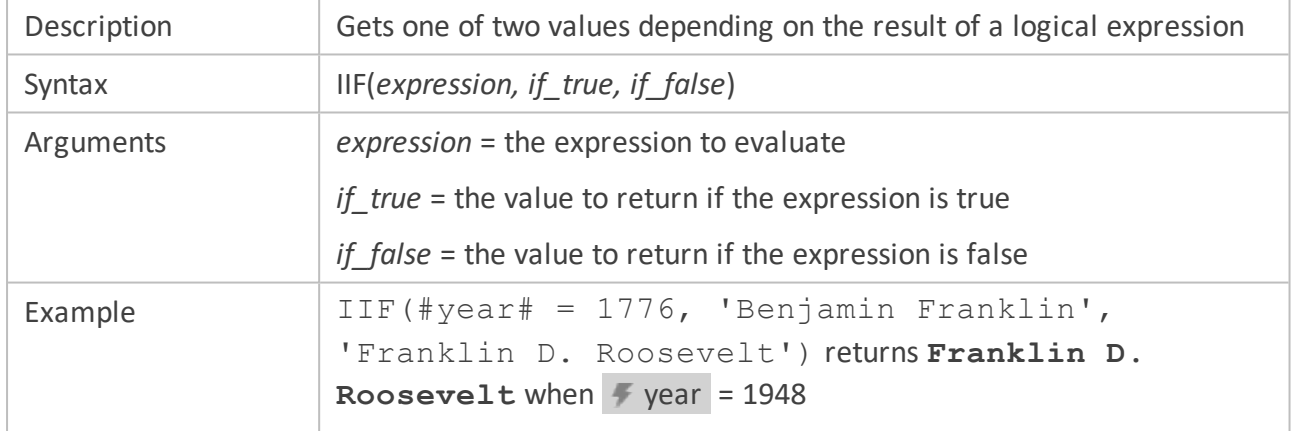

#### **TRIM**

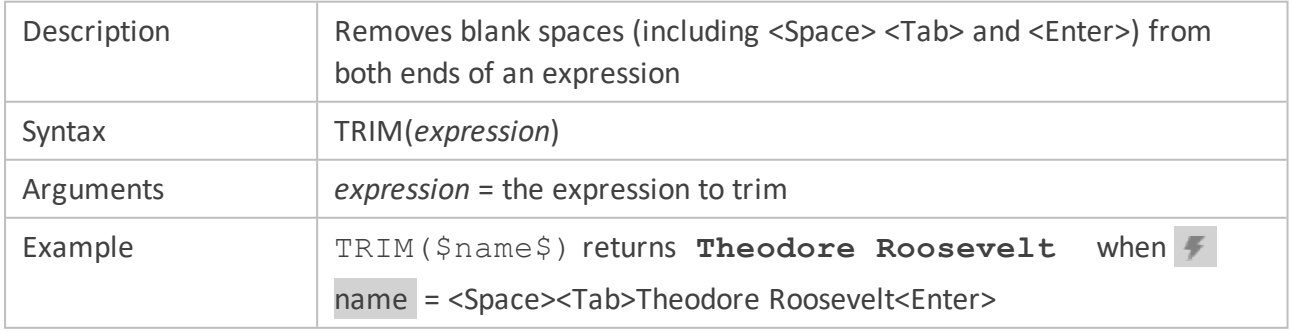

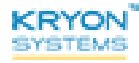

#### **SUBSTRING**

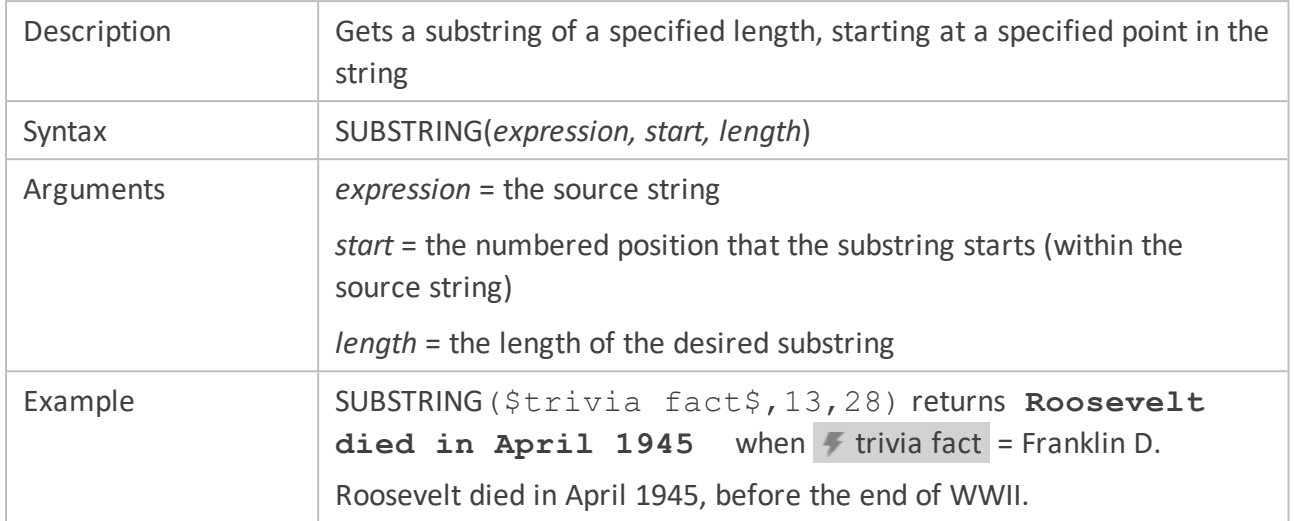

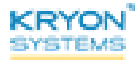

# <span id="page-26-0"></span>**Split**

Divide the contents of a variable into 2 parts and place each part into a separate variable. (This is often called *parsing* in computer-speak.)

You can choose to split the variable:

- At the occurrence of a specific character (called a delimiter); or
- $\bullet$  At a numbered location within the variable (i.e., by character position)

#### **Using the SPLIT command**

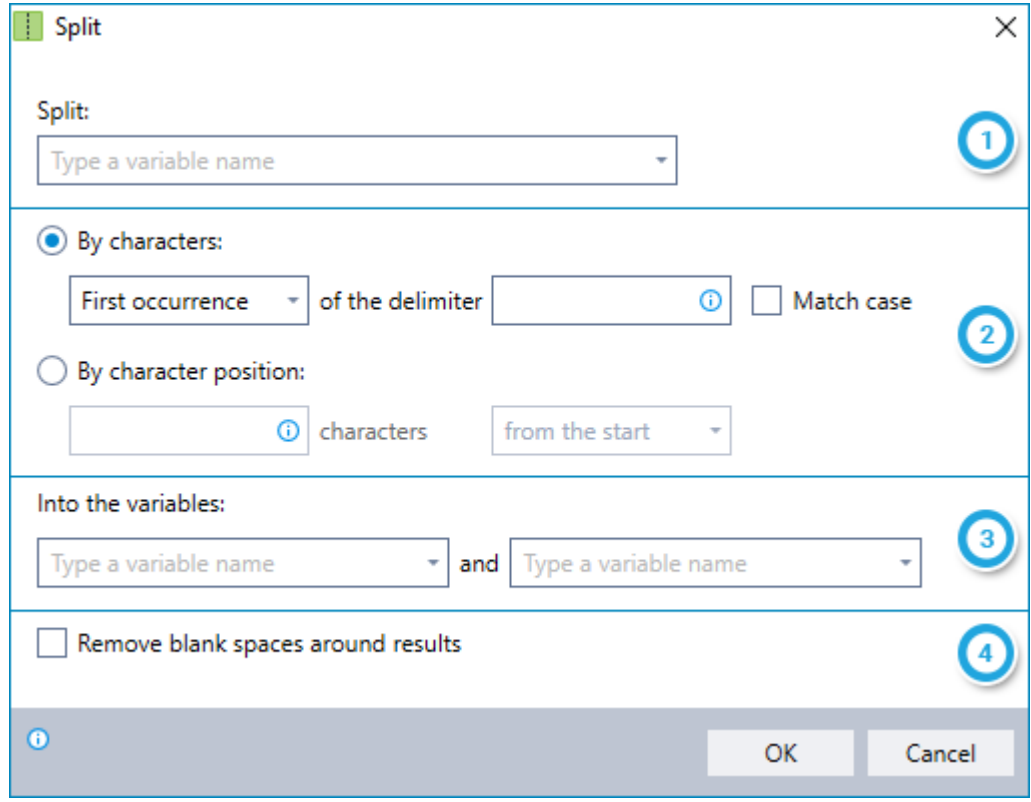

- Enter the name of the variable you want to split
	- Enter the delimiter or numbered character position at which you want to split the variable (can include free text and/or values copied from different variables)
	- Enter the names of the variables into which you'd like Leo to place the 2 parts of the original variable
	- Indicate if you want to remove any blank spaces at the beginning and end of these variables (includes: <Space> <Tab> and <Enter>)

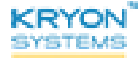

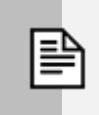

#### **NOTE**

**How exactly is the variable split?**

- <sup>l</sup> **Delimiter:**
	- **<sup>o</sup>** 1st variable = the part of the original variable preceding the delimiter
	- **<sup>o</sup>** 2nd variable = the part of the original variable following the delimiter
	- **<sup>o</sup>** The delimiter is erased
- **Character position:** 
	- **<sup>o</sup>** 1st variable = the part of the original variable up to **and including** the character position specified
	- **<sup>o</sup>** 2nd variable = the part of the original variable following the delimiter
	- **<sup>o</sup>** Spaces are included when counting character position

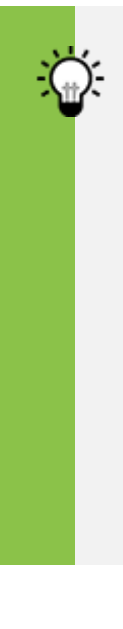

# **TIP**

#### **Using SPLIT in combination with LOOP**

**SPLIT** is one of the many advanced commands that is often used in combination with **[LOOP](#page-59-0)**. When using **SPLIT** within a loop, it is often useful to split the original variable as follows:

- **1.** Place one of the parts into a new variable
- **2.** Overwrite the "pre-split" value of the original variable with the "post-split" value

Learn more about the **[LOOP](#page-59-0)** command

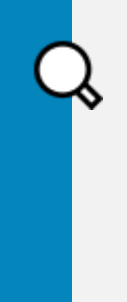

# **EXAMPLE**

**Extracting information from a long text file**

Let's say you have all the text from a new employee's CV stored in a variable named  $\blacktriangleright$  cv text . You'd like to extract only the necessary details and input them into your HR system. To start, extract the employee's name as follows:

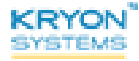

- **1.** Place everything prior to the employee name into a variable named  $\neq$  trash. Keep the employee name and everything following it in  $\blacktriangleright$  cv text.
	- cv text = 1234 Main Street; Independence, Missouri 64052; Home – (816) 555-1234; Mobile – (816) 444-5678; Name: Harry S. Truman; Position sought: POTUS; Prior Experience: Senator, Vice President; Favorite expression: The buck stops here.

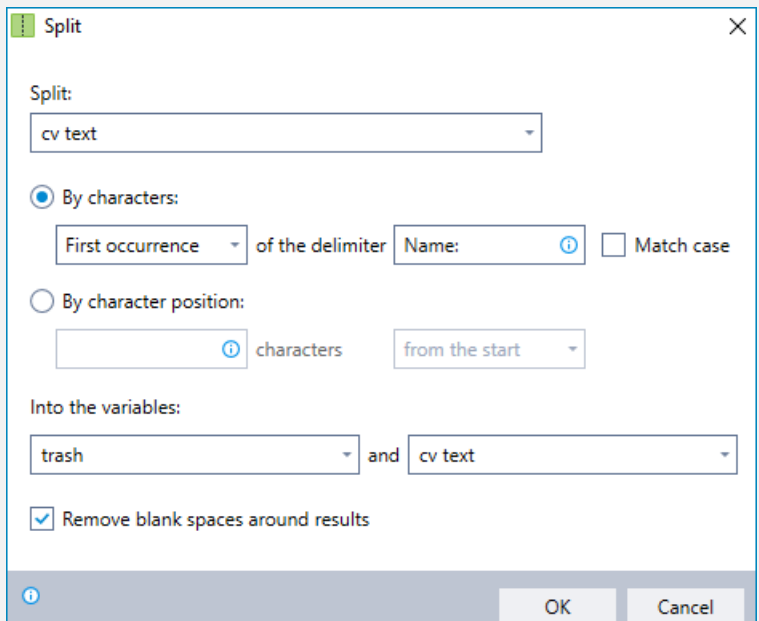

#### **Result:**

trash = 1234 Main Street; Independence, Missouri 64052; Home – (816) 555-1234; Mobile – (816) 444-5678; cv text = Harry S. Truman; Position sought: POTUS; Prior Experience: Senator, Vice President; Favorite expression: The buck stops here.

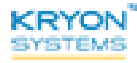

**2.** Place the employee name into a variable named  $\neq$  ename and everything after it into  $\blacktriangleright$  trash.

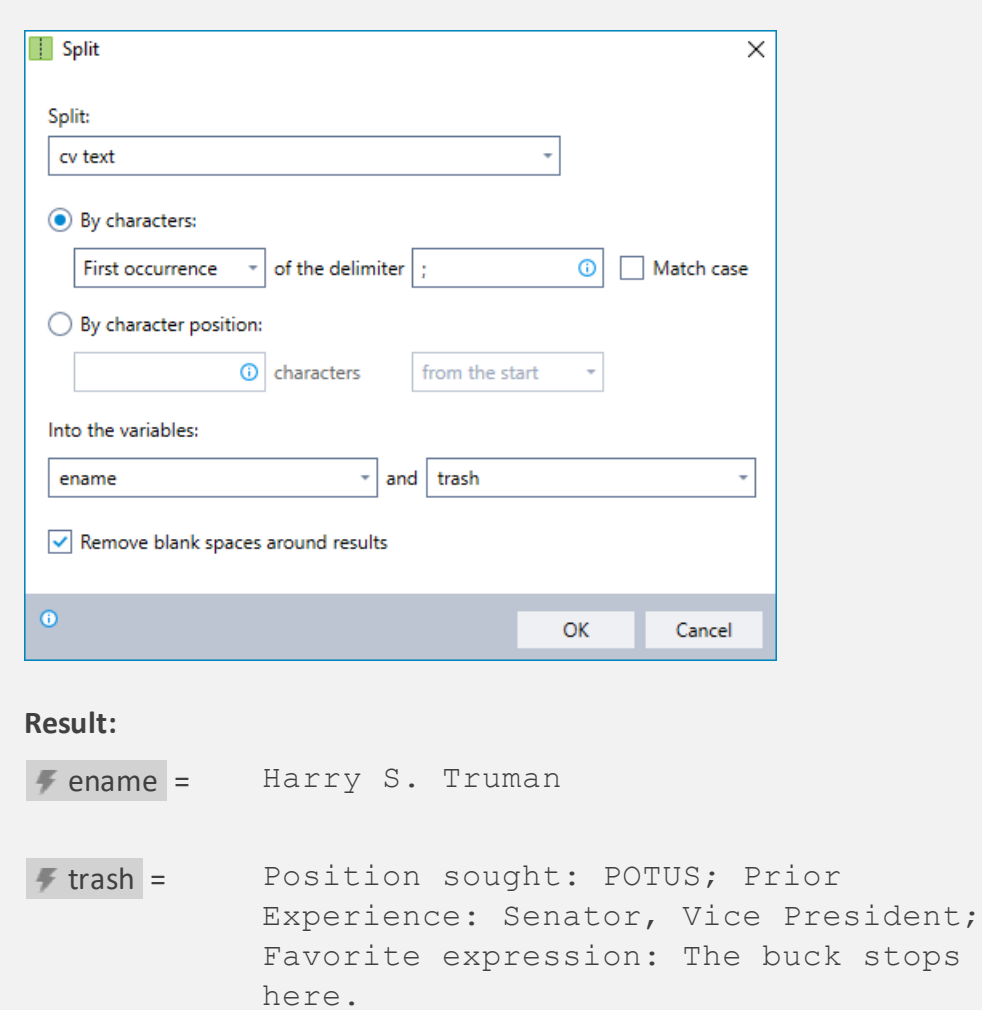

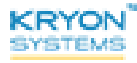

# <span id="page-30-0"></span>**Get Array Data**

Obtain specific information from a variable containing a string of items (an "array"). You can choose to obtain the following types of information:

- $\bullet$  The value of a specific item in the array
- $\bullet$  The total number of items in the array
- The result of a mathematical calculation performed on the array:
	- **<sup>o</sup>** Average
	- **<sup>o</sup>** Maximum Value
	- **<sup>o</sup>** Minimum Value
	- **<sup>o</sup>** Sum

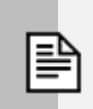

# **NOTE**

In order for this command to work properly, all the items in the variable must be delimited (i.e., separated) in a consistent way.

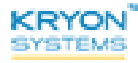

# **Using the GET ARRAY DATA command**

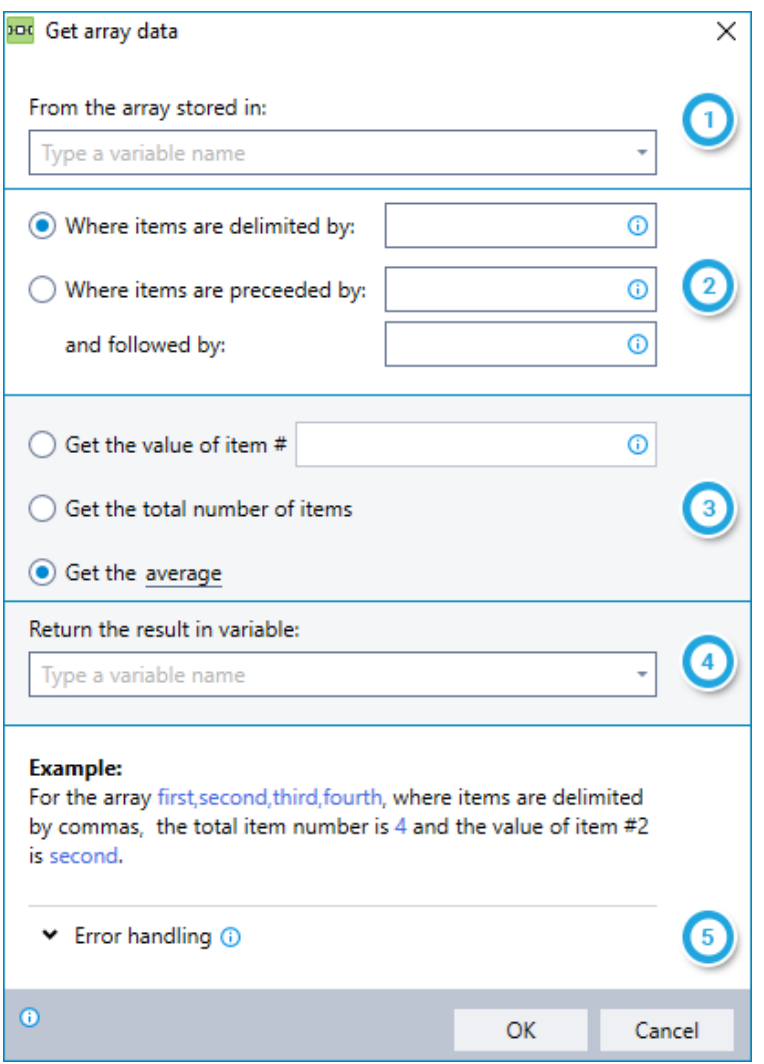

Enter the name of the variable from which you want to obtain data

Enter the delimiter or the characters that appear before and after each item in the array

Choose the type of data you want to obtain. For a mathematical calculation, select the operation.

Enter the name of the variable into which you'd like Leo to place the data obtained

Instruct Leo how to handle any errors encountered. Read more about **ERROR [HANDLING](#page-322-0)**.

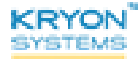

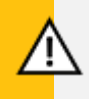

# **CAUTION**

In order to perform a mathematical calculation, all values in the array must be numeric. If one or more of the values in the array is non-numeric, Leo will return an empty result in the variable you have specified. (Note that numbers including currency symbols are treated as **non**-numeric.)

You can use the **[CHECK](#page-42-0) TYPE** command to validate that variable values are numeric prior to using them in mathematical calculations.

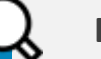

#### **EXAMPLE**

Let's say you run an e-commerce internet website. At the end of each day, you read the amounts of all the day's orders into a variable called  $\overline{\phantom{a}}$  daily orders. You'd like

to extract the following information: (1) total number of orders; (2) average order amount; and (3) largest order amount.

daily orders = 65.00; 189.95; 645.76; 39.05; 254.36; 98.89; 369.56

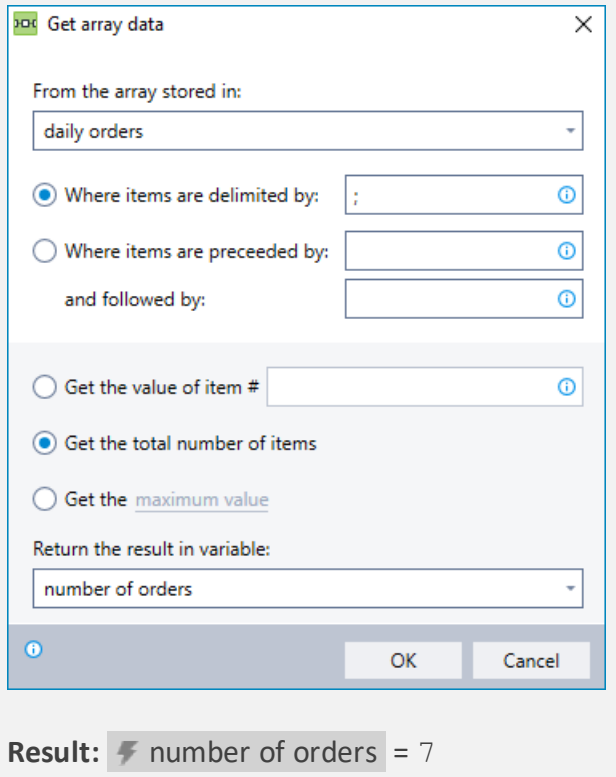

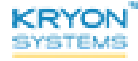

Advanced Commands Reference Guide v5.3.56 | CHAPTER 1: Variable Commands | Get Array Data

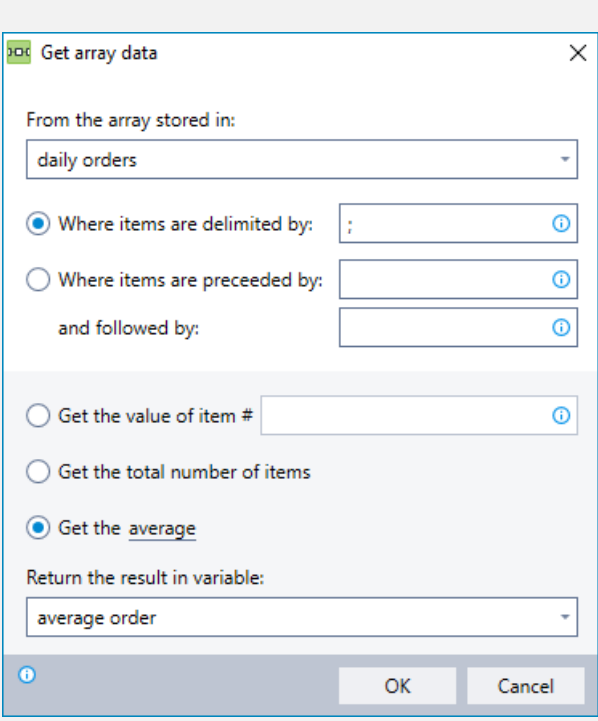

**Result:**  $\neq$  average order = 237.51

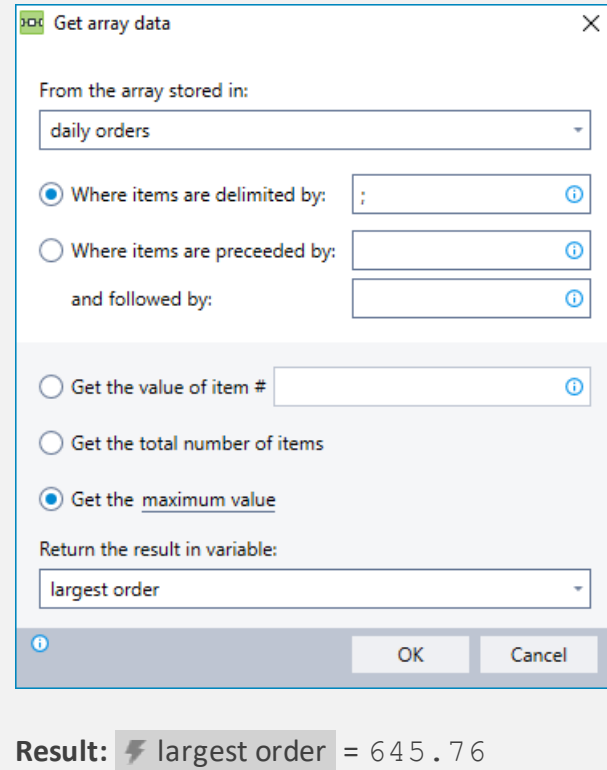

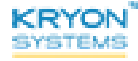

# <span id="page-34-0"></span>**Get Table Data**

Obtain specific information from a variable containing a table. You can choose to obtain the following types of information:

- $\bullet$  The value of a specific item (identified by the item's row and column number)
- $\bullet$  The total number of items in the table
- $\bullet$  The total number of rows in the table
- $\bullet$  The total number of columns in the table

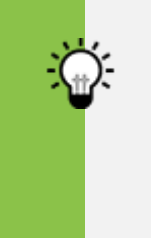

#### **TIP**

The **GET TABLE DATA** command works especially well with Excel and CSV files and in combination with Leo's Excel [Commands](#page-252-0).

# **Using the GET TABLE DATA command**

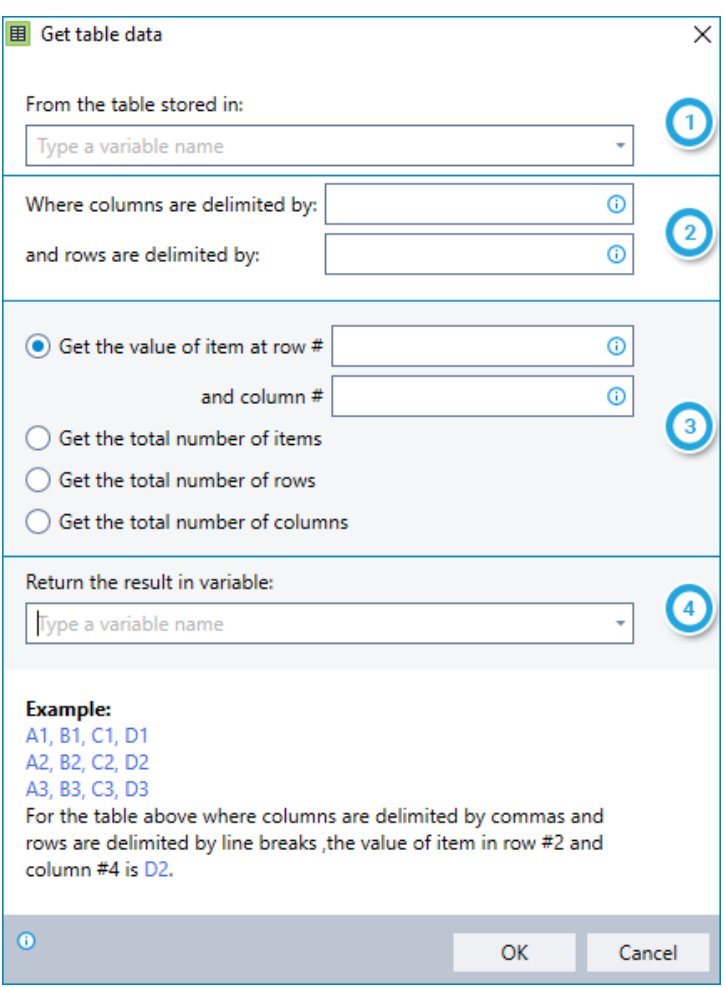

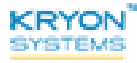

- Enter the name of the variable from which you want to obtain data
- Enter the delimiters that separate each column and each row
- 

Choose the type of data you want to retrieve

Enter the name of the variable into which you'd like Leo to place the retrieved data

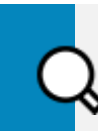

# **EXAMPLE**

Let's say you run an e-commerce website. At the end of each day, you read the details of all the day's orders into a CSV file and place the contents into a variable called  $\overline{\phantom{a}}$  daily order table . You'd like to know the total number of orders.

This scenario is an example of one in which a combination of two Advanced Commands (**GET TABLE DATA** and **[MATHEMATICS](#page-20-0)**) work beautifully together.

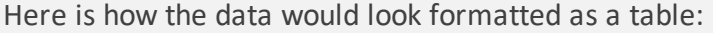

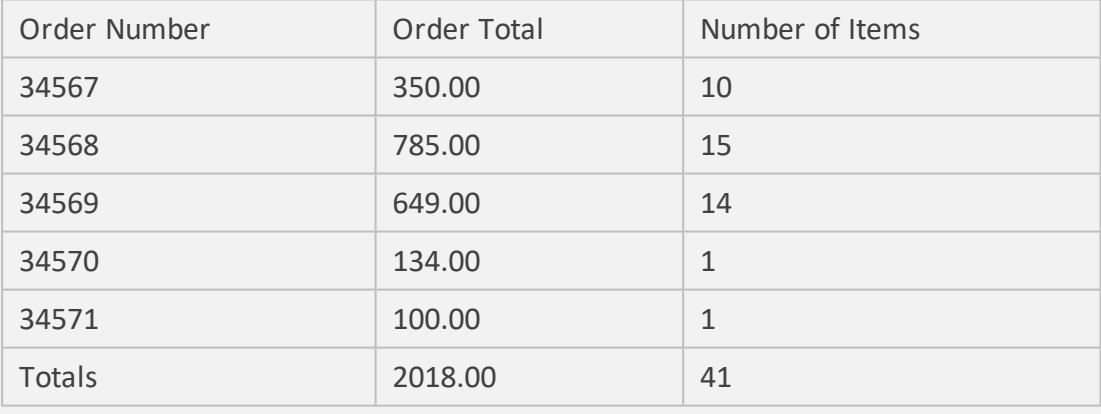

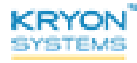
And here's how it would be read from a CSV file into a variable:

- daily order table =Order Number, Order Total, Number of Items 34567, 350.00, 10 34568, 785.00, 15 34569, 649.00, 14 34570, 134.00, 1 34571, 100.00, 1 Total, 2018.00, 41
- **1.** Obtain the total number of rows in the table

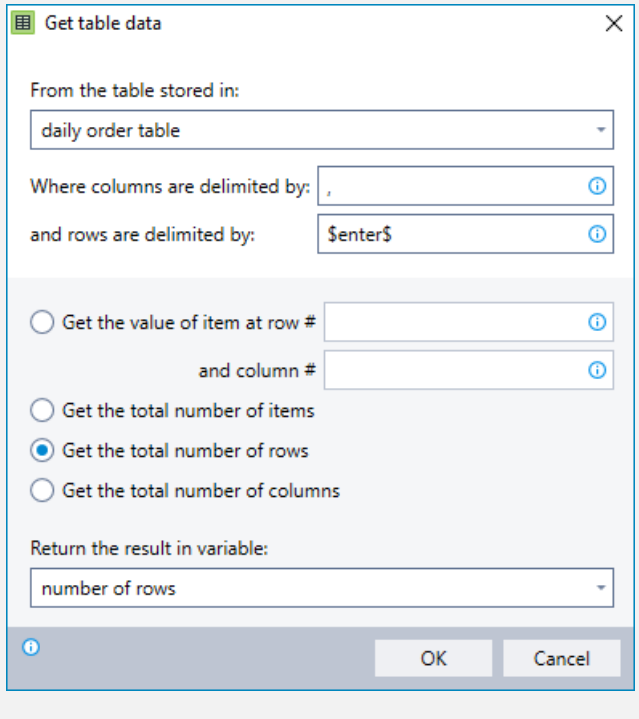

**Result:**  $\neq$  number of rows = 7

• For more information about using special characters such as <Space>, <Enter>, and <Tab> as delimiters, see **SET [VALUE](#page-9-0)**

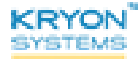

Adjust the total number of rows to obtain the number of orders (accounting for the header row and totals row).

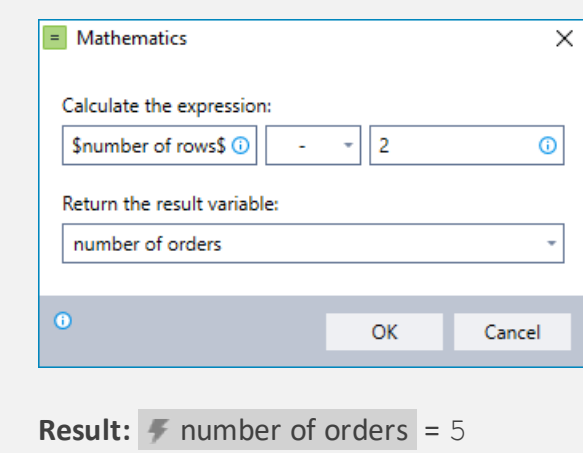

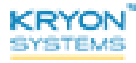

## **Get ASCII Character**

There are times when you need Leo to use a special character, but the character does not appear on the keyboard. **THE GET ASCII CHARACTER** command allows you retrieve the character you need and place it into a variable to use later.

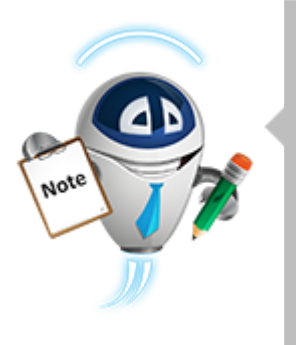

## **NOTE**

**Today's Trivia: What does ASCII mean?**

**ASCII** stands for **American Standard Code for Information Exchange**. It is standard for encoding characters in numeric format so they can be understood by computers, telecommunications equipment, and other devices. Originally developed for use with teletypes, today it is often used as a method for representing "nonprinting" characters (those that do not appear on a keyboard).

#### **Using the GET ASCII CHARACTER command**

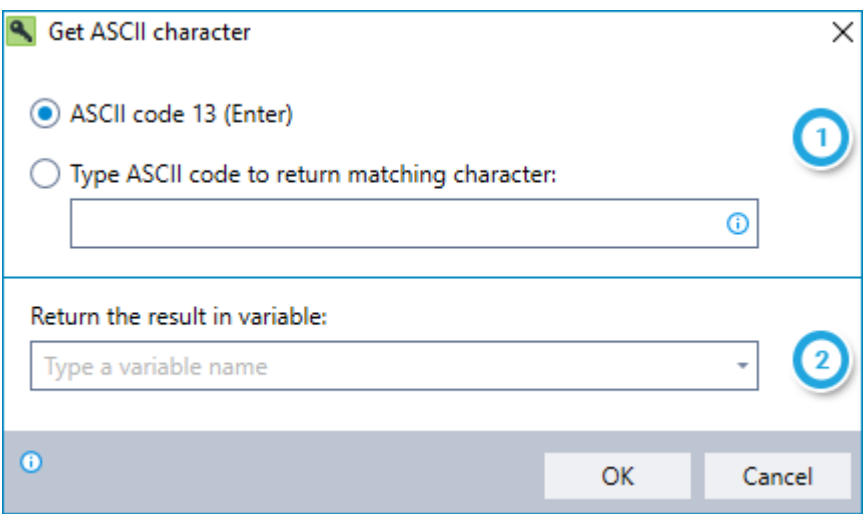

Select the character that you want to place into a variable:

- <sup>l</sup> Use the shortcut provided for the <Enter> character; *or*
- Enter the ASCII code for the character you need
	- **<sup>o</sup>** For a list of all available ASCII codes, see [www.asciitable.com](http://www.asciitable.com/)
	- **<sup>o</sup>** Note that Leo does not support extended ASCII codes

Enter the name of the variable into which you'd like Leo to place the character

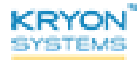

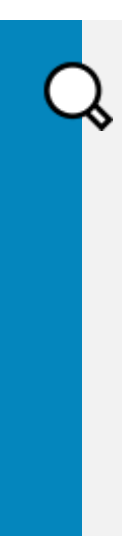

## **EXAMPLE**

At the end of each day, you download data from a web application for further analysis. The web application uses <Page Break> to separate individual records, so you also need Leo to separate the data at each <Page Break> when it enters the data into your system. How can you make this happen?

- **1.** Use the **GET ASCII CHARACTER** command to place the <Page Break> character (ASCII code 12) into a variable called  $\overline{\phantom{a}}$  page break.
- **2.** Use the **[SPLIT](#page-26-0)** command with the page break variable as the delimiter to parse the downloaded data.

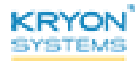

## **Remove Blank Spaces**

Remove blank spaces (including <Space> <Tab> and <Enter>) from the beginning, end, or both ends of the variable you specify.

#### **Using the REMOVE BLANK SPACES command**

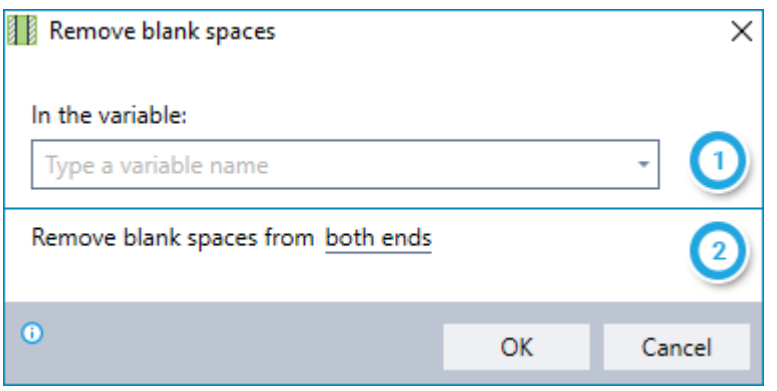

Enter the name of the variable from which you want to remove blank spaces

Select whether you'd like to remove blank spaces from the beginning, end, or both ends of the variable

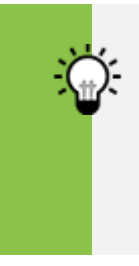

#### **TIP**

**REMOVE BLANK SPACES** is particularly useful for "cleaning up" data before entering it in other applications.

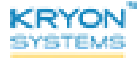

## **Change Letter Case**

Change the text within a variable to all uppercase or all lowercase letters.

#### **Using the CHANGE LETTER CASE command**

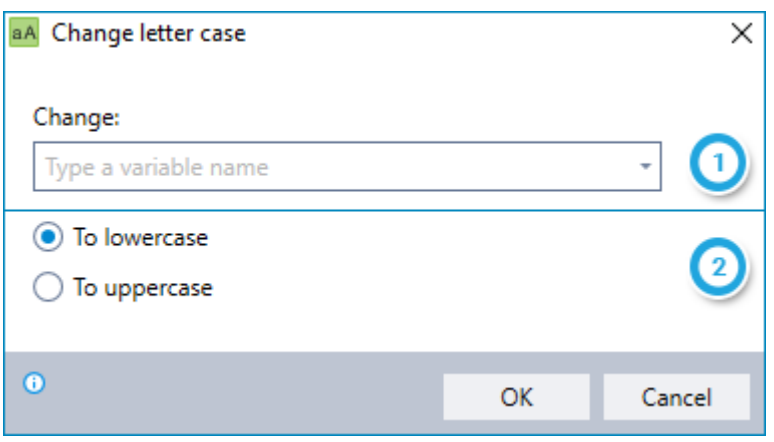

Enter the name of the variable for which you'd like to change letter case

Select whether you'd like to change to all lowercase or all uppercase letters

## **TIP**

The **CHANGE LETTER CASE** command changes **all** the text within the variable to either upper or lowercase. If you'd like to capitalize the just the first letter of certain words within a variable, using the **[SPLIT](#page-26-0)** command in combination with **CHANGE LETTER CASE** can be especially handy.

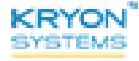

Advanced Commands Reference Guide v5.3.56 | CHAPTER 1: Variable Commands | Check Type

## **Check Type**

Check whether the value of a variable is numeric or textual.

### **Using the CHECK TYPE command**

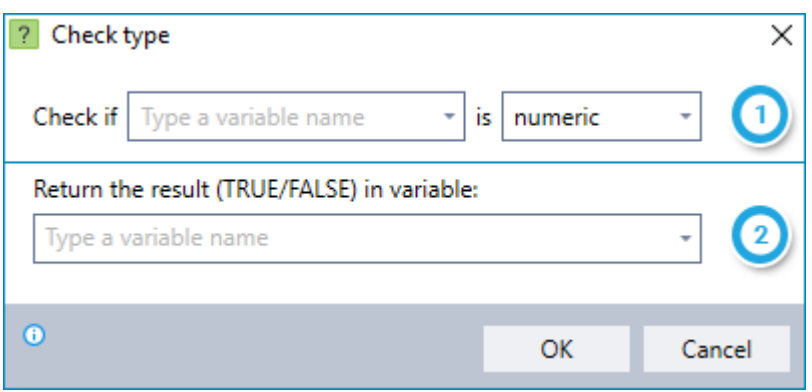

Enter the name of the variable whose value you'd like to check; *and* Choose the type of value you'd like to check for (numeric or textual)

Enter the name of the variable into which you'd like Leo to place the result. (The result will be either TRUE or FALSE, as applicable.)

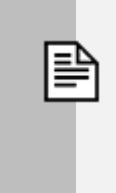

#### **NOTE**

Numbers including currency symbols are treated as non-numeric.

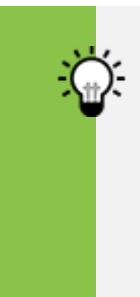

## **TIP**

The **CHECK TYPE** command can be used to ensure that variable values are numeric before they are used in Advanced Commands that perform mathematical calculations (e.g., **[MATHEMATICS](#page-20-0)**, **GET [ARRAY](#page-30-0) DATA**).

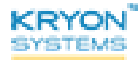

## **Get Random Number**

Generate a random number within the range you specify and store it in a variable.

#### **Using the GET RANDOM NUMBER command**

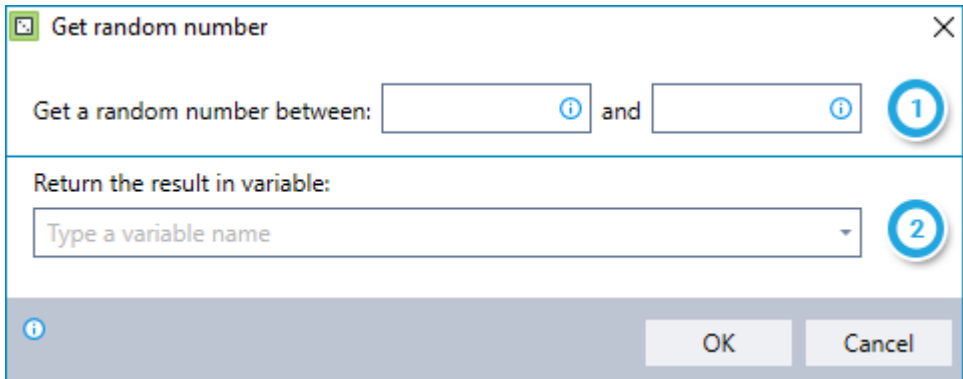

Enter the range within which you'd like Leo to generate a random number

Enter the name of the variable into which you'd like Leo to place the random number generated

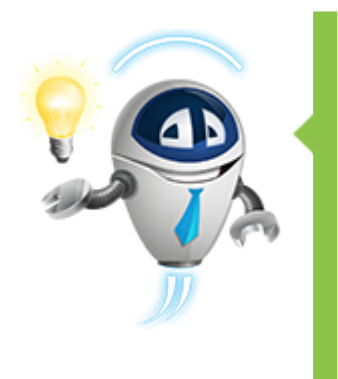

#### **TIP Why generate a random number?**

**GET RANDOM NUMBER** can be useful in a number of circumstances, for example:

Creating single-use login codes for other applications Creating unique record identifiers (e.g., tagging transactions)

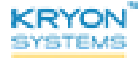

#### **Reverse**

Reverse the value of a variable, character-by-character. This can be particularly useful when working with applications that do not natively support right-to-left languages.

#### **Using the REVERSE command**

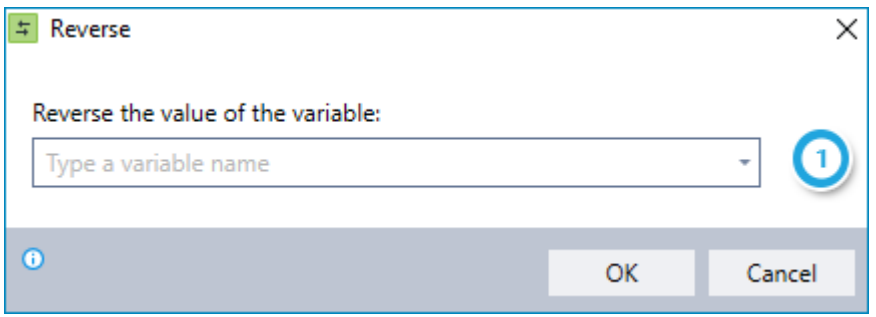

Enter the name of the variable whose value you'd like to reverse

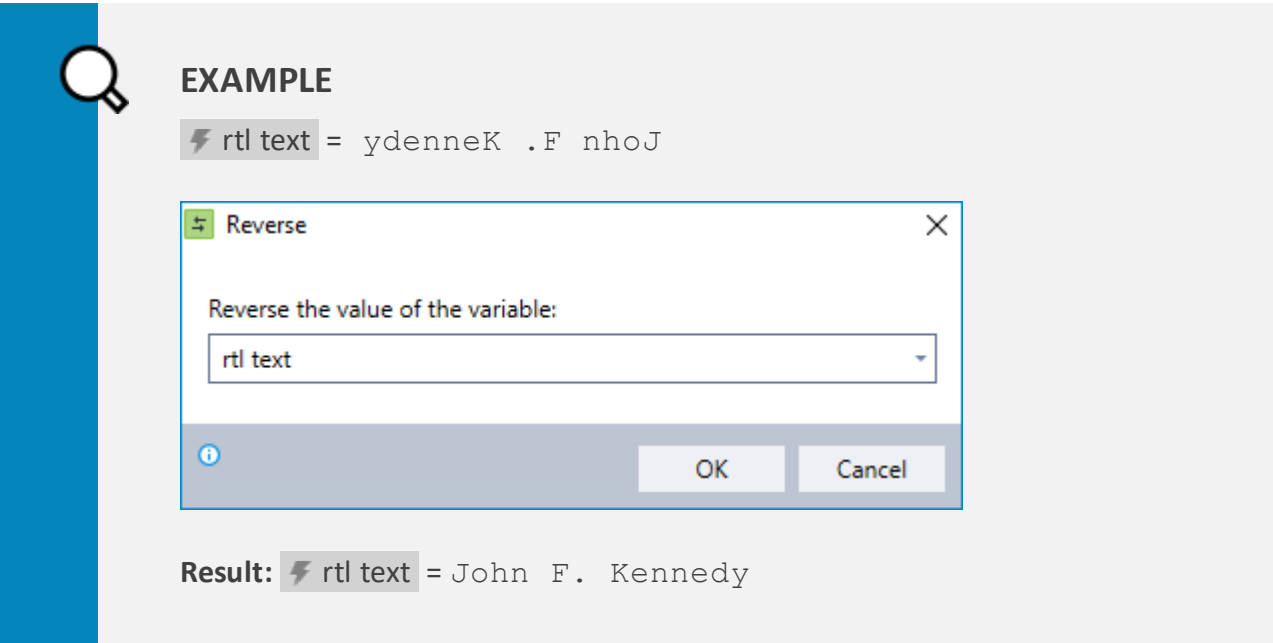

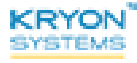

## **Get Length**

Count the characters **(including spaces)** of the value stored within a variable.

#### **Using the GET LENGTH command**

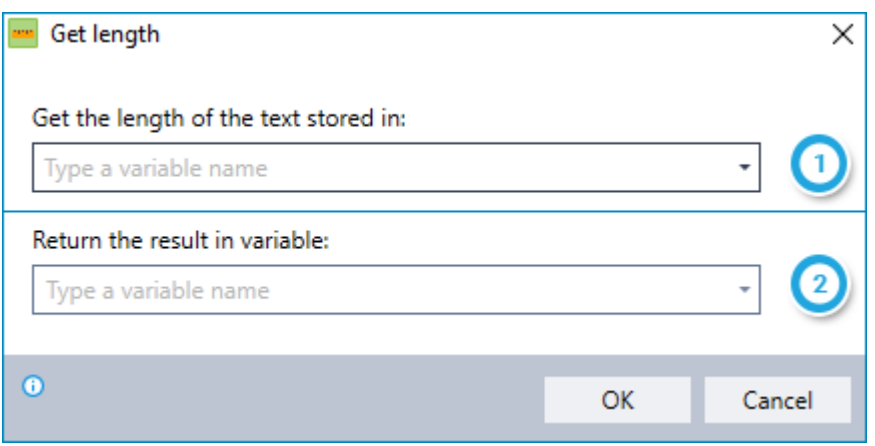

Enter the name of the variable in which you'd like to count the number of characters

Enter the name of the variable into which you'd like Leo to place the result

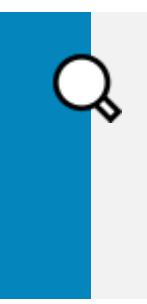

#### **EXAMPLE Why use GET LENGTH?**

This command can be especially helpful when performing validations to ensure that data was entered properly.

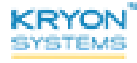

Advanced Commands Reference Guide v5.3.56 | CHAPTER 1: Variable Commands | Extract Numeric Values

## **Extract Numeric Values**

Extract numbers from a variable that contains a mix of text and numbers.

#### **Using the EXTRACT NUMERIC VALUES command**

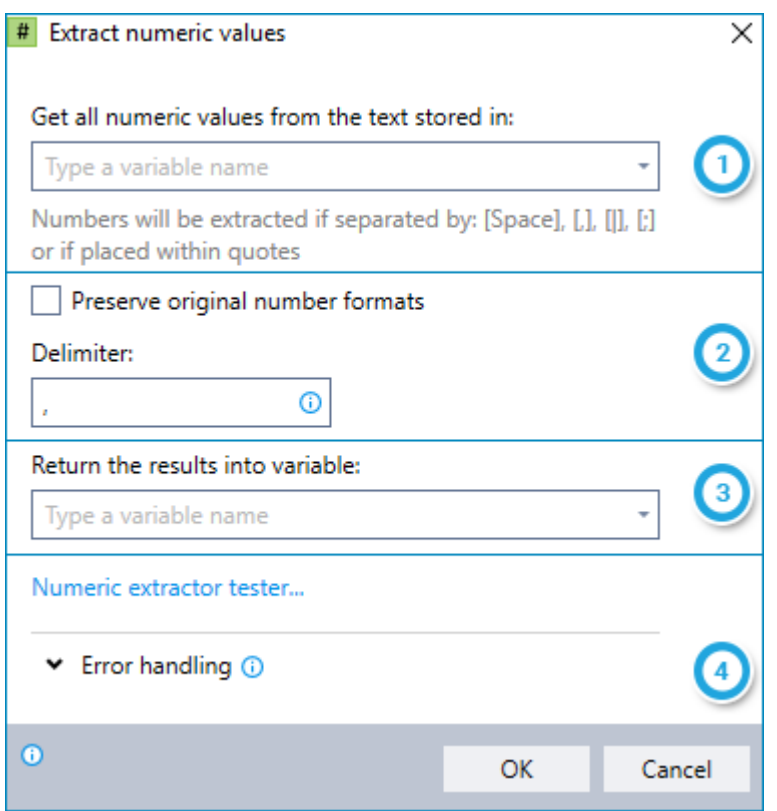

Enter the name of the variable from which you want to extract numbers

- Specify how you'd like the results to be presented:
	- Indicate if you'd like the formats of the numbers from the original variable to be maintained in the output
	- <sup>l</sup> Choose the delimiter you'd like to use in the output to separate the numbers extracted from the original variable

Enter the name of the variable into which you'd like Leo to place the extracted numbers

Instruct Leo how to handle any errors encountered. Read more about **ERROR [HANDLING](#page-322-0)**.

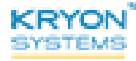

## **NOTE**

#### **How exactly are numbers extracted?**

Leo recognizes numbers as separate from text by looking for specific characters within a string of data. In order for a number to be properly identified, it must be enclosed in quotes (either single or double) or separated from the surrounding text by one of the following characters:

- <Space>
- Comma (,)
- **e** Semicolon ( ; )
- Pipe ( **|** )

Leo uses the same characters to recognize numbers as separate from each other – with the **important exception of commas** (because many numbers utilize commas as part of their formatting).

*Try it out:* To ensure that numbers will be extracted as you expect, try some test data. Simply click the **NUMERIC EXTRACTOR TESTER** link from within **THE EXTRACT NUMERIC VALUES** command.

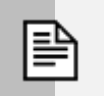

#### **NOTE**

#### **A word about currency symbols**

For purposes of the **EXTRACT NUMERIC VALUES** command, Leo will recognize a number immediately preceded by a currency symbol (e.g.,  $\zeta$ ,  $\epsilon$ ,  $\epsilon$ ,  $\zeta$ , etc.) as a numeric value.

If you elect to preserve original number formats (and there is no space between a number and the currency symbol preceding it), the currency symbol will be preserved in the output.

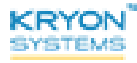

## **EXAMPLE**

Let's say you run an e-commerce website. At the end of each day, you read a list of all the items ordered into a variable called  $\blacktriangleright$  daily items ordered . The downloaded data includes *item description*, *stock number*, *unit price*, and *quantity ordered*. For order fulfillment purposes, you need only the *stock number*, *unit price*, and *quantity ordered*.

daily items ordered = Item Description, Stock Number, Unit Price, Quantity Ordered Tennis Racquet, 6527895, €65.00, 10 Tennis Shoes, 6387429, €89.50, 15 Tennis Balls, 6572369, €0.85, 90 Tennis Shorts, 6354789, €14.00, 20

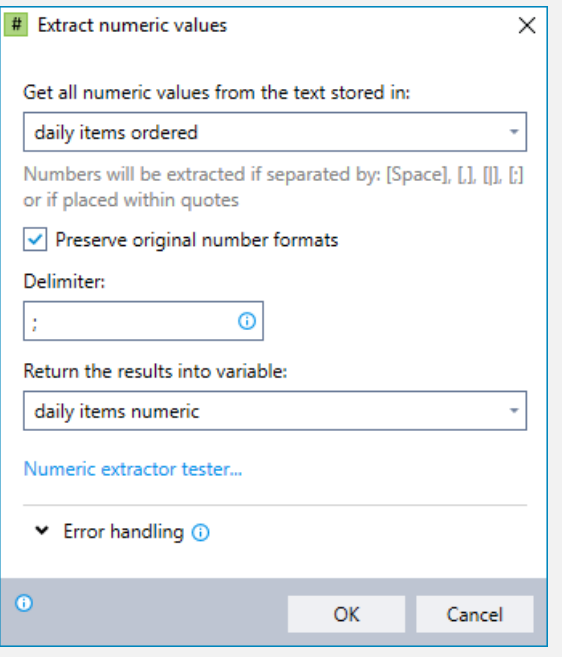

#### **Result:**

 $\blacktriangleright$  daily items numeric = 6527895; €65.00; 10; 6387429; €89.50; 15; 6572369;€0.85;90;6354789;€14.00;20

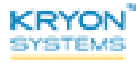

# <span id="page-49-0"></span>**CHAPTER 2: Flow Commands**

In this chapter:

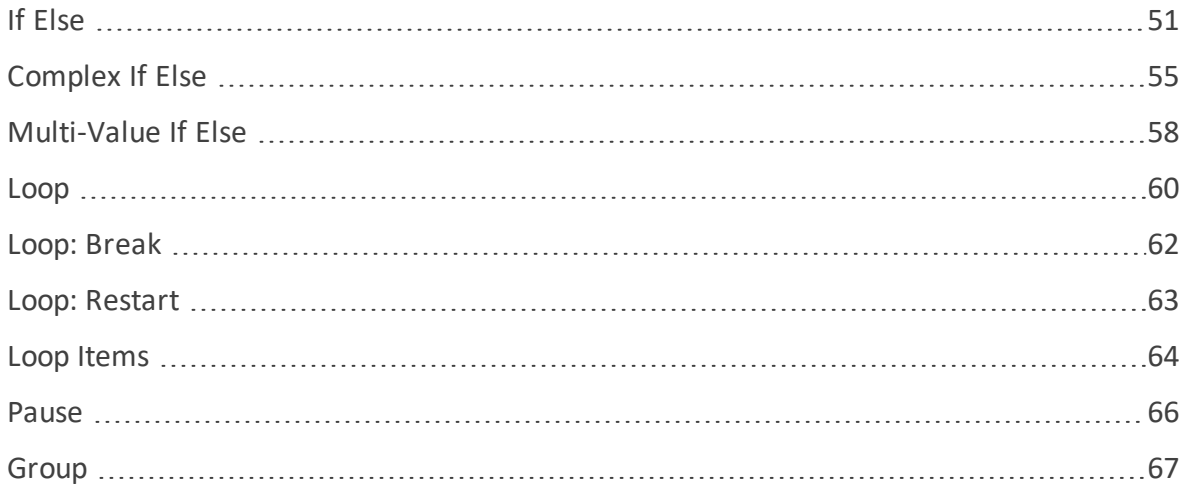

## <span id="page-50-0"></span>**If Else**

Compare the value of a variable with another specified value to determine whether a condition is TRUE or FALSE. Based on the outcome, direct the logical flow of the wizard along two or more different paths (i.e., if the condition is TRUE, follow Path A; if the condition is FALSE, follow Path B.)

#### **Using the IF ELSE command**

#### Step #1 - Define the condition

The first step in using the **IF ELSE** command is to define the condition (i.e., set up a comparison).

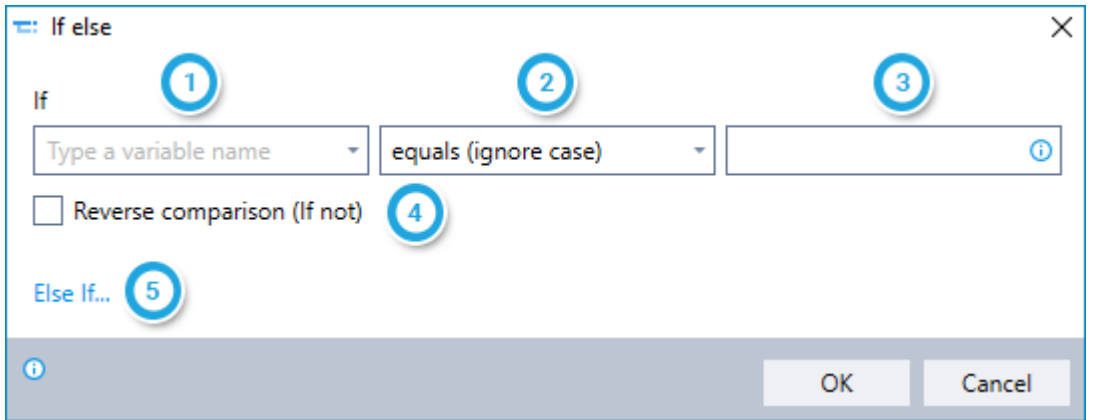

Enter the name of the variable whose value you wish to compare with another value

Select the type of comparison you wish to perform:

- equals (with options to ignore letter case/use wildcards)
- contains (with option to ignore letter case)
- match regular [expression](#page-11-0) (with option to ignore letter case)
- is greater than
- is greater than or equal to
- $\cdot$  is less than
- is less than or equal to
- begins with (with option to ignore letter case)
- ends with (with option to ignore letter case)
- is empty
- is defined

Enter the value with which you wish to compare the variable's value (can be entered manually or copied from values stored in variables)

This document contains Kryon Systems proprietary information. The information contained herein is confidential and cannot be distributed without the prior written approval of Kryon Systems Ltd.

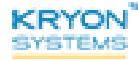

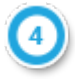

Indicate if you wish to perform a reverse comparison (e.g.,  $\blacktriangleright$  variable **IS NOT** greater than or equal to 0)

(Optional) Use **ELSE IF** to set up multiple comparisons if you need to define 3 or more possible outcomes. To learn more, see **[ELSE](#page-52-0) IF**.

#### Step #2 - Define the actions

Upon adding the **IF ELSE** command to your wizard, you will notice that it becomes an empty **"container"** within the Editor Pane, waiting for you to fill it with instructions:

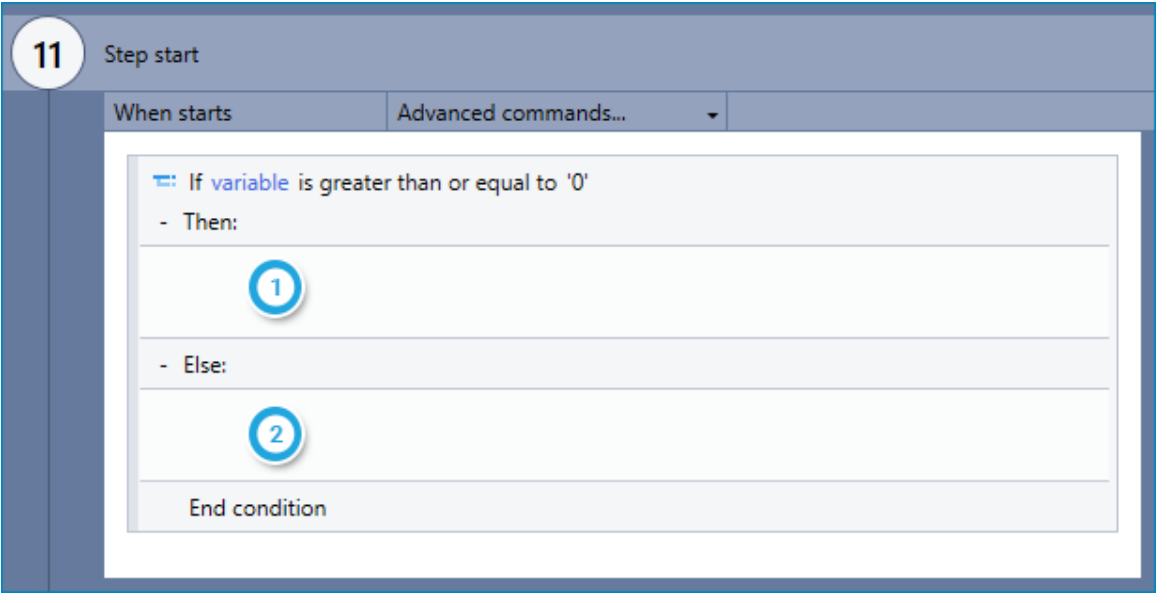

Enter the action(s) the wizard should take if the condition is TRUE

You can do this by dragging the required Advanced Command(s) directly into the container

Enter the action(s) the wizard should take if the condition is FALSE

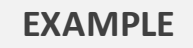

Let's say you want your wizard to check if the folder  $c:\my$  folder exists.

- If it does (the condition is TRUE), you want to copy a file to it
- If it doesn't (the condition is FALSE), you want to the wizard to skip to the next step

A combination of a few Advanced Commands will help you get this done:

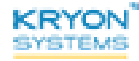

**1.** Use the **DOES [FOLDER](#page-151-0) EXIST** command to check if the folder exists

o Check if the folder c:\my folder exists and set folder check to TRUE/FALSE accordingly

**2.** Based on the outcome of the check, use the **IF ELSE** command to direct the wizard on one of the two possible paths

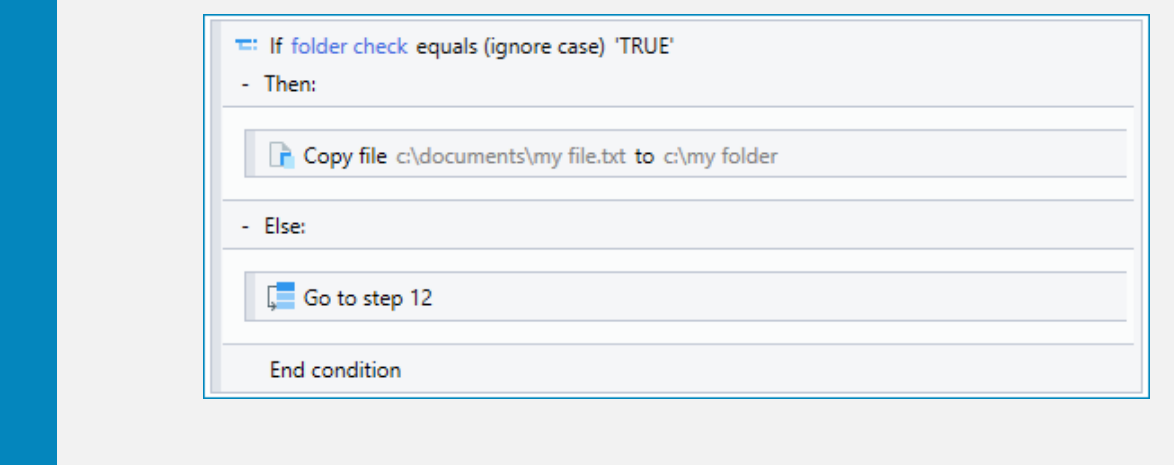

#### <span id="page-52-0"></span>Else if

If you need direct the flow of your wizard among 3 or more different logical paths, you can use the **ELSE IF** option to add additional comparisons. The resulting logic (for 3 possible paths) might look something like this:

- **.** If the result of Comparison #1 is TRUE  $\rightarrow$  follow Path A
- **If the result of Comparison #1 is FALSE**  $\rightarrow$  **perform Comparison #2** 
	- **<sup>o</sup>** If the result of Comparison #2 is TRUE → follow Path B
	- **<sup>o</sup>** If the result of Comparison #2 is FALSE → follow Path C

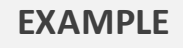

Your auto insurance company assigns rates for its collision policies using different rate tables based on the insured's age:

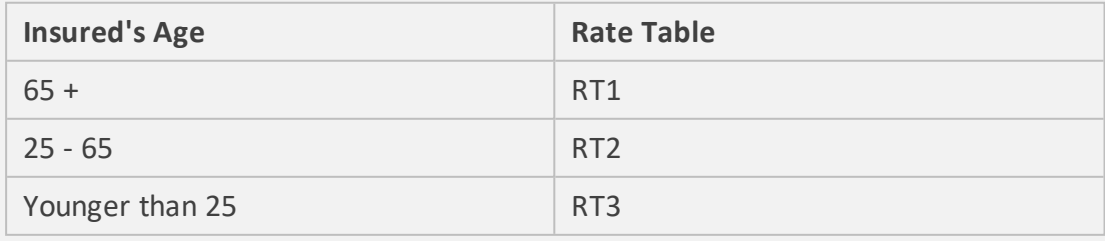

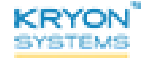

**1.** Use the **IF ELSE** command with one **ELSE IF** option to perform the required comparisons and direct the wizard among the 3 possible paths

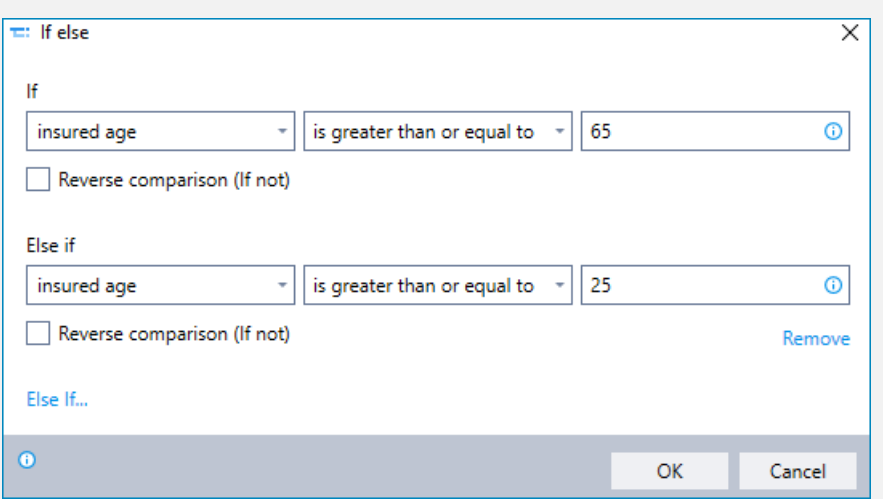

**2.** On each of the paths, use the **SET [VALUE](#page-9-0)** command to store the correct rate table for the insured into a variable called  $\blacktriangledown$  rate table

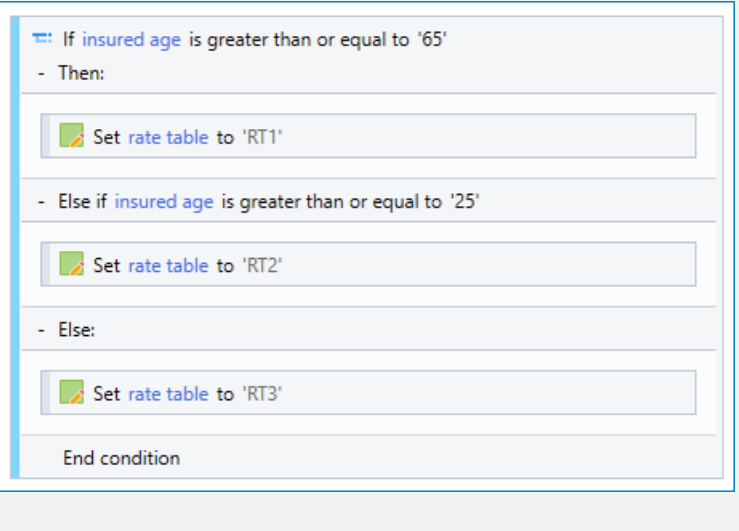

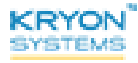

## <span id="page-54-0"></span>**Complex If Else**

Compare the values of one or more variables with other specified values to determine whether one or more conditions are TRUE or FALSE. Based on the outcome, direct the logical flow of the wizard along one of two different paths (i.e., if any/all of the conditions are TRUE, follow Path A; if any/all of the conditions are FALSE, follow Path B.).

## **Using the COMPLEX IF ELSE command**

#### Step #1 - Define the conditions

The first step in using the **COMPLEX IF ELSE** command to is define the conditions (i.e., set up comparisons).

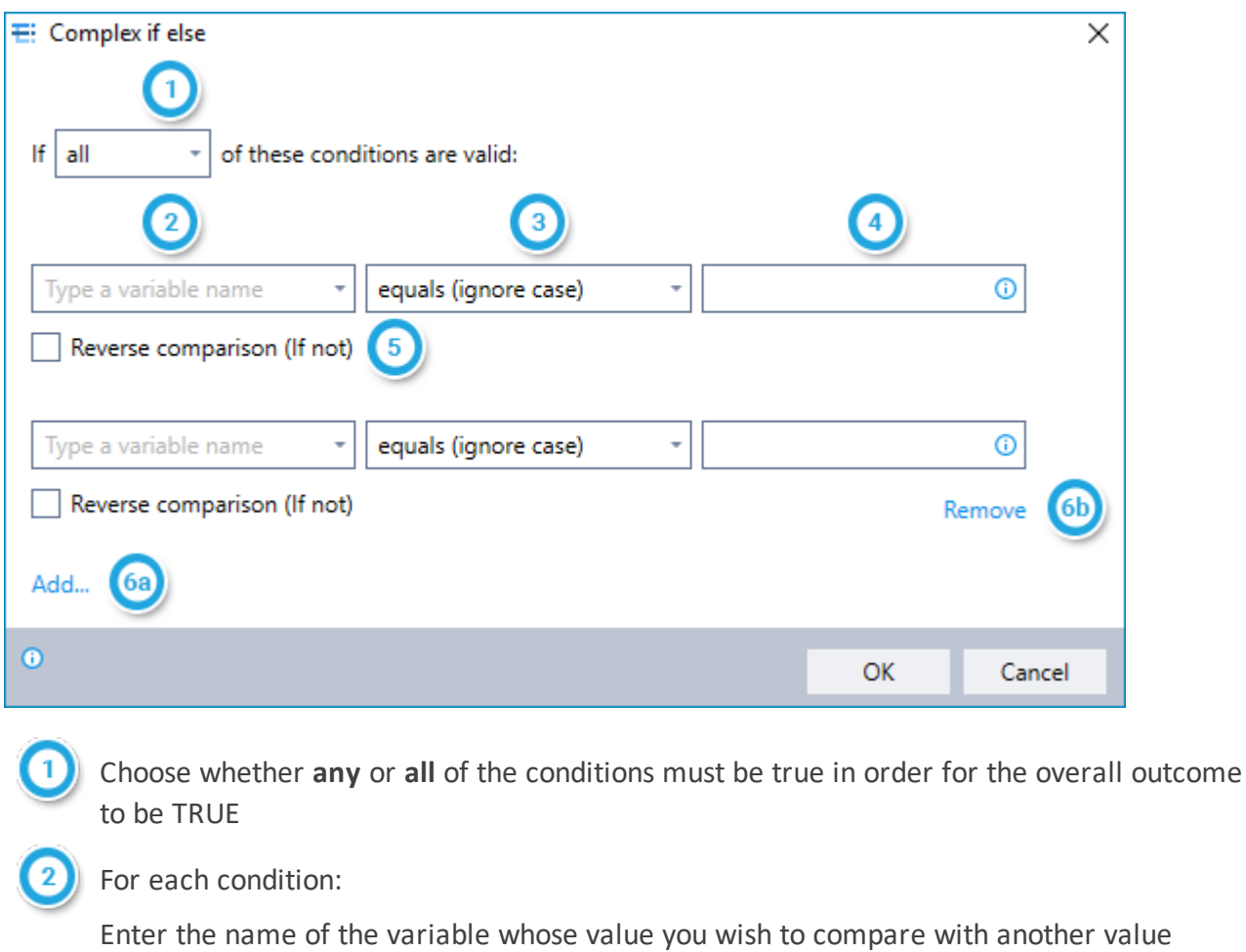

Select the type of comparison you wish to perform:

- equals (with options to ignore letter case/use wildcards)
- contains (with option to ignore letter case)
- match regular [expression](#page-11-0) (with option to ignore letter case)
- $\bullet$  is greater than

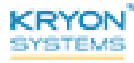

- $\cdot$  is greater than or equal to
- $\cdot$  is less than
- **.** is less than or equal to
- begins with (with option to ignore letter case)
- $\bullet$  ends with (with option to ignore letter case)
- $\bullet$  is empty
- $\bullet$  is defined

Enter the value with which you wish to compare the variable's value (can be entered manually or copied from values stored in variables)

Indicate if you wish to perform a reverse comparison (e.g.,  $\blacktriangleright$  variable **IS NOT** greater than or equal to 0)

Add/remove conditions as required

#### Step #2 - Define the actions

Upon adding the **COMPLEX IF ELSE** command to your wizard, you will notice that it becomes an empty **"container"** within the Editor Pane, waiting for you to fill it with instructions:

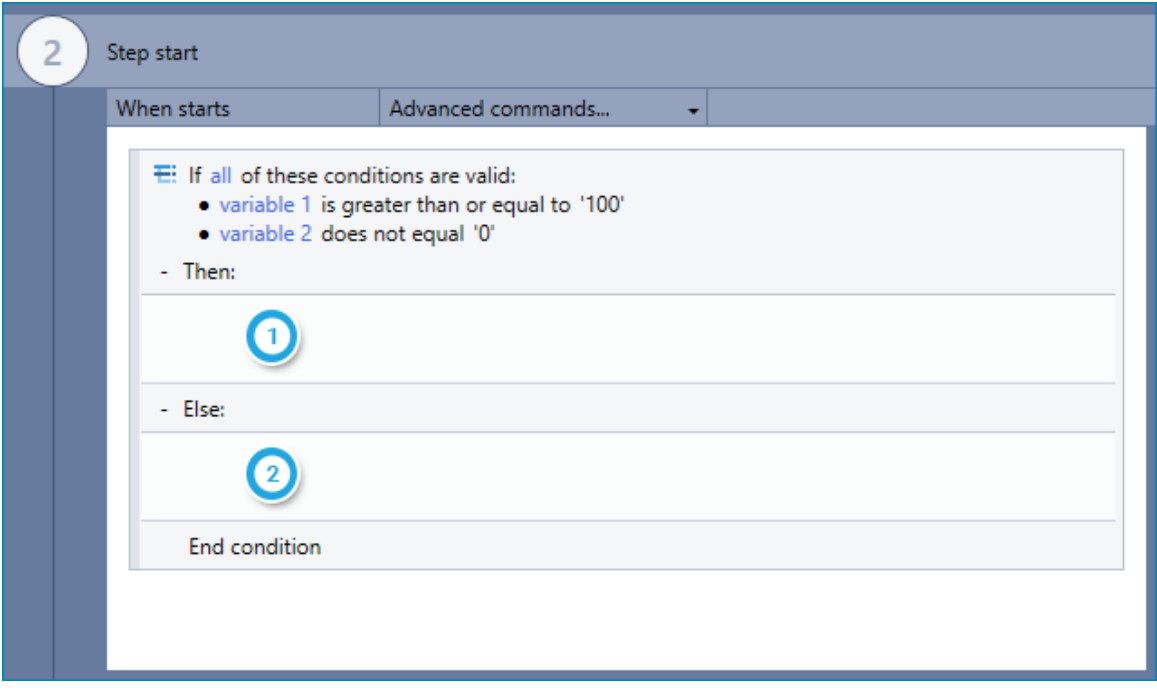

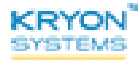

 $\left( 1\right)$ Enter the action(s) the wizard should take if the overall outcome is TRUE

- You can do this by dragging the required Advanced Command(s) directly into the container
- Enter the action(s) the wizard should take if the overall outcome is FALSE

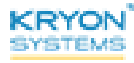

## <span id="page-57-0"></span>**Multi-Value If Else**

Compare the value of a variable with one or more other values to determine whether each condition is TRUE (i.e., the values are equal) or FALSE (i.e., the values are unequal). Based on the outcome, direct the logical flow of the wizard along two or more different paths, for example:

- **.** If Condition #1 is TRUE  $\rightarrow$  follow Path A
- **If Condition #2 is TRUE**  $\rightarrow$  **follow Path B**
- **If Condition #3 is TRUE**  $\rightarrow$  **follow Path C**

#### **Using the MULTI-VALUE IF ELSE command**

#### Step #1 - Define the conditions

The first step in using the **MULTI-VALUE IF ELSE** command is to define the conditions (i.e., set up comparisons).

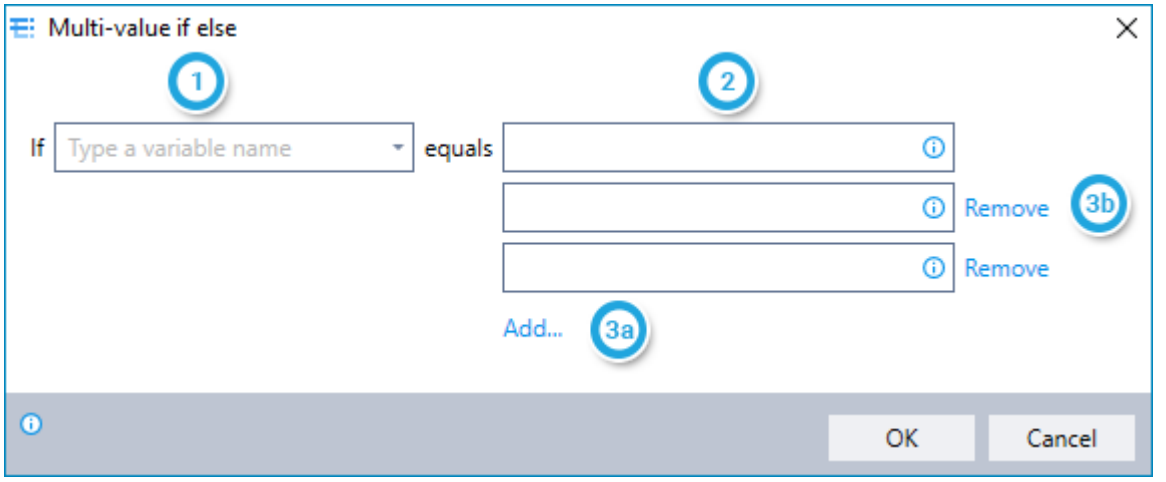

Enter the name of the variable whose value you wish to compare with other values

For each condition, enter the value with which you wish to compare the variable's value (can be entered manually or copied from values stored in variables)

Add/remove conditions as required

#### Step #2 - Define the actions

Upon adding the **IF ELSE** command to your wizard, you will notice that it becomes an empty **"container"** within the Editor Pane, waiting for you to fill it with instructions:

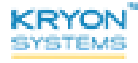

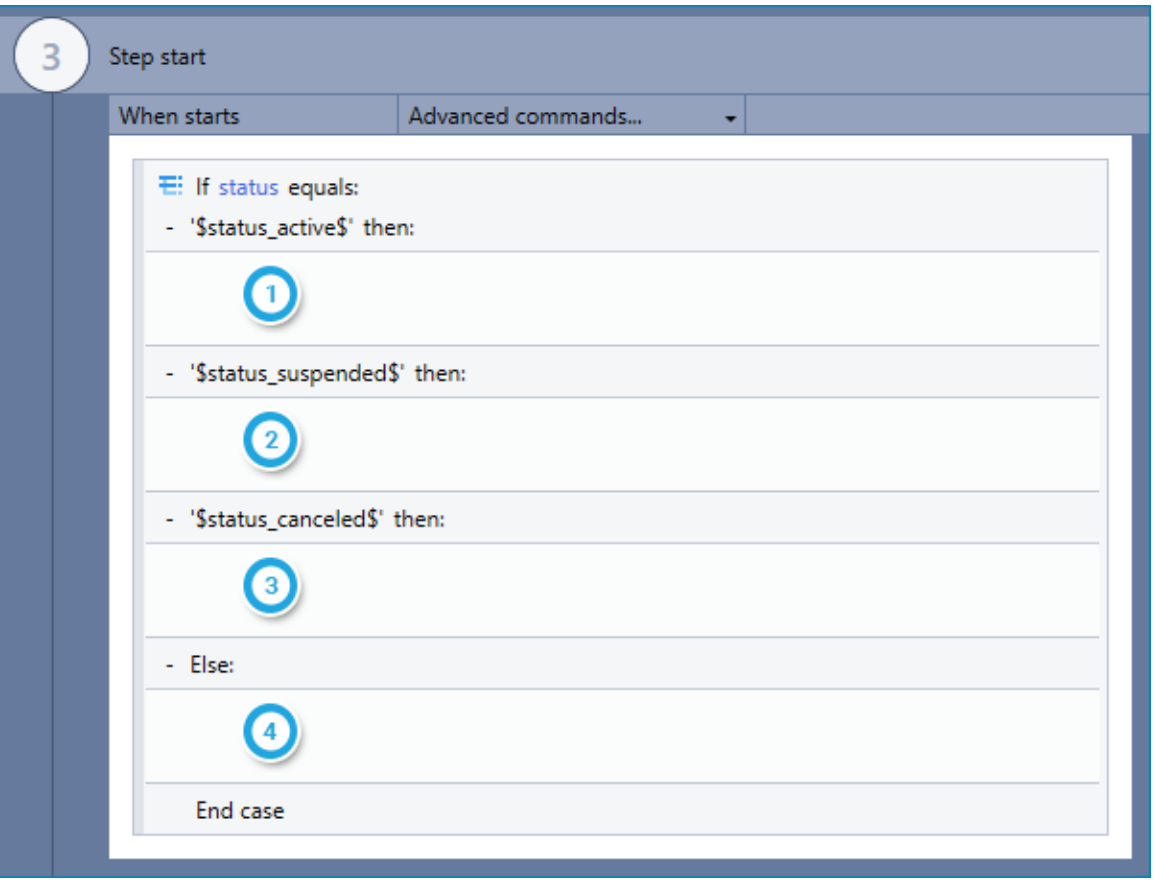

Enter the action(s) the wizard should take if Condition #1 is TRUE

- You can do this by dragging the required Advanced Command(s) directly into the container
- Enter the action(s) the wizard should take if Condition #2 is TRUE
- Enter the action(s) the wizard should take if Condition #3 is TRUE

Enter the action(s) the wizard should take if all of the specified conditions are FALSE

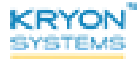

 $\mathbf{1}$ 

## <span id="page-59-0"></span>**Loop**

Repeat an action or series of actions for as long as any/all of the defined conditions are TRUE.

- Each condition consists of a comparison between the value of a variable and another specified value
- Once the defined condition(s) are no longer TRUE, the wizard exits the loop and moves on

#### **Using the LOOP command**

#### Step #1 - Define the conditions

The first step in using the **LOOP** command is to define the conditions (i.e., set up comparisons).

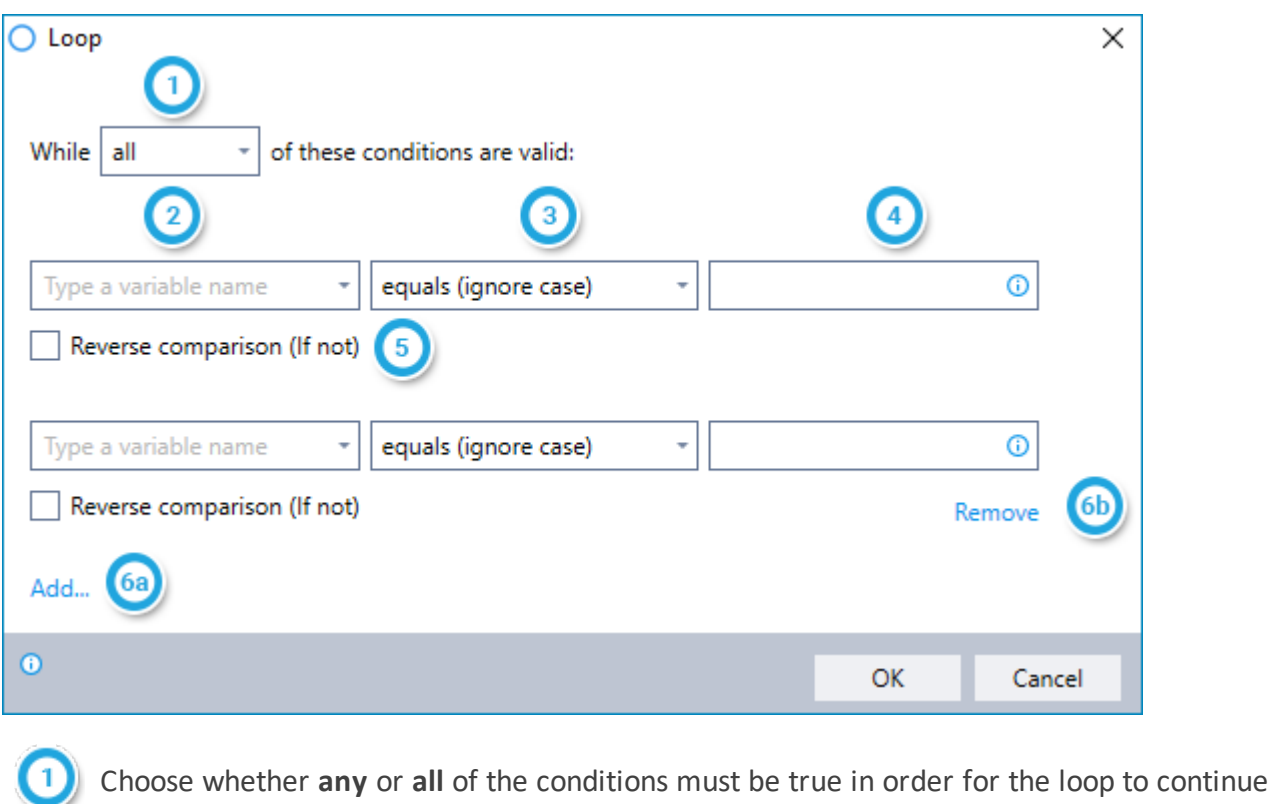

For each condition:

Enter the name of the variable whose value you wish to compare with another value

Select the type of comparison you wish to perform:

- $\cdot$  equals (with options to ignore letter case/use wildcards)
- contains (with option to ignore letter case)
- match regular [expression](#page-11-0) (with option to ignore letter case)
- is greater than
- $\bullet$  is greater than or equal to

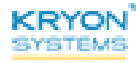

- $\cdot$  is less than
- **.** is less than or equal to
- begins with (with option to ignore letter case)
- ends with (with option to ignore letter case)
- $\bullet$  is empty
- is defined
- Enter the value with which you wish to compare the variable's value (can be entered manually or copied from values stored in variables)
- Indicate if you wish to perform a reverse comparison (e.g., F variable **IS NOT** greater than or equal to 0)
- Add/remove conditions as required

#### Step #2 - Define the actions

Upon adding the **LOOP** command to your wizard, you will notice that it becomes an empty **"container"** within the Editor Pane, waiting for you to fill it with instructions:

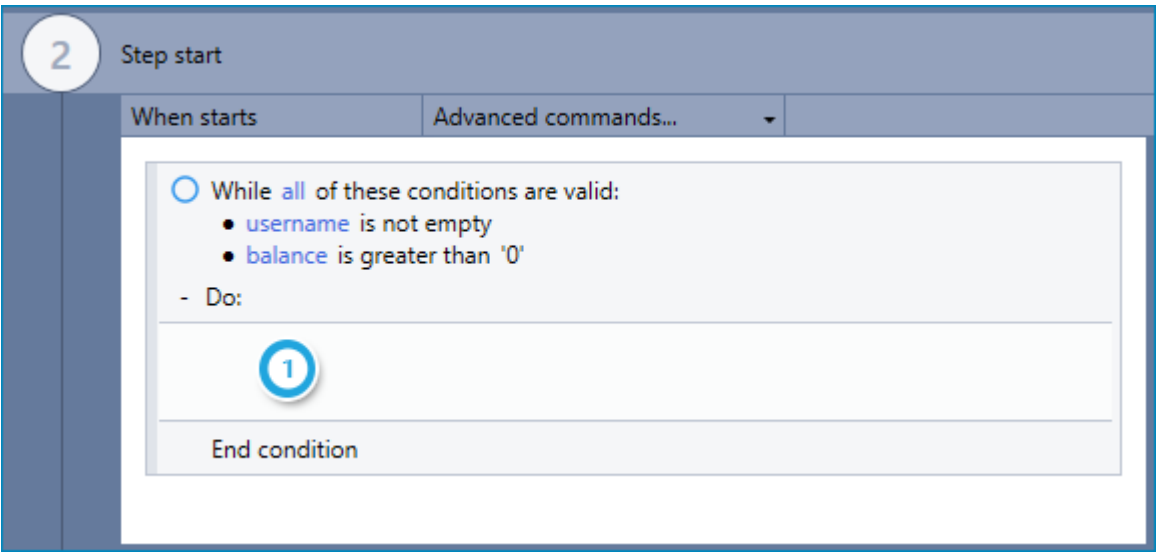

Enter the action(s) the wizard should take while the defined condition(s) are TRUE

<sup>l</sup> You can do this by dragging the required Advanced Command(s) directly into the container

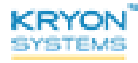

## <span id="page-61-0"></span>**Loop: Break**

Exit a **[LOOP](#page-59-0)** before it reaches its defined conclusion (i.e., though the conditions for continuing the loop are still TRUE). This command can be especially useful when an event occurs that makes completing the loop unnecessary (for example, when a particular text is located partway through a file).

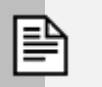

#### **NOTE**

The **LOOP: BREAK** command can be used only within the following "container"-type Advanced Commands that use a looping mechanism:

- <sup>l</sup> **[LOOP](#page-59-0)**
- <sup>l</sup> **LOOP [ITEMS](#page-63-0)**
- <sup>l</sup> **GET EMAIL [MESSAGES](#page-205-0)**
- <sup>l</sup> **[ANALYZE](#page-178-0) DIGITAL PDF FILE**
- <sup>l</sup> **[DOCUMENT](#page-160-0) ANALYSIS**

It has no configurable options and can be added to a wizard simply by dragging it into the relevant command's container in the Editor Pane.

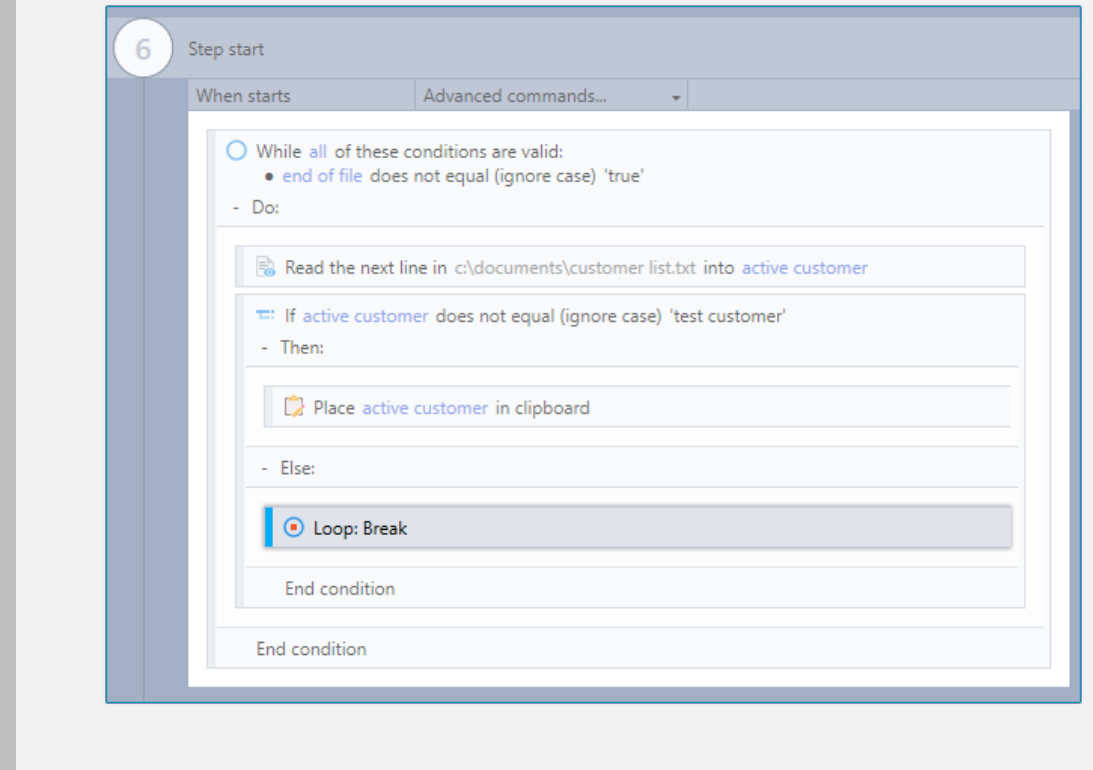

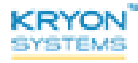

#### <span id="page-62-0"></span>**Loop: Restart**

Return to the first logical step of a **[LOOP](#page-59-0)** (i.e., evaluating the condition(s) for continuing the loop) without completing the defined actions for the current item.

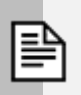

#### **NOTE**

The **LOOP: RESTART** command can be used only within the following "container" type Advanced Commands that use a looping mechanism:

- <sup>l</sup> **[LOOP](#page-59-0)**
- <sup>l</sup> **LOOP [ITEMS](#page-63-0)**
- <sup>l</sup> **GET EMAIL [MESSAGES](#page-205-0)**
- <sup>l</sup> **[ANALYZE](#page-178-0) DIGITAL PDF FILE**
- <sup>l</sup> **[DOCUMENT](#page-160-0) ANALYSIS**

It has no configurable options and can be added to a wizard simply by dragging it into the relevant command's "container" in the Editor Pane.

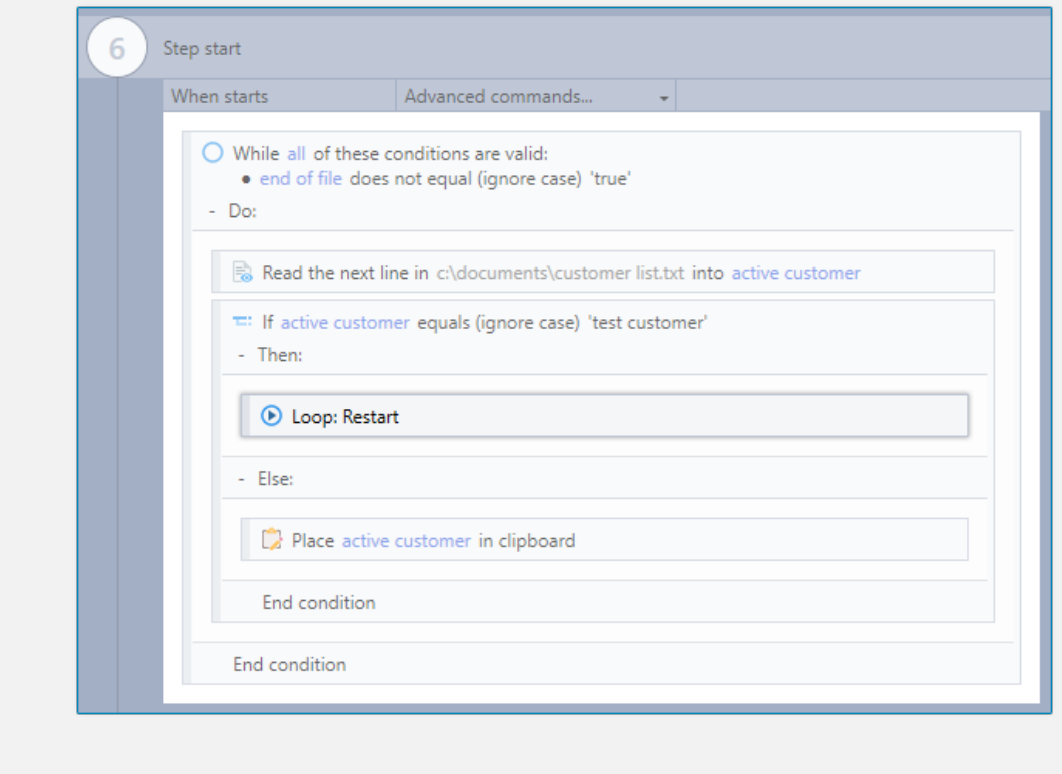

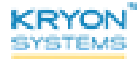

## <span id="page-63-0"></span>**Loop Items**

For each item in a string of items stored in a variable (an "array"):

- **.** Place the individual item into a new or existing variable; and
- $\bullet$  Perform a specified action or series of actions

After completing the action(s) for the last item in the array, the wizard exits the loop and moves on.

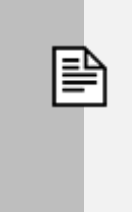

#### **NOTE**

In order for this command to work properly, all the items in the variable must be delimited (i.e., separated) in a consistent way.

## **Using the LOOP ITEMS command**

#### Step #1 - Identify the array

The first step in using the **LOOP ITEMS** command is to identify the array and define a few settings.

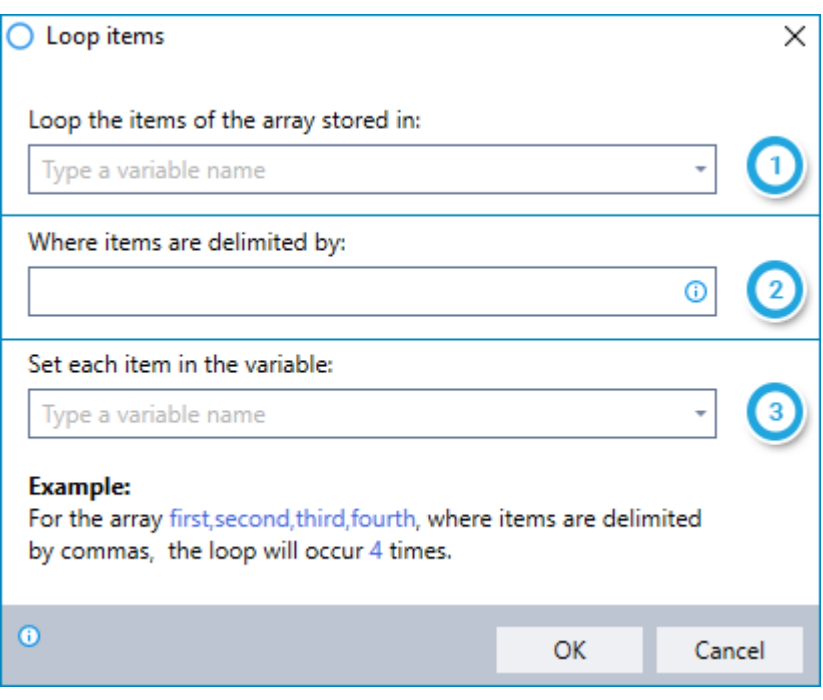

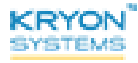

Enter the name of the variable in which the array is stored

- Enter the delimiter that separates each item in the array
- Enter the name of the variable into which you'd like to place each individual item
	- Why? Since the action(s) in the loop will be performed on each item in the array (one at a time), it makes sense to first place the item into a variable, then perform the defined actions on the value of that variable.

#### Step #2 - Define the actions

Upon adding the **LOOP ITEMS** command to your wizard, you will notice that it becomes an empty **"container"** within the Editor Pane, waiting for you to fill it with instructions:

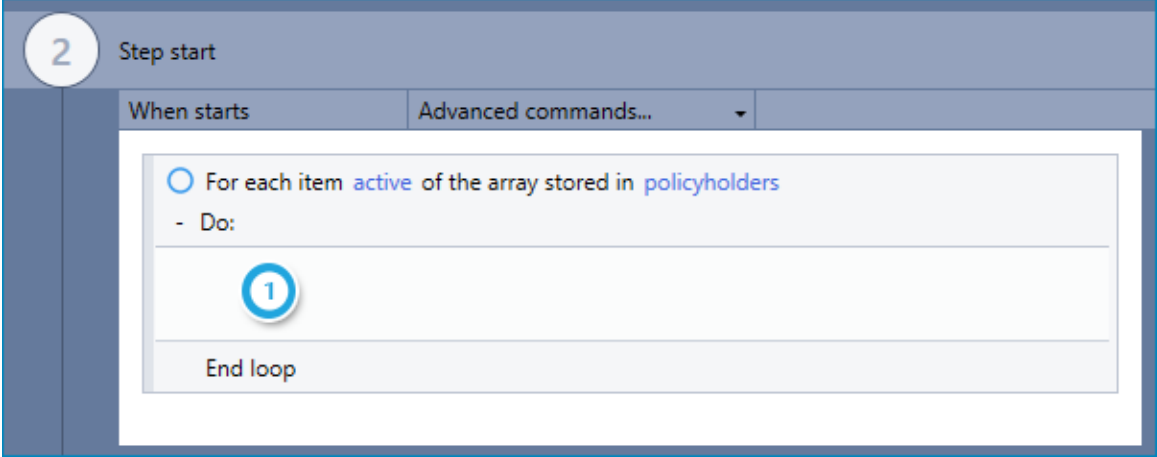

- Enter the action(s) the wizard should take for each item in the array
	- <sup>l</sup> You can do this by dragging the required Advanced Command(s) directly into the container

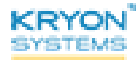

### <span id="page-65-0"></span>**Pause**

Pause command execution for a specified time. This command is useful when the active application needs some time to accept data before it can move on.

#### **Using the PAUSE command**

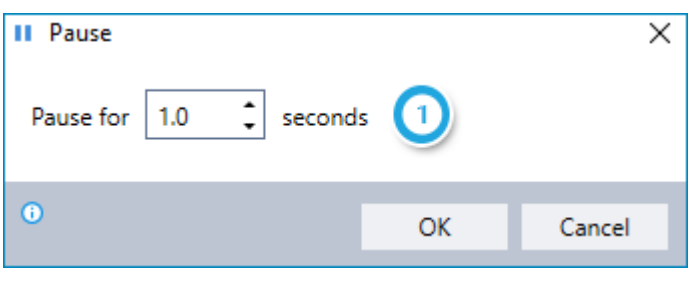

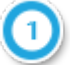

**1** Select required pause time (in seconds)

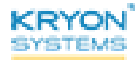

## <span id="page-66-0"></span>**Group**

Group a series of commands into a single unit – making it easy to view, manage, and use.

• Use the SET GROUP AS [GLOBAL](#page-67-0) option to enable universal availability and editing of a group throughout the wizard.

#### **Using the GROUP command**

#### Step #1 - Name the group

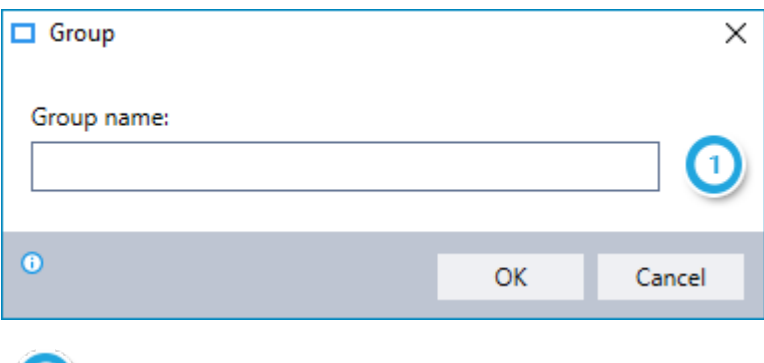

Enter the name you would like to give the group

#### Step #2 - Define the actions

Upon adding the **GROUP** command to your wizard, you will notice that it becomes an empty **"container"** within the Editor Pane, waiting for you to fill it with instructions:

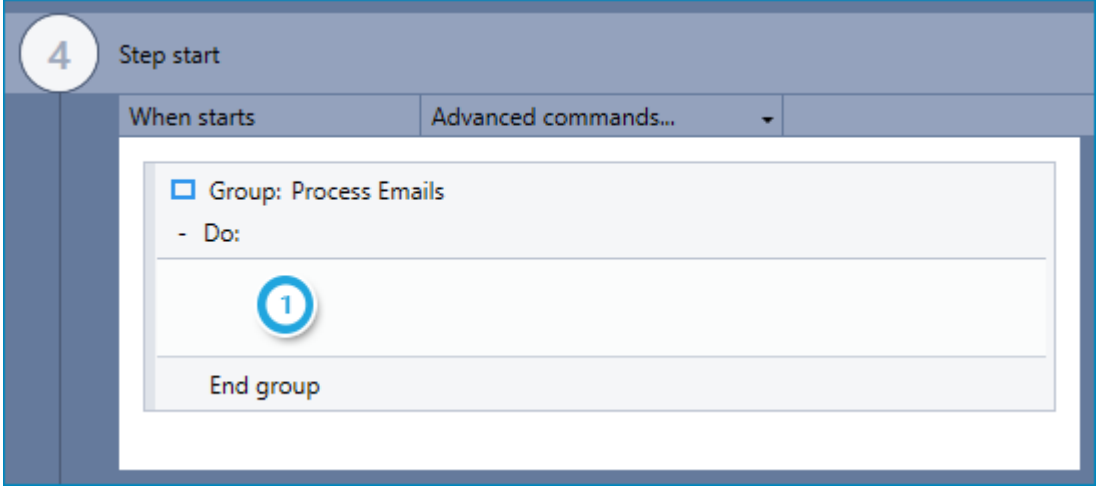

Enter the action(s) to include in the group

• You can do this by dragging the required Advanced Command(s) directly into the container

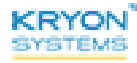

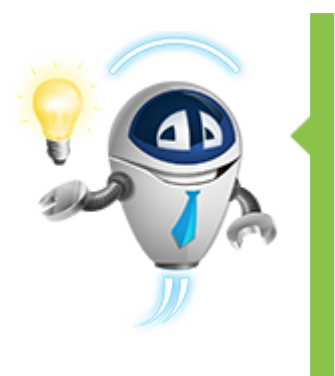

## **TIP**

#### **Creating groups in a snap**

Often, you'll want to create groups from commands you've already added to the wizard. Good news... there are lots of ways to do just that. Choose the one you like best!

Select the commands you want to group and...

- $\bullet$  Type <CTRL>+G
- Click the  $\Box$  button on the toolbar
- $\bullet$  Right-click anywhere on the selected commands and click  $\Box$  Group

#### <span id="page-67-0"></span>**SET GROUP AS GLOBAL option**

If the group you've created is one you expect to use numerous times throughout the wizard, you might want to make it global.

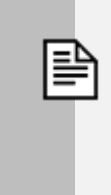

#### **NOTE**

A global group is available in a **single wizard**. It is not shared among different wizards.

#### How do you do it?

Just right-click on the group and select the **SET GROUP AS GLOBAL** option.

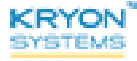

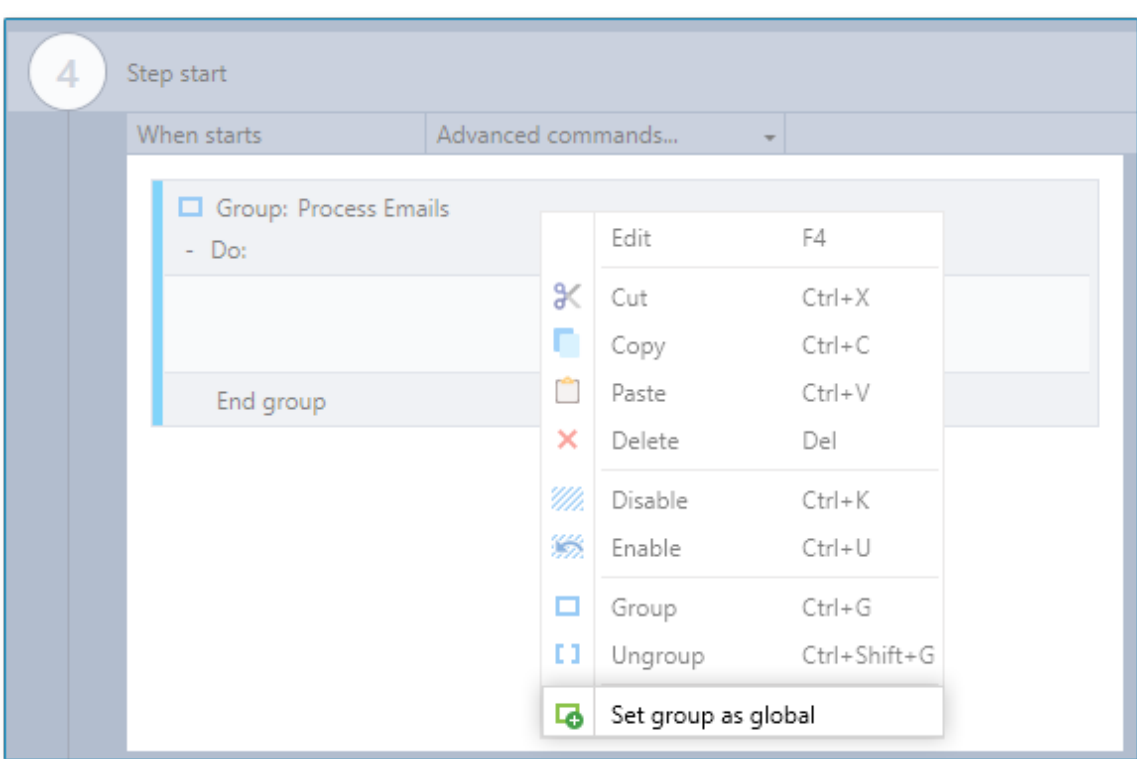

#### How does it help?

- Setting a group as global makes it available at the very top of the Toolbox Pane. Use it just as if it were one command by dragging it into the Editor Pane.
- When you edit a global group, the changes are automatically made everywhere the group has been used throughout the wizard.

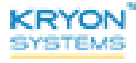

# **CHAPTER 3: Wizard Commands**

## In this chapter:

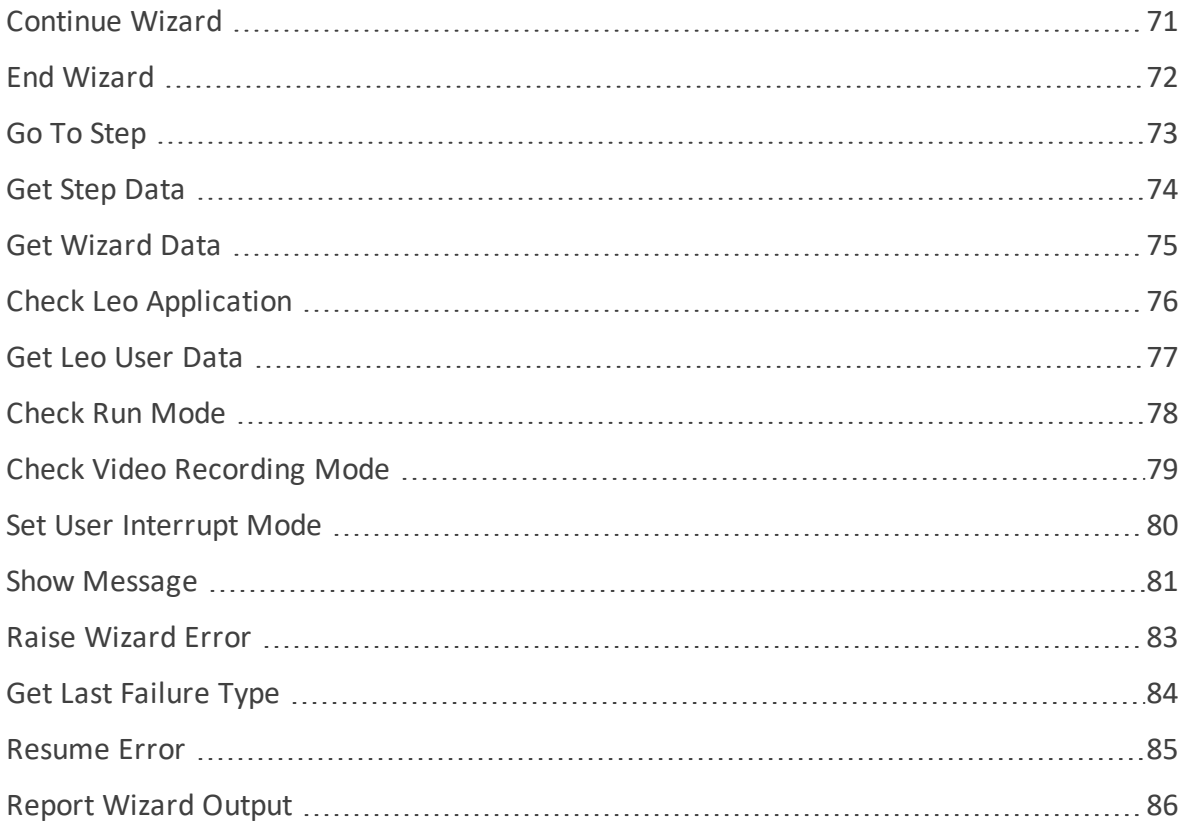

## <span id="page-70-0"></span>**Continue Wizard**

Skip all remaining Advanced Commands within the same section of the wizard and move to the next section. It is generally used in combination with Flow [Commands](#page-49-0) such as **IF [ELSE](#page-50-0)**.

If the **CONTINUE WIZARD** command appears in:

- Step Start  $\rightarrow$  the wizard will skip to the Core Action of the same step
- Step End  $\rightarrow$  the wizard will skip to Step Start of the next step

The **CONTINUE WIZARD** command has no configurable options and can be added to a wizard simply by dragging it into the Editor Pane of the Advanced Commands view.

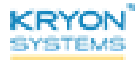

## <span id="page-71-0"></span>**End Wizard**

End the wizard immediately. The wizard will skip:

- All remaining Advanced Commands and the Core Action of the current step; and
- $\bullet$  All remaining steps of the wizard

It is generally used in combination with Flow [Commands](#page-49-0) such as **IF [ELSE](#page-50-0)**.

#### **Using the END WIZARD command**

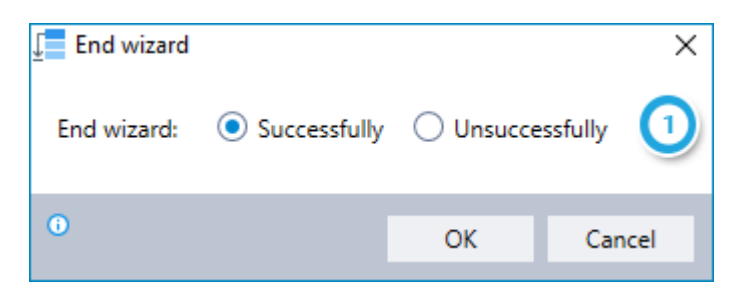

Choose whether to end the wizard successfully or unsuccessfully

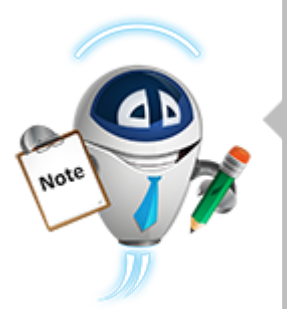

#### **NOTE**

#### **Successfully or Unsuccessfully: What difference does it make?**

Whether a wizard ends successfully or unsuccessfully is significant in two primary respects:

- <sup>l</sup> **Global Actions: WIZARD END** actions can be defined differently based on whether the wizard ends successfully or unsuccessfully; and
- <sup>l</sup> **Leo Report Generator:** Leo differentiates between successful/unsuccessful wizard end for reporting purposes, allowing you to more accurately analyze the usage and effectiveness of your wizards

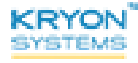
### **Go To Step**

Move immediately to the step you specify. The wizard will skip:

- All remaining Advanced Commands and the Core Action of the current step; and
- $\bullet$  All steps between the current step and the step you specify in the command (the **"destination step"**)

It is generally used in combination with Flow [Commands](#page-49-0) such as **IF [ELSE](#page-50-0)**.

#### **Using the GO TO STEP command**

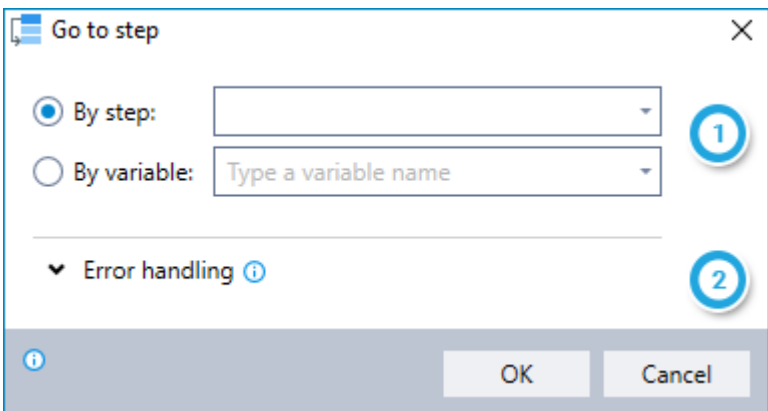

Choose whether to identify the **destination step** by step number/name or by the value stored in a variable

Instruct Leo how to handle any errors encountered. Read more about Error [Handling](#page-322-0).

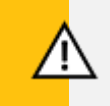

#### **CAUTION**

When the **destination step** is identified by variable, the specified variable must contain a numeric value that matches one of the wizard's step numbers.

If the variable specified contains an invalid value, the wizard will proceed sequentially – as if the **GO TO STEP** command were not there.

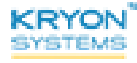

### **Get Step Data**

Retrieve the number or name of the current step and place the result into a new or existing variable.

#### **Using the GET STEP DATA command**

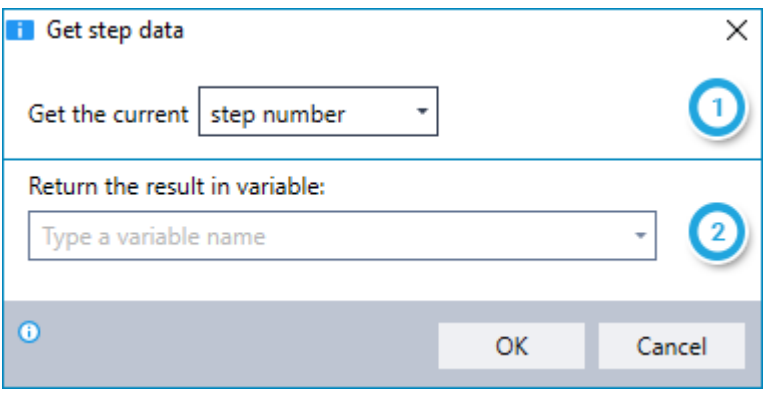

Choose whether to retrieve the number or name of the current step

Enter the name of the variable into which you'd like to place the result

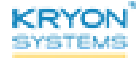

### **Get Wizard Data**

Retrieve the number or name of the current step and place the result into a new or existing variable.

#### **Using the GET WIZARD DATA command**

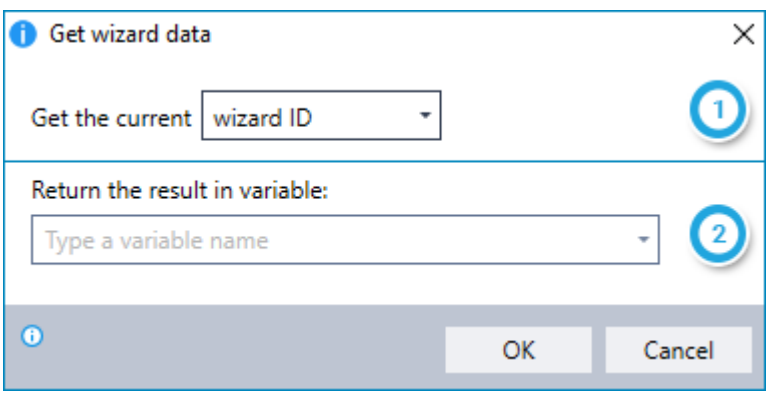

Choose whether to retrieve the ID or name of the current wizard

Enter the name of the variable into which you'd like to place the result

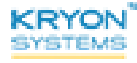

### **Check Leo Application**

Check whether the current wizard is being played from Leo Player or Leo Studio.

#### **Using the CHECK LEO APPLICATION command**

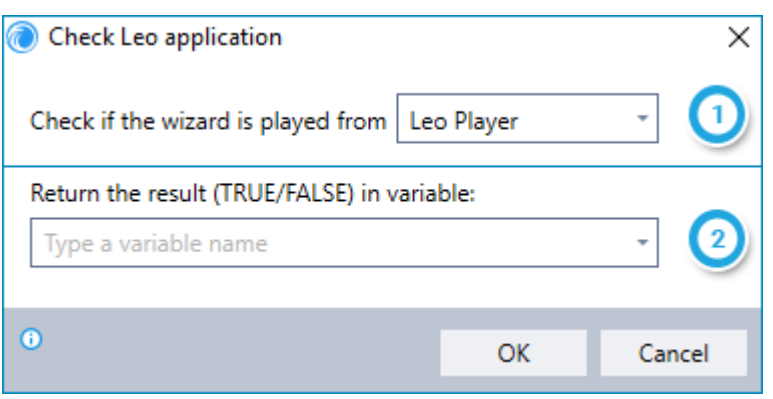

Choose the Leo application you'd like to check for (Leo Player or Leo Studio)

Enter the name of the variable into which you'd like to place the result. (The result will be either TRUE or FALSE, as applicable.)

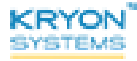

### **Get Leo User Data**

Retrieve the Username or User ID of the user running the current wizard and place the result into a new or existing variable.

#### **Using the GET LEO USER DATA command**

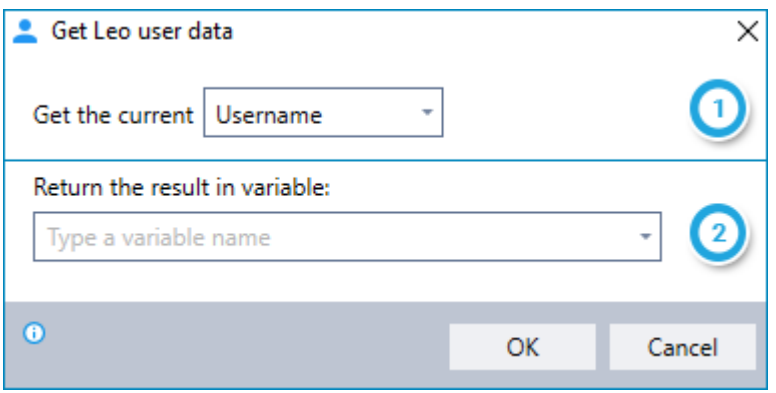

Choose whether to retrieve the Username or User ID of the user running the wizard

Enter the name of the variable into which you'd like to place the result

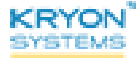

### **Check Run Mode**

Check whether the current wizard is being played in **DO IT** or **GUIDE ME** mode.

#### **Using the CHECK RUN MODE command**

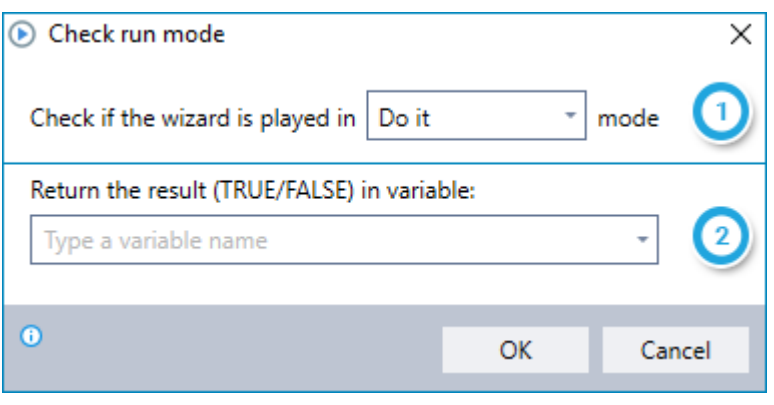

Choose the mode you'd like to check for (**DO IT** or **GUIDE ME**)

Enter the name of the variable into which you'd like to place the result. (The result will be either TRUE or FALSE, as applicable.)

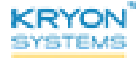

Advanced Commands Reference Guide v5.3.56 | CHAPTER 3: Wizard Commands | Check Video Recording Mode

### **Check Video Recording Mode**

Check whether the current wizard is being recorded with Leo's built-in recording feature.

#### **Using the CHECK VIDEO RECORDING MODE command**

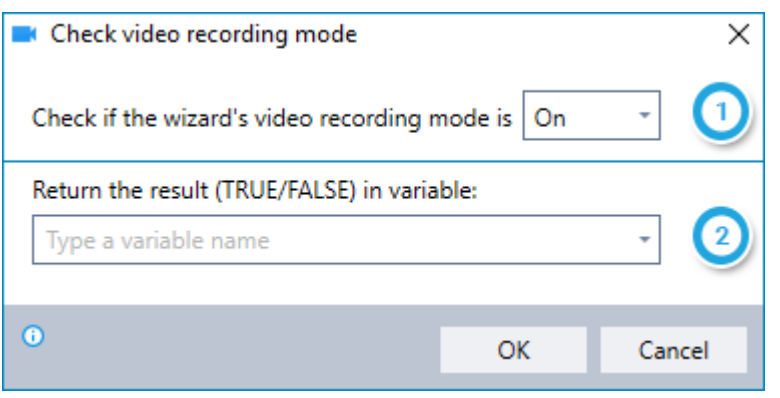

Choose which status of video recording mode you'd like to check for: ON or OFF

Enter the name of the variable into which you'd like to place the result. (The result will be either TRUE or FALSE, as applicable.)

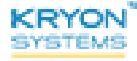

### **Set User Interrupt Mode**

Select whether or not to pause a wizard when the end user clicks the mouse or uses the keyboard while it's running.

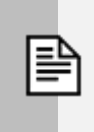

#### **NOTES**

- <sup>l</sup> This command is applicable only to a wizard running in **DO IT** mode
- By default, a wizard is paused when the end user clicks the mouse or uses the keyboard while it's running

#### **Using the SET USER INTERRUPT MODE command**

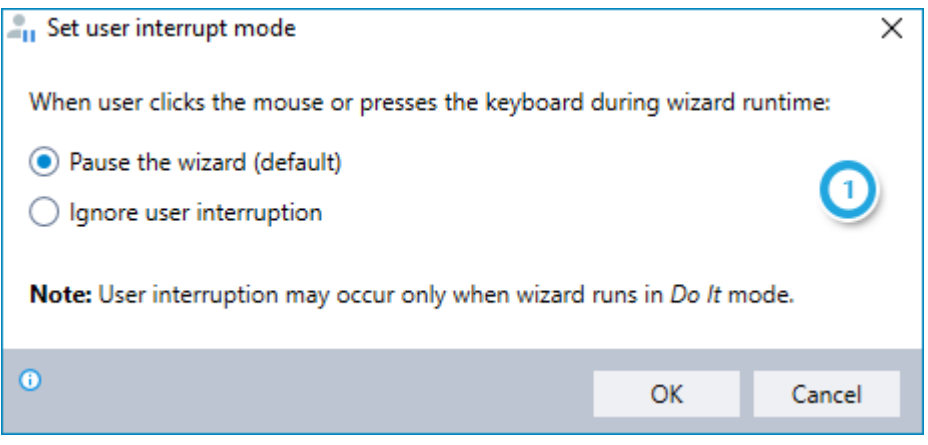

Choose what Leo will do if the user clicks the mouse or keyboard while the wizard is running, either:

- Pause the wizard (allow user interruption); or
- Continue playing the wizard (ignore user interruption)

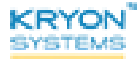

### **Show Message**

Display a customized message to the end user (or request basic information from the user) while a wizard is running. Here's a sample:

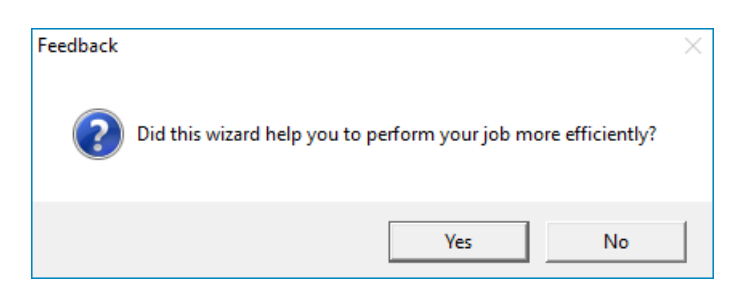

#### **Using the SHOW MESSAGE command**

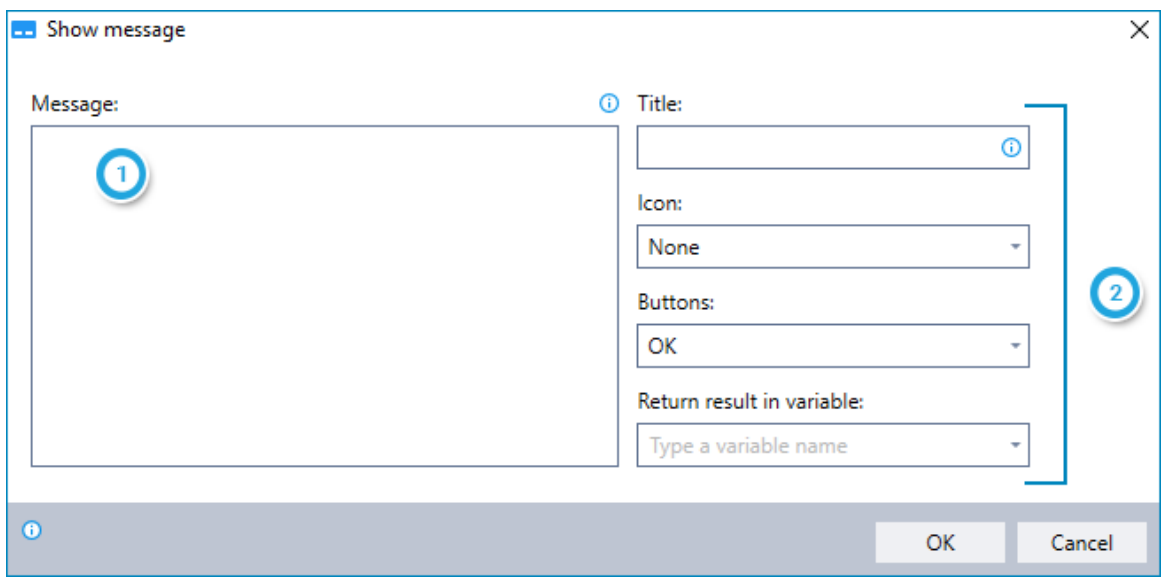

**Required:** Enter the text of the message you'd like to display

#### **Optional:**

- **Title** Enter the text to appear in the title bar of the message
- **Icon** Choose the icon to appear in the message (from the following options):
	- **<sup>o</sup>** None *(default)*
	- **<sup>o</sup>** Error
	- **<sup>o</sup>** Question
	- **<sup>o</sup>** Warning
	- **<sup>o</sup>** Information

This document contains Kryon Systems proprietary information. The information contained herein is confidential and cannot be distributed without the prior written approval of Kryon Systems Ltd.

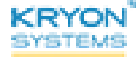

- **Buttons** Choose the buttons available to the user for responding to the message (from the following available options):
	- **<sup>o</sup>** OK *(default)*
	- **<sup>o</sup>** OK / Cancel
	- **<sup>o</sup>** Yes / No / Cancel
	- **<sup>o</sup>** Yes / No
- **Result** Enter the name of the variable into which you'd like to place the result (i.e., the button selected by the user in response to the message)

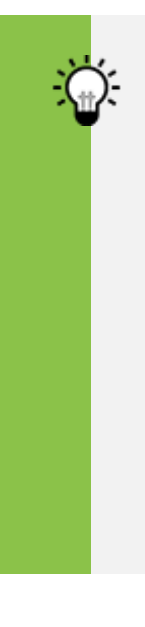

#### **TIP**

#### **When should I place the SHOW MESSAGE result into a variable?**

While placing the result of **SHOW MESSAGE** into a variable is optional, there are times when it can be particularly useful:

- When the flow of the wizard is based on the user's response (for example, when the response is used in combination with the **IF [ELSE](#page-50-0)** command)
- When you want to log the user's response to review and analyze later

However, when the message is used solely to provide the user with information, it is generally not necessary to place the result into a variable.

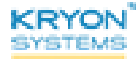

### **Raise Wizard Error**

- Pause the currently running wizard;
- **EXECT** Display a short customized message to the end user; and
- **.** Give the user the option to resume or quit the wizard

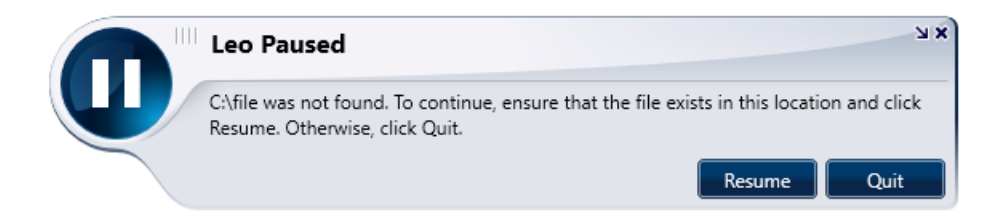

If the user:

- **Resumes** the wizard successfully  $\rightarrow$  the wizard proceeds to the next step
- **•** Quits the wizard → the wizard ends and is considered failed for reporting and notification purposes

#### **Using the RAISE WIZARD ERROR command**

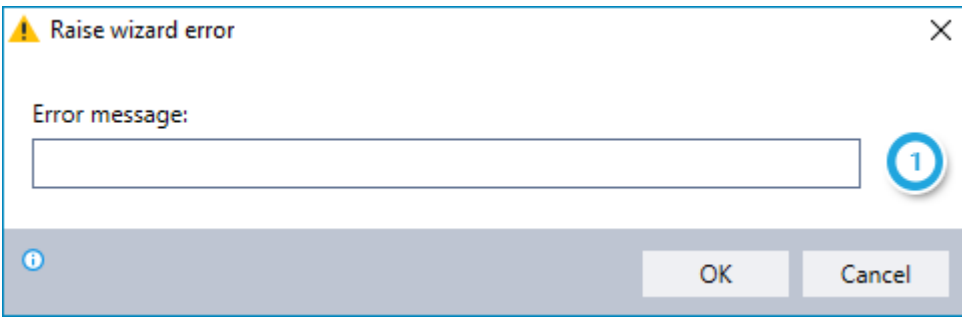

Enter the text of the message you'd like the end user to see.

**Recommended:** The message should instruct the user how to correct the error before he clicks **RESUME**.

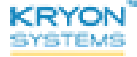

### **Get Last Failure Type**

Designed to work in conjunction with Leo's global error handling features (i.e., used as part of a globally-defined fallback procedure for when an error occurs), this command allows you to retrieve the type of the last failure handled and place it into a new or existing variable.

- **.** For more information on Fallbacks, see the *Fallbacks Tab* section of the Leo Studio User Guide.
- <sup>l</sup> For more information about global error handling, see the *Global Actions* section of the Leo Studio User Guide.

#### **Using the GET LAST FAILURE TYPE command**

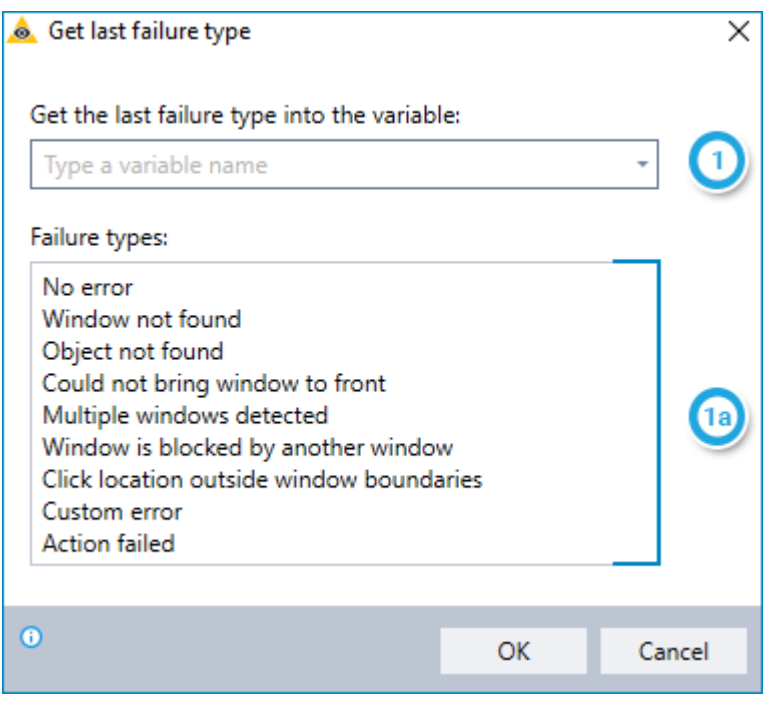

Enter the name of the variable into which you'd like to place the last failure type.

Section **(13)** of the **GET LAST FAILURE** type dialog lists the possible types of failures. (No need for you to do anything with this section... it's there just for your information.)

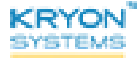

#### **Resume Error**

Designed to work in conjunction with Leo's fallback features (i.e., an action or series of actions you have defined for when an error occurs), this command instructs Leo to return to the default procedures for handling an error after performing the fallback procedures you have defined. For more information on Fallbacks, see the *Fallbacks Tab* section of the Leo Studio User Guide.

The **RESUME ERRROR** command has no configurable options and can be added to a wizard simply by dragging it into the Editor Pane of the Advanced Commands view.

#### **NOTE**

The **RESUME ERROR** command is applicable only when using the **ADVANCED COMMANDS** option for defining fallback procedures (either for a single step or globally).

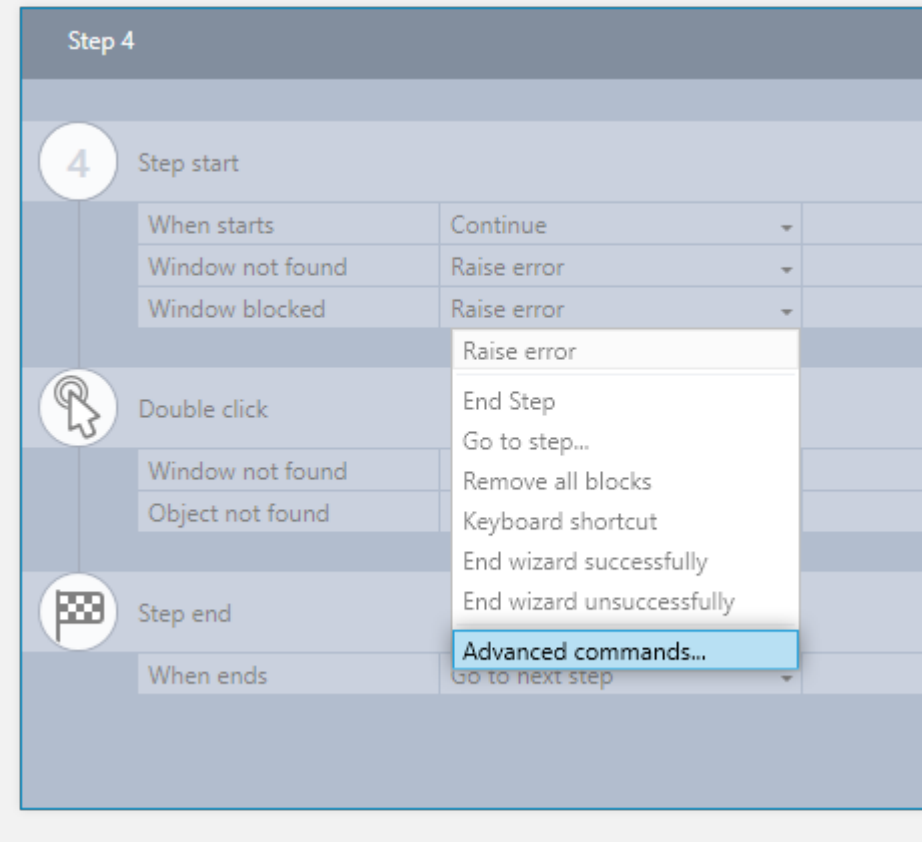

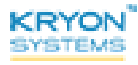

#### **Report Wizard Output Hybrid Mode Feature API Feature**

Output the wizard's result, enabling it:

- $\bullet$  to be placed in a variable in the wizard that initiated it; or
- <sup>l</sup> returned in an API call

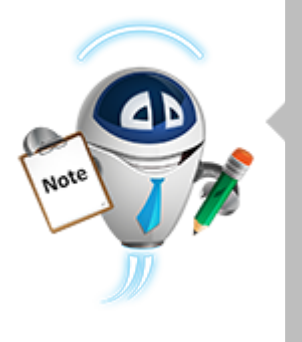

#### **NOTE**

This command is relevant only to a wizard:

- <sup>l</sup> Initiated by another wizard, using the **ADD [AUTOMATION](#page-242-0) TASK TO [QUEUE](#page-242-0)** command; or
- Invoked by an API call
	- **<sup>o</sup>** For additional details, see the document: *Leo RPA - Web Service API* (Get Status: LeoWebResponse Parameters)

#### **Using the REPORT WIZARD OUTPUT command**

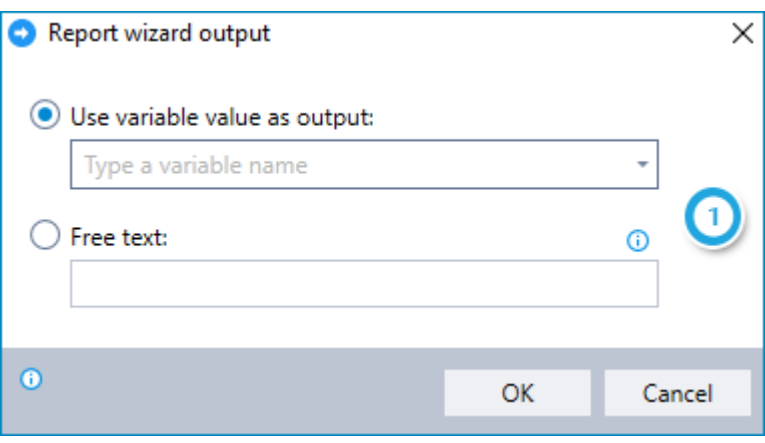

- Choose whether to report the wizard's output as a variable value or as free text
- <sup>l</sup> For **VARIABLE VALUE**, enter the name of the existing variable that contains the result to report
- <sup>l</sup> For **FREE TEXT**, enter the text of the result to report. To incorporate variable value(s) in the text, type variable names between dollar signs (e.g., \$MyVar\$).

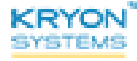

# **CHAPTER 4: Mouse and Keyboard Commands**

In this chapter:

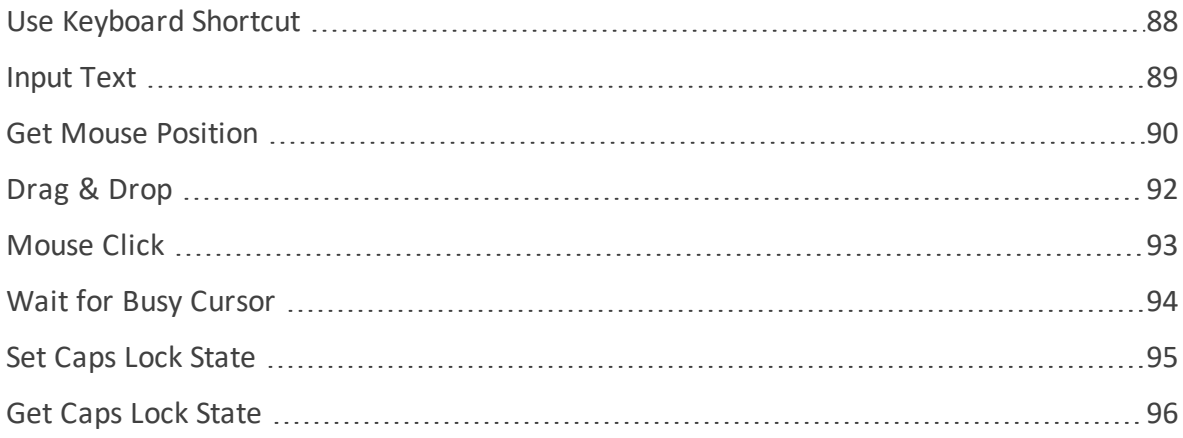

### <span id="page-87-0"></span>**Use Keyboard Shortcut**

Enter predefined keystrokes into the active application. It is especially useful when you need to enter keystroke combinations utilizing <CTRL>, <ALT>, <TAB>, etc.

#### **Using the USE KEYBOARD SHORTCUT command**

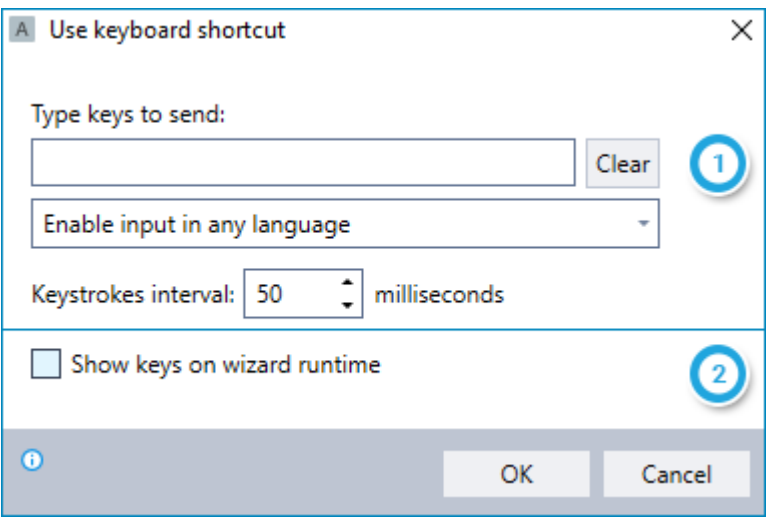

Type the exact keystrokes you want the wizard to send to the active application. This can include single keystrokes, combinations, and/or a series of multiple keystrokes and combinations;

Choose whether the entered keystrokes must be in the language in which the wizard was recorded or if they can be in any language; *and*

Select the speed at which the keystrokes will be sent. The longer the interval selected, the slower they are sent. (Applications/configurations can vary widely in how quickly they are able to accept data, so finding the best interval may require a bit of experimentation.)

Choose whether or not you want the sent keystrokes to appear on the end user's screen while the wizard is running.

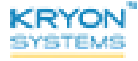

<span id="page-88-0"></span>Advanced Commands Reference Guide v5.3.56 | CHAPTER 4: Mouse and Keyboard Commands | Input Text

### **Input Text**

Send the text you've entered (or the text stored in a variable) to the active application.

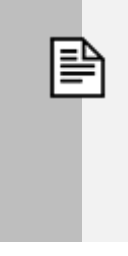

#### **NOTE**

You must activate the field into which the text will be entered before using this command.

#### **Using the INPUT TEXT command**

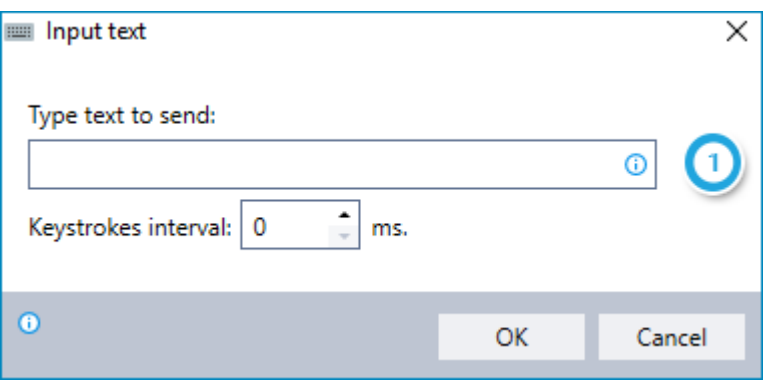

Type the text you want Leo to send. (This can include free text and/or values copied from different variables.); *and*

Select the speed at which the keystrokes will be sent. The longer the interval selected, the slower they are sent. (Applications/configurations can vary widely in how quickly they are able to accept data, so finding the best interval may require a bit of experimentation.)

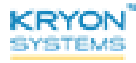

### <span id="page-89-0"></span>**Get Mouse Position**

Retrieve the position of the mouse and store the **x** and **y** coordinates in variables.

It is generally used in conjunction with the **[DRAG](#page-91-0) & DROP** and **[MOUSE](#page-92-0) CLICK** commands.

#### **Using the GET MOUSE POSITION command**

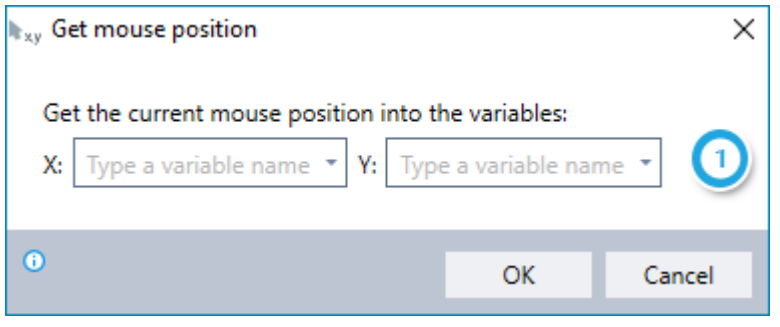

Enter the name of the variable into which you'd like to place the **x** coordinate of the mouse location; *and*

Enter the name of the variable into which you'd like to place the **y** coordinate of the mouse location

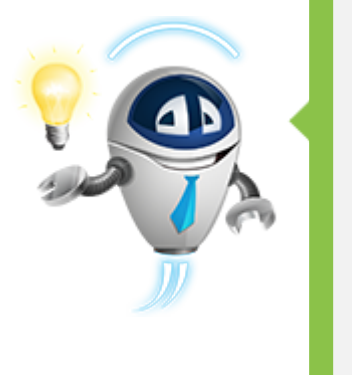

#### **TIP**

**Getting the mouse where it needs to be**

Before using the **GET MOUSE POSITION** command, you must instruct Leo to place the mouse in the location whose coordinates you want to retrieve. Here's how:

- **1.** When recording a wizard, click the mouse in the relevant location.
- **2.** Change the core action for that step from **CLICK** to **HOVER**.

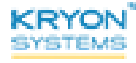

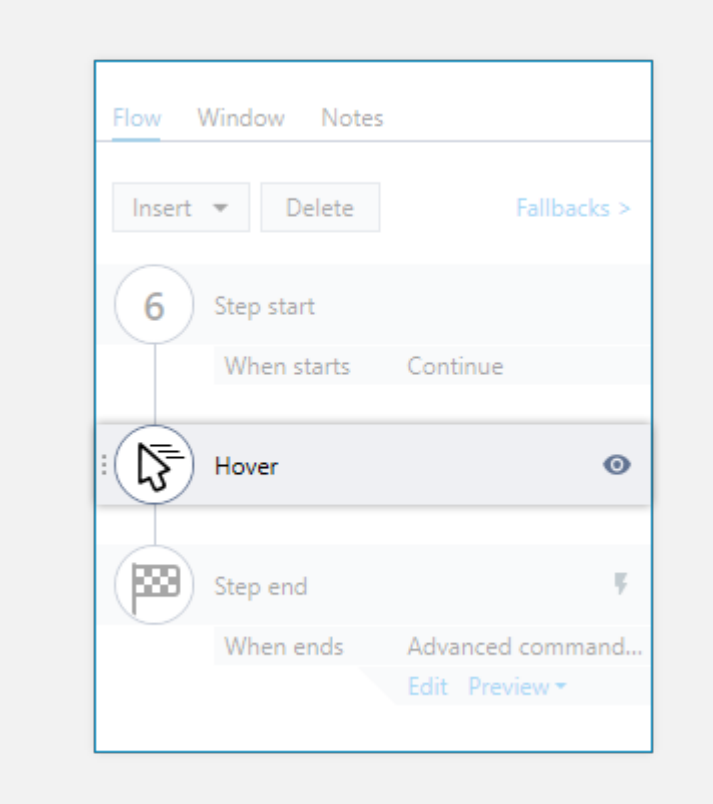

**3.** Now, in **STEP END**, use the **GET MOUSE POSITION** Advanced Command to grab the coordinates for the location of the mouse.

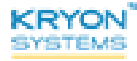

### <span id="page-91-0"></span>**Drag & Drop**

Pick up an object at a source location (either the current mouse position or a specific screen location identified by **x** and **y** coordinates) and drag it to a target location.

This command is especially useful when you need to move data from one column to another in the active application.

#### **Using the DRAG & DROP command**

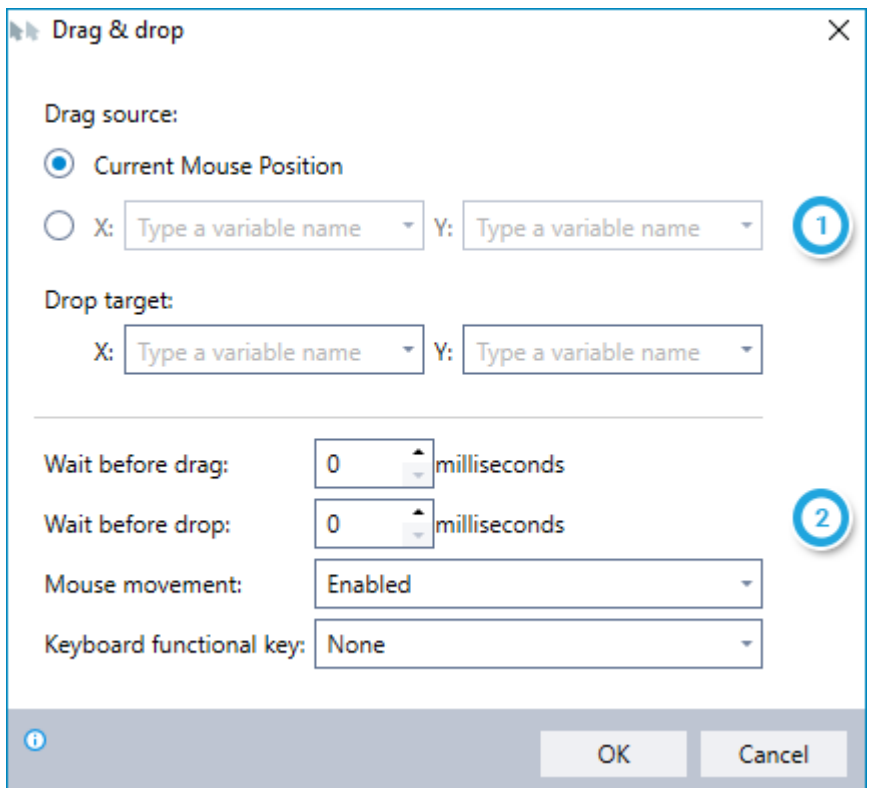

Identify the source location either as the current mouse position or a location identified by **x** and **y** coordinates stored in variables; *and*

Enter the names of the variables in which the **x** and **y** coordinates of the target location are stored

(For more information about how to retrieve these coordinates, see **GET [MOUSE](#page-89-0) [POSITION](#page-89-0)**.)

Specify additional details about the desired drag & drop operation:

- Optional delay before drag and/or drop
- Whether or not the mouse movement will appear on the end user's screen while the wizard is running
- Combination with the <CTRL> or <SHIFT> keys

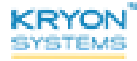

### <span id="page-92-0"></span>**Mouse Click**

Send various types of mouse clicks to the active application either at the current mouse position or at a specific screen location identified by **x** and **y** coordinates.

#### **Using the MOUSE CLICK command**

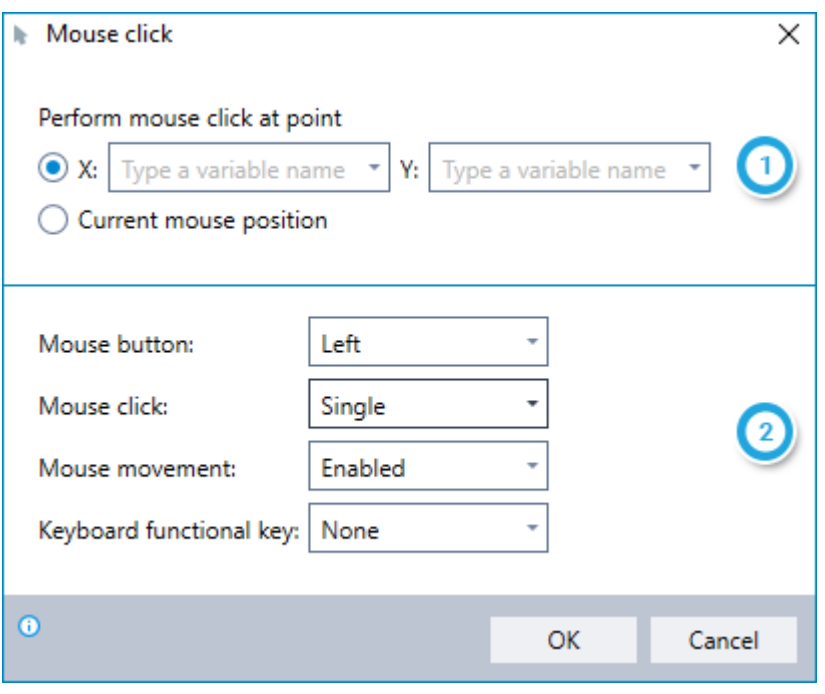

Choose whether to perform the mouse click at the current mouse position or at a location identified by **x** and **y** coordinates stored in variables. (For more information about how to retrieve these coordinates, see **GET MOUSE [POSITION](#page-89-0)**.)

Select precisely the type of mouse click you'd like Leo to perform:

- Left, right, or middle mouse button
- Single, double, or triple click
- <sup>l</sup> Mouse click in combination with the <CTRL> or <SHIFT> keys

Additionally, the **MOUSE MOVEMENT** field allows you to choose whether or not the mouse movement will appear on the end user's screen while the wizard is running.

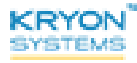

### <span id="page-93-0"></span>**Wait for Busy Cursor**

Inevitably, complex computer systems sometimes move slower than we would like, and we see that dreaded spinning cursor. The **WAIT FOR BUSY CURSOR** command instructs Leo to wait for the cursor to stop spinning before performing the next step of the wizard.

The **WAIT FOR BUSY CURSOR** command has no configurable options and can be added to a wizard simply by dragging it into the Editor Pane of the Advanced Commands view.

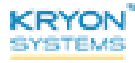

### <span id="page-94-0"></span>**Set Caps Lock State**

Set **Caps Lock** to **On** or **Off**, as you specify.

It is often used after checking the current state with the **GET CAPS LOCK [STATE](#page-95-0)** command.

#### **Using the SET CAPS LOCK STATE command**

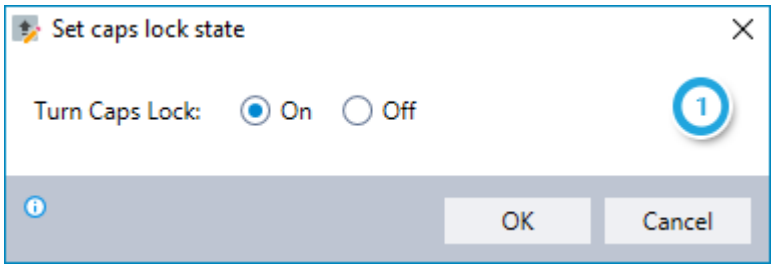

Choose whether to set **Caps Lock** to **On** or **Off**.

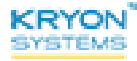

### <span id="page-95-0"></span>**Get Caps Lock State**

Check whether **Caps Lock** is set to **On**.

If is often used in conjunction with the **SET CAPS LOCK [STATE](#page-94-0)** command, which allows you to set **Caps Lock** to **On** or **Off** as required.

#### **Using the GET CAPS LOCK STATE command**

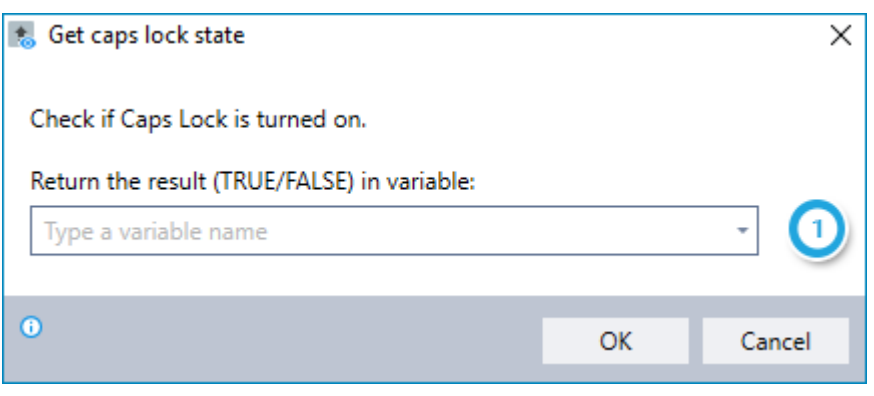

1) Enter the name of the variable into which you'd like to place the result of the check:

- <sup>l</sup> The result will TRUE if **Caps Lock** is **On**
- <sup>l</sup> The result will be FALSE if **Caps Lock** is **Off**

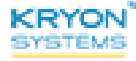

## **CHAPTER 5: Block Commands**

Various types of blocks can be added to Leo wizards to prevent end user actions on the target application while the wizard is running. For a more detailed explanation of different types of blocks and how to use them, see the *Blocks* section of the Leo Studio User Guide.

If the end user tries to execute an action that has been blocked (such as a mouse click on a particular button), Leo stores the blocked action, and the wizard proceeds according to the logic you have defined. Then, you can use the following Advanced Commands to either allow or deny the stored blocked action, complete the logical flow, and achieve the desired result:

### **ALLOW LAST [STORED](#page-96-0) ACTION DENY LAST [STORED](#page-96-1) ACTION [REMOVE](#page-97-0) ALL BLOCKS**

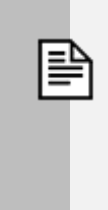

#### **NOTE**

A block is not specific to a certain step of the wizard. Unless removed, it remains in effect throughout the current run of the wizard.

### <span id="page-96-0"></span>**Allow last stored action**

Instruct Leo to send the last blocked action to the active application.

This command has no configurable options and can be added to a wizard simply by dragging it into the Editor Pane of the Advanced Commands view.

### <span id="page-96-1"></span>**Deny last stored action**

Instruct Leo **NOT** to send the last blocked action to the active application.

This command has no configurable options and can be added to a wizard simply by dragging it into the Editor Pane of the Advanced Commands view.

### <span id="page-97-0"></span>**Remove all blocks**

Instruct Leo to cancel all blocks currently in effect, with the option either to allow or deny the last stored action:

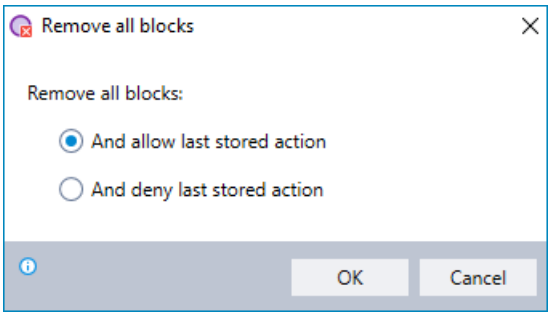

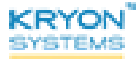

## **CHAPTER 6: Date and Time Commands**

Leo's **DATE AND TIME COMMANDS** allow you to perform complex calculations and comparisons with dates and times. The results of these calculations may be an end in themselves. But more often, they are utilized to direct the logical flow of the remainder of the wizard.

In this chapter:

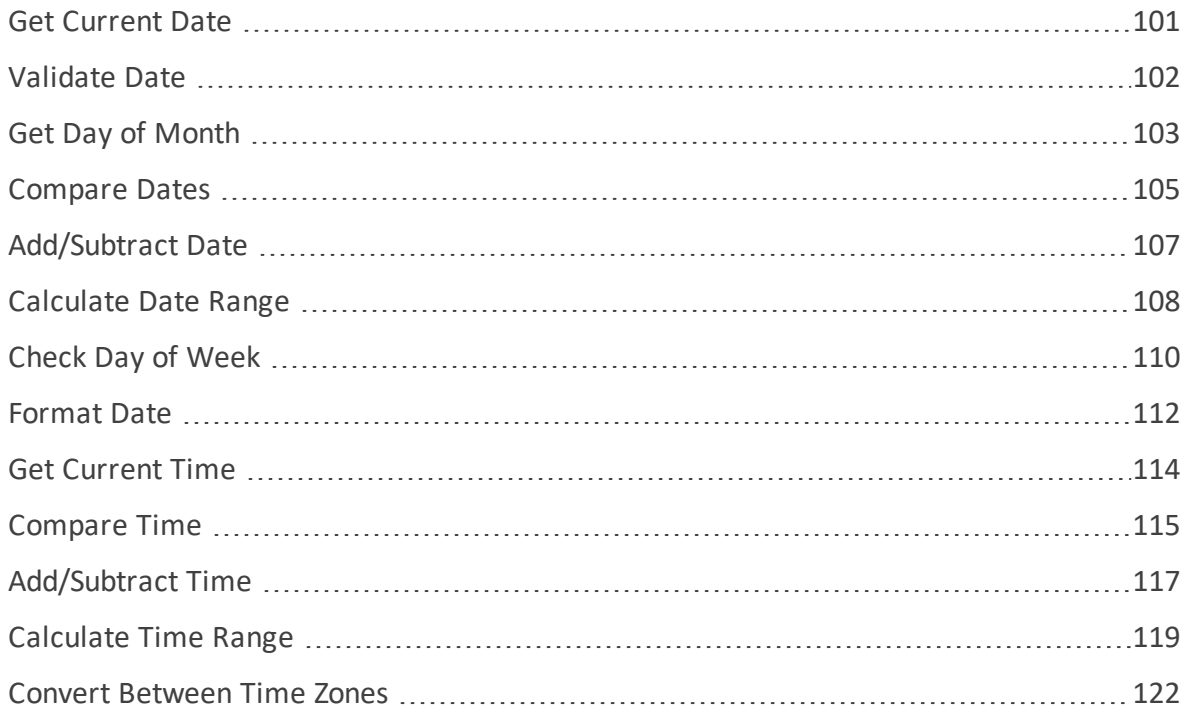

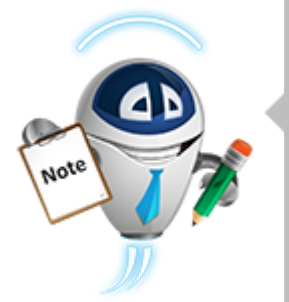

#### <span id="page-98-0"></span>**A NOTE ABOUT FORMATTING**

Use the following formatting to ensure that your **DATE AND TIME COMMANDS** are executed properly:

**Date**

- **Day:** Use 1 or 2 digits (i.e., the first of the month could be entered as either as  $1$  or  $01$ )
- **Month:** Use 1 or 2 digits (i.e., August could be entered as either as 8 or 08)

**• Year:** Use 4 digits (e.g.,  $1948$ )

#### **Time**

- **Hour:** Use 1 or 2 digits in 24-hour time notation (i.e., two o'clock in the morning could be entered as either as 2 or 02; two o'clock in the afternoon must be entered as 14)
- **Minutes:** Use 1 or 2 digits (i.e., three minutes after the hour can be entered as either as 3 or 03)
- **Seconds:** Use 1 or 2 digits (i.e., six seconds after the minute can be entered as either as  $6$  or  $06$ )

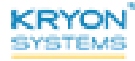

### <span id="page-100-0"></span>**Get Current Date**

Retrieve the current day, month, or year (according to the system clock of the machine on which Leo Player is running) and place the result into a new or existing variable.

#### **Using the GET CURRENT DATE command**

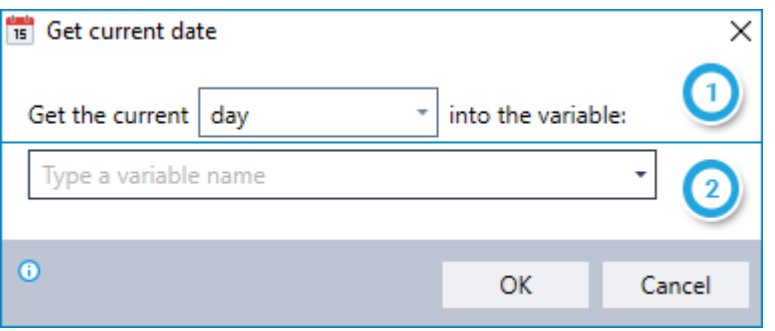

Choose which date parameter to retrieve: day, month, or year

Enter the name of the variable into which you'd like to place the result

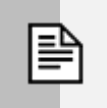

### **NOTE**

Each date parameter must be stored in its own variable. In order to retrieve the full date, use the **GET CURRENT DATE** command 3 times – each time choosing a different parameter.

If you wish, you can then combine these individual variables into a single string for the full date using the **SET [VALUE](#page-9-0)** command.

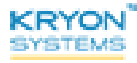

### <span id="page-101-0"></span>**Validate Date**

Check whether the date parameters (day, month, and year) stored in 3 individual variables together constitute a valid date.

To ensure Leo can read your date parameters, see A NOTE ABOUT [FORMATTING](#page-98-0).

#### **Using the VALIDATE DATE command**

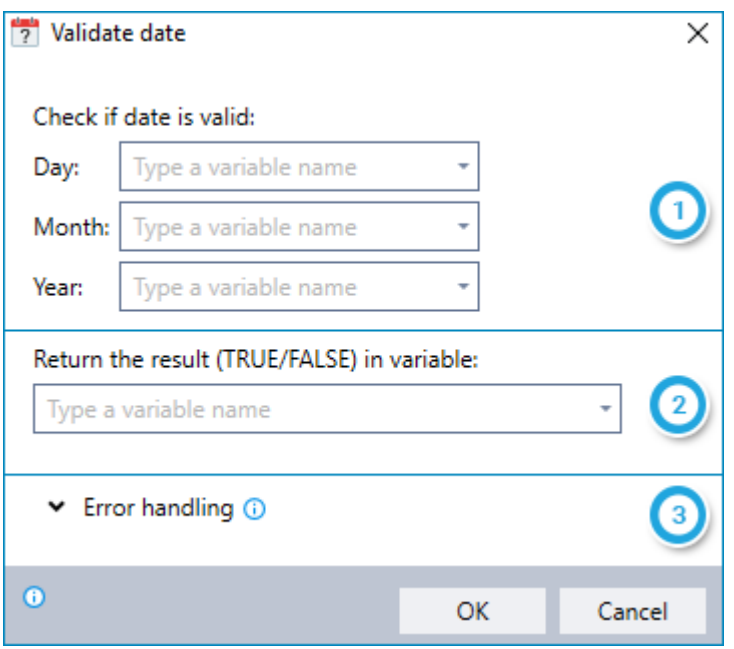

Enter the names of the variables in which each of the individual date parameters is stored

Enter the name of the variable into which you'd like to place the result of the check:

- The result will TRUE if the date is valid
- The result will be FALSE if the date is not valid

Instruct Leo how to handle any errors encountered. Read more about **ERROR [HANDLING](#page-322-0)**.

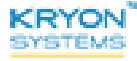

### <span id="page-102-0"></span>**Get Day of Month**

Retrieve the first or last day of any month. This command is most-often used in order to determine the first or last *working* day of a month.

### **NOTE**

Prior to using this command, specify the relevant month and year by placing these values into variables. To ensure that the formatting of these variables is correct, see A NOTE ABOUT [FORMATTING.](#page-98-0)

#### **Using the GET DAY OF MONTH command**

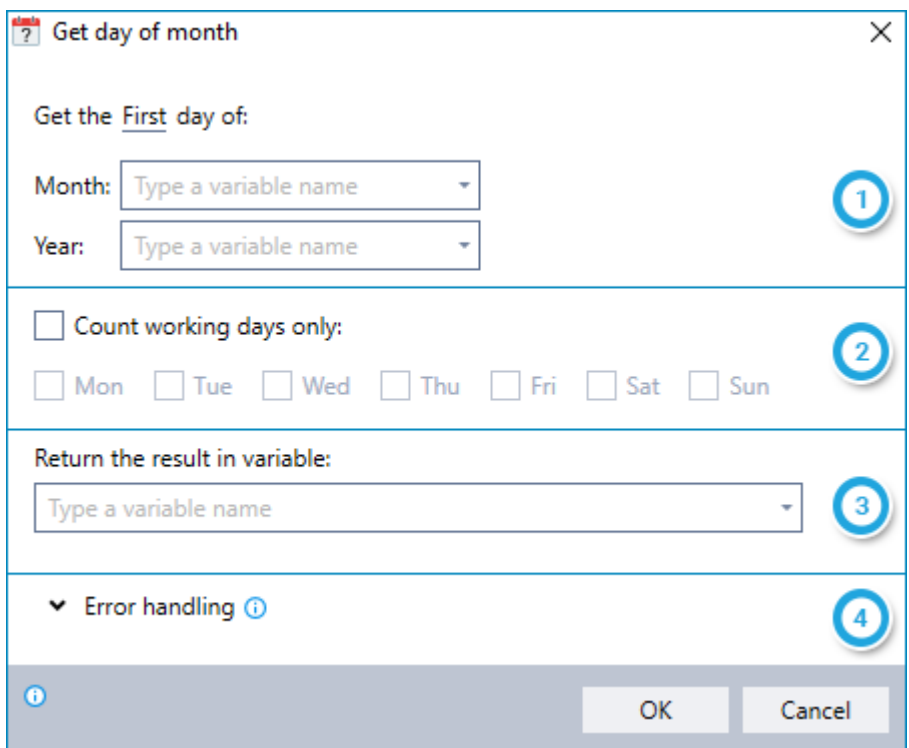

Choose whether you'd like to retrieve the first or last day of the specified month; *and* Enter the names of the variables in which the relevant month and year are stored

Indicate whether you'd like Leo to consider only working days when calculating the first or last day of the month

• If you have chosen to consider only working days, provide the days that constitute a work week

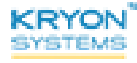

Enter the name of the variable into which you'd like to place the result  $\mathbf{3}$ 

Instruct Leo how to handle any errors encountered. Read more about **ERROR [HANDLING](#page-322-0)**.

### **EXAMPLE**

Let's say you have a series of reports that must be run as of the last working day of each month. The **GET DAY OF MONTH** command can determine the exact date on which the reports must be run.

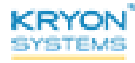

### <span id="page-104-0"></span>**Compare Dates**

Compare 2 dates (each stored in variables) and determine whether one is before, after, or equal to the other.

Each date parameter (day, month, year) must be stored in its own variable. Therefore, when using this command, you are working with a total of 6 variables – 3 variables for each of the 2 dates being compared.

To learn more about the correct formats for these variables, see A NOTE ABOUT [FORMATTING](#page-98-0).

#### **Using the COMPARE DATES command**

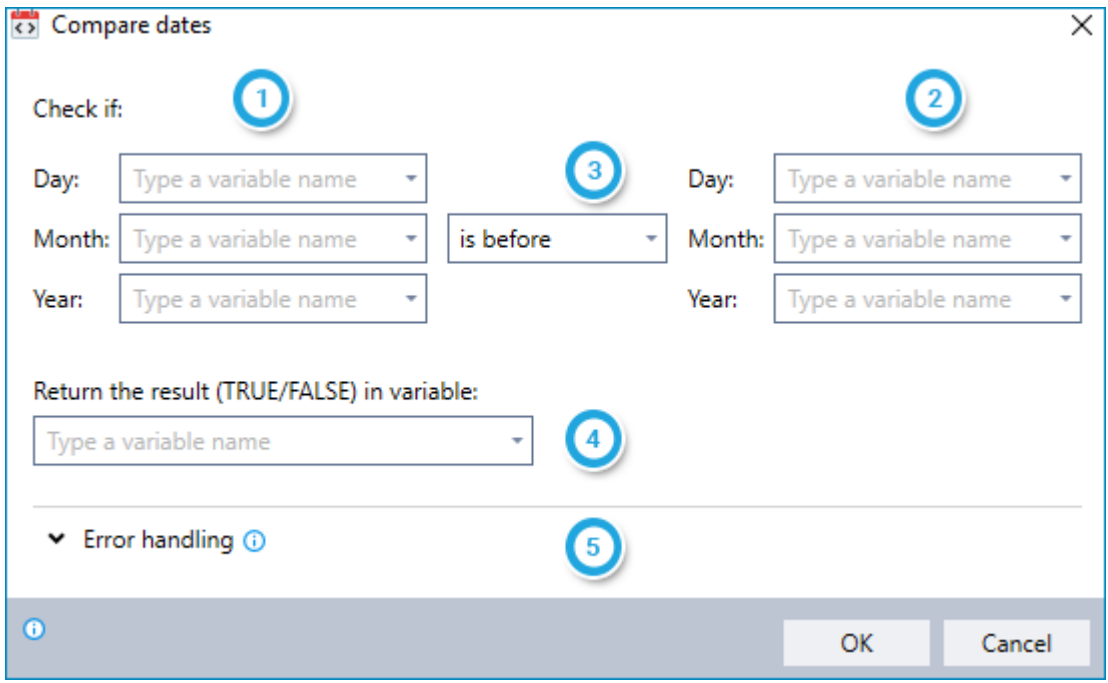

For the first of the 2 dates to be compared: Enter the names of the variables in which each of the individual date parameters is stored

For the second of the 2 dates to be compared: Enter the names of the variables in which each of the individual date parameters is stored

Select whether you'd like to check if the date in column  $\Box$  is before, after, or equal to

the date in column  $\left(2\right)$ .

Enter the name of the variable into which you'd like to place the result. (The result will be either TRUE or FALSE, as applicable.)

Instruct Leo how to handle any errors encountered. Read more about **ERROR [HANDLING](#page-322-0)**.

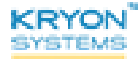

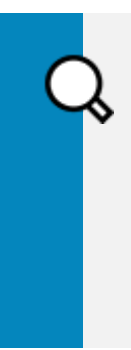

### **EXAMPLE**

Let's say your insurance company needs to notify all customers whose policies have elapsed. You can use the **COMPARE DATES** command to compare whether the current date is after the expiration date of the policy and send notices only to those customers for whom this comparison is TRUE.

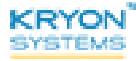

## <span id="page-106-0"></span>**Add/Subtract Date**

Calculate a date by adding or subtracting days, months, and/or years to an existing date. **The variables containing the existing date parameters will be overwritten by the result of the calculation.**

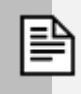

#### **NOTE**

- The existing date must be stored in variables.
- The days, months, and/or years to be added to or subtracted from the existing date can be entered manually or copied from values stored in variables.

To learn more about properly formatting these variables, see A NOTE [ABOUT](#page-98-0) **FORMATTING** 

#### **Using the ADD/SUBTRACT DATE command**

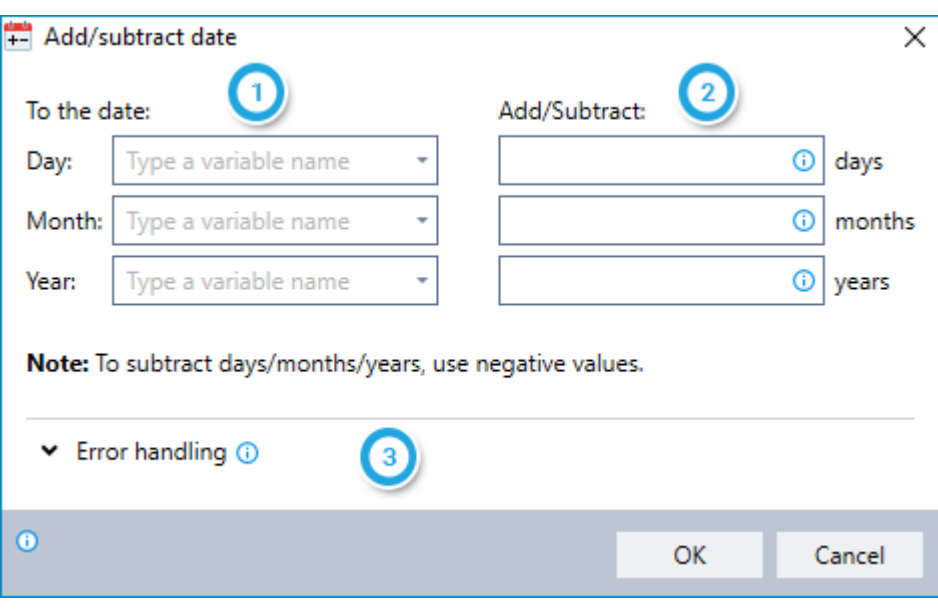

For the existing date: Enter the names of the variables in which each of the individual date parameters is stored

Enter the number of days/months/years you would like to add to or subtract from the existing date.

<sup>l</sup> To **subtract** days/months/years, enter the values as negative. (If you are subtracting using variables, the values stored in the variables must be negative.)

Instruct Leo how to handle any errors encountered. Read more about **ERROR [HANDLING](#page-322-0)**.

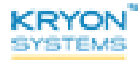

### <span id="page-107-0"></span>**Calculate Date Range**

Determine the number of days between 2 specified dates.

Each date parameter (day, month, year) must be stored in its own variable. Therefore, when using this command, you are working with a total of 6 variables – 3 variables for each of the 2 dates in the range.

To learn more about the correct formats for these variables, see A NOTE ABOUT [FORMATTING](#page-98-0).

#### **Using the CALCULATE DATE RANGE command**

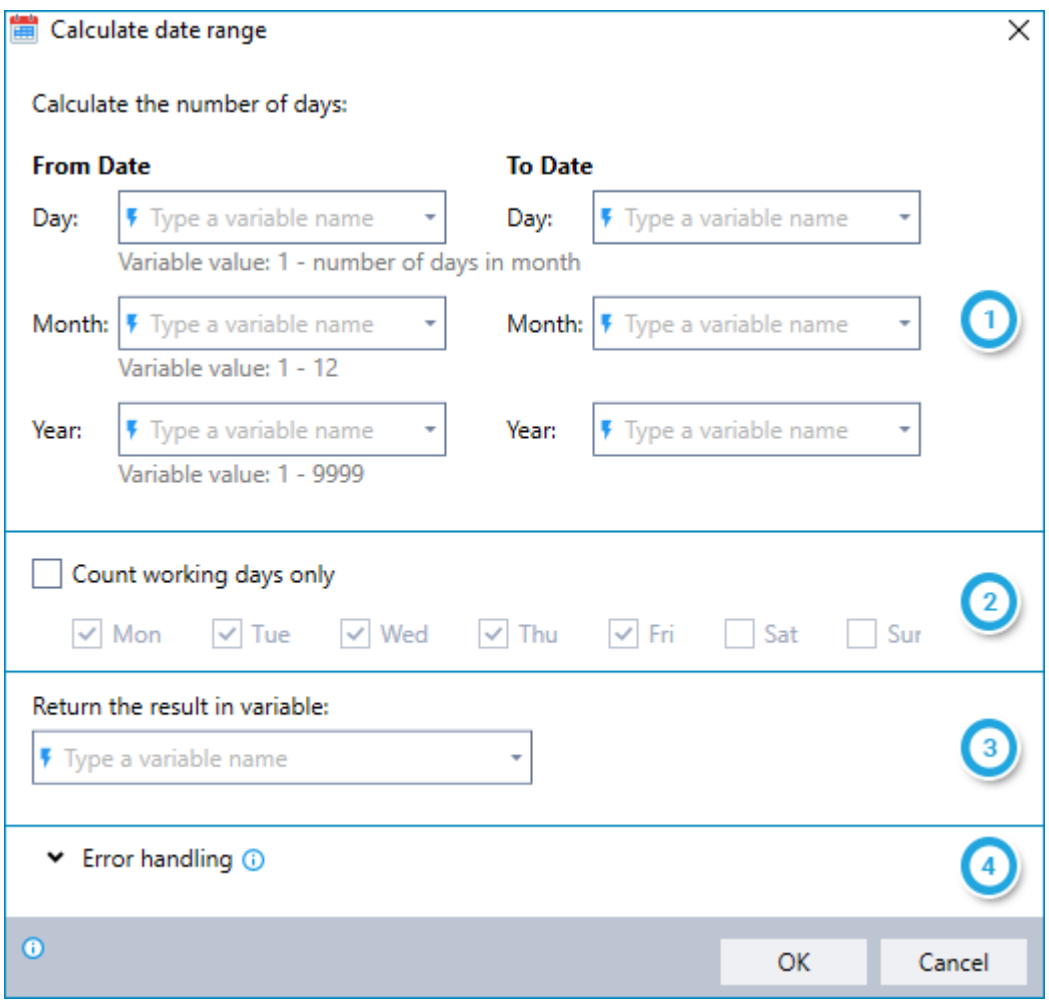

Enter the names of the variables in which each of the individual date parameters is stored for both the **FROM DATE** and **TO DATE**

- To prevent errors when the wizard is run, ensure that the values of the variables are within the listed ranges
	- **<sup>o</sup> Tip:** It's easy to check variable values as they would stand at any point during execution of the wizard by using the **VIEW [VARIABLE](#page-319-0) LIST** command

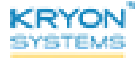
Indicate whether you'd like Leo to count only working days within the range

- If you have chosen to count only working days, provide the days that constitute a work week
- Enter the name of the variable into which you'd like to place the result

Instruct Leo how to handle any errors encountered. Read more about **ERROR [HANDLING](#page-322-0)**.

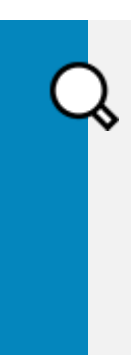

#### **EXAMPLE**

Let's say your insurance company offers a grace period to customers whose policies have lapsed due to non-payment, giving them the option to reinstate their policies if payment is made within 7 working days . You can use the **CALCULATE DATE RANGE** command to check whether payment was received during the 7-day grace period.

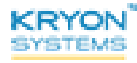

Advanced Commands Reference Guide v5.3.56 | CHAPTER 6: Date and Time Commands | Check Day of Week

## **Check Day of Week**

Check the day of the week on which a specified date falls.

# **NOTE**

Prior to using this command, place the parameters of the relevant date (day, month, and year) into variables. To ensure that the formatting of these date parameters is correct, see A NOTE ABOUT [FORMATTING](#page-98-0).

#### **Using the CHECK DAY OF WEEK command**

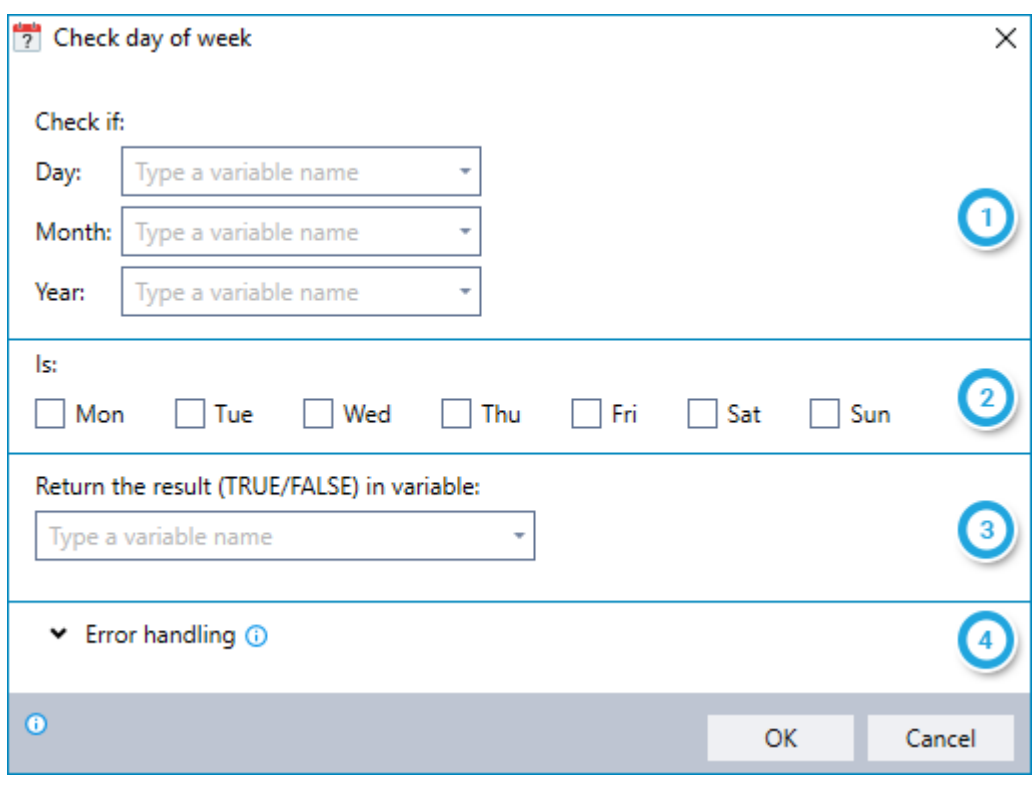

Enter the names of the variables in which each of the individual date parameters is stored

Indicate the day(s) of the week for which you'd like to check. (For example, if you'd like to determine if the specified date falls on a weekend, check the boxes for Saturday and Sunday.)

Enter the name of the variable into which you'd like to place the result of the check. (The result will be either TRUE or FALSE, as applicable.)

Instruct Leo how to handle any errors encountered. Read more about **ERROR [HANDLING](#page-322-0)**.

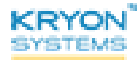

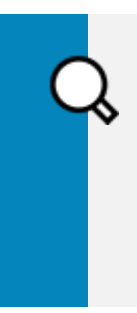

## **EXAMPLE**

Let's say you have a series of reports that must be run daily **except on weekends.** Before running the reports, use the **CHECK DAY OF WEEK** command to ensure that the report date is not a Saturday or Sunday.

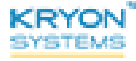

## **Format Date**

Convert any date to:

- Long date format (e.g., Monday, June 5, 2017)
- $\bullet$  Short date format (e.g., 6/5/2017)
- A custom-defined date format (for details, see [Specifying](#page-112-0) custom date formats)

#### **Using the FORMAT DATE command**

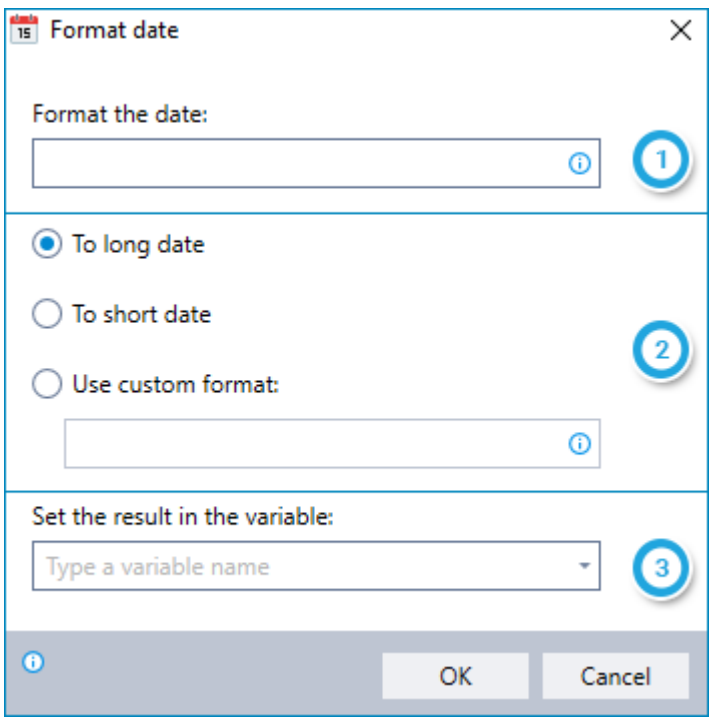

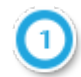

Enter the date to be formatted

- Can be free text and/or values copied from different variables
- Month should precede day in a numeric date string (i.e., 6/5/2017 is interpreted as June 5, 2017)
- See A NOTE ABOUT [FORMATTING](#page-98-0) for additional information about correctly entering this date

Choose the format to which you'd like the specified date to be converted

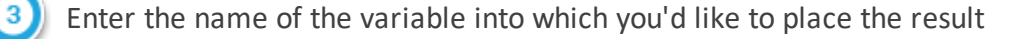

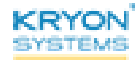

## <span id="page-112-0"></span>**Specifying custom date formats**

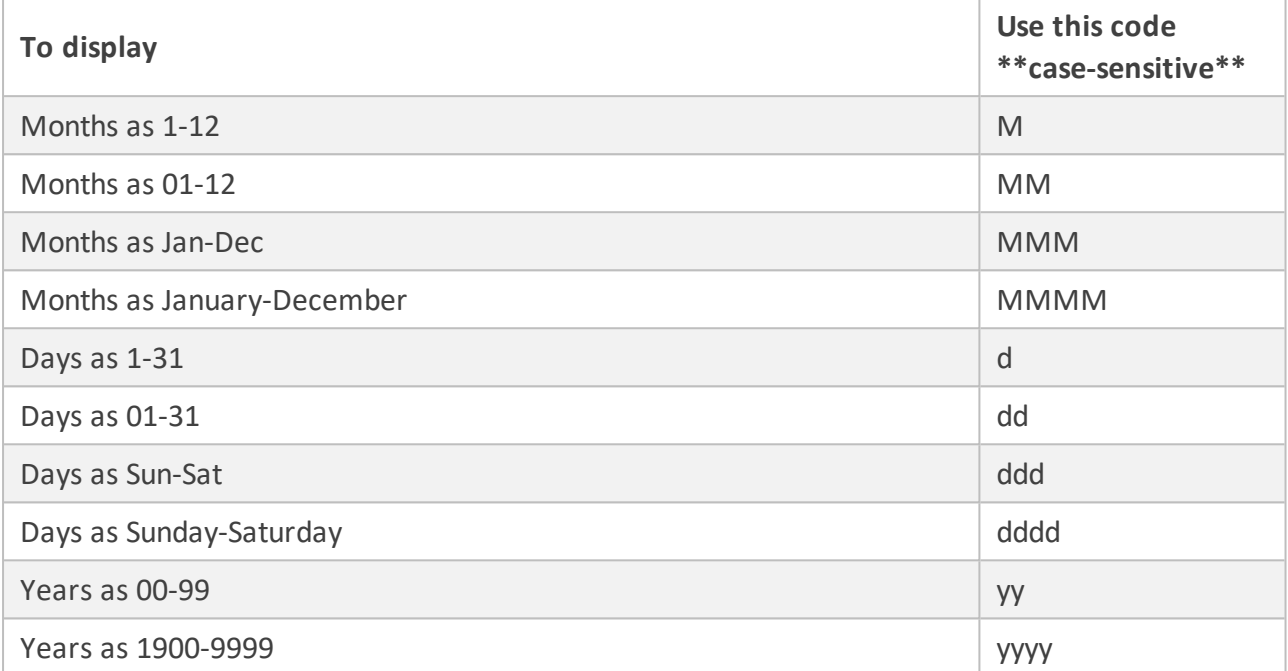

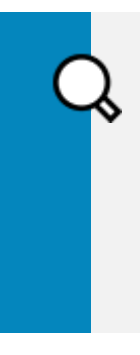

#### **EXAMPLES**

dddd d-MMM-yyyy → Monday 5-Jun-2017 MMMM dd, yyyy  $\rightarrow$  June 05, 2017  $MM/dd/yy$  (dddd)  $\rightarrow$  06/05/17 (Monday)

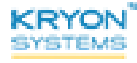

## **Get Current Time**

Retrieve the current hour, minutes, or seconds (according to the system clock of the machine on which Leo Player is running) and place the result into a new or existing variable.

#### **Using the GET CURRENT TIME command**

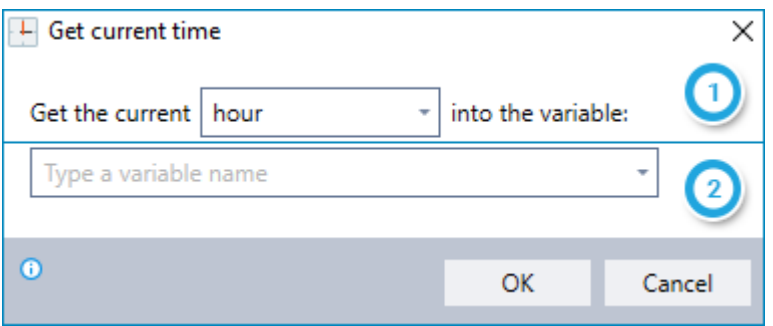

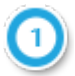

Choose which time parameter to retrieve: hour, minutes, or seconds

Enter the name of the variable into which you'd like to place the result

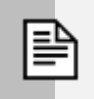

## **NOTE**

Each date parameter must be stored in its own variable. In order to retrieve the full date, use the **GET CURRENT TIME** command 3 times – each time choosing a different parameter.

If you wish, you can then combine these individual variables into a single string for the full time using the **SET [VALUE](#page-9-0)** command.

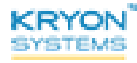

## <span id="page-114-0"></span>**Compare Time**

Compare 2 times (each stored in variables) and determine whether one is before, after, or equal to the other.

Each time parameter (hour, minutes, seconds) must be stored in its own variable. Therefore, when using this command, you are working with a total of 6 variables – 3 variables for each of the 2 times being compared.

To learn more about the correct formats for these variables, see A NOTE ABOUT [FORMATTING](#page-98-0).

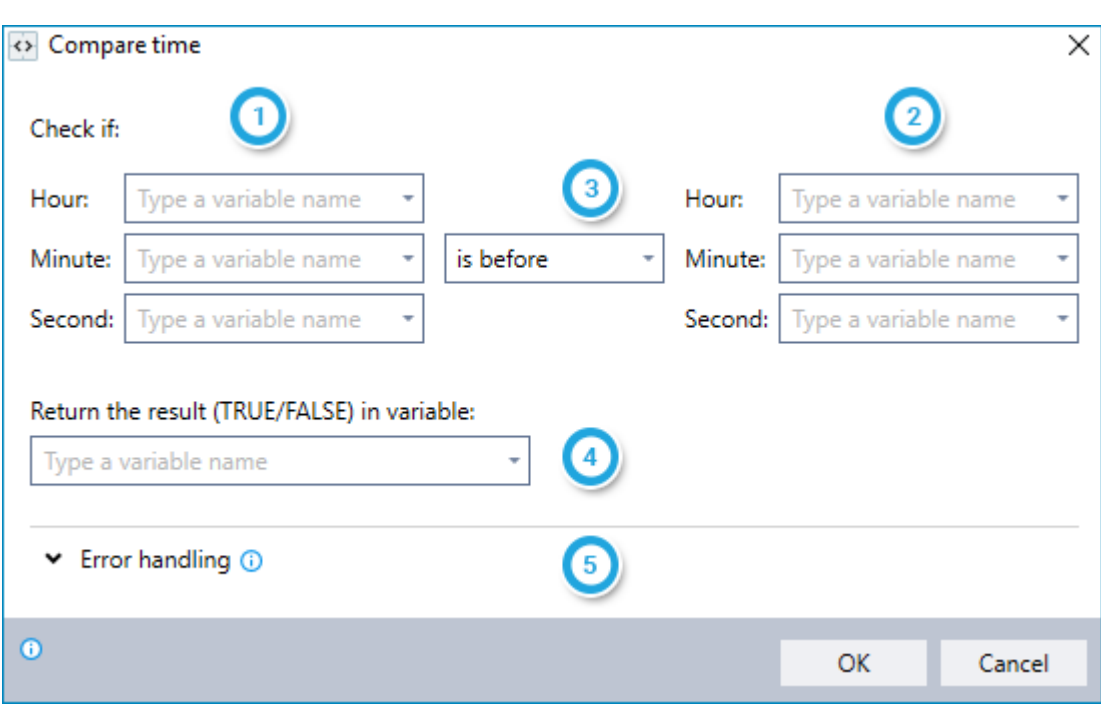

#### **Using the COMPARE TIME command**

For the first of the 2 times to be compared: Enter the names of the variables in which each of the individual time parameters is stored

For the second of the 2 times to be compared: Enter the names of the variables in which each of the individual time parameters is stored

Select whether you'd like to check if the time in column  $\Box$  is before, after, or equal to

the time in column  $\left(2\right)$ .

Enter the name of the variable into which you'd like to place the result. (The result will be either TRUE or FALSE, as applicable.)

Instruct Leo how to handle any errors encountered. Read more about **ERROR [HANDLING](#page-322-0)**.

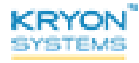

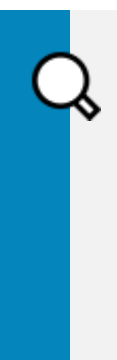

## **EXAMPLE**

Your HR department needs to provide management with a report of all employees who clocked in late for their scheduled shift. You can use the **COMPARE TIME** command to compare whether the *shift start* time is before the *clock-in* time for each employee and use this data to prepare a report listing all employees for whom this comparison is TRUE.

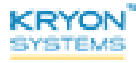

## **Add/Subtract Time**

Calculate a time by adding or subtracting hours, minutes, and/or seconds to an existing time. **The variables containing the existing time parameters will be overwritten by the result of the calculation.**

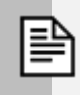

#### **NOTE**

- The existing time must be stored in variables.
- The hours, minutes, and/or seconds to be added to or subtracted from the existing time can be entered manually or copied from values stored in variables.

To learn more about properly formatting these variables, see A NOTE [ABOUT](#page-98-0) **FORMATTING** 

#### **Using the ADD/SUBTRACT TIME command**

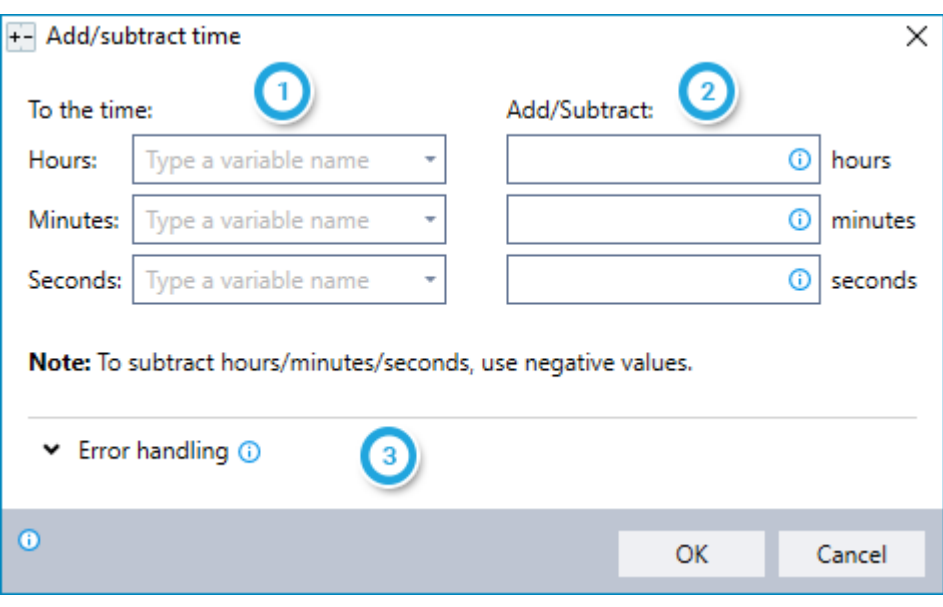

For the existing time: Enter the names of the variables in which each of the individual date parameters is stored

Enter the number of hours/minutes/seconds you would like to add to or subtract from the existing time.

To subtract hours/minutes/seconds, enter the values as negative. (To subtract using variables, the values stored in the variables must be negative.)

Instruct Leo how to handle any errors encountered. Read more about **ERROR [HANDLING](#page-322-0)**.

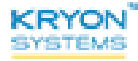

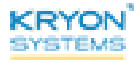

## **Calculate Time Range**

Determine the number of hours, minutes, or seconds between 2 specified times.

Each time parameter (hour, minutes, seconds) must be stored in its own variable. Therefore, when using this command, you are working with a total of 6 variables – 3 variables for each of the 2 times in the range.

To learn more about the correct formats for these variables, see A NOTE ABOUT [FORMATTING](#page-98-0).

#### **Using the CALCULATE TIME RANGE command**

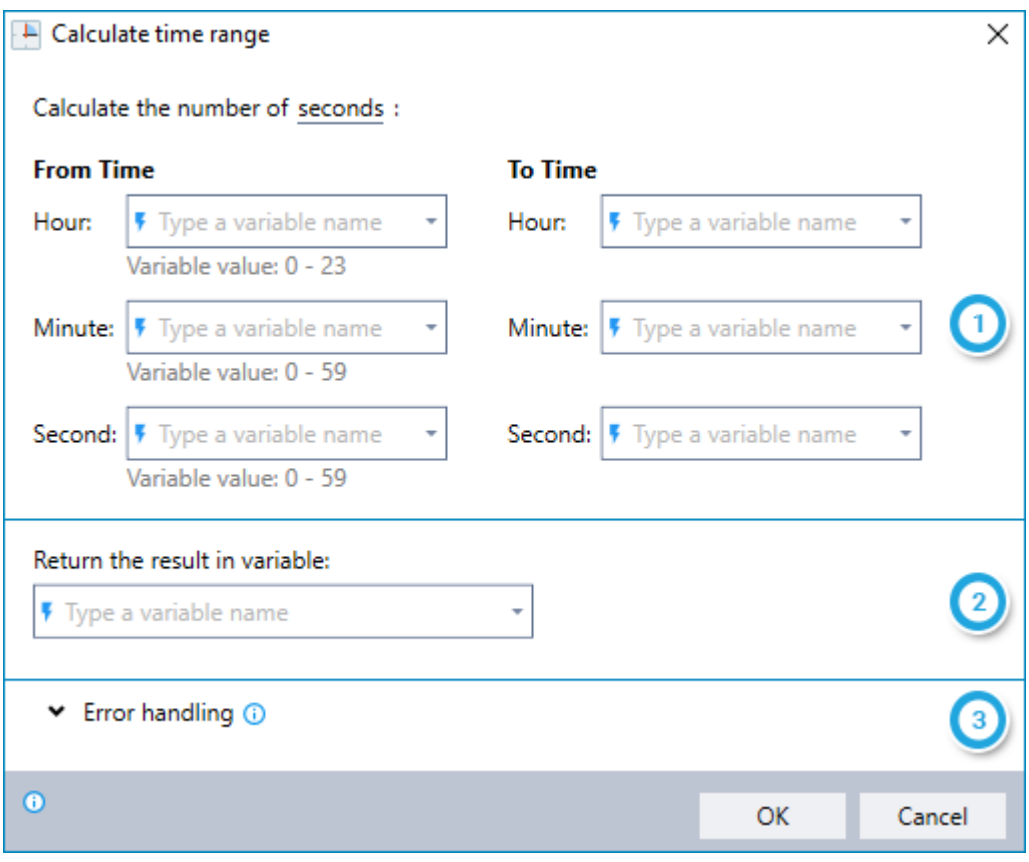

Choose whether you'd like the result of the calculation to be presented in hours, minutes, or seconds; *and*

Enter the names of the variables in which each of the individual time parameters is stored for both the **FROM TIME** and **TO TIME**

- To prevent errors when the wizard is run, ensure that the values of the variables are within the listed ranges
	- **<sup>o</sup> Tip:** It's easy to check variable values as they would stand at any point during execution of the wizard by using the **VIEW [VARIABLE](#page-319-0) LIST** command

Enter the name of the variable into which you'd like to place the result

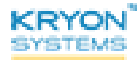

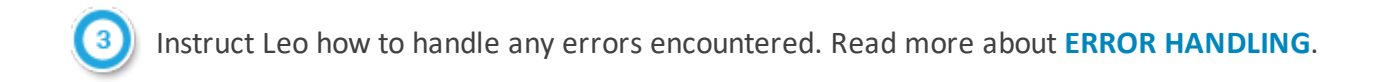

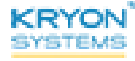

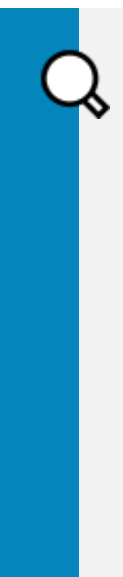

#### **EXAMPLE**

Your HR department needs to provide management with a report of all employees who clocked in late for their scheduled shift, including the amount of time by which they were late. A combination of two **DATE AND TIME COMMANDS** can help you get this done in a snap:

- **1.** Use the **[COMPARE](#page-114-0) TIME** command to compare whether the *shift start time* is before the *clock-in time* for each employee
- **2.** For the employees for whom this comparison is TRUE, use the **CALCULATE TIME RANGE** command to determine the amount of time by which they were late

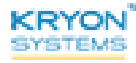

### **Convert Between Time Zones**

Convert a date/time from an origin time zone to a destination time zone.

Each parameter (day, month, year, and time) can be manually entered or can be copied from values stored in variables.

To learn more about the correct formats for these parameters, see A NOTE ABOUT [FORMATTING](#page-98-0). Note that for this command, there is only one time parameter (which should be formatted as hh:mm).

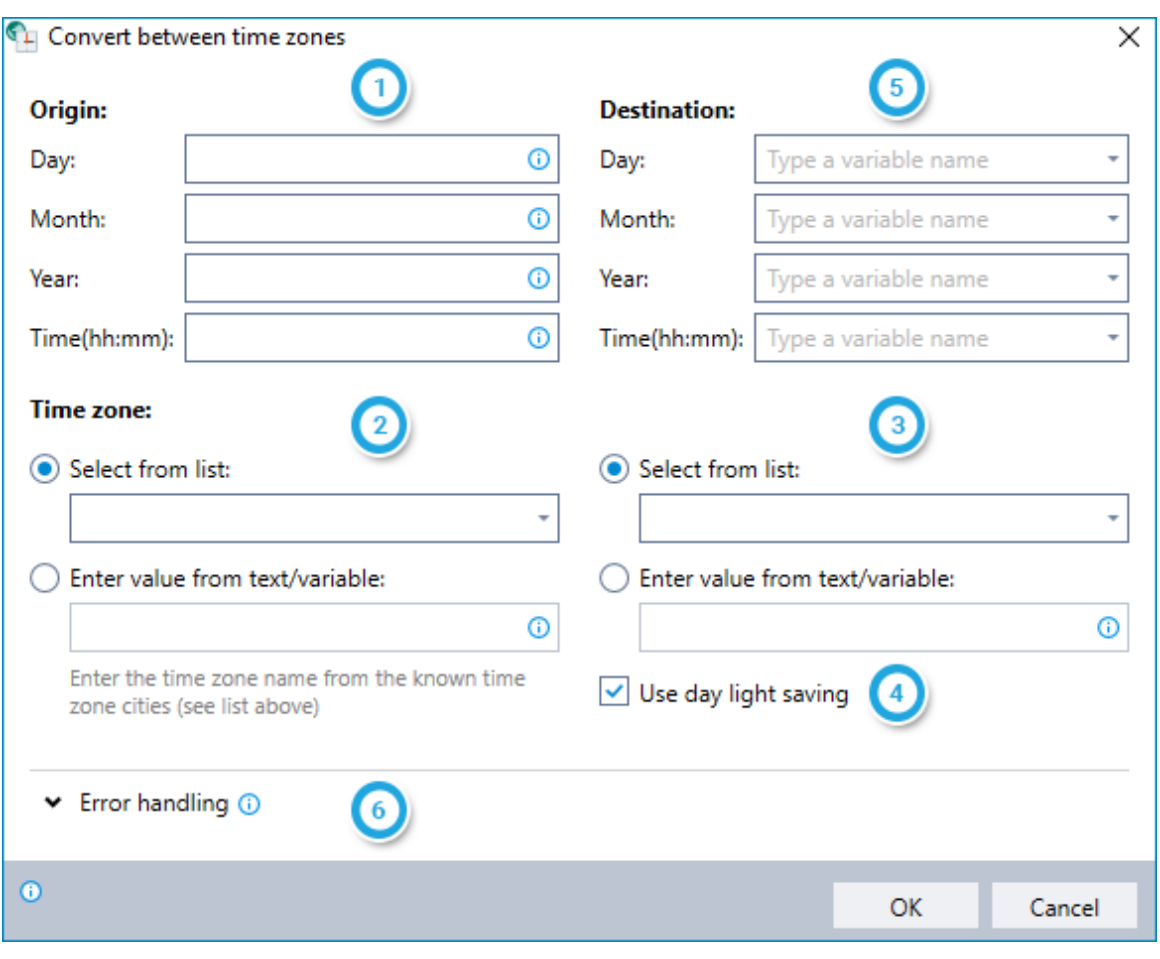

Enter the date and time at the origin time zone (can be entered manually or copied from values stored in variables)

Choose to specify the origin time zone by selecting from the list or by entering the value (either manually or copied from a value stored in a variable)

Choose to specify the destination time zone by selecting from the list or by entering the value (either manually or copied from a value stored in a variable)

Indicate whether daylight savings time should be considered in the conversion

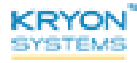

G Enter the names of the variables into which you'd like to place the result

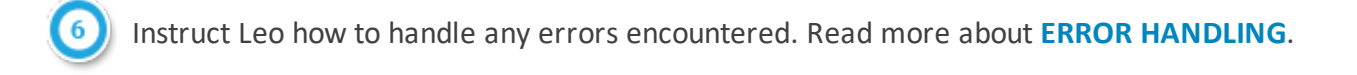

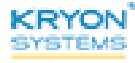

# **CHAPTER 7: Window Commands**

#### In this chapter:

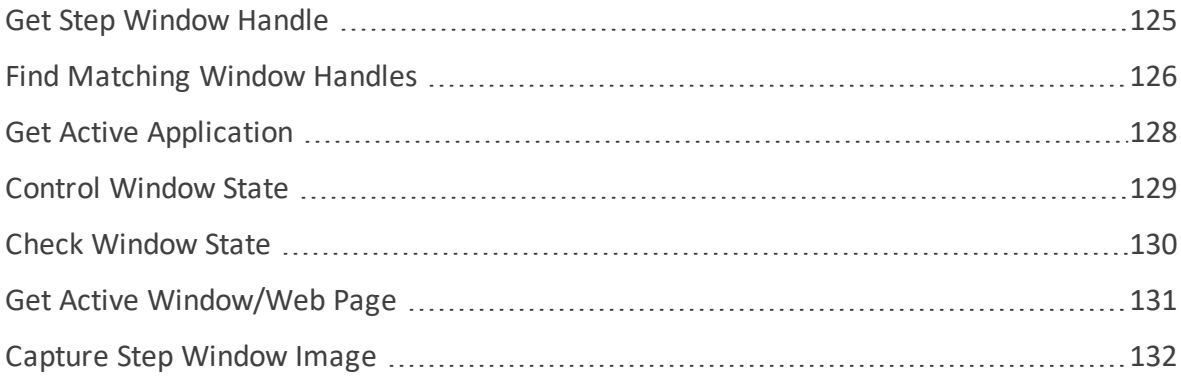

## <span id="page-124-0"></span>**Get Step Window Handle**

Retrieve the handle of the window on which the wizard's current step is running and place the result into a new or existing variable. You can then use this information to control window-specific actions (such as maximizing the window, bringing it to the front, and closing it).

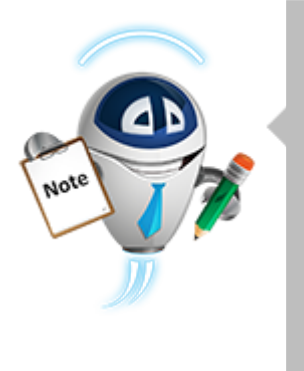

#### <span id="page-124-1"></span>**NOTE Wait, wait, wait... what is a handle?**

If you asked a developer this question, he or she would probably give you a definition including concepts such as *abstraction*, *pointer*, *API*, and *physical memory*. But for our purposes, a handle is a unique numeric identifier for each window currently running on a Windows desktop.

#### **Using the GET STEP WINDOW HANDLE command**

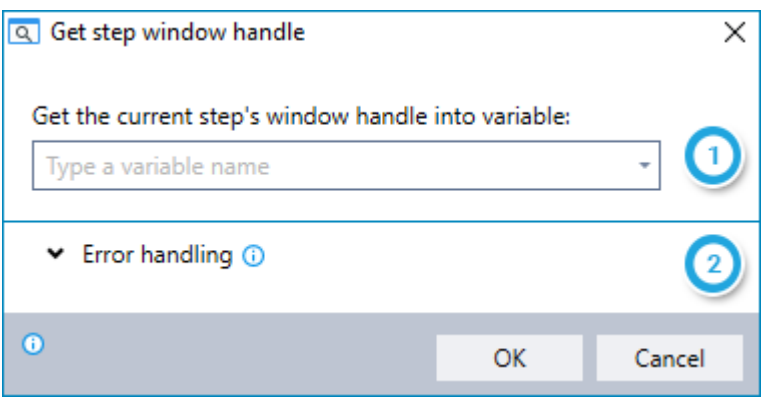

Enter the name of the variable into which you'd like to place the handle

Instruct Leo how to handle any errors encountered. Read more about **ERROR [HANDLING](#page-322-0)**.

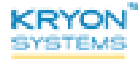

## <span id="page-125-0"></span>**Find Matching Window Handles**

Retrieve the handles of all running windows that match the current step's window detection criteria and place them into a new or existing variable.

- To learn more about window handles, see Wait, wait, wait... what is a [handle?](#page-124-1)
- $\bullet$  To learn more about how Leo identifies the window on which the wizard action is performed, see the *Window Detection* section of the Leo Studio User Guide.

#### **Using the FIND MATCHING WINDOW HANDLES command**

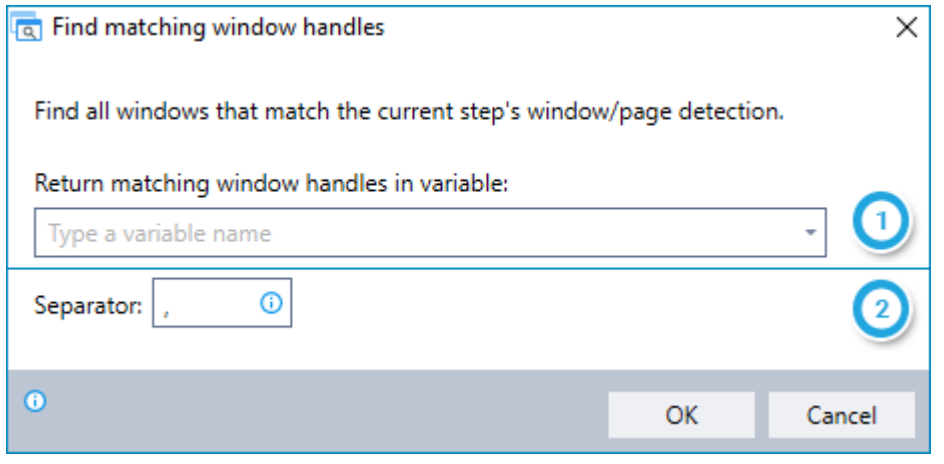

Enter the name of the variable into which you'd like to place the matching window handles

Enter the separator you want to use to separate each matching window handle found

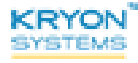

## **EXAMPLE**

#### **Finding all open Excel windows**

Let's say you have recorded a wizard that writes data to an Excel spreadsheet, and to ensure it runs properly, you want identify all open instances of Excel on the end user's desktop.

The window detection properties for a wizard step running on an Excel window might look something like this:

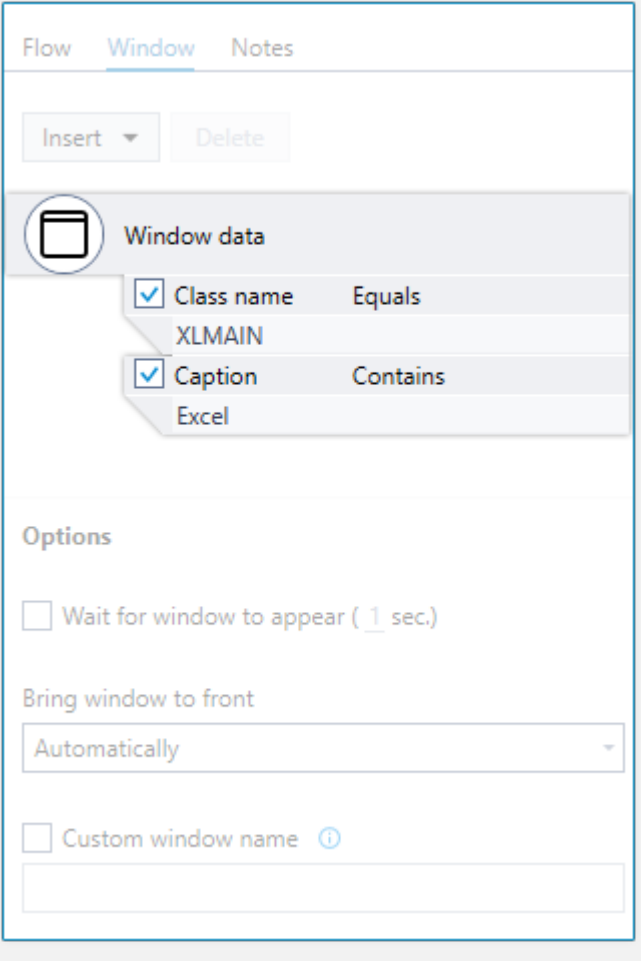

Use the **FIND MATCHING WINDOW HANDLES** command to retrieve the handles of all open windows with **CLASS NAME** equal to XLMAIN and **CAPTION** containing Excel.

You might then want to utilize the **[CONTROL](#page-128-0) WINDOW STATE** command together with the retrieved handles in order to minimize or close all open Excel windows other than the one being used by the wizard.

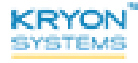

## <span id="page-127-0"></span>**Get Active Application**

Retrieve information about the application on which the current wizard is being played and place it into a new or existing variable.

You can choose to obtain the following types of information:

- Application type (desktop/web)
- Main window caption
- **•** Browser type (IE/Firefox/Chrome/none)
- Browser version
- $\bullet$  Process name
- **e** Process ID

This command can be especially useful when the logical flow of the wizard varies based on the specs of the application on which it is being run.

#### **Using the GET ACTIVE APPLICATION command**

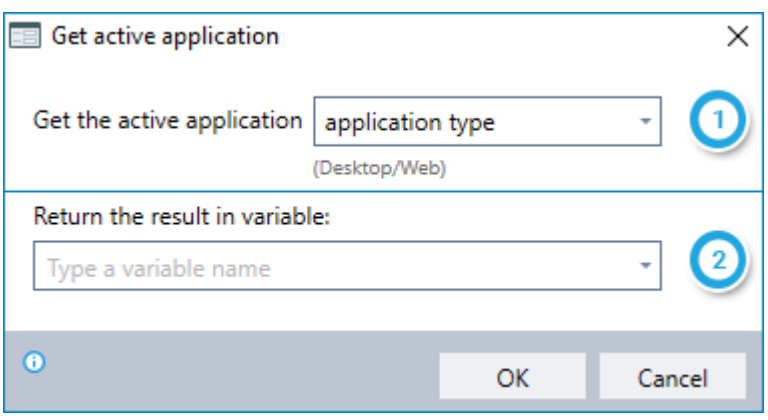

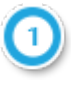

Choose the type of information you want to retrieve

Enter the name of the variable into which you'd like to place the result

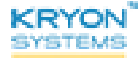

## <span id="page-128-0"></span>**Control Window State**

Control the state of a window running on the desktop of the end user.

- <sup>l</sup> The relevant window is identified by its handle (previously retrieved with the **GET [STEP](#page-124-0) [WINDOW](#page-124-0) HANDLE** or **FIND [MATCHING](#page-125-0) WINDOW HANDLES** command)
- $\bullet$  Available actions:
	- **<sup>o</sup>** Close
	- **<sup>o</sup>** Minimize
	- **<sup>o</sup>** Maximize
	- **<sup>o</sup>** Restore
	- **<sup>o</sup>** Bring window to front

#### **Using the CONTROL WINDOW STATE command**

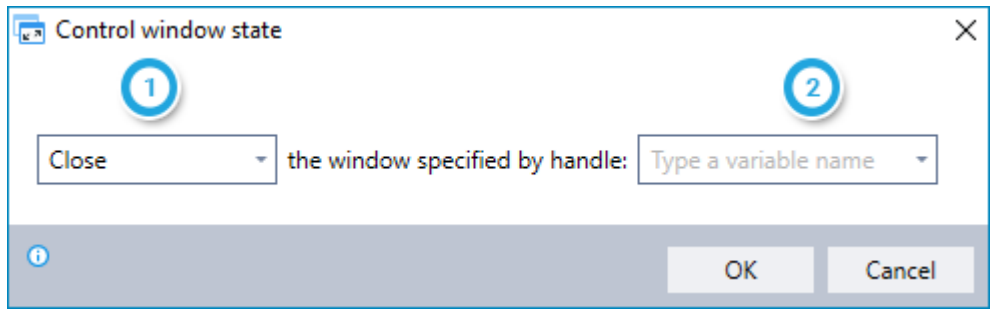

Choose the action you would like to take on the relevant window

Enter the name of the variable in which the handle of the window is stored

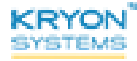

## <span id="page-129-0"></span>**Check Window State**

Check the state of a window running on the desktop of the end user. If necessary, you can then use the **CONTROL [WINDOW](#page-128-0) STATE** command to change it to the required state.

- <sup>l</sup> The relevant window is identified by its handle (previously retrieved with the **GET [STEP](#page-124-0) [WINDOW](#page-124-0) HANDLE** or **FIND [MATCHING](#page-125-0) WINDOW HANDLES** command)
- $\bullet$  Available window states for which to check:
	- **<sup>o</sup>** Exists
	- **<sup>o</sup>** Is visible
	- **<sup>o</sup>** Is active
	- **<sup>o</sup>** Is minimized
	- **<sup>o</sup>** Is maximized

#### **Using the CHECK WINDOW STATE command**

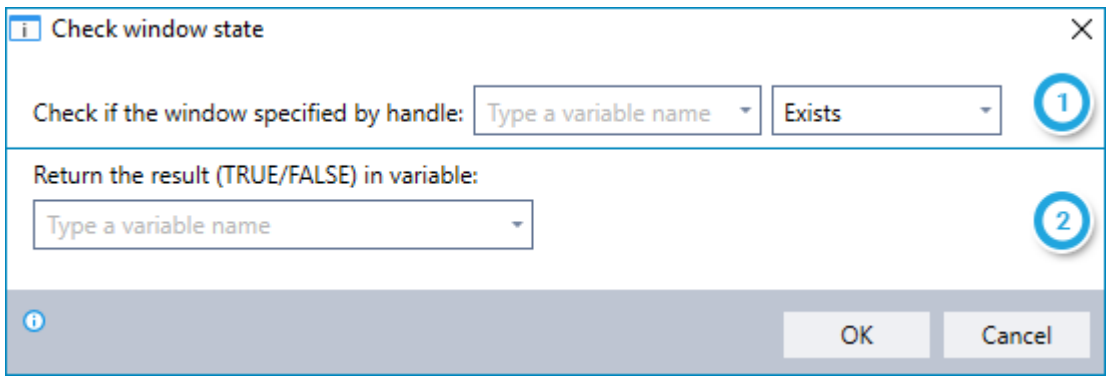

Enter the name of the variable in which the handle of the relevant window is stored; *and* Choose the window state for which you would like to check

Enter the name of the variable into which you'd like to place the result of the check. (The result will be either TRUE or FALSE, as applicable.)

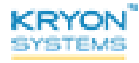

## <span id="page-130-0"></span>**Get Active Window/Web Page**

Retrieve information about the currently active window or web page and place it into a new or existing variable.

You can choose to obtain the following types of information:

- **.** Window caption or web page URL
- Window handle
- Window caption

#### **Using the Get ACTIVE WINDOW/WEB PAGE command**

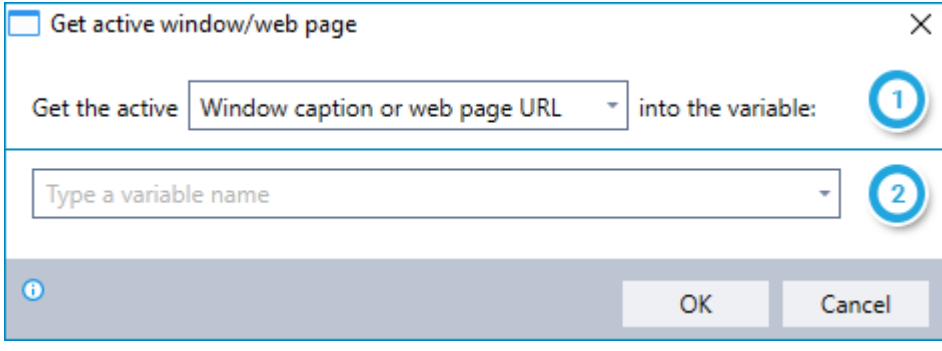

Choose the type of information you want to retrieve

Enter the name of the variable into which you'd like to place the result

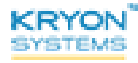

## <span id="page-131-0"></span>**Capture Step Window Image**

Take a screen capture of the window on which the wizard's current step is running and save it to a file. This command can be especially useful for troubleshooting and debugging wizards or for providing further training to end users.

## **Using the CAPTURE STEP WINDOW IMAGE command**

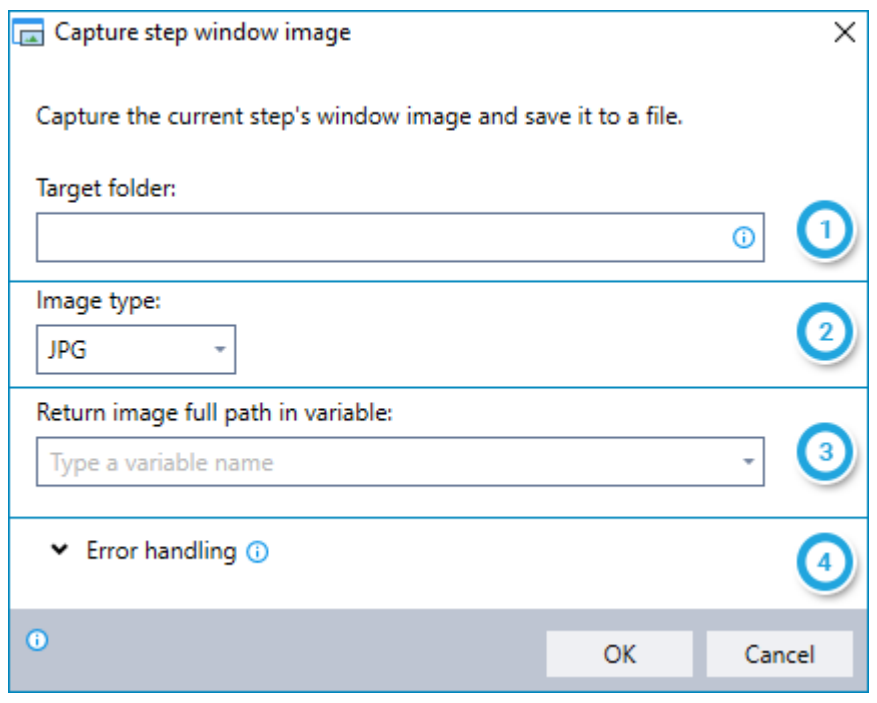

Enter the folder in which the file should be saved

Enter the file format in which you'd like the image to be saved: JPG, PNG, or BMP

Enter the name of the variable into which you'd like to place the full path of the image

Instruct Leo how to handle any errors encountered. Read more about **ERROR [HANDLING](#page-322-0)**.

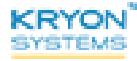

# **CHAPTER 8: File Commands**

## In this chapter:

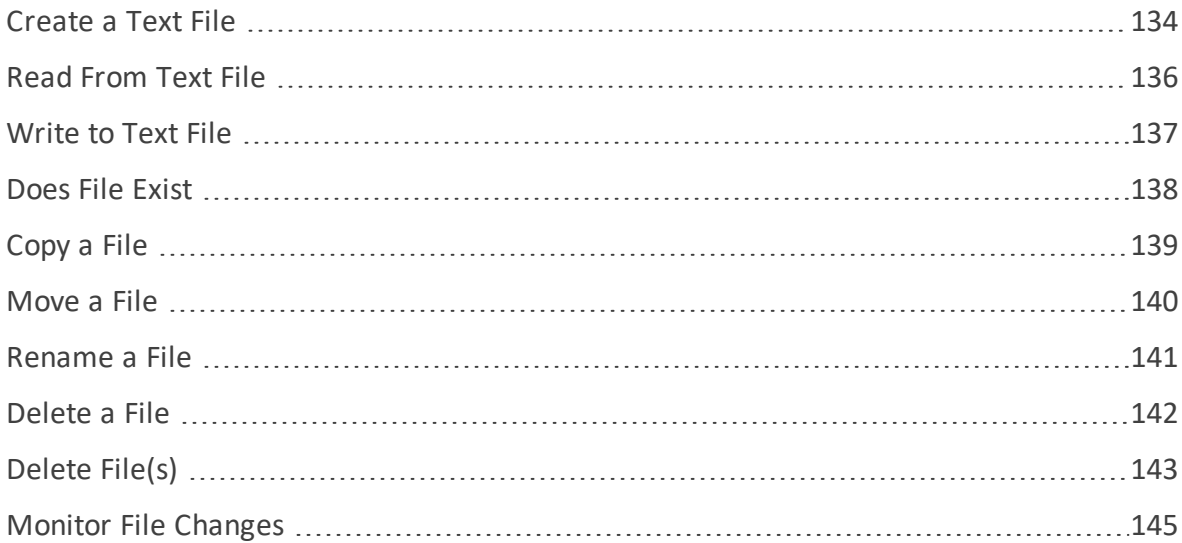

## <span id="page-133-0"></span>**Create a Text File**

Create a new text file and place its file path in a new or existing variable. This command is often used to create a file that will be later written to using the **[WRITE](#page-136-0) TO TEXT FILE** command.

#### **Using the CREATE A TEXT FILE command**

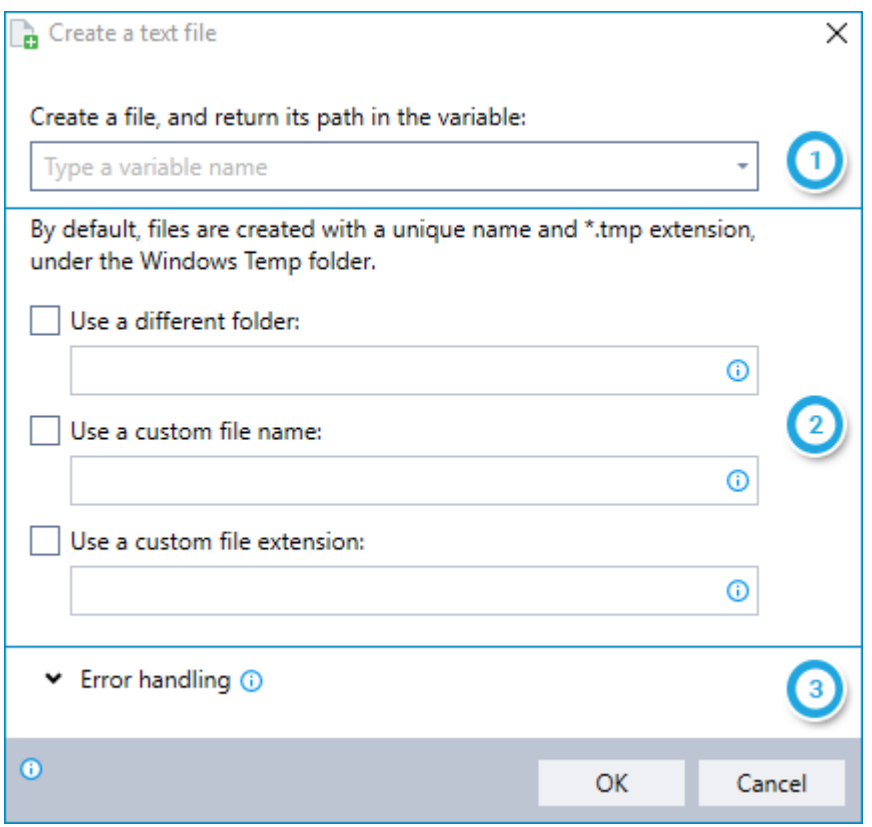

Enter the name of the variable into which you'd like to place the file path of the new file

Indicate if you'd like the file to be created:

- In a folder other than the Windows Temp folder
- Using a custom file name
- Using a custom file extension
	- **<sup>o</sup>** Enter the extension either in the format **.xyz** or simply **xyz** (for example, .txt or txt). Do not include an **\***.

If you elect not to specify these options, the new file will be created by default in the Windows Temp folder, with a unique file name, and the .tmp file extension.

Instruct Leo how to handle any errors encountered. Read more about **ERROR [HANDLING](#page-322-0)**.

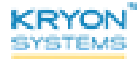

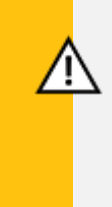

## **CAUTION**

If a file with the same name already exists in the specified location, it will be overwritten by the new file.

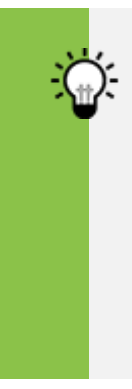

## **TIP**

**Don't forget to clean house!**

Despite its name, Windows does not automatically delete files from the Windows Temp folder. From a safety perspective, this is great. But it does mean that your Windows Temp folder could become quite huge (and something of a resource hog) unless you manually clean it out from time to time.

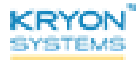

## <span id="page-135-0"></span>**Read From Text File**

Read the contents of a text file into a new or exiting variable.

#### **Using the READ FROM TEXT FILE command**

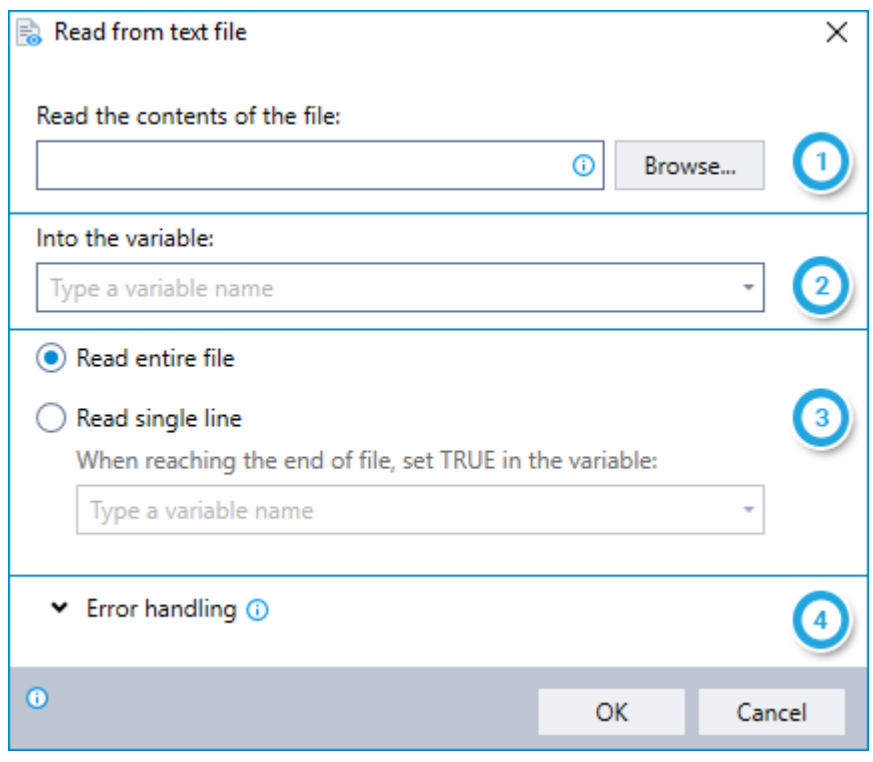

- Select the text file whose contents you want to read into a variable
	- Enter the name of the variable into which you'd like to place the text
	- Choose whether to read the full contents of the file into the variable or a single line at a time
		- For a single line at a time, enter the name of the variable into which you'd like to place the result TRUE when the end of the file is reached
			- **<sup>o</sup>** You can then use this variable with the **[LOOP](#page-59-0)** command so that Leo exits the loop when reaching the end of the file

Instruct Leo how to handle any errors encountered. Read more about **ERROR [HANDLING](#page-322-0)**.

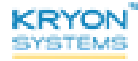

<span id="page-136-0"></span>Advanced Commands Reference Guide v5.3.56 | CHAPTER 8: File Commands | Write to Text File

## **Write to Text File**

Write the contents of a variable into a new or existing text file.

#### **Using the WRITE TO TEXT FILE command**

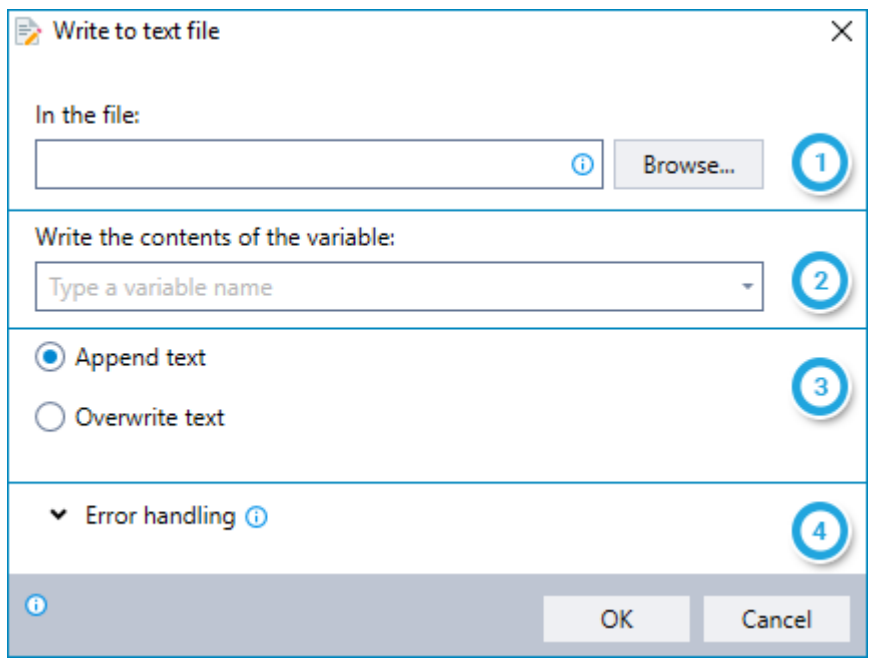

Enter the **full file path and file name** of the text file to which you would like to write

- If the file does not exist, when the wizard is run, Leo will create one with the name you entered
- Enter the name of the variable whose contents will be written to the file

Choose how to treat any existing text in the file:

- <sup>l</sup> Add the contents of the variable to the end of the existing text (**APPEND TEXT**); *or*
- <sup>l</sup> Replace the existing text with the contents of the variable (**OVERWRITE TEXT**)

#### Instruct Leo how to handle any errors encountered. Read more about **ERROR [HANDLING](#page-322-0)**.

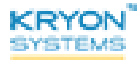

## <span id="page-137-0"></span>**Does File Exist**

Check to see if a file exists and place the result of the check (TRUE/FALSE) into a variable.

#### **Using the DOES FILE EXIST command**

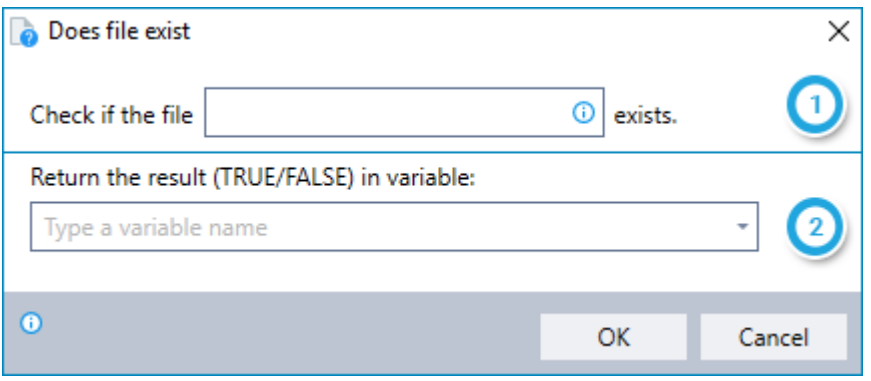

Enter the **full file path and file name** of the file for whose existence you would like to check

Enter the name of the variable into which you'd like to place the result of the check. (The result will be either TRUE or FALSE, as applicable.)

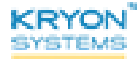

<span id="page-138-0"></span>Advanced Commands Reference Guide v5.3.56 | CHAPTER 8: File Commands | Copy a File

## **Copy a File**

Copy a file from its current location to a location you choose.

## **Using the COPY A FILE command**

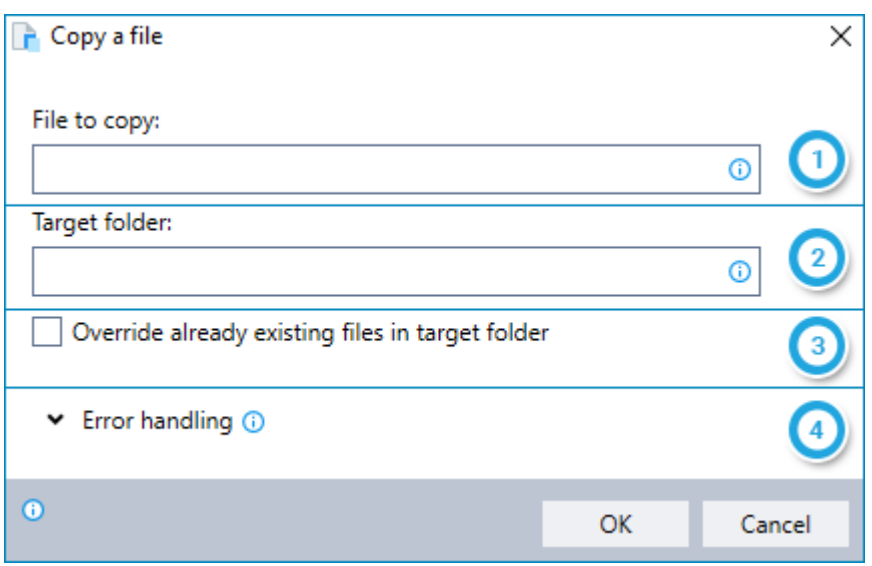

- Enter the **full file path and file name** of the file you would like to copy
	- Enter the **full path** of the folder to which you would like to copy the file
	- Indicate whether or not to overwrite any existing file of the same name in this location
	- Instruct Leo how to handle any errors encountered. Read more about **ERROR [HANDLING](#page-322-0)**.

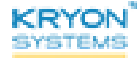

## <span id="page-139-0"></span>**Move a File**

Move a file from its current location to a location you choose.

#### **Using the MOVE A FILE command**

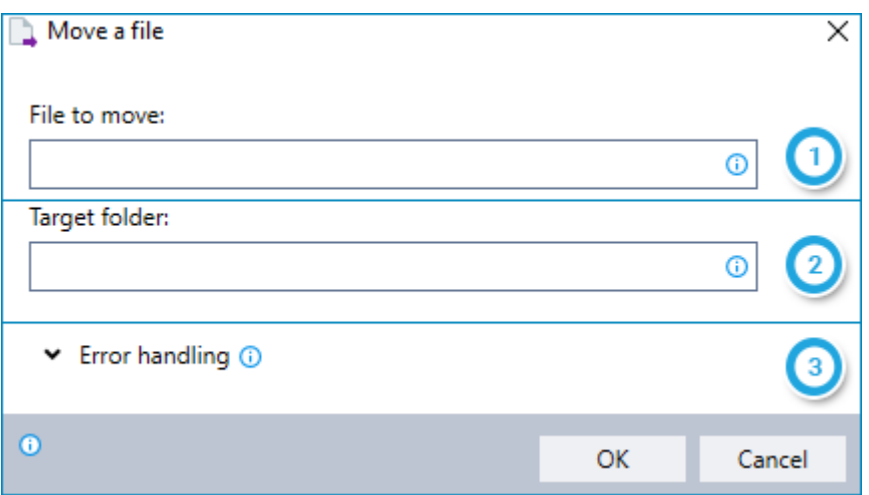

Enter the **full file path and file name** of the file you would like to copy

Enter the **full path** of the folder to which you would like to move the file

If a file of the same name already exists in the target folder, the file will not be moved (and will not be deleted from its original location)

Instruct Leo how to handle any errors encountered. Read more about **ERROR [HANDLING](#page-322-0)**.

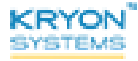

## <span id="page-140-0"></span>**Rename a File**

Rename an existing file.

#### **Using the RENAME A FILE command**

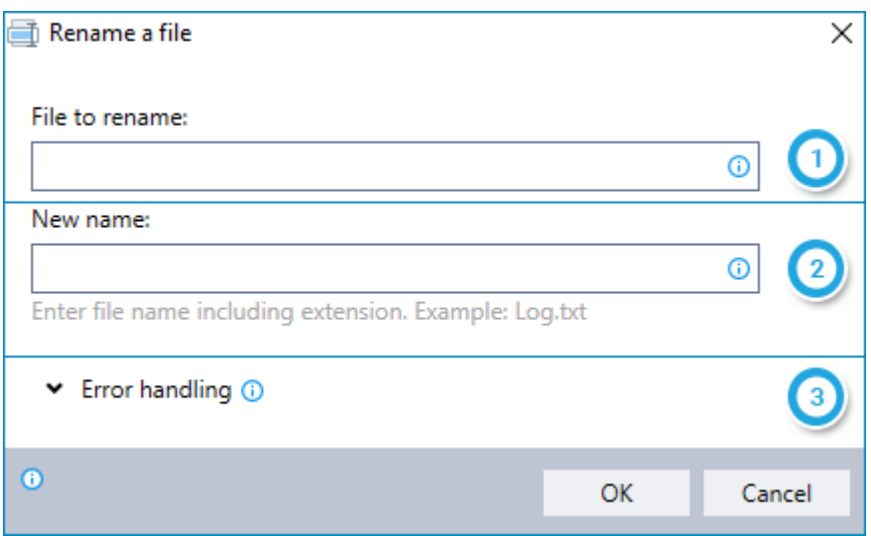

Enter the **full file path and file name** of the file you would like to rename

Enter the new name you would like to give the file, including the file extension

- If you enter only the file name (with no path), the file will be renamed and remain in its current location
- If you enter a new file path along with the file name, the file will be renamed AND moved to the new location you entered
	- **<sup>o</sup>** If a file of the same name already exists in the new location, the file will **NOT be renamed or moved**

Instruct Leo how to handle any errors encountered. Read more about **ERROR [HANDLING](#page-322-0)**.

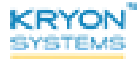

## <span id="page-141-0"></span>**Delete a File**

Delete a single existing file.

If you want to delete more than one file at a time, take a look at the **[DELETE](#page-142-0) FILE(S)** command.

#### **Using the DELETE A FILE command**

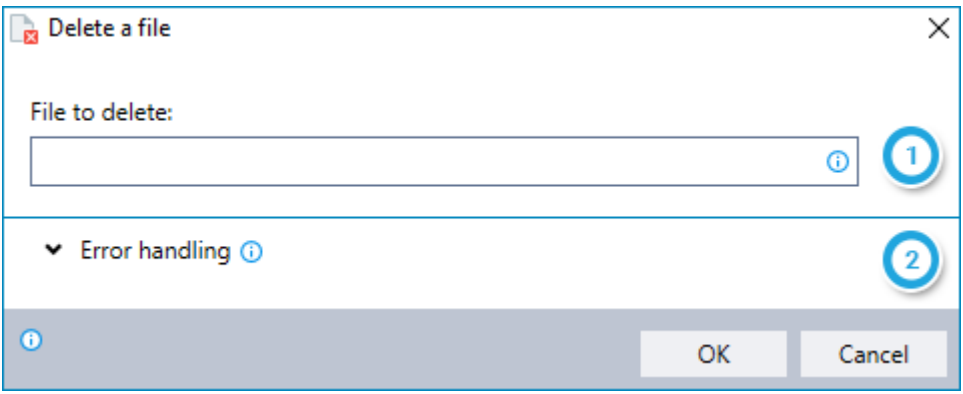

Enter the **full file path and file name** of the file you would like to delete

Instruct Leo how to handle any errors encountered. Read more about **ERROR [HANDLING](#page-322-0)**.

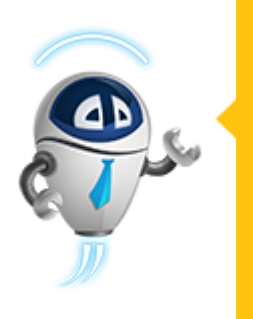

#### **CAUTION Make sure you really want to delete it!**

The **DELETE A FILE COMMAND** does not put the deleted file into the Recycle Bin... it deletes it permanently.

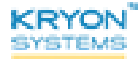

# <span id="page-142-0"></span>**Delete File(s)**

Delete one or more existing files from a specified folder, with the option to include subfolders. Deleting more than one file requires that the files are named according to a pattern that can be represented using asterisks (\*) as wildcards.

### **Using the DELETE FILE(S) command**

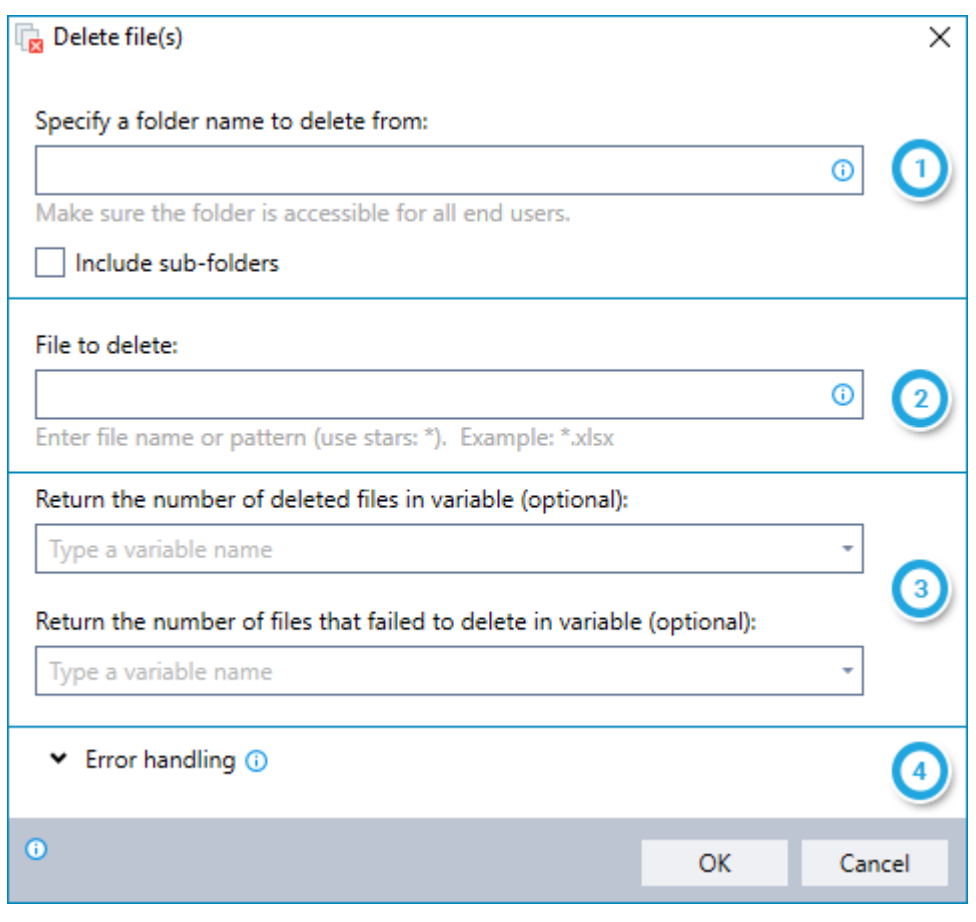

Enter the **full file path** of the folder from which you would like to delete files; *and* Indicate whether or not to also delete files from subfolders

**To delete a single file:** Enter the name of a the file to delete; *or* **To delete multiple files:** Enter a naming pattern of the files to delete, using asterisks (\*) as wildcards to represent one or more characters in the file name, for example:

- The pattern file\*.txt will delete file.txt, file1.txt, file48.txt, file1948.txt, etc.
- The pattern file.\* will delete file.txt, file.docx, file.xlsx, file.png, etc.

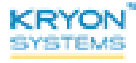

(Optional) Specify variables in which to place the results of the delete operation:

- The number of files that were deleted
- The number of files matching the specified pattern that failed to delete
- Instruct Leo how to handle any errors encountered. Read more about **ERROR [HANDLING](#page-322-0)**.

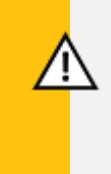

#### **CAUTION**

**Make sure you really want to delete them!**

The **DELETE FILE(S) COMMAND** does not put deleted files into the Recycle Bin... it deletes them permanently.

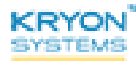
# **Monitor File Changes**

Monitor one or more files in a designated folder for specific events, with the option to include subfolders:

- Monitoring more than one file requires that the files are named according to a pattern that can be represented using asterisks (\*) as wildcards.
- Leo will monitor the specified files until:
	- **<sup>o</sup>** One of the defined events occurs; or
	- **<sup>o</sup>** The command reaches the timeout limit you have specified
- Events to be monitored can include one or more of the following:
	- **<sup>o</sup>** File created or renamed (to match the specified pattern)
	- **<sup>o</sup>** File modified
	- **<sup>o</sup>** File deleted

This command can be particularly useful if a wizard requires that a certain file be added or updated prior to proceeding.

#### **Using the MONITOR FILE CHANGES command**

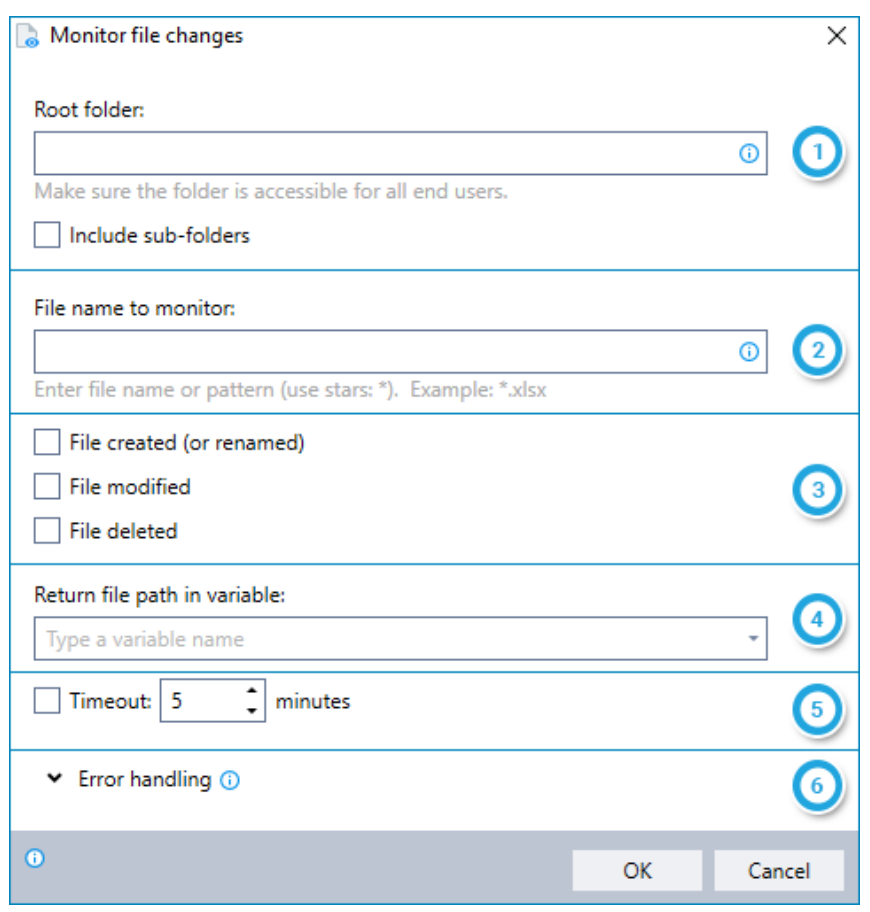

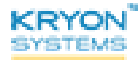

Enter the **full path** of the top-level folder in which you would like to monitor files; *and* Indicate whether or not to also monitor files in subfolders

**To monitor a single file:** Enter the name of a the file to monitor; *or* **To monitor multiple files:** Enter a naming pattern for the files to monitor, using asterisks (\*) as wildcards to represent one or more characters in the file name, for example:

- The pattern file\*.txt will monitor file.txt, file1.txt, file48.txt, file1948.txt, etc.
- The pattern file.\* will monitor file.txt, file.docx, file.xlsx, file.png, etc.
- Select one or more events for which you would like to monitor
- Enter the name of the variable into which you'd like to place the file path of the new, renamed, modified, or deleted file
- Indicate if you would like Leo to stop monitoring (i.e., timeout) after a certain number of minutes
- Instruct Leo how to handle any errors encountered. Read more about **ERROR [HANDLING](#page-322-0)**.

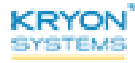

# **CHAPTER 9: Folder Commands**

# In this chapter:

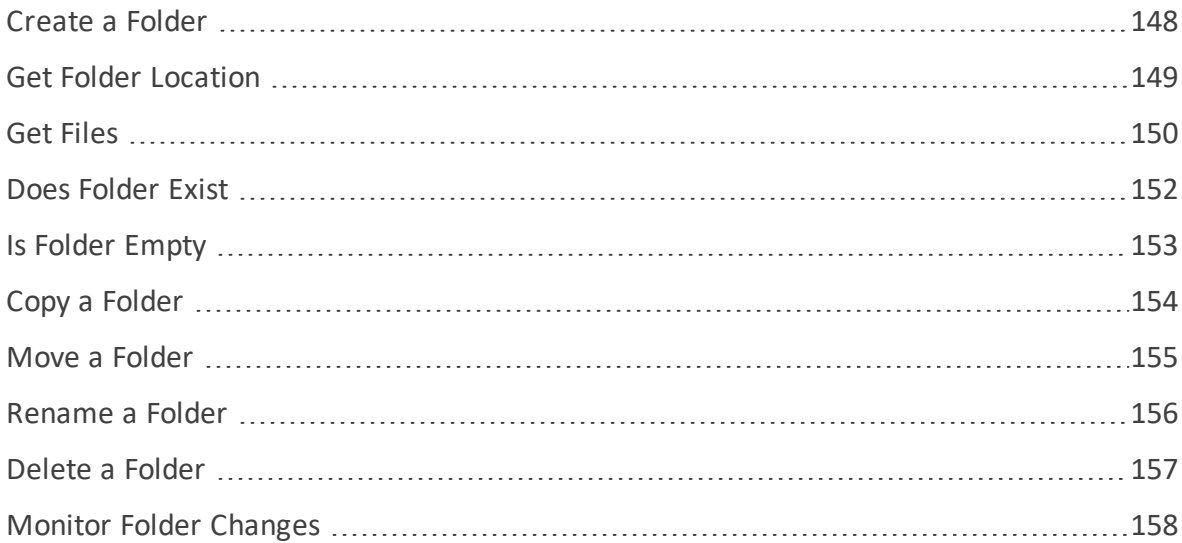

<span id="page-147-0"></span>Advanced Commands Reference Guide v5.3.56 | CHAPTER 9: Folder Commands | Create a Folder

# **Create a Folder**

Create a new folder and place its path in a new or existing variable.

#### **Using the CREATE A FOLDER command**

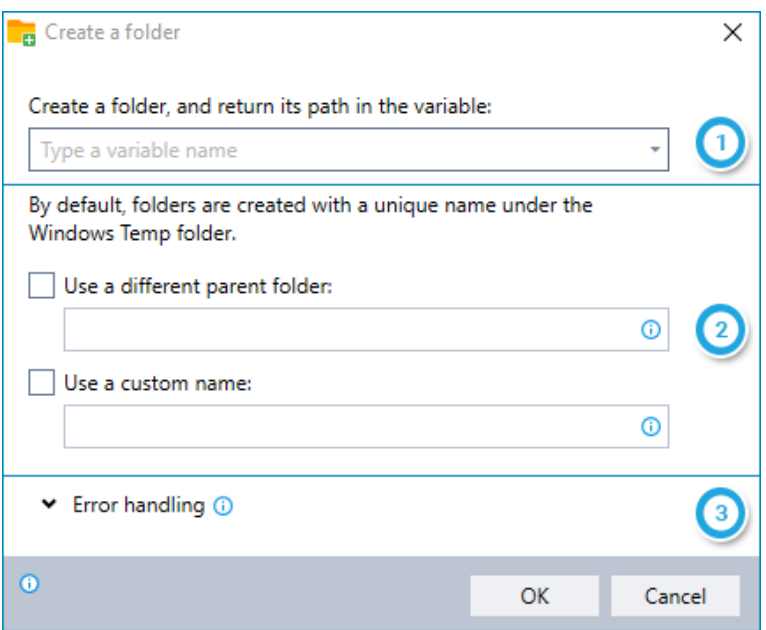

Enter the name of the variable into which you'd like to place the path of the new folder

Indicate if you'd like the folder to be created:

- In a parent folder other than the Windows Temp folder
- Using a custom folder name

If you elect not to specify these options, the new folder will be created by default in the Windows Temp folder, with a unique name.

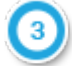

Instruct Leo how to handle any errors encountered. Read more about **ERROR [HANDLING](#page-322-0)**.

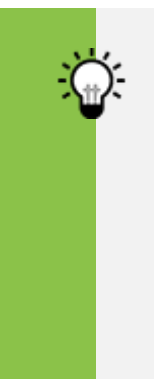

#### **TIP**

#### **Don't forget to clean house!**

Despite its name, Windows does not automatically delete folders and files from the Windows Temp folder. From a safety perspective, this is great. But it does mean that your Windows Temp folder could become quite huge (and something of a resource hog) unless you manually clean it out from time to time.

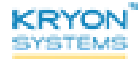

# <span id="page-148-0"></span>**Get Folder Location**

Retrieve the path of a system folder and place it in a variable.

Folders for which this command is available:

- My Documents
- Desktop
- Program Files
- **.** System
- Windows
- $\bullet$  Cache

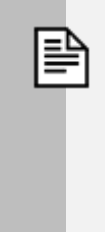

#### **NOTE**

The location of certain system folders varies by Windows user. This command retrieves the folder location for the **current user** at the time the wizard is run.

#### **Using the GET FOLDER LOCATION command**

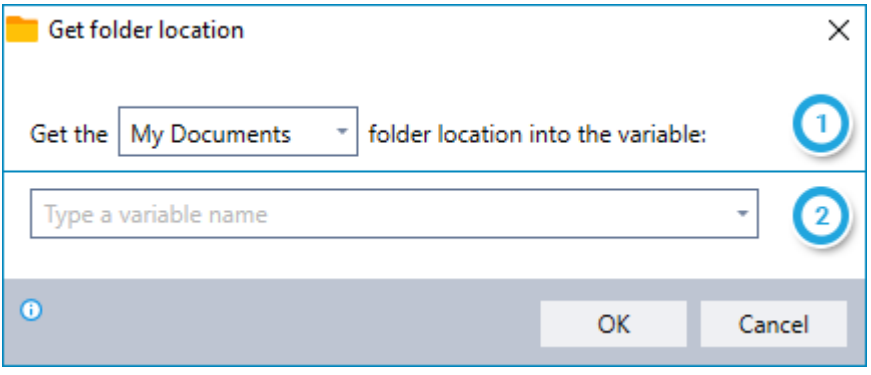

Select the system folder whose location you would like to retrieve

Enter the name of the variable into which you'd like to place the folder's path

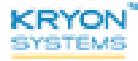

# <span id="page-149-0"></span>**Get Files**

Retrieve a list of files contained within a designated top-level (i.e., root) folder, with the option to include subfolders.

#### **Using the GET FILES command**

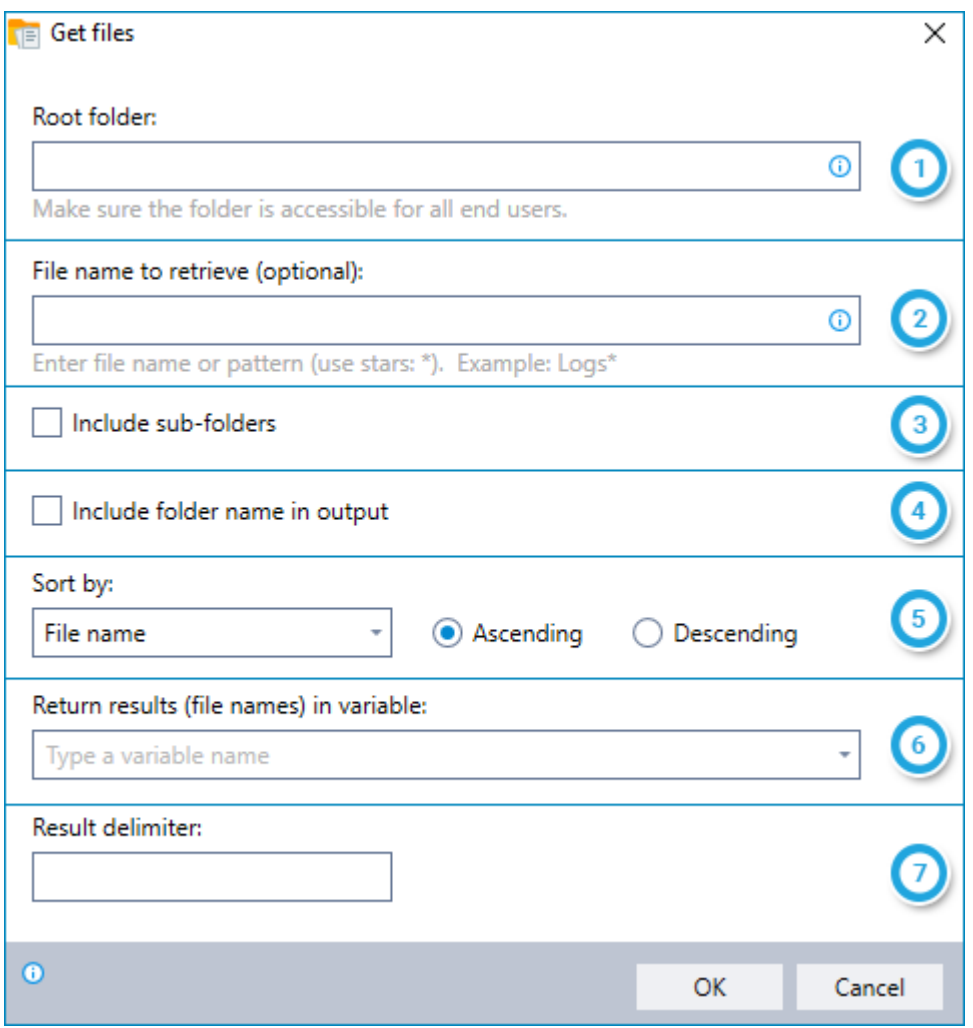

Enter the **full path** of the root folder from which you would like to retrieve a list of files

**To retrieve a list of all files:** Leave this field blank;

**To retrieve a single file:** Enter the name of the file; *or*

**To retrieve a list of matching files:** Enter a naming pattern for the files, using asterisks (\*) as wildcards to represent one or more characters in the file name, for example:

- The pattern  $file*.txt$  will retrieve  $file.txt$ ,  $file1.txt$ ,  $file48.txt$ , file1948.txt, etc.
- The pattern file.\* will retrieve file.txt, file.docx, file.xlsx, file.png, etc.

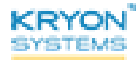

- $\bullet$ Indicate whether or not to list files from subfolders
	- Indicate whether or not to include file paths (folder names) in the list
	- Select how you would like to sort the list
	- Enter the name of the variable into which you'd like to place the list
	- Enter the delimiter to use to separate the name of each file in the list

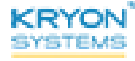

# <span id="page-151-0"></span>**Does Folder Exist**

Check to see if a folder exists and place the result of the check (TRUE/FALSE) into a variable.

#### **Using the DOES FOLDER EXIST command**

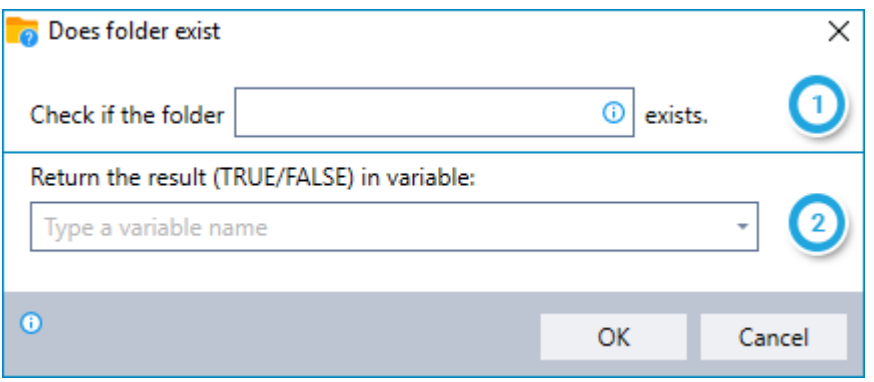

Enter the **full path** of the folder for whose existence you would like to check

Enter the name of the variable into which you'd like to place the result of the check. (The result will be either TRUE or FALSE, as applicable.)

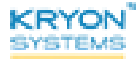

# <span id="page-152-0"></span>**Is Folder Empty**

Check to see if a folder is empty and place the result of the check (TRUE/FALSE) into a variable. It's a great idea to use this command before you use the **DELETE A [FOLDER](#page-156-0)** command.

#### **Using the IS FOLDER EMPTY command**

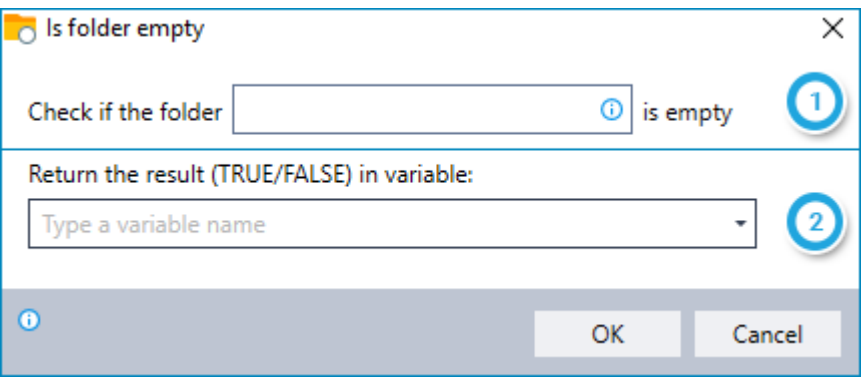

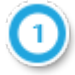

Enter the **full path** of the folder you would like to check

Enter the name of the variable into which you'd like to place the result of the check. (The result will be either TRUE or FALSE, as applicable.)

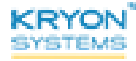

# <span id="page-153-0"></span>**Copy a Folder**

Copy a folder from its current location to a location you choose.

#### **Using the COPY A FOLDER command**

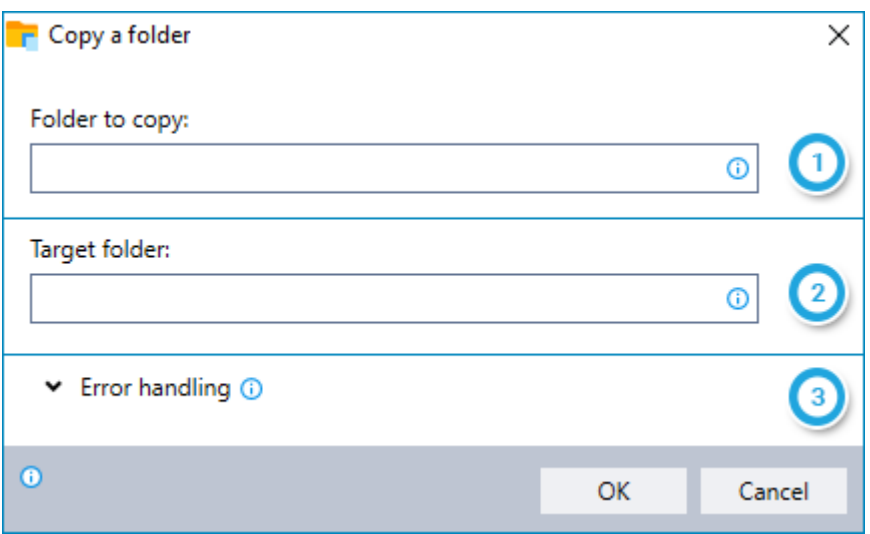

Enter the **full path** of the folder you would like to copy

Enter the **full path** of the target folder to which you would like to copy the folder

• If a folder of the same name already exists in the target folder, the folders will be merged. If duplicate file names exist when the folders are merged, files from the source folder will overwrite files with the same names in the target.

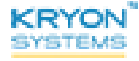

<span id="page-154-0"></span>Advanced Commands Reference Guide v5.3.56 | CHAPTER 9: Folder Commands | Move a Folder

# **Move a Folder**

Move a folder from its current location to a location you choose.

#### **Using the MOVE A FOLDER command**

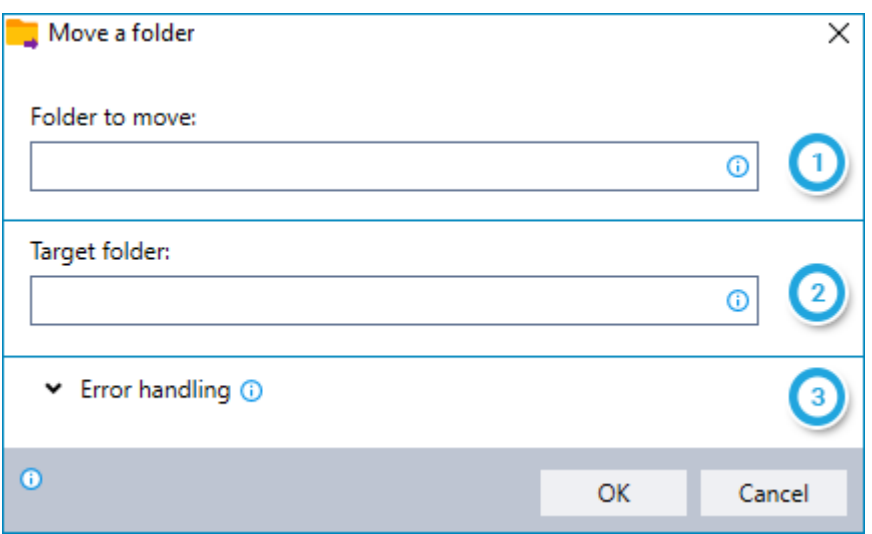

Enter the **full path** of the folder you would like to move

Enter the **full path** of the target folder to which you would like to move the folder

• If a folder of the same name already exists in the target folder, the folders will be merged. If duplicate file names exist when the folders are merged, files from the source folder will overwrite files with the same names in the target.

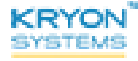

# <span id="page-155-0"></span>**Rename a Folder**

Rename an existing folder.

#### **Using the RENAME A FOLDER command**

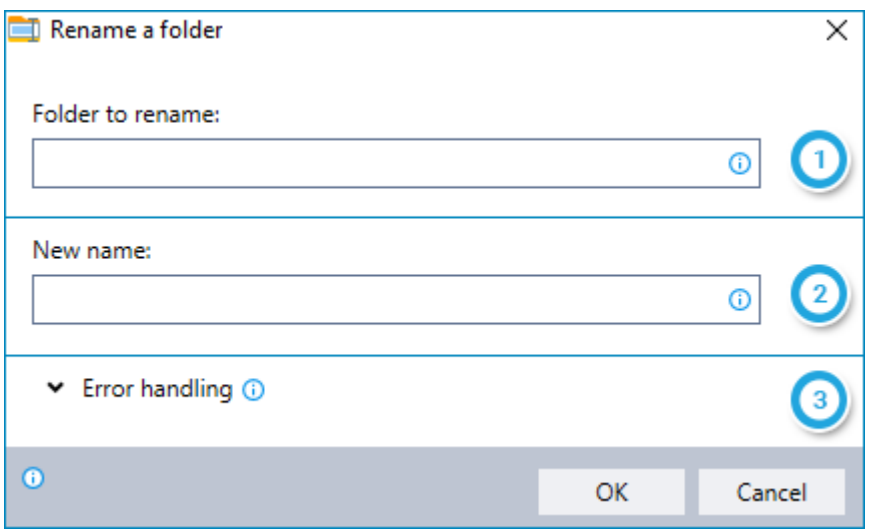

Enter the **full path** of the folder you would like to rename

Enter the new name you would like to give the folder

- If you enter only the folder name (with no path), the folder will be renamed and remain in its current location
- If you enter a new path along with the folder name, the folder will be renamed AND moved to the new location you entered
	- **<sup>o</sup>** If a folder of the same name already exists in the new location, the folder will **NOT be renamed or moved**

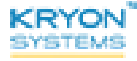

<span id="page-156-0"></span>Advanced Commands Reference Guide v5.3.56 | CHAPTER 9: Folder Commands | Delete a Folder

# **Delete a Folder**

Delete an existing folder.

#### **Using the DELETE A FOLDER command**

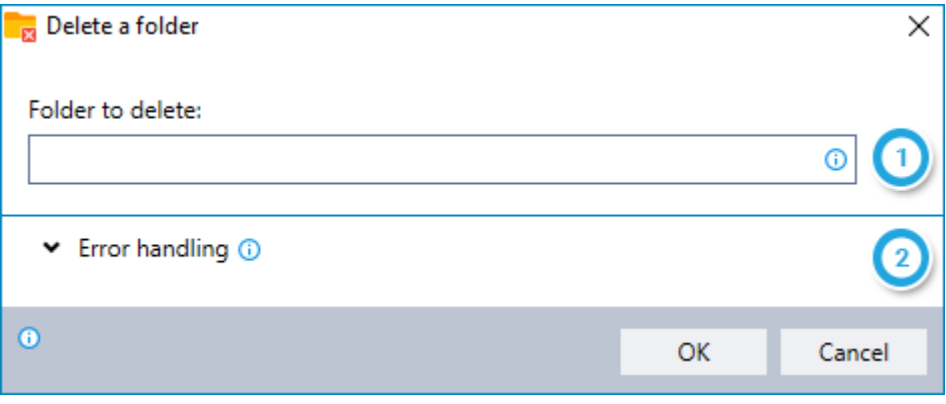

Enter the **full path** of the folder you would like to delete

Instruct Leo how to handle any errors encountered. Read more about **ERROR [HANDLING](#page-322-0)**.

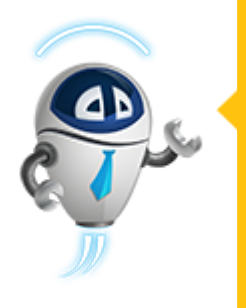

# **CAUTION**

**Make sure you really want to delete it!**

The **DELETE A FOLDER COMMAND** doesn't put the deleted folder into the Recycle Bin... it deletes it permanently.

Also note that the contents of the folder will be deleted along with the folder itself. If you want to be sure that a folder doesn't contain any files before you delete it, use the **IS [FOLDER](#page-152-0) EMPTY** command.

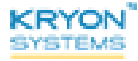

# <span id="page-157-0"></span>**Monitor Folder Changes**

Monitor one or more folders within a designated top-level (i.e., root) folder for specific events, with the option to include subfolders:

- Monitoring more than one folder requires that the folders are named according to a pattern that can be represented using asterisks (\*) as wildcards.
- Leo will monitor the specified folders until:
	- **<sup>o</sup>** One of the defined events occurs; or
	- **<sup>o</sup>** The command reaches the timeout limit you have specified
- Events to be monitored can include one or more of the following:
	- **<sup>o</sup>** Folder created or renamed (to match the specified pattern)
	- **<sup>o</sup>** Folder deleted

This command can be particularly useful if a wizard requires that a certain folder be created prior to proceeding.

## **Using the MONITOR FOLDER CHANGES command**

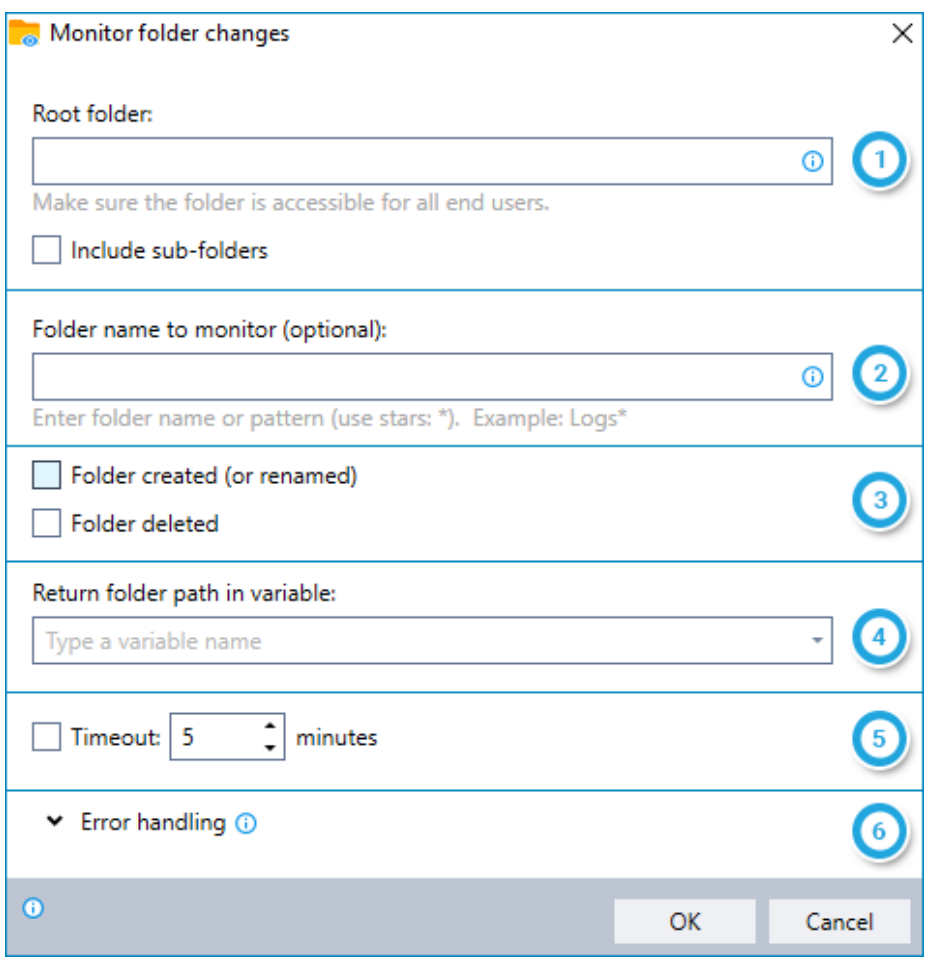

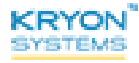

Enter the **full path** of the root folder in which you would like to monitor folders; *and* Indicate whether or not to also monitor subfolders

#### **To monitor the root folder:** Leave this field blank; **To monitor a single folder within the root folder:** Enter the name of the folder to monitor; *or*

**To monitor multiple folders within the root folder:** Enter a naming pattern for the folders to monitor, using asterisks (\*) as wildcards to represent one or more characters in the folder name, for example:

• The pattern log folder\* will monitor log folder 2017, log foldertemp, log folders, etc.

Select one or more events for which you would like to monitor

Enter the name of the variable into which you'd like to place the path of the new, renamed, or deleted folder

Indicate if you would like Leo to stop monitoring (i.e., timeout) after a certain number of minutes

Instruct Leo how to handle any errors encountered. Read more about **ERROR [HANDLING](#page-322-0)**.

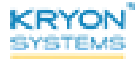

# **CHAPTER 10: Scanned Document Analysis (OCR) Commands**

In this chapter:

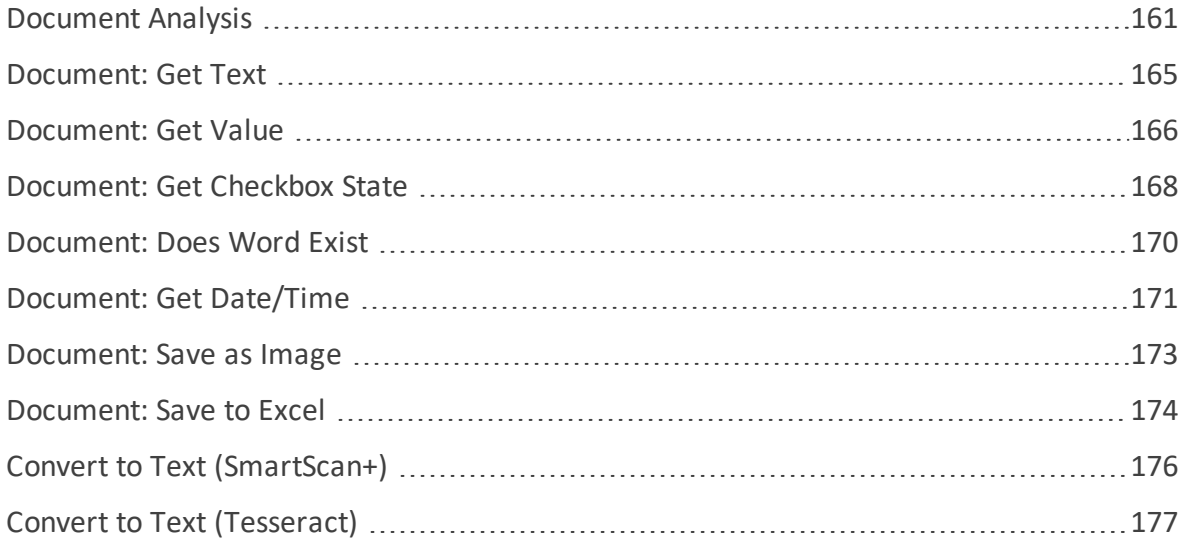

# <span id="page-160-0"></span>**Document Analysis**

#### **SmartScan Feature**

Analyze a file containing scanned documents for the purpose of performing a sequence of actions on each document.

#### **Using the DOCUMENT ANALYSIS command**

#### Step #1 - Analyze & separate the documents

The first step in using the **DOCUMENT ANALYSIS** command is to analyze and separate the documents on which the specified actions will be performed.

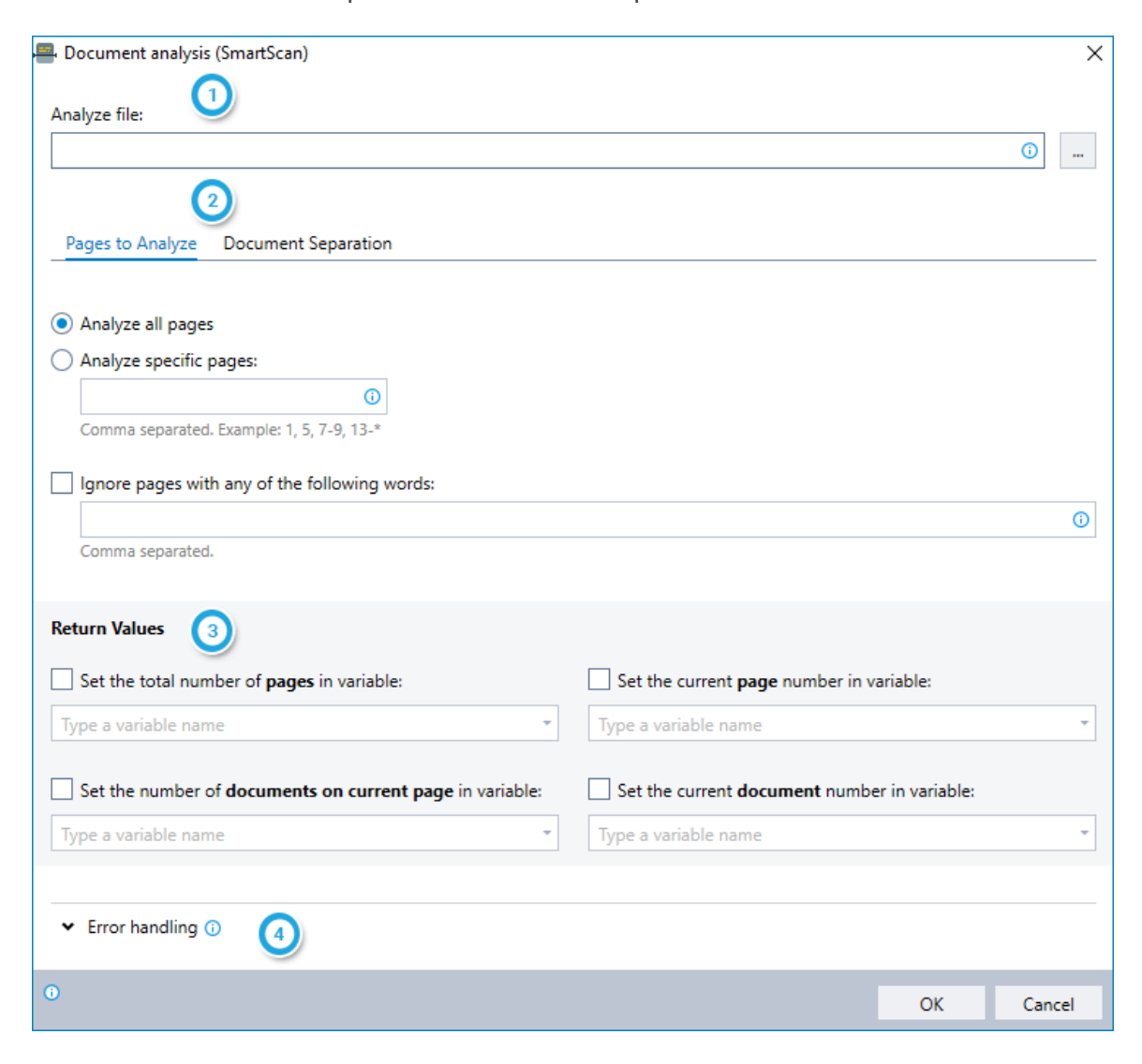

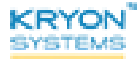

Select the file containing scanned documents to analyze

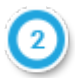

Enter required options in 2 tabs:

#### **Pages to Analyze:**

- <sup>l</sup> Choose whether to analyze all pages of the file or enter specific pages to analyze
- <sup>l</sup> Indicate if you wish to ignore pages containing specified words

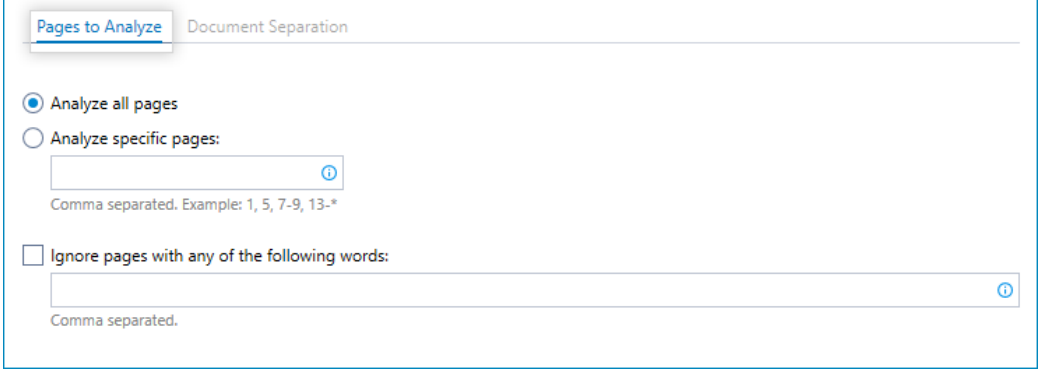

#### **Document Separation:**

<sup>l</sup> Choose the method for separating the scanned documents to be analyzed

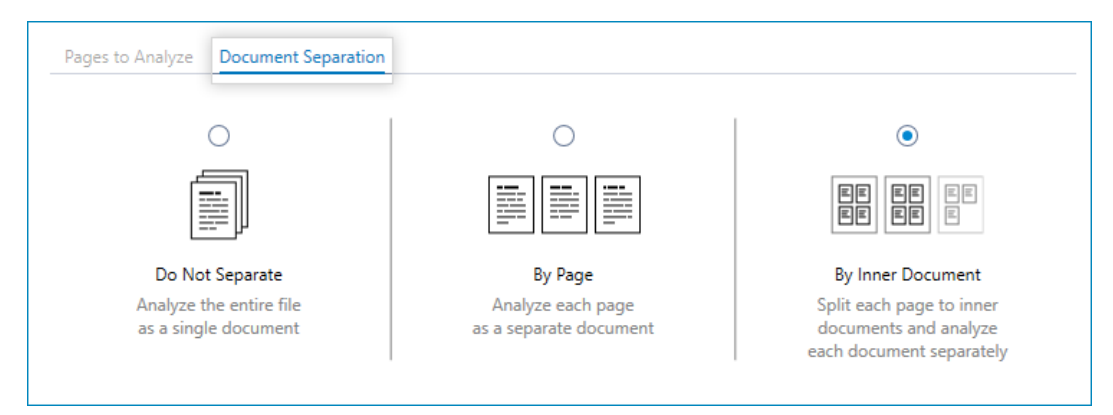

Indicate if you wish to place information about total pages/documents and current page/document into variables

Note: Available fields will vary based on the method for separating documents

selected in step<sup>2</sup> above

Instruct Leo how to handle any errors encountered. Read more about **ERROR [HANDLING](#page-322-0)**.

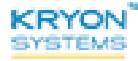

#### Step #2 - Define the actions

Upon adding the **DOCUMENT ANALYSIS** command to your wizard, you will notice that it becomes an empty **"container"** within the Editor Pane, waiting for you to fill it with instructions:

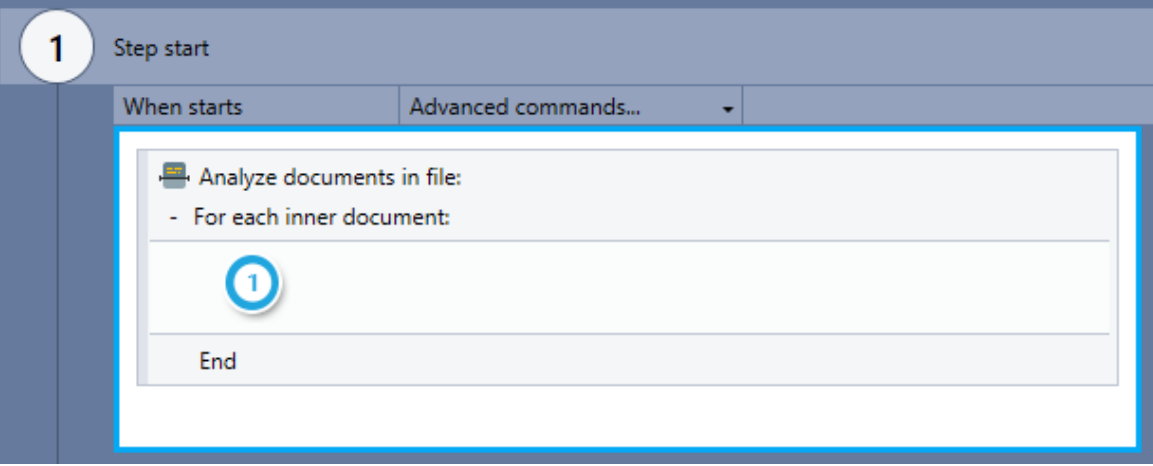

**1** Enter the action(s) the wizard should take on each analyzed document

• You can do this by dragging the required Advanced Command(s) directly into the container

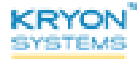

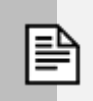

#### **NOTES Loop-the-loop**

Leo perform the actions defined within the container by *looping* through each page or inner document (i.e., it will perform the complete sequence of actions on a single page/document, then move on to perform the sequence on each remaining page/document in turn).

#### **No limits**

You can use any available Advanced Command within the **DOCUMENT ANALYSIS** container (i.e., don't feel limited to using just the Scanned Document Analysis commands!)

A combination of these two notes leads us to a...

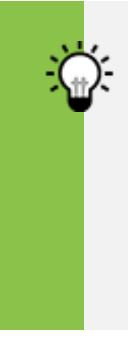

# **TIP**

#### **Break that loop!**

Under certain conditions, you may want to break and/or restart the loop created by the **DOCUMENT ANALYSIS** container. Make this happen by using the **LOOP: [BREAK](#page-61-0)** and/or the **LOOP: [RESTART](#page-62-0)** command (usually within an **IF [ELSE](#page-50-0)** command).

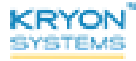

<span id="page-164-0"></span>Advanced Commands Reference Guide v5.3.56 | CHAPTER 10: Scanned Document Analysis (OCR) Commands | Document: Get Text

# **Document: Get Text**

**SmartScan Feature** 

Place text from a scanned document into a variable.

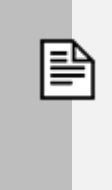

#### **NOTE**

This command can be used only within an **[DOCUMENT](#page-160-0) ANALYSIS** container.

## **Using the DOCUMENT: GET TEXT command**

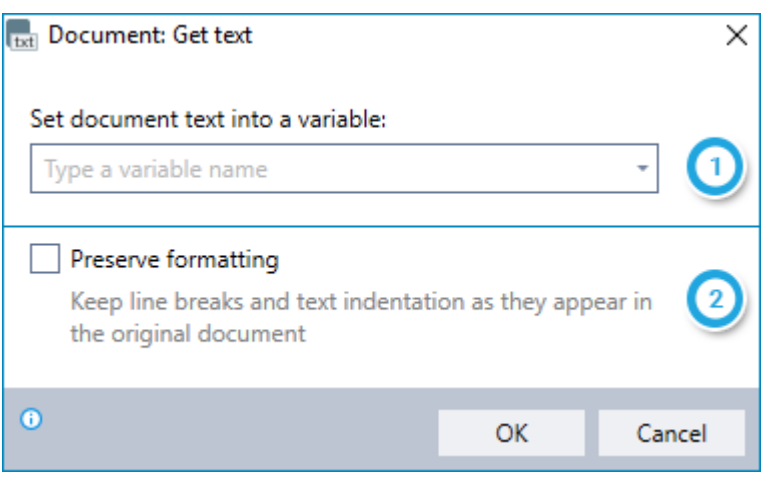

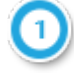

Enter the name of the variable into which to place the text

Indicate whether to preserve formatting (line breaks and indentation) from the scanned document

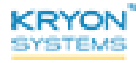

<span id="page-165-0"></span>Advanced Commands Reference Guide v5.3.56 | CHAPTER 10: Scanned Document Analysis (OCR) Commands | Document: Get Value

# **Document: Get Value**

#### **SmartScan Feature**

Retrieve a value from a scanned document by searching for it next to a specified word (the **"label word"**).

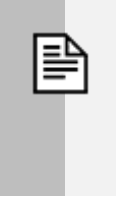

#### **NOTE**

This command can be used only within an **[DOCUMENT](#page-160-0) ANALYSIS** container.

#### **Using the DOCUMENT: GET VALUE command**

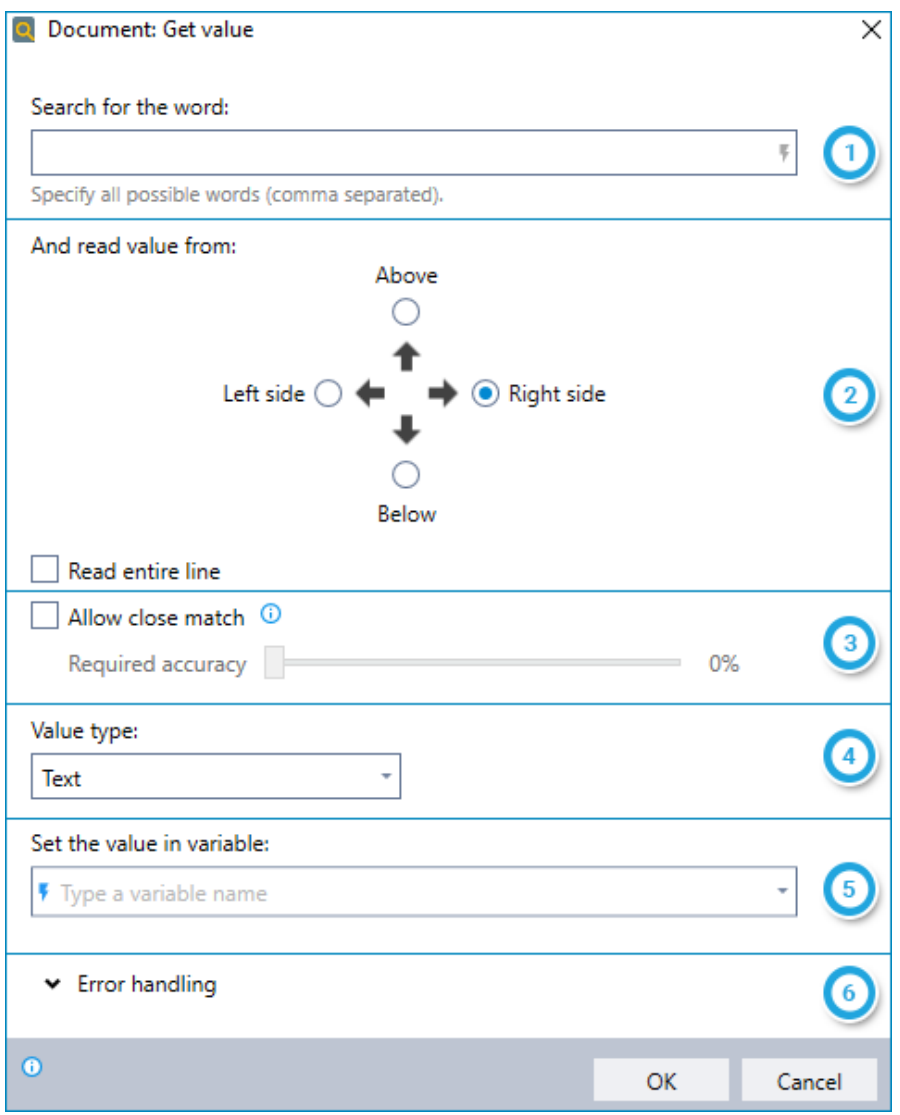

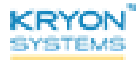

Advanced Commands Reference Guide v5.3.56 | CHAPTER 10: Scanned Document Analysis (OCR) Commands | Document: Get Value

- Enter all possible label words (separated by commas)
- 

Choose where the value to be retrieved appears in relation to the label word (right side, left side, above, or below); *and* Indicate whether to search for the value in the entire line in which the label appears

- **.** If the option to read the entire line is not selected, Leo will search only in close proximity to the label word
- Indicate whether you wish to allow close [matching](#page-13-0) of the label word(s); *and* the level of accuracy required for the close match to be accepted
- Select whether the retrieved value should be treated as text or a number
- Enter the name of the variable into which to place the retrieved value
- Instruct Leo how to handle any errors encountered. Read more about **ERROR [HANDLING](#page-322-0)**.

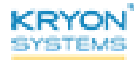

<span id="page-167-0"></span>Advanced Commands Reference Guide v5.3.56 | CHAPTER 10: Scanned Document Analysis (OCR) Commands | Document: Get Checkbox State

# **Document: Get Checkbox State**

**SmartScan Feature** 

Determine whether a checkbox in a scanned document is checked or unchecked by searching for it next to a specified word (the **"label word"**).

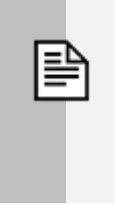

#### **NOTE**

This command can be used only within an **[DOCUMENT](#page-160-0) ANALYSIS** container.

#### **Using the DOCUMENT: GET CHECKBOX STATE command**

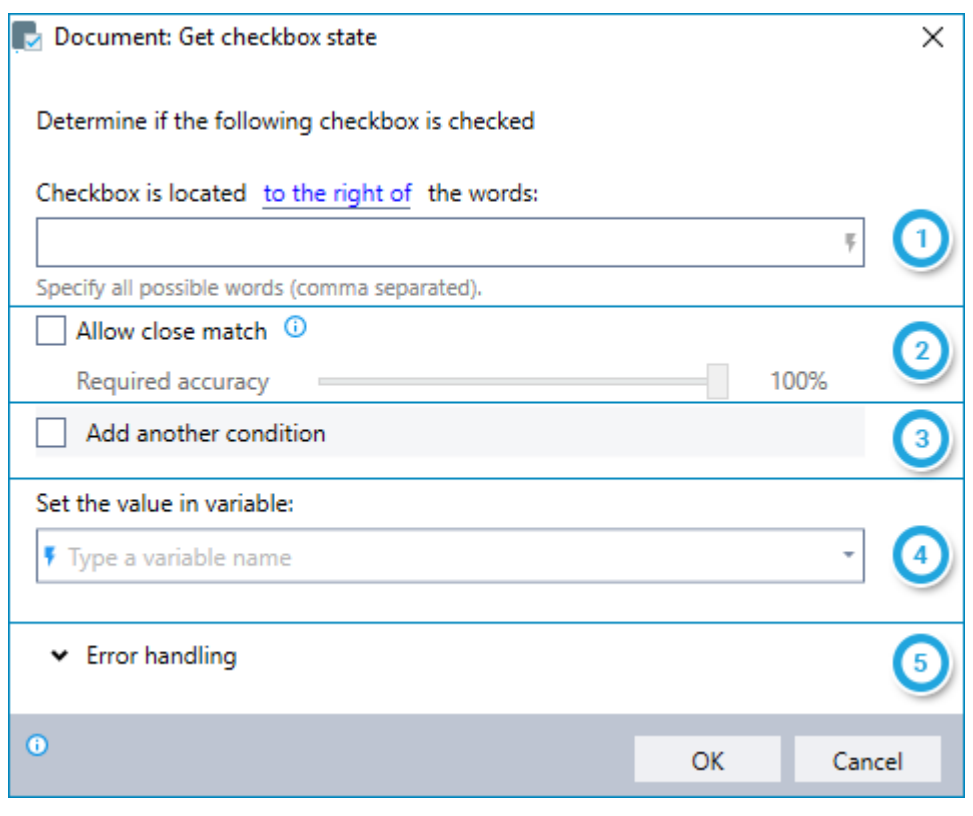

Choose where the relevant checkbox appears in relation to the label word (to the right, to the left, above, or below); *and*

Enter all possible label words (separated by commas)

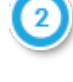

Indicate whether you wish to allow close [matching](#page-13-0) of the label word(s); *and* the level of accuracy required for the close match to be accepted

(Optional) Enter a second condition for determining the location of the label word

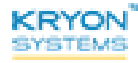

Advanced Commands Reference Guide v5.3.56 | CHAPTER 10: Scanned Document Analysis (OCR) Commands | Document: Get Checkbox State

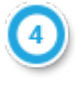

Enter the name of the variable into which you'd like Leo to place the result (will be either TRUE or FALSE, as applicable)

Instruct Leo how to handle any errors encountered. Read more about **ERROR [HANDLING](#page-322-0)**.

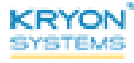

<span id="page-169-0"></span>Advanced Commands Reference Guide v5.3.56 | CHAPTER 10: Scanned Document Analysis (OCR) Commands | Document: Does Word Exist

# **Document: Does Word Exist**

**SmartScan Feature** 

Check for whether a specified word (or one of a set of specified words) appears in a scanned document.

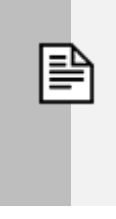

#### **NOTE**

This command can be used only within an **[DOCUMENT](#page-160-0) ANALYSIS** container.

#### **Using the DOCUMENT: DOES WORD EXIST command**

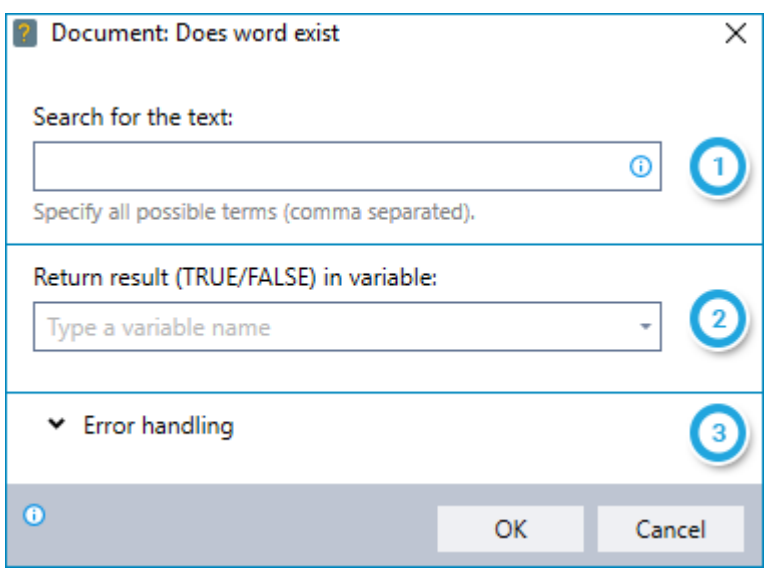

- Enter all possible words to check for (separated by commas)
	- Enter the name of the variable into which you'd like Leo to place the result of the check. (The result will be either TRUE or FALSE, as applicable.)
	- Instruct Leo how to handle any errors encountered. Read more about **ERROR [HANDLING](#page-322-0)**.

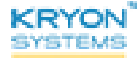

<span id="page-170-0"></span>Advanced Commands Reference Guide v5.3.56 | CHAPTER 10: Scanned Document Analysis (OCR) Commands | Document: Get Date/Time

# **Document: Get Date/Time**

**SmartScan Feature** 

Retrieve a date (and time, if it appears) from a scanned document.

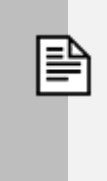

#### **NOTE**

This command can be used only within an **[DOCUMENT](#page-160-0) ANALYSIS** container.

#### **Using the DOCUMENT: GET DATE/TIME command**

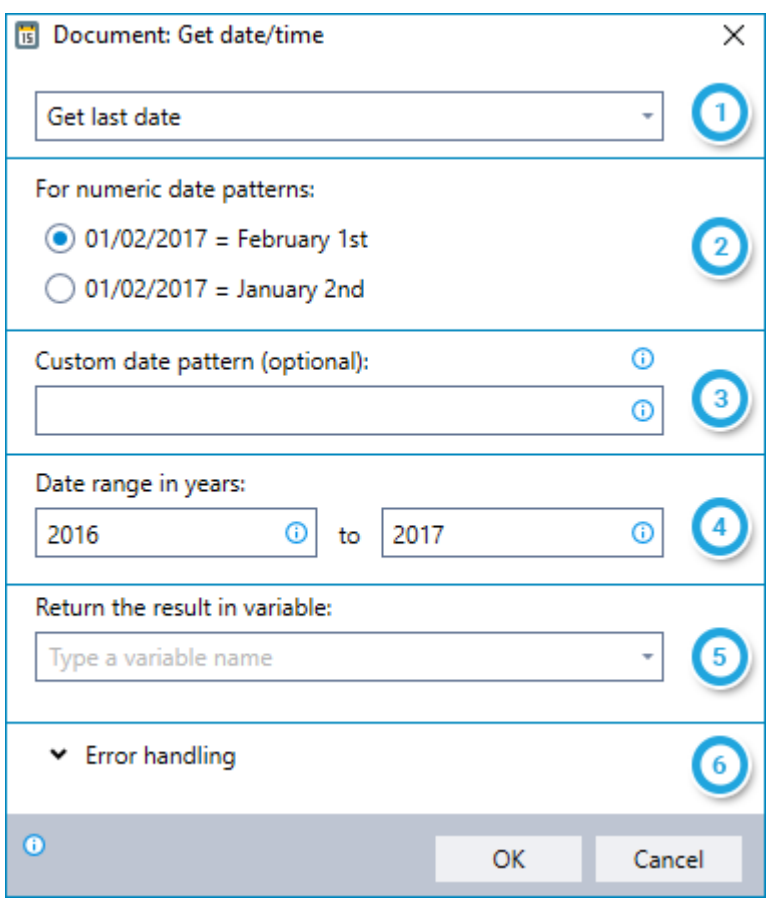

Select which date to retrieve from the scanned document: the last date, the first date, or any date that appears

Choose whether day or month appears first in numeric date patterns

(Optional): Enter a custom pattern by which Leo should identify dates

• Use a [regular](#page-11-0) expression to enter the pattern (To learn more, see What is a regular

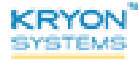

Advanced Commands Reference Guide v5.3.56 | CHAPTER 10: Scanned Document Analysis (OCR) Commands | Document: Get Date/Time

#### [expression?\)](#page-11-0)

- Enter the years during which the retrieved date must occur
- 

Enter the name of the variable into which to place the retrieved date

Instruct Leo how to handle any errors encountered. Read more about **ERROR [HANDLING](#page-322-0)**.

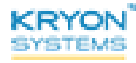

<span id="page-172-0"></span>Advanced Commands Reference Guide v5.3.56 | CHAPTER 10: Scanned Document Analysis (OCR) Commands | Document: Save as Image

## **Document: Save as Image**

**SmartScan Feature** 

Save a scanned document as an image file.

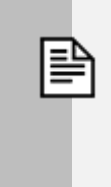

#### **NOTE**

This command can be used only within an **[DOCUMENT](#page-160-0) ANALYSIS** container.

#### **Using the DOCUMENT: SAVE AS IMAGE command**

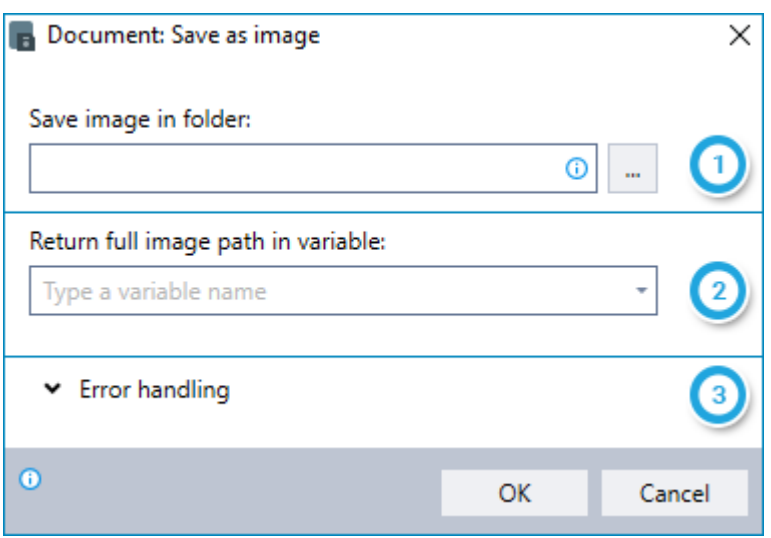

Select the folder into which to save the image file

Enter the name of the variable into which to save the full file path of the image file

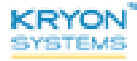

<span id="page-173-0"></span>Advanced Commands Reference Guide v5.3.56 | CHAPTER 10: Scanned Document Analysis (OCR) Commands | Document: Save to Excel

# **Document: Save to Excel**

**SmartScan Feature** 

Save text from a scanned document into an Excel spreadsheet.

#### **NOTE**

This command can be used only within an **[DOCUMENT](#page-160-0) ANALYSIS** container.

## **Using the DOCUMENT: SAVE TO EXCEL command**

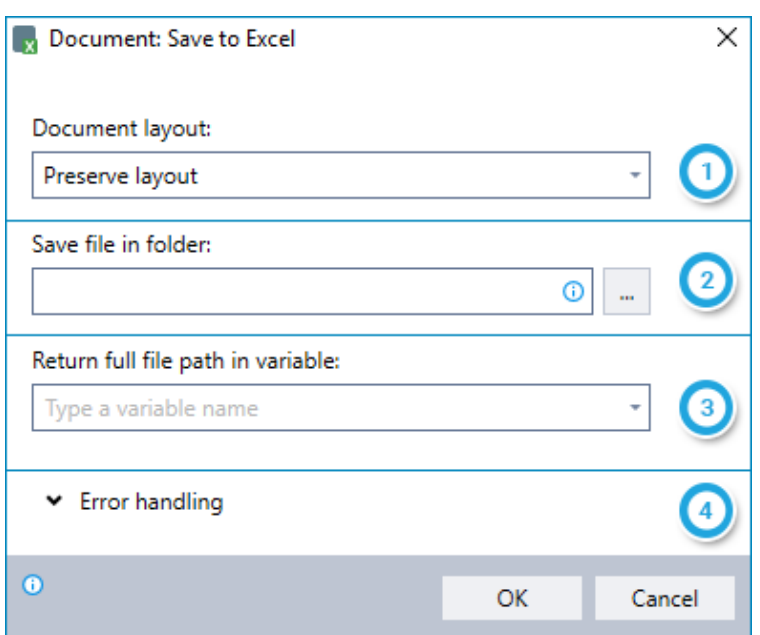

Select option for laying out the document in Excel:

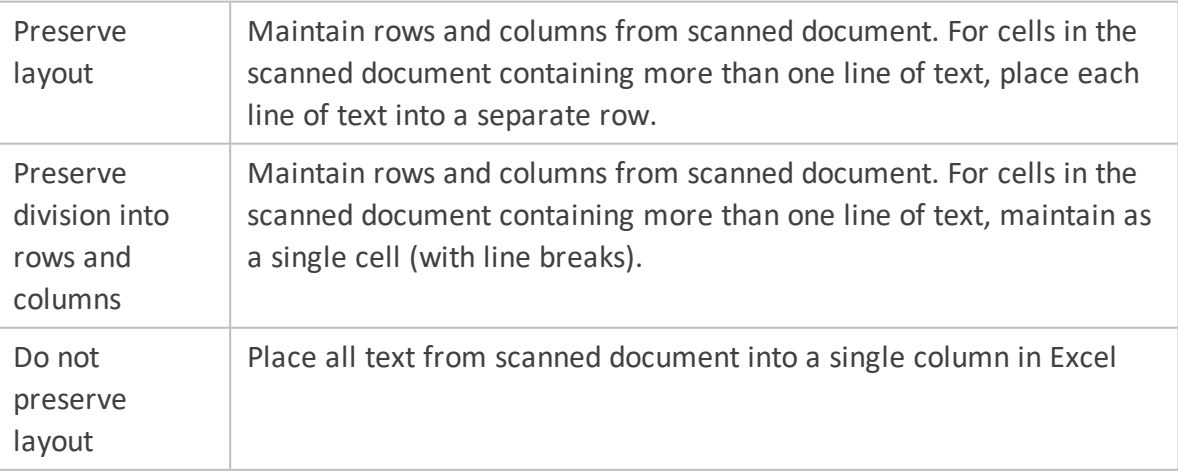

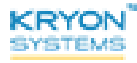

Advanced Commands Reference Guide v5.3.56 | CHAPTER 10: Scanned Document Analysis (OCR) Commands | Document: Save to Excel

 $\binom{2}{2}$ Select the folder into which to save the Excel file

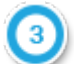

Enter the name of the variable into which to save the full file path of the Excel file

Instruct Leo how to handle any errors encountered. Read more about **ERROR [HANDLING](#page-322-0)**.

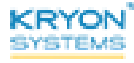

<span id="page-175-0"></span>Advanced Commands Reference Guide v5.3.56 | CHAPTER 10: Scanned Document Analysis (OCR) Commands | Convert to Text (SmartScan+)

# **Convert to Text (SmartScan+)**

**SmartScan+Feature** 

Convert an image or PDF file to text using the ABBYY recognition engine (OCR) and place the text into a new or existing variable.

#### **Using the CONVERT TO TEXT (SMARTSCAN+) command**

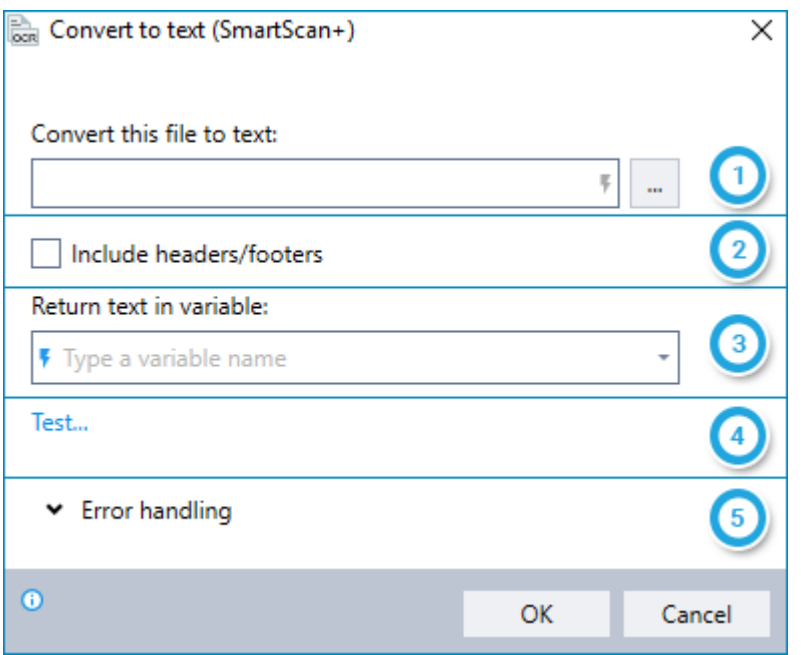

- Select the PDF or image file to convert
- Indicate whether you'd like to include the text of the original document's headers/footers (if any)
- Enter the name of the variable into which you'd like to place the recognized text
- (Optional) Test the text recognition results

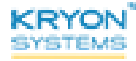

<span id="page-176-0"></span>Advanced Commands Reference Guide v5.3.56 | CHAPTER 10: Scanned Document Analysis (OCR) Commands | Convert to Text (Tesseract)

# **Convert to Text (Tesseract)**

Convert an image or PDF file to text using the Tesseract recognition engine (OCR) and place the text into a new or existing variable.

## **Using the CONVERT TO TEXT (TESSERACT) command**

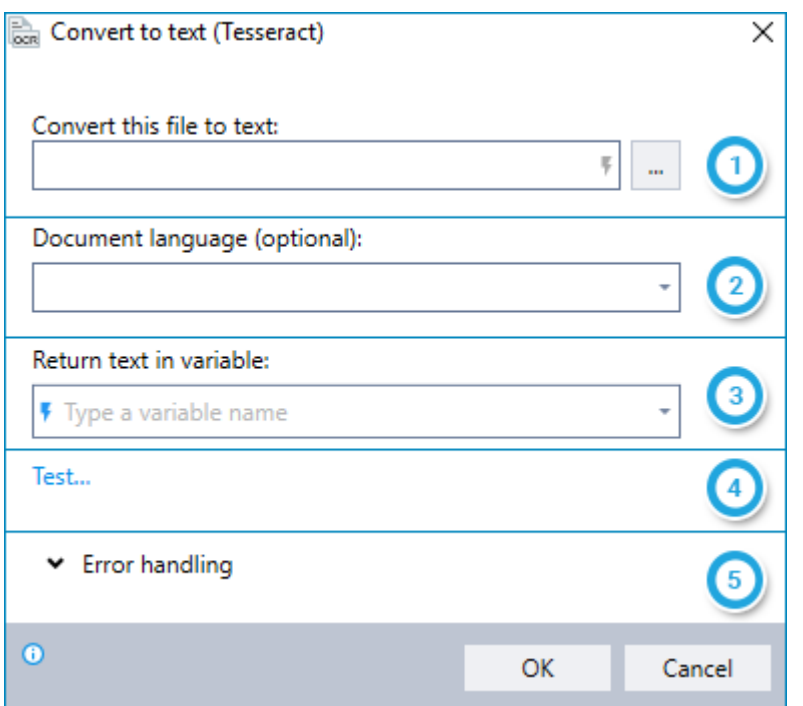

- Select the PDF or image file to convert
- (Optional) Select the primary language of the text in the selected file
	- Enter the name of the variable into which you'd like to place the recognized text
	- (Optional) Test the text recognition results
	- Instruct Leo how to handle any errors encountered. Read more about **ERROR [HANDLING](#page-322-0)**.

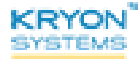

# **CHAPTER 11: Digital PDF Analysis Commands**

#### In this chapter:

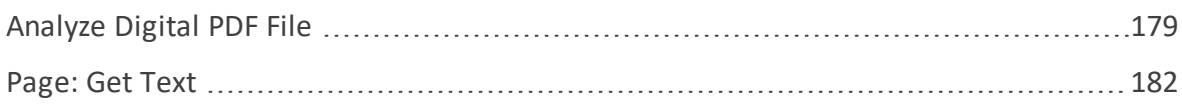

# <span id="page-178-0"></span>**Analyze Digital PDF File**

Analyze a digital PDF file for the purpose of performing a sequence of actions on each page.

#### **Using the ANALYZE DIGITAL PDF FILE command**

#### Step #1 - Analyze & identify the pages

The first step in using the **ANALYZE DIGITAL PDF FILE** command is to analyze and identify the pages on which the specified actions will be performed.

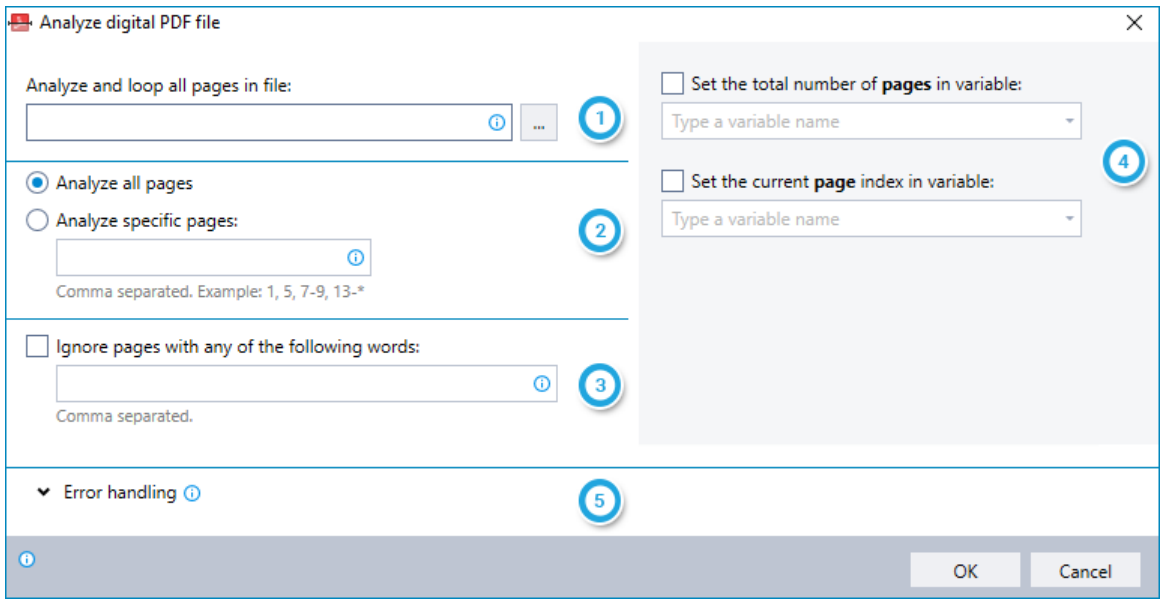

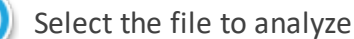

Choose whether to analyze all pages of the file or enter specific pages to analyze

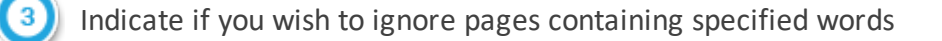

Indicate if you wish to place information about total pages and current page into variables

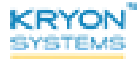

#### Step #2 - Define the actions

Upon adding the **ANALYZE DIGITAL PDF FILE** command to your wizard, you will notice that it becomes an empty **"container"** within the Editor Pane, waiting for you to fill it with instructions:

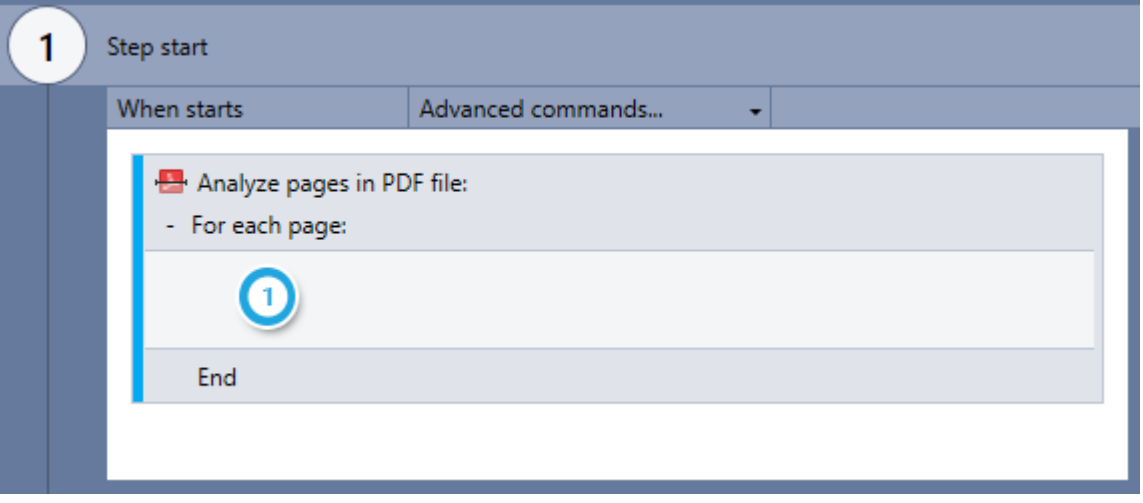

Enter the action(s) the wizard should take on each analyzed page

• You can do this by dragging the required Advanced Command(s) directly into the container

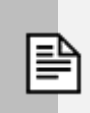

#### **NOTES**

#### **Loop-the-loop**

Leo perform the actions defined within the container by *looping* through each page (i.e., it will perform the complete sequence of actions on a single page, then move on to perform the sequence on each remaining page in turn).

#### **No limits**

You can use any available Advanced Command within the **ANALYZE DIGITAL PDF FILE** container (i.e., don't feel limited to using just the Digital PDF Analysis commands!)

A combination of these two notes leads us to a...

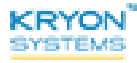
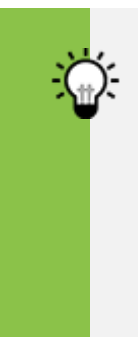

### **TIP Break that loop!**

Under certain conditions, you may want to break and/or restart the loop created by the **ANALYZE DIGITAL PDF FILE** container. Make this happen by using the **[LOOP:](#page-61-0) [BREAK](#page-61-0)** and/or the **LOOP: [RESTART](#page-62-0)** command (usually within an **IF [ELSE](#page-50-0)** command).

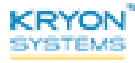

Advanced Commands Reference Guide v5.3.56 | CHAPTER 11: Digital PDF Analysis Commands | Page: Get Text

# **Page: Get Text**

Place text from the current page of a digital PDF file into a variable.

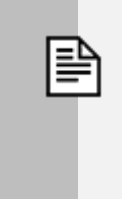

### **NOTE**

This command can be used only within an **[ANALYZE](#page-178-0) DIGITAL PDF FILE** container.

# **Using the PAGE: GET TEXT command**

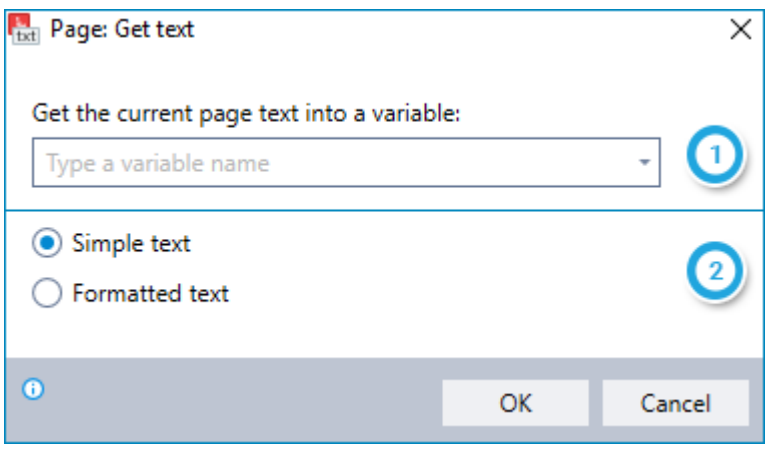

Enter the name of the variable into which to place the text

Indicate whether to save the text as simple or formatted text

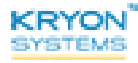

# **CHAPTER 12: External Data Commands**

In this chapter:

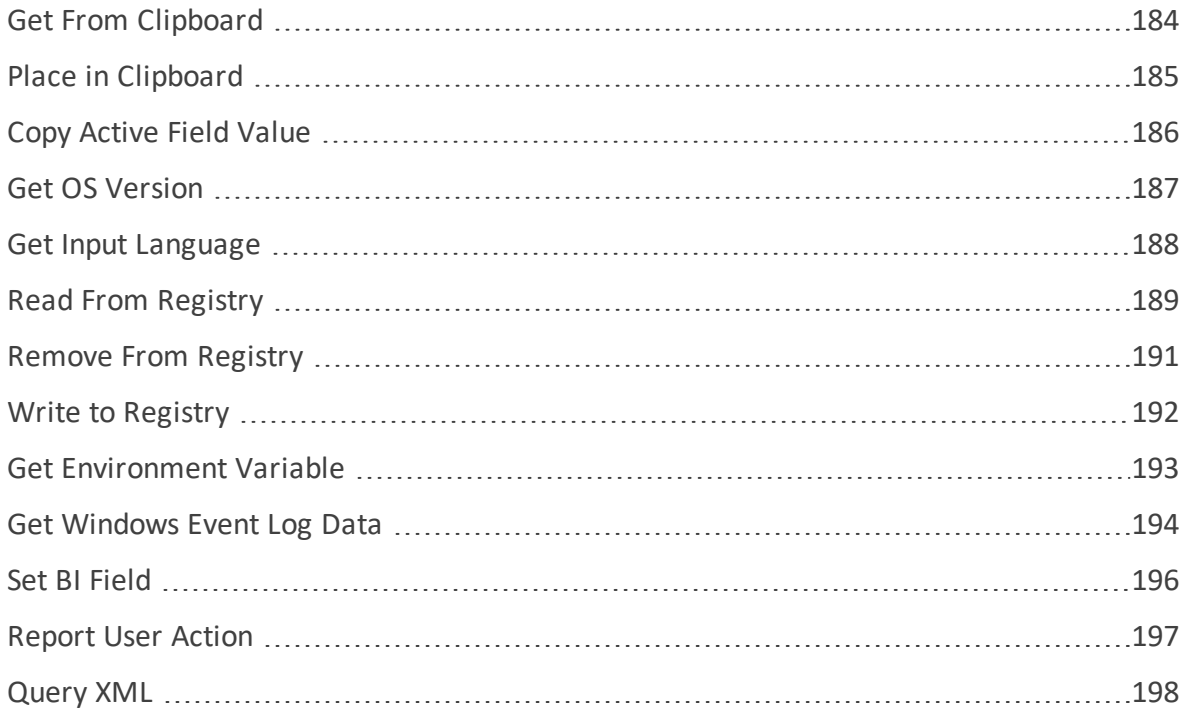

<span id="page-183-0"></span>Advanced Commands Reference Guide v5.3.56 | CHAPTER 12: External Data Commands | Get From Clipboard

# **Get From Clipboard**

Retrieve the contents of the Windows clipboard and place them into a new or existing variable.

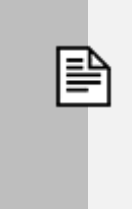

# **NOTE**

Only text contained in the clipboard can be copied. Images will be ignored.

# **Using the GET FROM CLIPBOARD command**

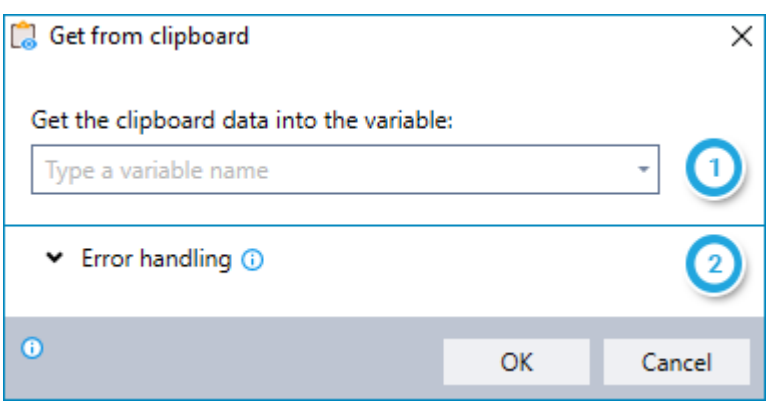

Enter the name of the variable into which you'd like to place the contents of the clipboard

Instruct Leo how to handle any errors encountered. Read more about **ERROR [HANDLING](#page-322-0)**.

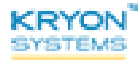

<span id="page-184-0"></span>Advanced Commands Reference Guide v5.3.56 | CHAPTER 12: External Data Commands | Place in Clipboard

# **Place in Clipboard**

Copy a value stored in a variable into the Windows clipboard.

# **Using the PLACE IN CLIPBOARD command**

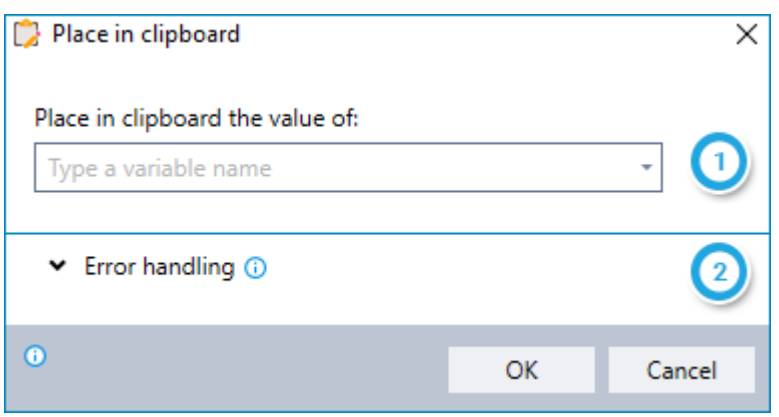

Enter the name of the variable whose value you would like to copy into the clipboard

Instruct Leo how to handle any errors encountered. Read more about **ERROR [HANDLING](#page-322-0)**.

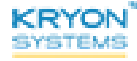

# <span id="page-185-0"></span>**Copy Active Field Value**

Copy the value from the active field in the wizard's active application and place it into a new or existing variable. You can choose to copy the value of the entire field or just a single line.

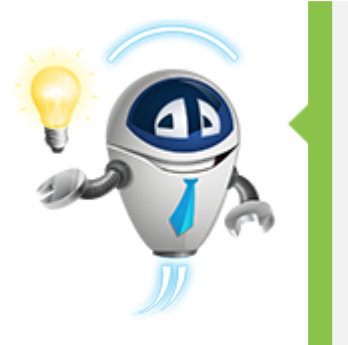

**TIP**

**Don't forget to make sure the field you need is selected before using this command!**

Either **<TAB>** over to it or click inside it, then you'll be set to go.

# **Using the COPY ACTIVE FIELD VALUE command**

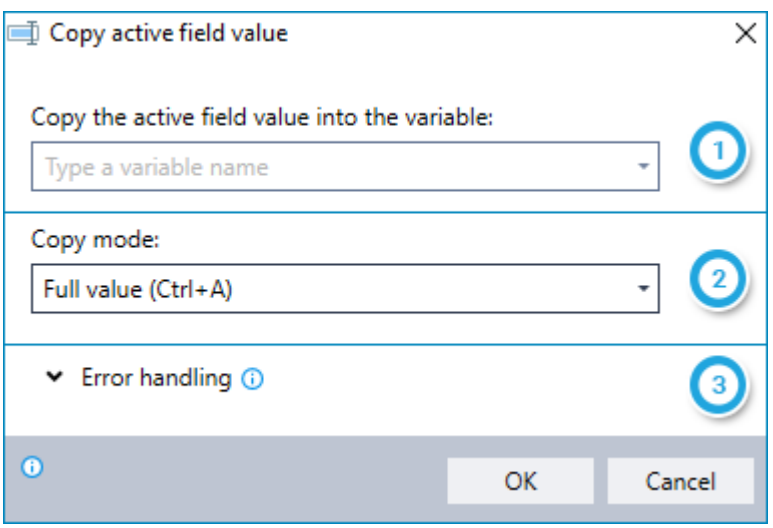

Enter the name of the variable into which you'd like to place the value of the active field

Choose whether you'd like to copy:

- <sup>l</sup> The value of the entire field (the equivalent of **Ctrl + A**); *or*
- <sup>l</sup> The value of a single line (the equivalent of **Home, Shift + End**)
	- **<sup>o</sup>** The single line copied is the line in which the cursor is located

Instruct Leo how to handle any errors encountered. Read more about **ERROR [HANDLING](#page-322-0)**.

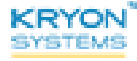

# <span id="page-186-0"></span>**Get OS Version**

Retrieve the current Windows version (either by number or name) and place it into a new or existing variable.

### **Using the GET OS VERSION command**

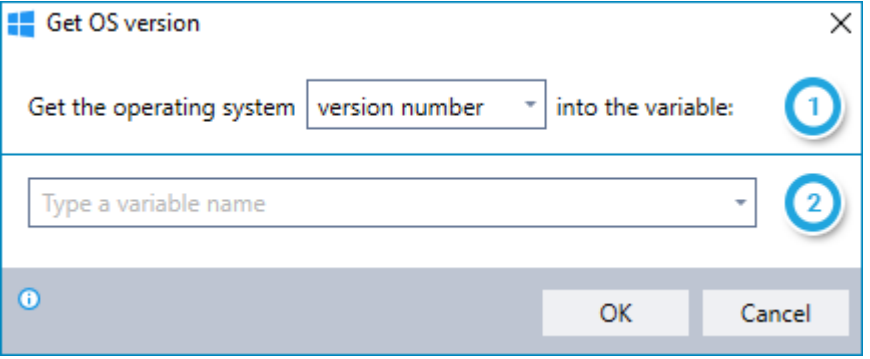

Choose whether you'd like to retrieve the Windows version number or version name

Enter the name of the variable into which you'd like to place the result

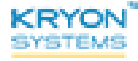

# <span id="page-187-0"></span>**Get Input Language**

Retrieve the code for the currently selected Windows input language and place it into a new or existing variable.

### **Using the GET INPUT LANGUAGE command**

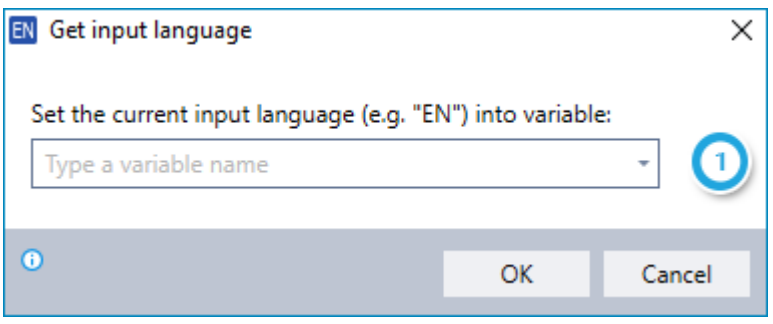

Enter the name of the variable into which you'd like to place the language code

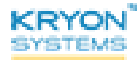

# <span id="page-188-0"></span>**Read From Registry**

Retrieve the **value data** for a Windows Registry key you specify and place it into a new or existing variable.

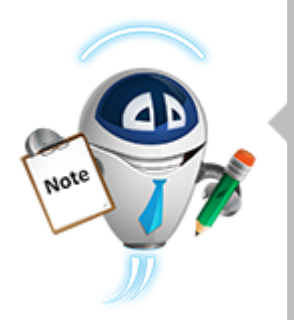

# <span id="page-188-1"></span>**NOTE**

### **The anatomy of the Windows Registry**

The Windows Registry contains information, settings, options, and other values for the programs and hardware installed on a Windows system (and for components of Windows itself). For example, when a new program is installed, settings such as its location, version, and how to start it are all added to the Windows Registry.

**Registry Editor** is the Windows component that allow you to view and edit the Registry. To access it, type Run from the Windows Start Menu, then regedit in the dialog box.

Be sure to take **extreme care** when editing (or even viewing) the Registry. It's at the very heart of the way Windows works, and changes can cause unexpected results. It's highly recommended to backup the Registry before making modifications so you can always revert to the way things were before.

Every entry in the Windows Registry is built according to a defined structure. Here's the way it works:

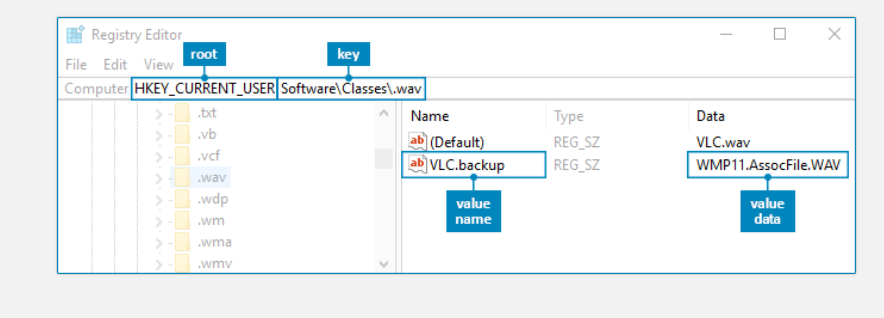

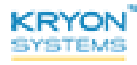

Advanced Commands Reference Guide v5.3.56 | CHAPTER 12: External Data Commands | Read From Registry

# **Using the READ FROM REGISTRY command**

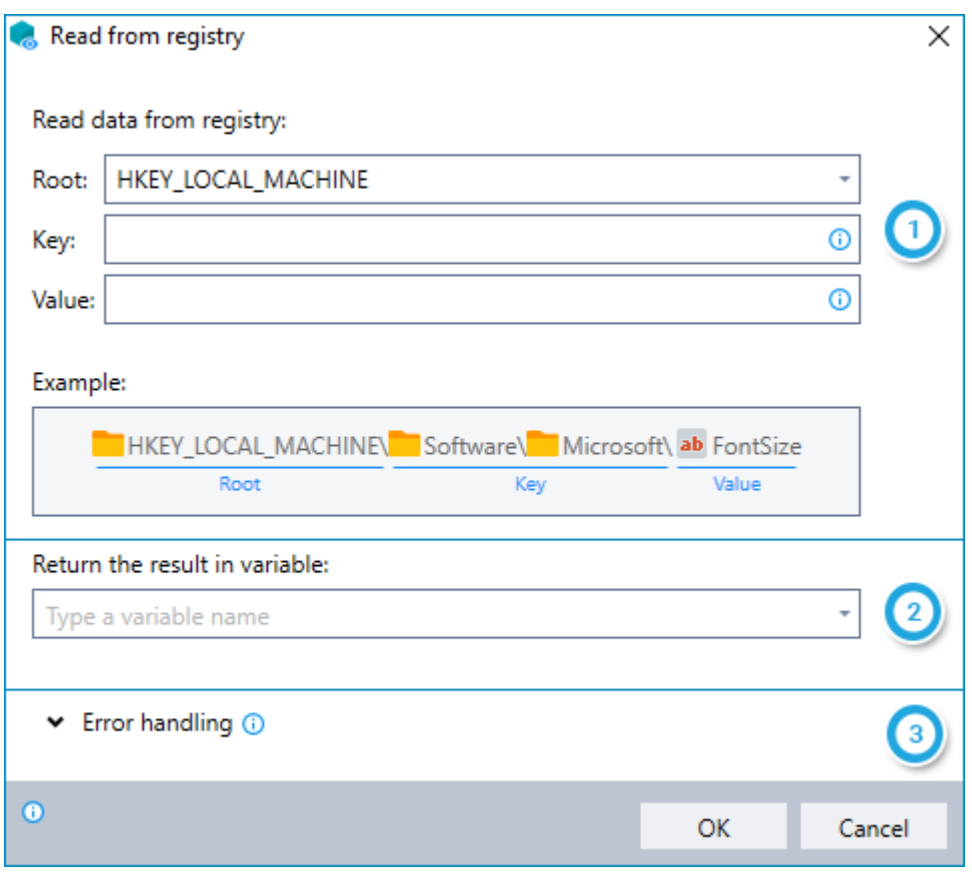

Enter the **KEY** and **VALUE** for which you would like to retrieve value data

**.** If you enter a KEY without specifying a VALUE, Leo will retrieve the data for the *(Default)* value (as shown in the Windows Registry Editor)

Enter the name of the variable into which you'd like to place the value data retrieved

Instruct Leo how to handle any errors encountered. Read more about **ERROR [HANDLING](#page-322-0)**.

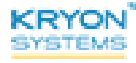

# <span id="page-190-0"></span>**Remove From Registry**

Remove specific data from the Windows Registry, either:

- <sup>l</sup> A specified value (both the **value name** and **value data**); *or*
- $\bullet$  A key

To learn more about how the Windows Registry is built, see The anatomy of the [Windows](#page-188-1) Registry.

### **Using the REMOVE FROM REGISTRY command**

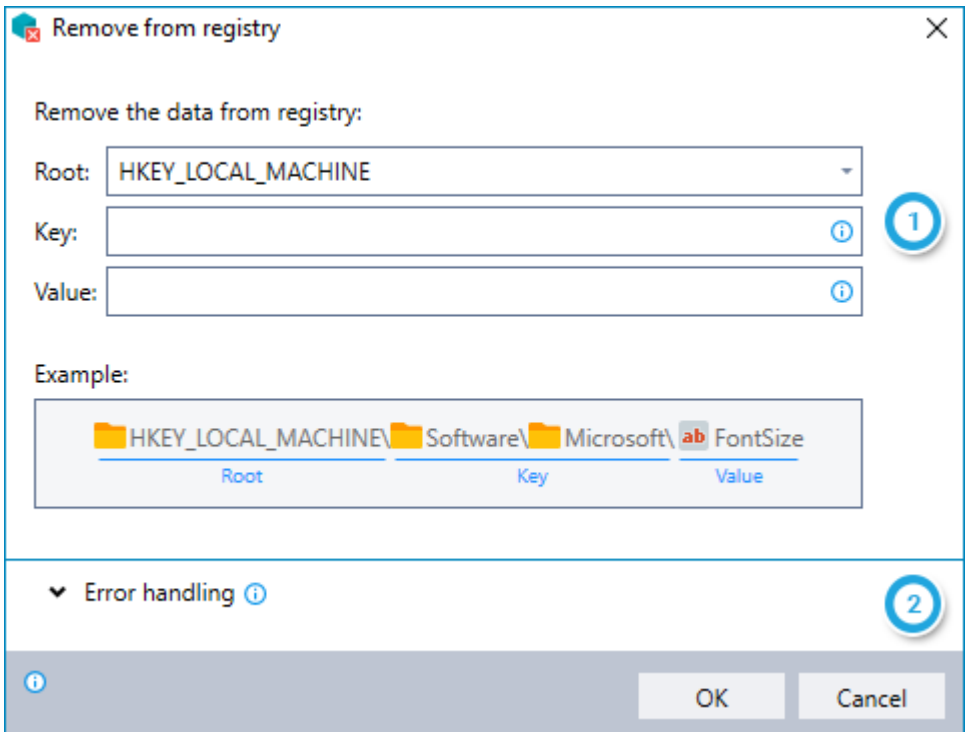

Specify the data you would like to remove

- <sup>l</sup> If you enter a **VALUE**, Leo will remove both the **value name** and **value data** from the key you have specified
- <sup>l</sup> If you enter just the **ROOT** and a **KEY** (without entering a **VALUE**), Leo will remove the specified **KEY**

Instruct Leo how to handle any errors encountered. Read more about **ERROR [HANDLING](#page-322-0)**.

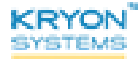

# <span id="page-191-0"></span>**Write to Registry**

Inserts the contents of an existing variable as the **value data** for a Windows Registry key you specify.

To learn more about how the Windows Registry is built, see The anatomy of the [Windows](#page-188-1) Registry.

### **Using the WRITE TO REGISTRY command**

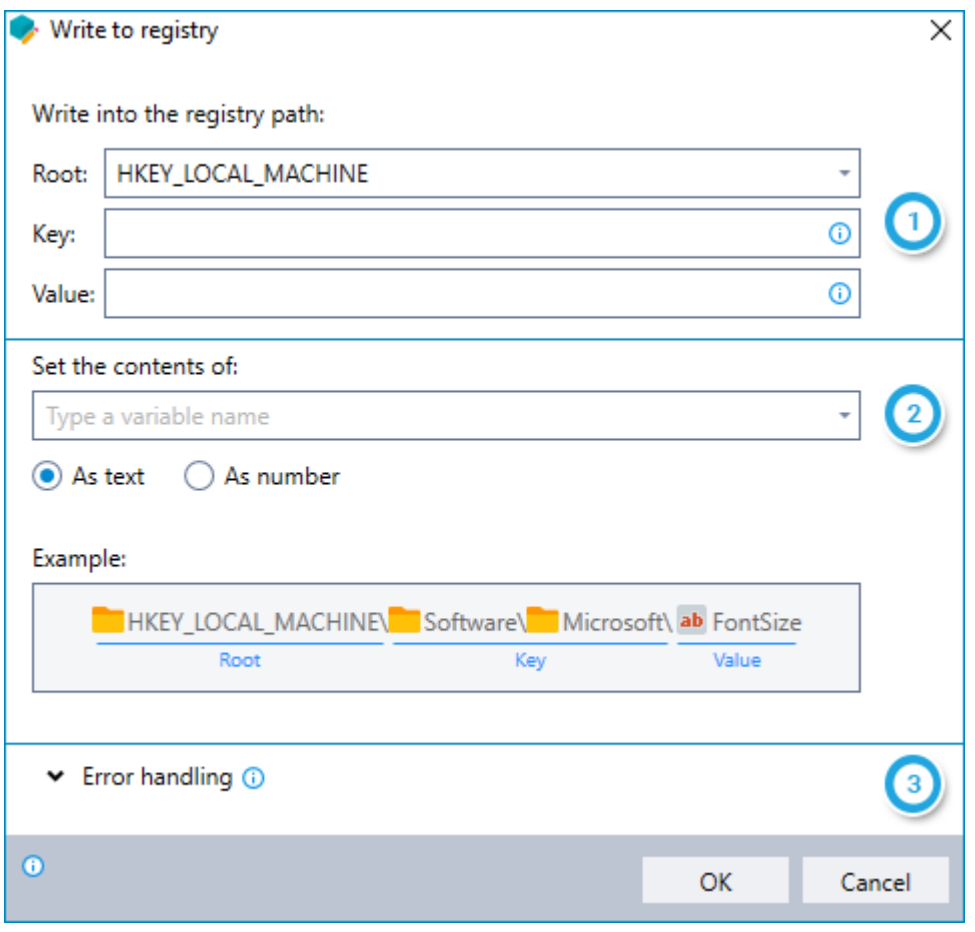

Enter the **KEY** and **VALUE** into which you would like to insert value data

<sup>l</sup> If you enter a **KEY** without specifying a **VALUE**, Leo will write data for the *(Default)* value (as shown in the Windows Registry Editor)

Enter the name of the variable into which you'd like to place the value data retrieved

Instruct Leo how to handle any errors encountered. Read more about **ERROR [HANDLING](#page-322-0)**.

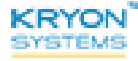

<span id="page-192-0"></span>Advanced Commands Reference Guide v5.3.56 | CHAPTER 12: External Data Commands | Get Environment Variable

# **Get Environment Variable**

Retrieve the value of an existing Windows environment variable and place it into a new or existing Leo variable.

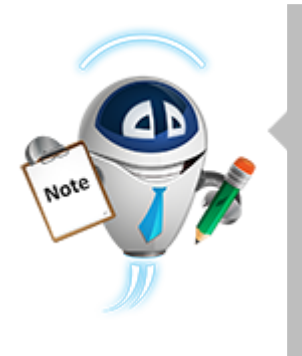

### **NOTE What is an environment variable?**

Environment variables are strings that contain information such as drive, path, or file name. They control the behavior of various programs. For example, the TEMP environment variable specifies the location in which programs place temporary files.

To get a list of all existing environment variables and their values, open the Windows Command Prompt (type **cmd** from the Start Menu), then type **set** at the command line.

# **Using the GET ENVIRONMENT VARIABLE command**

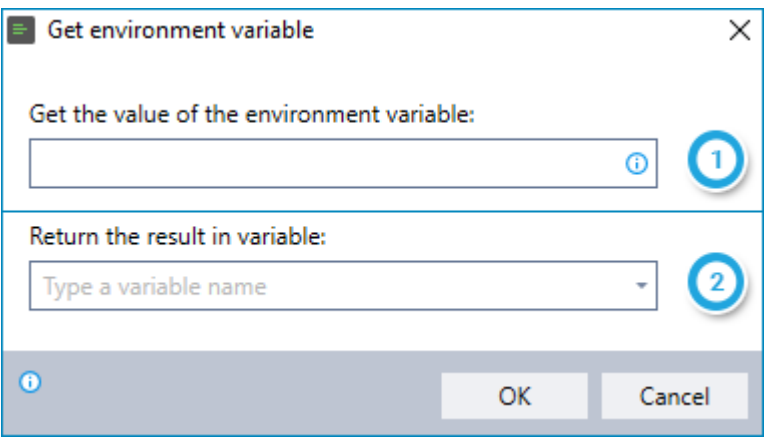

Enter the name of the environment variable for which you would like to retrieve the value

Enter the name of the Leo variable into which you'd like to place the result

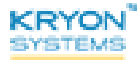

<span id="page-193-0"></span>Advanced Commands Reference Guide v5.3.56 | CHAPTER 12: External Data Commands | Get Windows Event Log Data

# **Get Windows Event Log Data**

Retrieve information from Windows Event Logs (according to a filter you define) and place it into a new or existing variable.

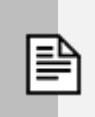

### **NOTE**

**What are Windows Event Logs?**

Any time your computer is running, Windows works in the background to monitor and log application and system messages – errors, warnings, and information. Windows Event Logs are the ongoing records of all these messages.

Windows maintains several different logs for tracking information from different sources (Windows components, software, hardware, etc.) To take a look at any or all of them, head to the Windows Event Viewer simply by typing **event viewer** from the Windows Start Menu. From the left column, choose the event log you wish to see.

These are the same event logs you can query using the **GET WINDOWS EVENT LOG DATA** advanced command.

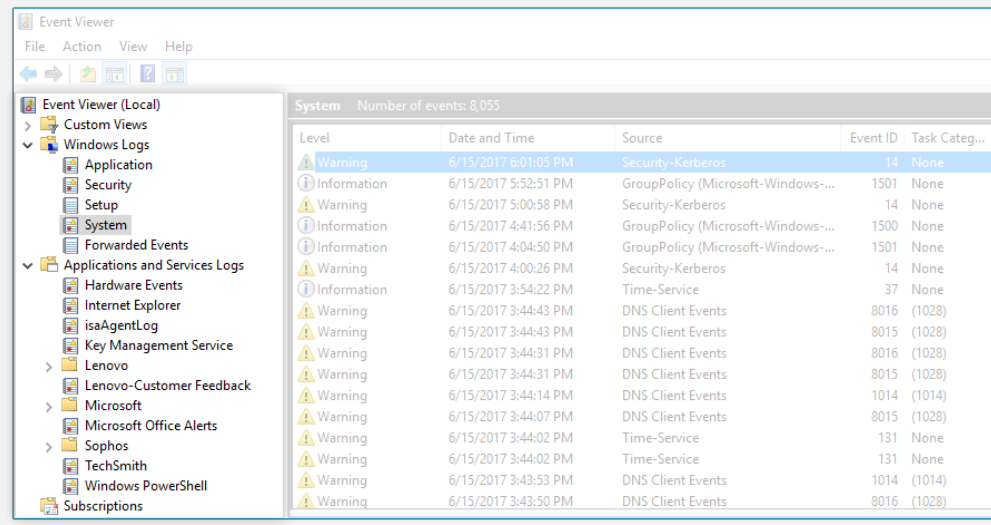

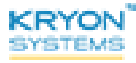

# **Using the GET WINDOWS EVENT LOG DATA command**

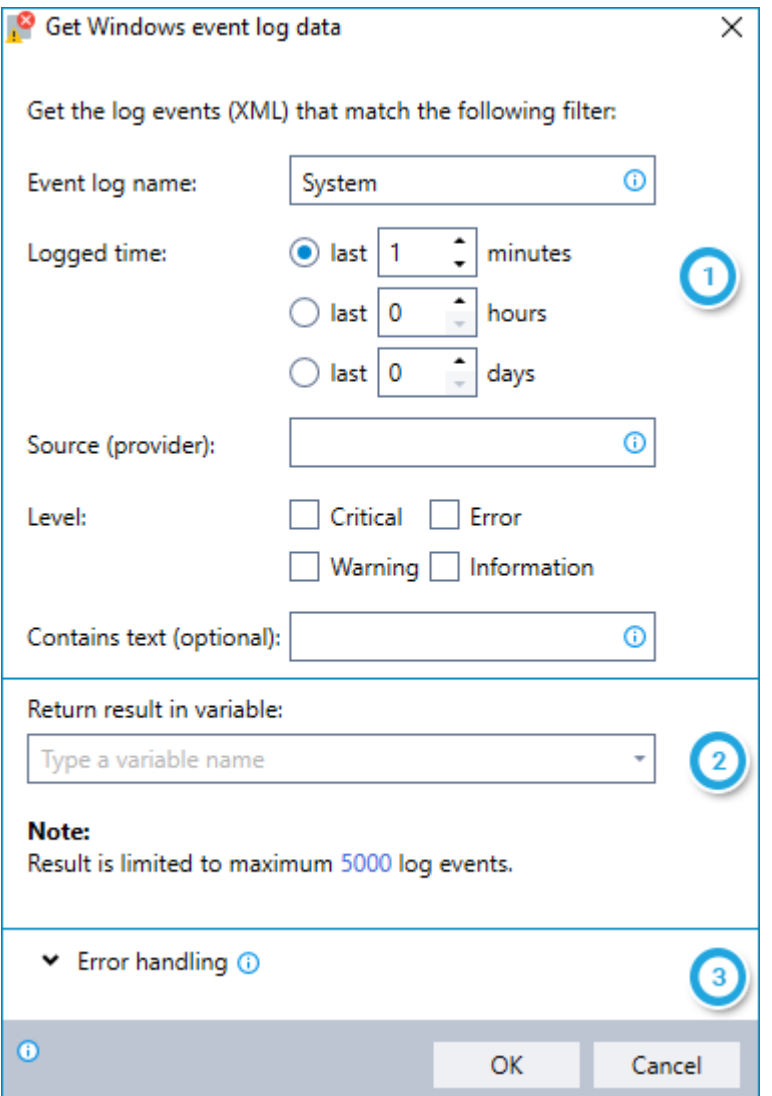

Define the filter for the events you would like to retrieve:

- Name of the log to query
- Time during which the events were logged
- <sup>l</sup> (Optional) Source of the event logged (i.e., the program or component that caused the event)
- (Optional) Significance level of the event logged
- (Optional) Free text filter

Enter the name of the variable into which you'd like to place the results

Instruct Leo how to handle any errors encountered. Read more about **ERROR [HANDLING](#page-322-0)**.

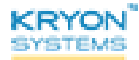

# <span id="page-195-0"></span>**Set BI Field**

Report custom Business Intelligence (BI) information into the Leo database. This information can be retrieved later for detailed analysis of wizard usage and effectiveness.

For additional information about the BI information available and how to access it, see the *BI Fields in the Leo Database* section of the Leo Studio User Guide.

### **Using the SET BI FIELD command**

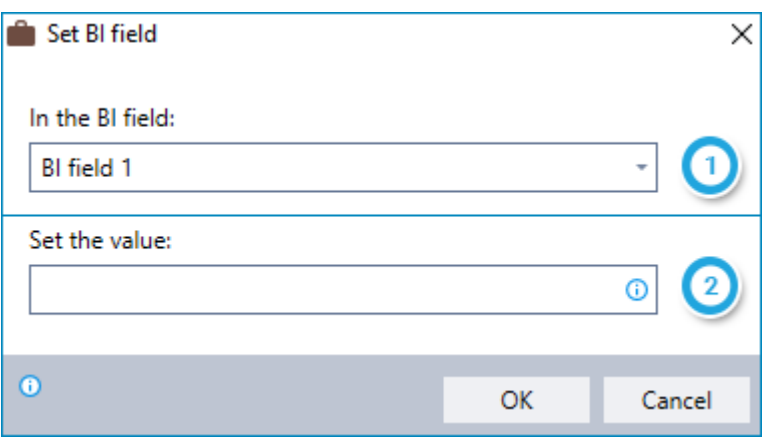

Select the BI field into which you would like to place the specified value

Enter the value you would like to place in the selected field (can be free text and/or values copied from different variables)

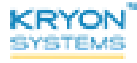

# <span id="page-196-0"></span>**Report User Action**

Log the occurrence of any custom activity and value during the running of the wizard. (The action is logged upon reaching the point in the wizard where you have placed the **REPORT USER ACTION** command.)

You can later access this information by generating the **RUNTIME USER ACTIONS** report from the **Leo Report Generator**.

### **Using the Report User Action command**

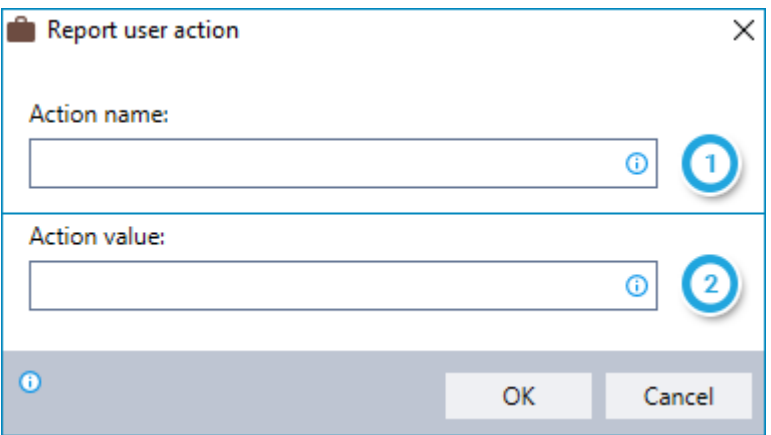

Enter the name you would like to assign the action logged

Enter the value you would like to assign to the action logged (generally, the value of a variable)

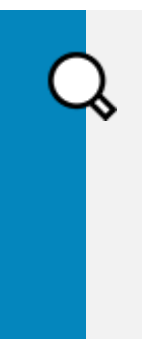

### **EXAMPLE**

#### **Reporting on wizard activity**

Assume you run a wizard daily that deletes files from the **c:\temp** folder (using the **[DELETE](#page-142-0) FILE(S)** command). You can use the **REPORT USER ACTION** command to log that the deletion occurred, along with the names of the files deleted.

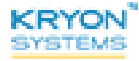

<span id="page-197-0"></span>Advanced Commands Reference Guide v5.3.56 | CHAPTER 12: External Data Commands | Query XML

# **Query XML**

Use an XPTH query to extract specific information from XML data stored in a variable and place it into a new or existing variable.

### **NOTE What is XPATH?**

XPath (XML Path Language) is a syntax or language used for finding elements in an XML document.

*Try it out:* To test your XPATH query while developing your wizard, simply click the **XPATH TESTER** link from within **QUERY XML** command.

# **Using the QUERY XML command**

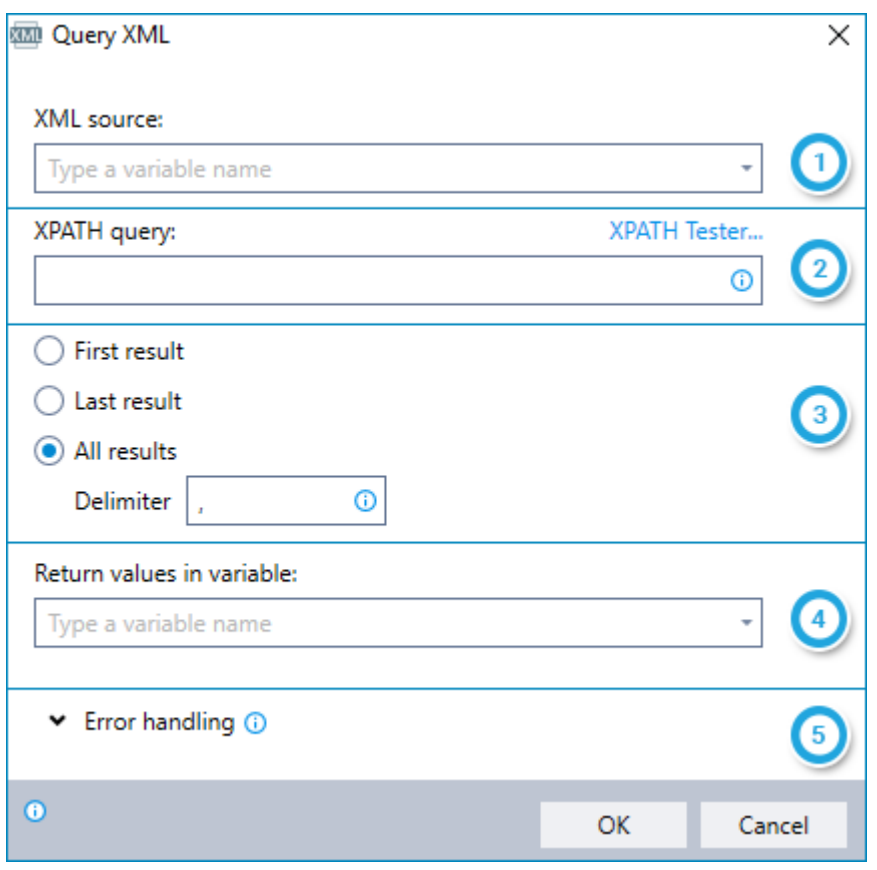

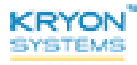

Enter the name of the variable containing the XML data from which you want to extract information

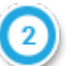

Enter your XPATH query

- Choose whether to retrieve the first matching result, the last result, or all results
	- When choosing to retrieve all results, enter the delimiter to use to separate each result
- Enter the name of the variable into which you'd like to place the results

Instruct Leo how to handle any errors encountered. Read more about **ERROR [HANDLING](#page-322-0)**.

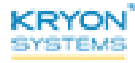

# **CHAPTER 13: Email Commands**

In this chapter:

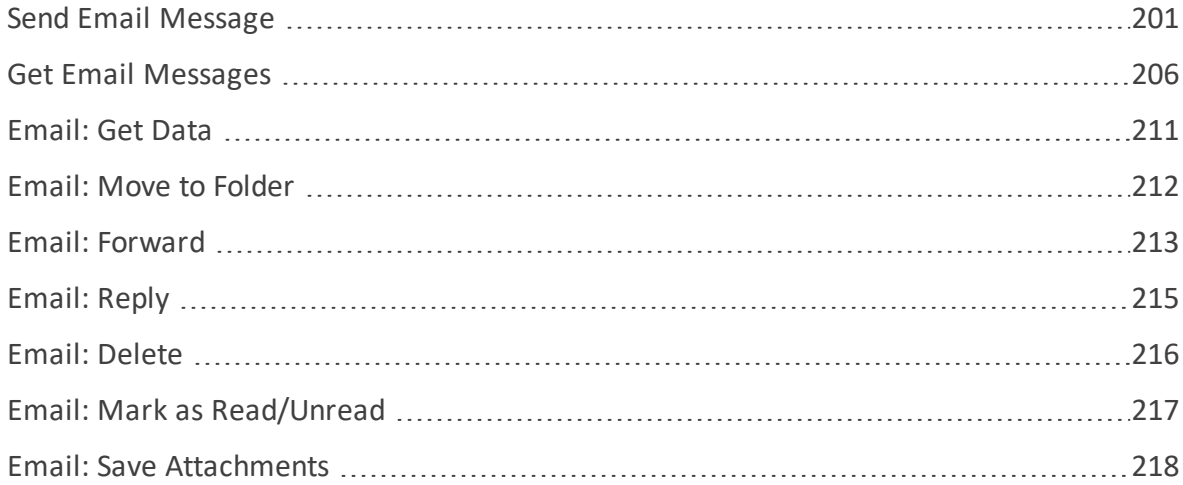

<span id="page-200-0"></span>Advanced Commands Reference Guide v5.3.56 | CHAPTER 13: Email Commands | Send Email Message

# **Send Email Message**

Send an email message.

# **Using the SEND EMAIL MESSAGE command**

### Message tab

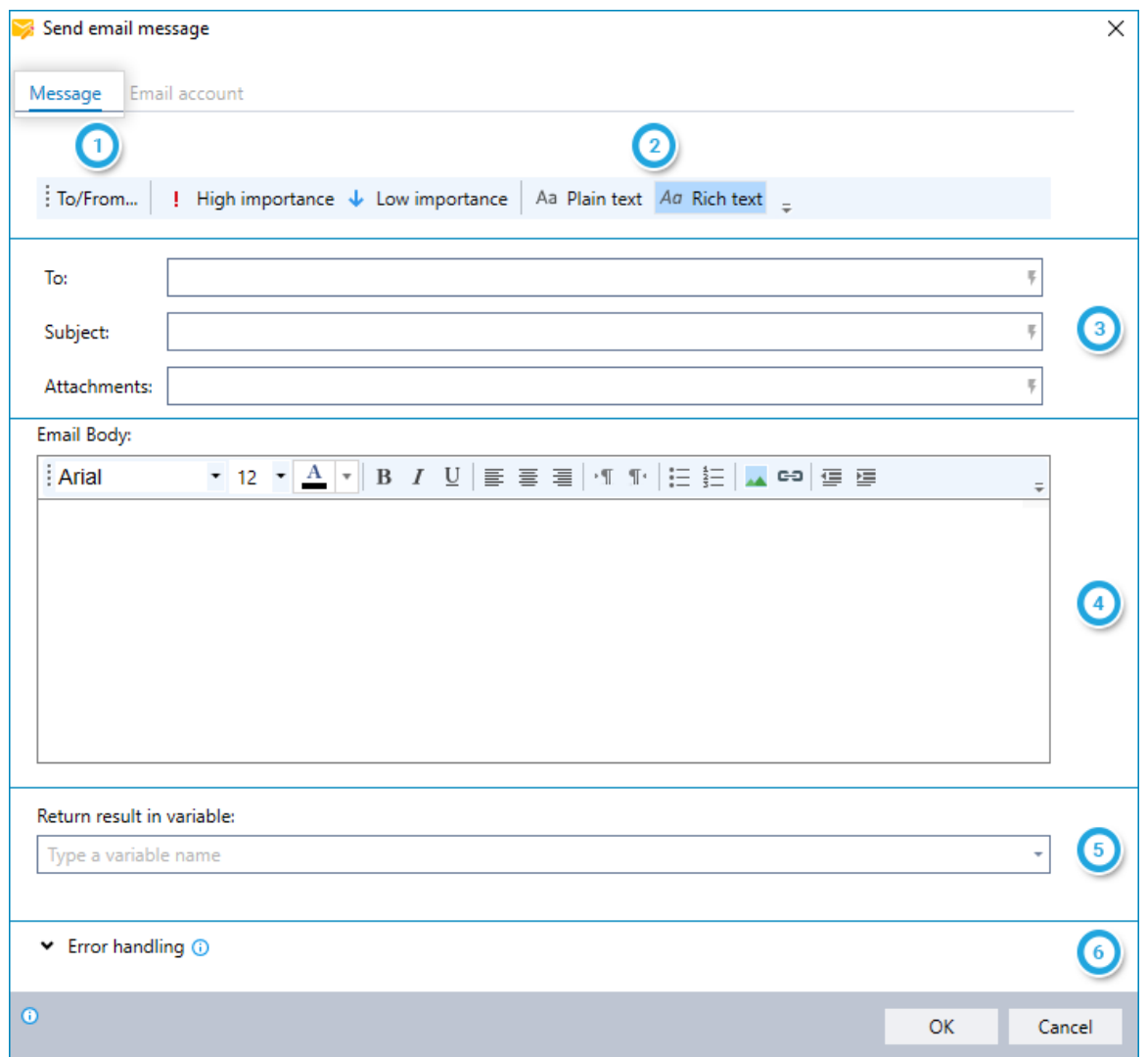

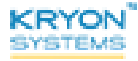

<span id="page-201-0"></span>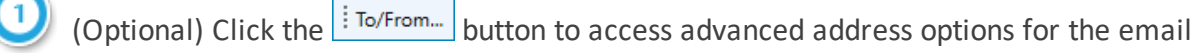

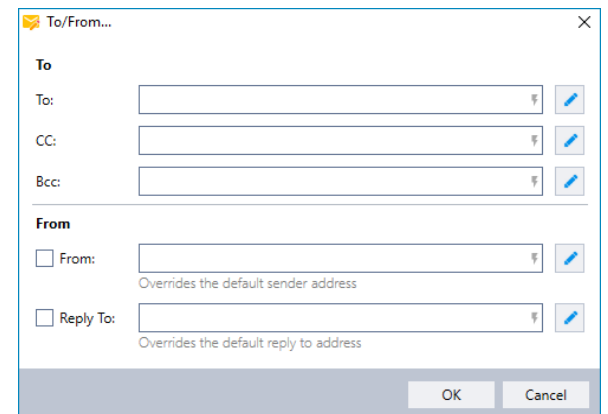

#### **Advanced address options:**

- $\bullet$  Click the icon to:
	- **<sup>o</sup>** Enter a long list of addresses (or addresses with display names) on the **TO:** ,**CC:** ,or **BCC:** lines
	- **<sup>o</sup>** Enter addresses with display names on the **FROM:** or **REPLY TO:** lines

Choose whether to send the email in **Plain Text** or **Rich Text/HTML** format

Enter recipient email addresses, subject, and attachments:

- <sup>l</sup> Separate multiple email addresses with commas
- Separate multiple attachments with commas
- <sup>l</sup> Identify attachments by the full file name and file path
- 
- Enter the body of the email
- Enter the name of the variable into which you'd like place the send result
- Customize the codes/error messages for send results

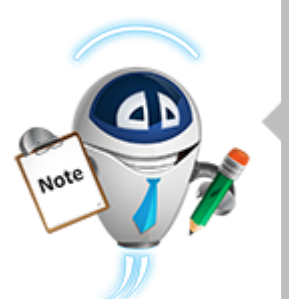

#### **NOTE Variables galore!**

All of the following fields can include free text and/or variables:

- <sup>l</sup> Email addresses (**TO:** ,**CC:**, **BCC:**, **FROM:**, and **REPLY TO:**)
- Subject
- Attachments
- Email body

To include the value of a variable, indicate its name by typing it

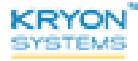

between dollar signs (e.g., \$MyVar\$). When the wizard is run, the variable name will be replaced by its value.

#### Email account tab

The settings available on the **Email account** tab vary for SMTP and Exchange servers.

#### **SMTP servers**

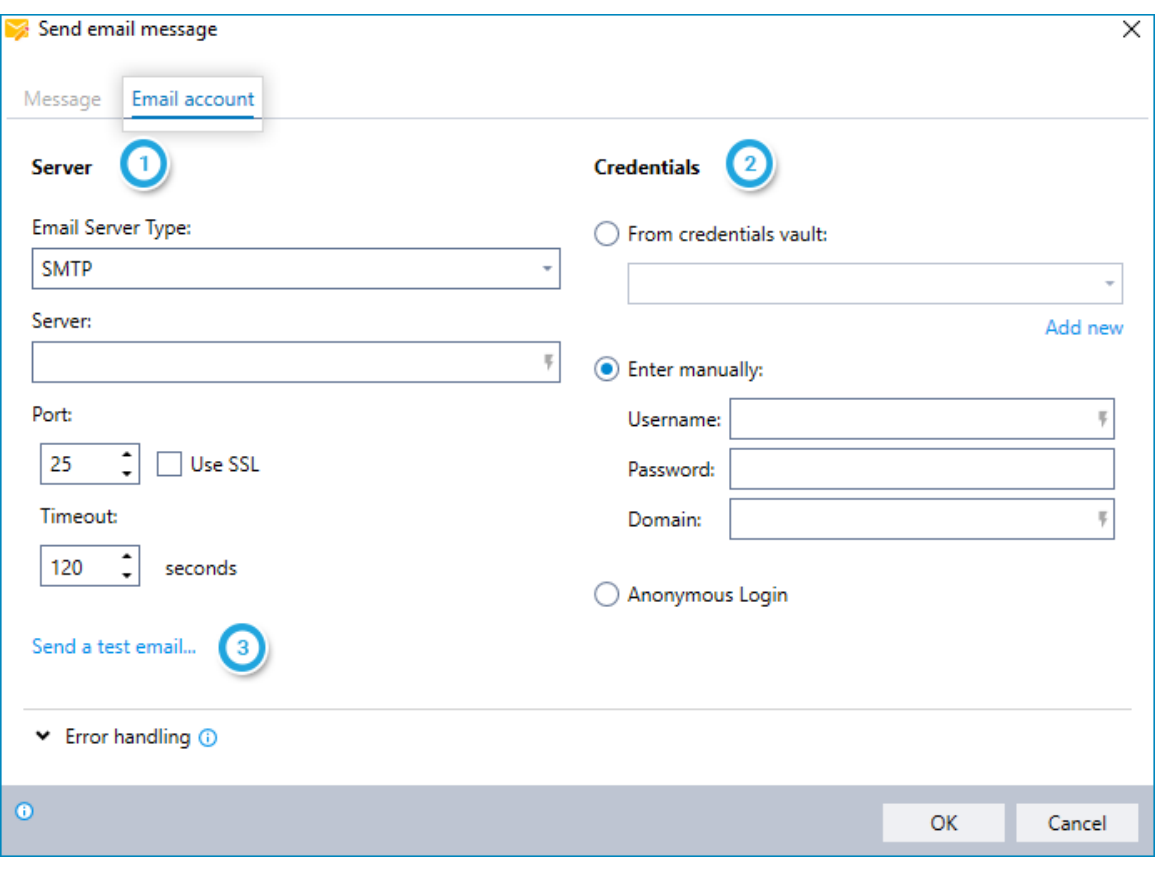

Enter the settings for your email server

Email server login credentials:

- $\bullet$  Enter from the Leo credentials vault
- **e** Enter manually; or
- Use anonymous login (for email accounts that allow this option)

**Note:** The login credentials used will provide the default **FROM:** and **REPLY TO:** addresses for the message. These addresses can be overridden by utilizing [advanced](#page-201-0) address options in the **Message** tab.

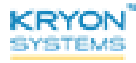

Advanced Commands Reference Guide v5.3.56 | CHAPTER 13: Email Commands | Send Email Message

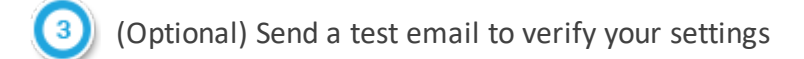

#### **Exchange servers**

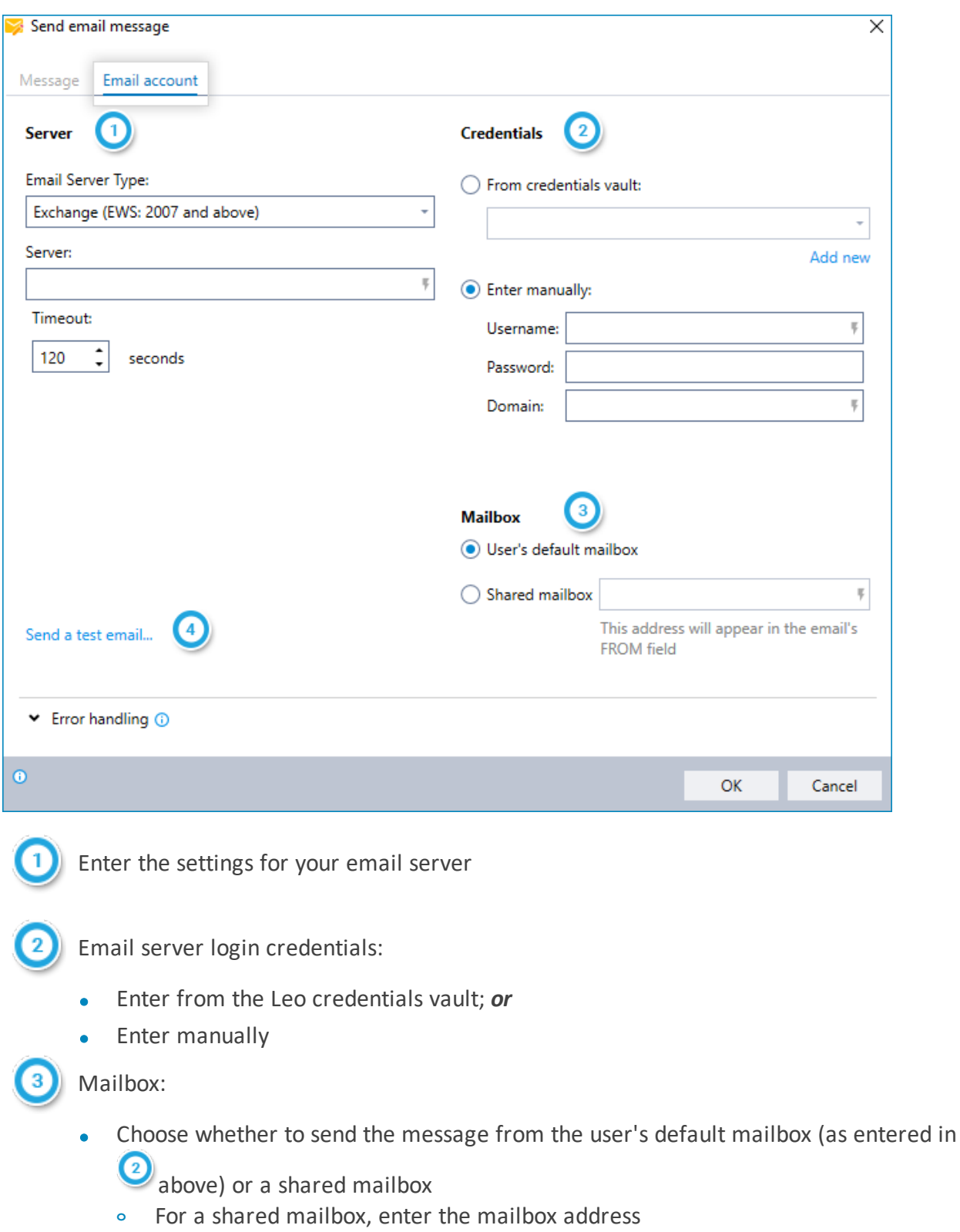

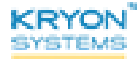

**Note:** The mailbox data entered will provide the default **FROM:** and **REPLY TO:** addresses for the message. These addresses can be overridden by utilizing [advanced](#page-201-0) address options in the **Message** tab.

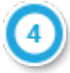

(Optional) Send a test email to verify your settings

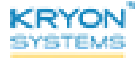

# <span id="page-205-0"></span>**Get Email Messages**

Identify all email messages matching a specified filter or a single message matching a key for the purpose of performing a sequence of actions on the message(s).

### **Using the GET EMAIL MESSAGES command**

#### Step #1 - Identify the messages

The first step in using the **GET EMAIL MESSAGES** command is to identify the messages on which the specified actions will be performed.

**Get messages tab**

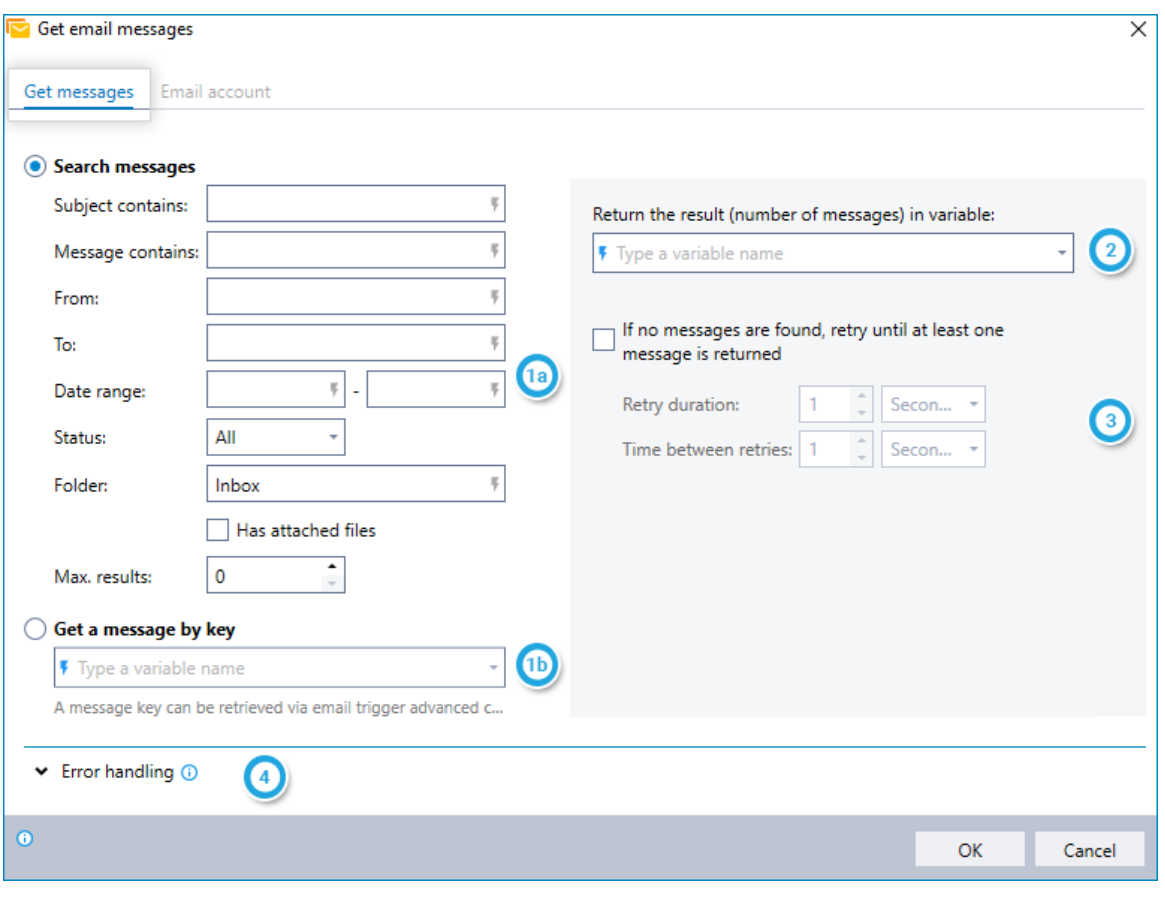

Define the filter by which the messages will be identified and retrieved; or

Enter the name of the variable into which you have set an email key. (For more information, see **GET EMAIL [TRIGGER](#page-249-0) INPUT**.)

Enter the name of the variable into which you'd like place the result (the number of messages matching the filter criteria)

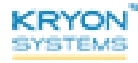

Indicate if you would like retry the search until at least one message is found and, if applicable, specify retry settings

Instruct Leo how to handle any errors encountered. Read more about **ERROR [HANDLING](#page-322-0)**.

#### **Email account tab**

The settings available on the **Email account** tab vary for IMAP and Exchange servers.

#### **IMAP servers**

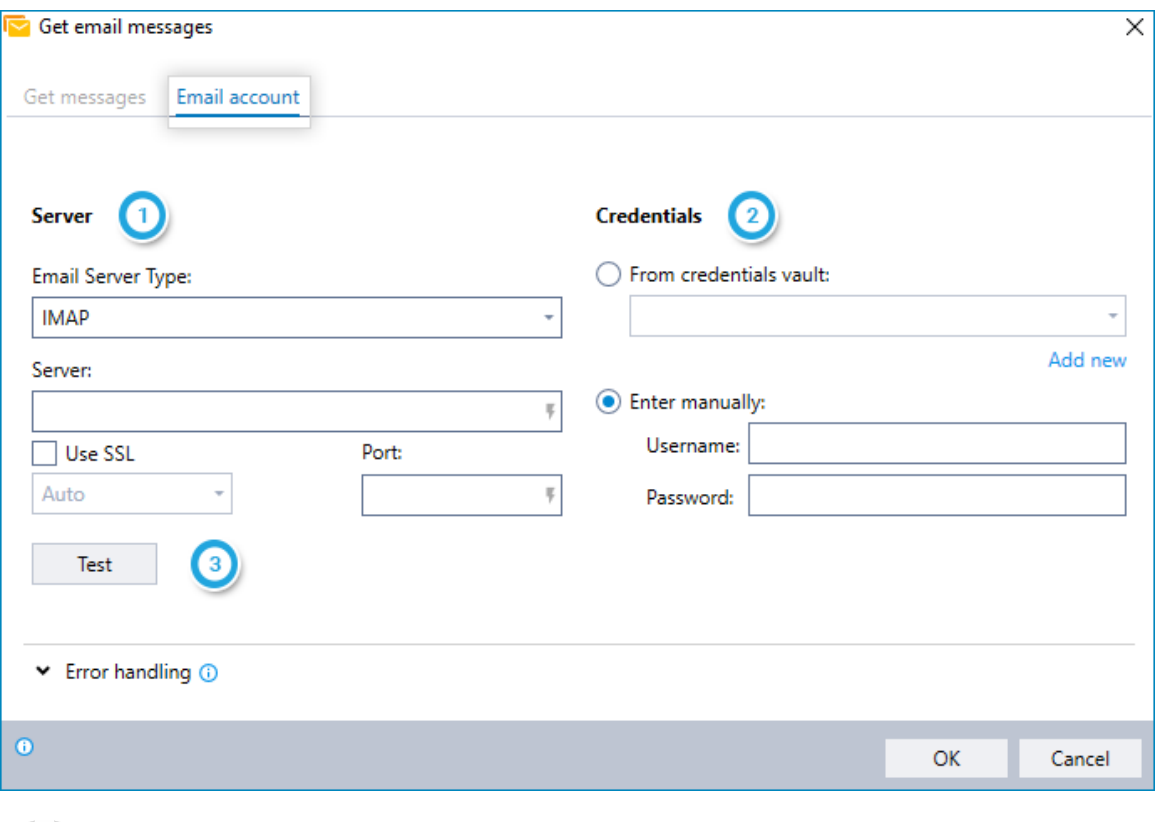

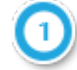

Enter the settings for your email server

Email server login credentials:

- <sup>l</sup> Enter from the Leo credentials vault; *or*
- Enter manually

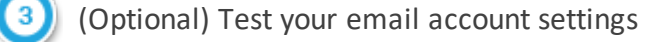

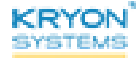

Advanced Commands Reference Guide v5.3.56 | CHAPTER 13: Email Commands | Get Email Messages

#### **Exchange servers**

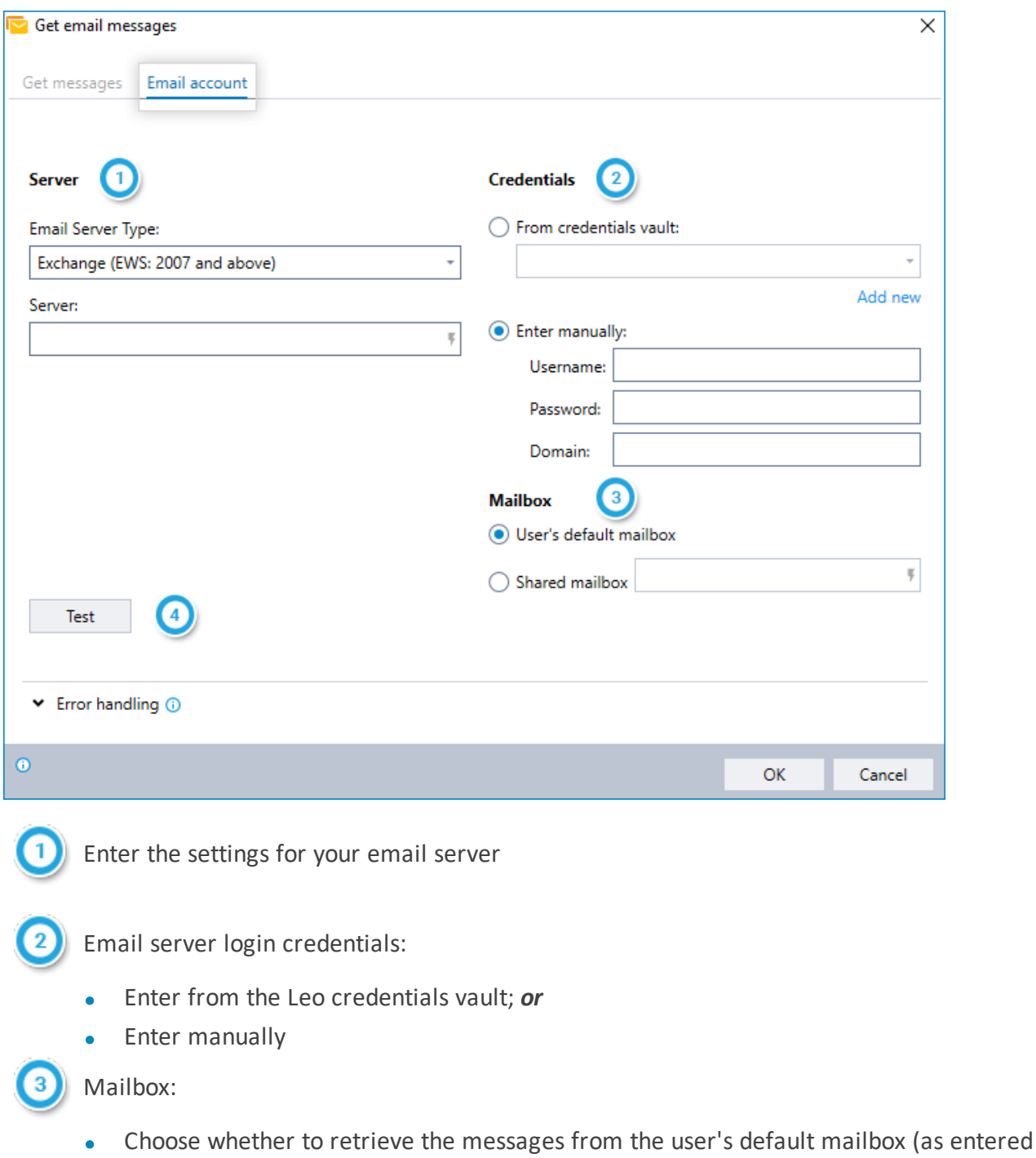

in  $\bigcirc$  above) or a shared mailbox

**<sup>o</sup>** For a shared mailbox, enter the mailbox address

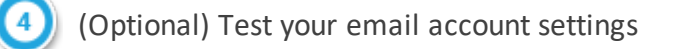

This document contains Kryon Systems proprietary information. The information contained herein is confidential and cannot be distributed without the prior written approval of Kryon Systems Ltd.

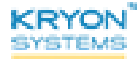

### Step #2 - Define the actions

Upon adding the **GET EMAIL MESSAGES** command to your wizard, you will notice that it becomes an empty **"container"** within the Editor Pane, waiting for you to fill it with instructions:

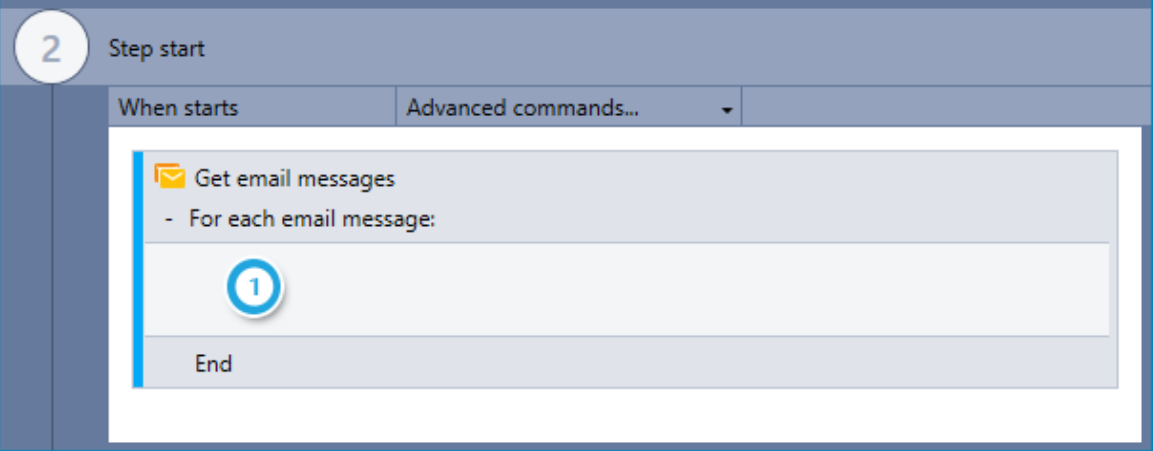

- Enter the action(s) the wizard should take on each matching email message
	- <sup>l</sup> You can do this by dragging the required Advanced Command(s) directly into the container

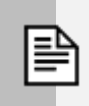

#### **NOTES Loop-the-loop**

# Leo perform the actions defined within the container by *looping* through each retrieved message (i.e., it will perform the complete sequence of actions on a single message, then move on to perform the sequence on each remaining message in turn).

#### **No limits**

You can use any available Advanced Command within the **GET EMAIL MESSAGES** container (i.e., don't feel limited to using just the Email commands!)

A combination of these two notes leads us to a...

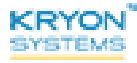

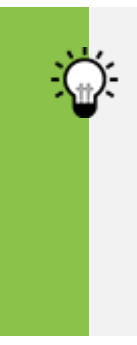

### **TIP Break that loop!**

Under certain conditions, you may want to break and/or restart the loop created by the **GET EMAIL MESSAGES** container. Make this happen by using the **LOOP: [BREAK](#page-61-0)** and/or the **LOOP: [RESTART](#page-62-0)** command (usually within an **IF [ELSE](#page-50-0)** command).

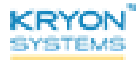

# <span id="page-210-0"></span>**Email: Get Data**

Obtain selected information about a message retrieved via the **GET EMAIL [MESSAGES](#page-205-0)** command and place it into a variable.

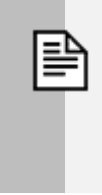

### **NOTE**

This command can be used only within a **GET EMAIL [MESSAGES](#page-205-0)** container.

# **Using the EMAIL: GET DATA command**

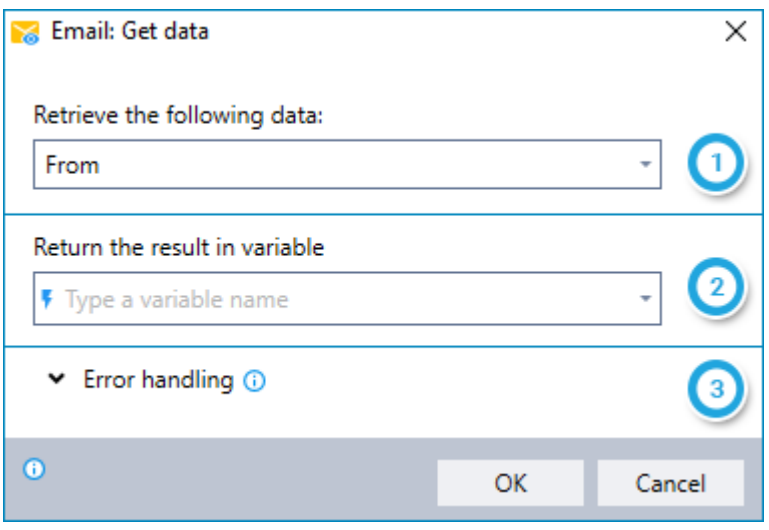

Select the type of information to retrieve:

- <sup>l</sup> From
- $\bullet$  To
- Subject
- $\bullet$  Body (in plain text format)
- Body (in HTML format)
- Date
- Message key
- Attachment name(s)

Enter the name of the variable into which you'd like to place the result

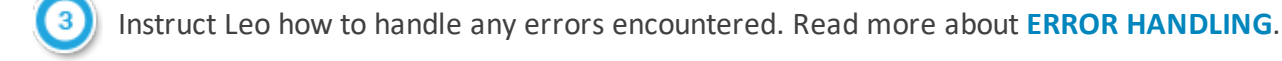

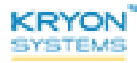

# <span id="page-211-0"></span>**Email: Move to Folder**

Move a message retrieved via the **GET EMAIL [MESSAGES](#page-205-0)** command to a specified email folder.

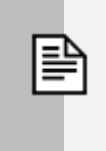

# **NOTE**

This command can be used only within a **GET EMAIL [MESSAGES](#page-205-0)** container.

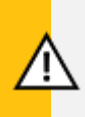

# **CAUTION**

Once you move a retrieved message to a different folder, additional email commands will no longer function for this message.

### **Using the EMAIL: MOVE TO FOLDER command**

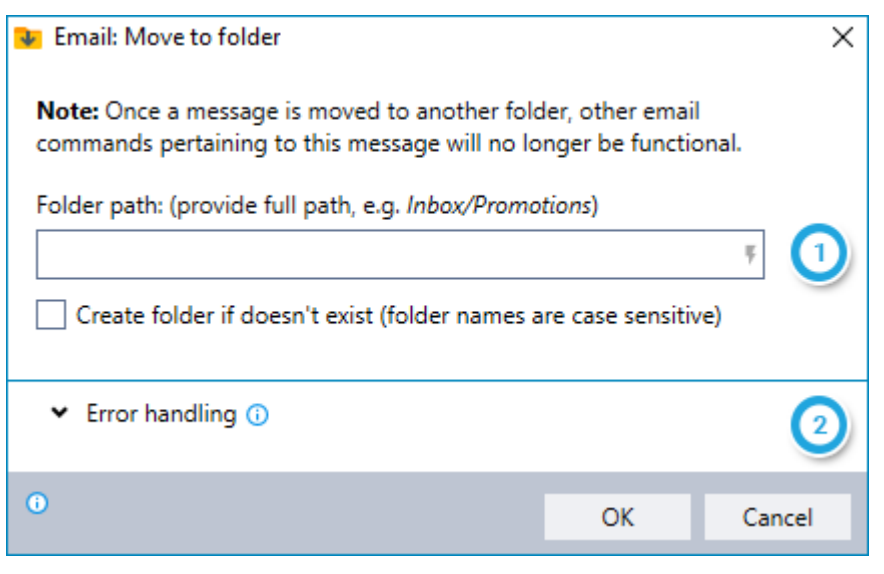

Enter the full folder path to which you'd like to move the email (syntax: folder/subfolder/sub-subfolder/etc.); *and*

Indicate whether Leo should create the specified folder if it doesn't exist

Instruct Leo how to handle any errors encountered. Read more about **ERROR [HANDLING](#page-322-0)**.

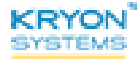

# <span id="page-212-0"></span>**Email: Forward**

Forward a message retrieved via the **GET EMAIL [MESSAGES](#page-205-0)** command.

# **NOTE**

This command can be used only within a **GET EMAIL [MESSAGES](#page-205-0)** container.

# **Using the EMAIL: FORWARD command**

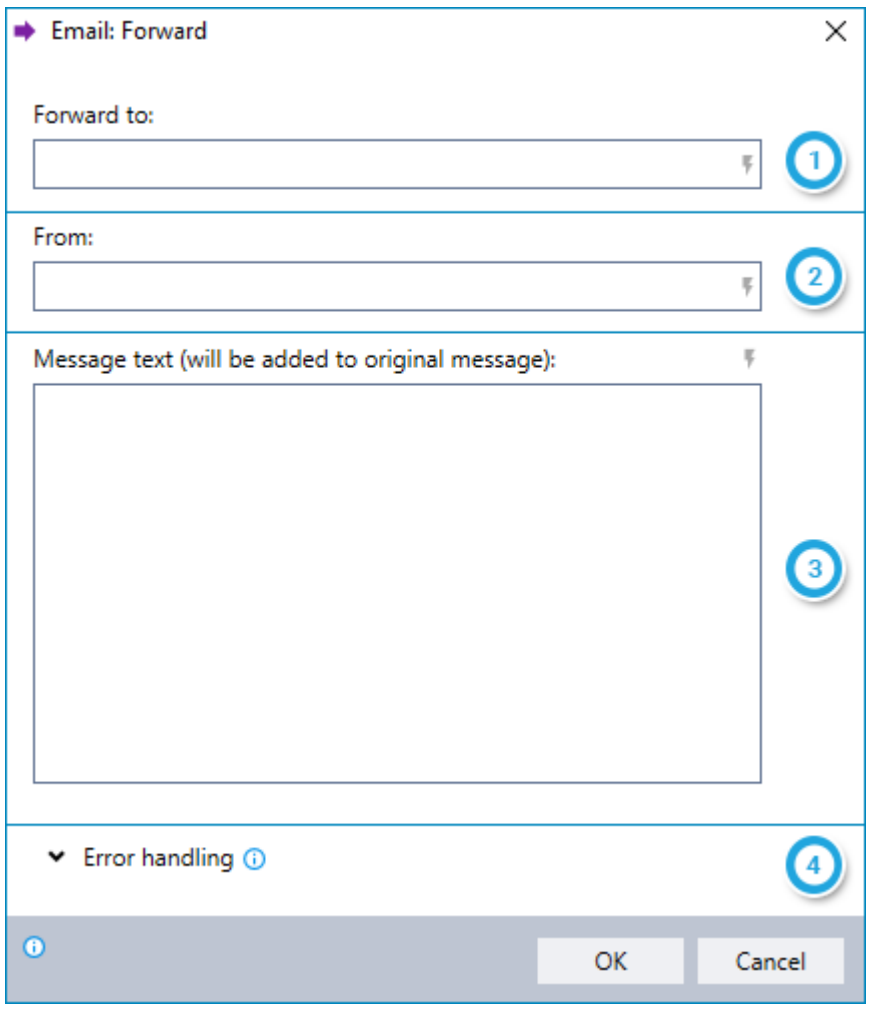

Enter recipient email addresses

- $\bullet$  Separate multiple email addresses with commas
- Enter the address from which the email will be sent
	- This is the address that will appear to the recipient as the sender of the email

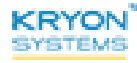

Enter any text you wish to add to original message 3

• This text will appear prior to text of the forwarded message

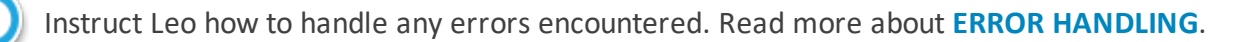

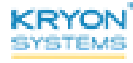

# <span id="page-214-0"></span>**Email: Reply**

Reply to a message retrieved via the **GET EMAIL [MESSAGES](#page-205-0)** command.

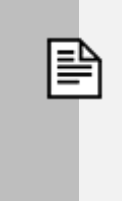

### **NOTE**

This command can be used only within a **GET EMAIL [MESSAGES](#page-205-0)** container.

### **Using the EMAIL: REPLY command**

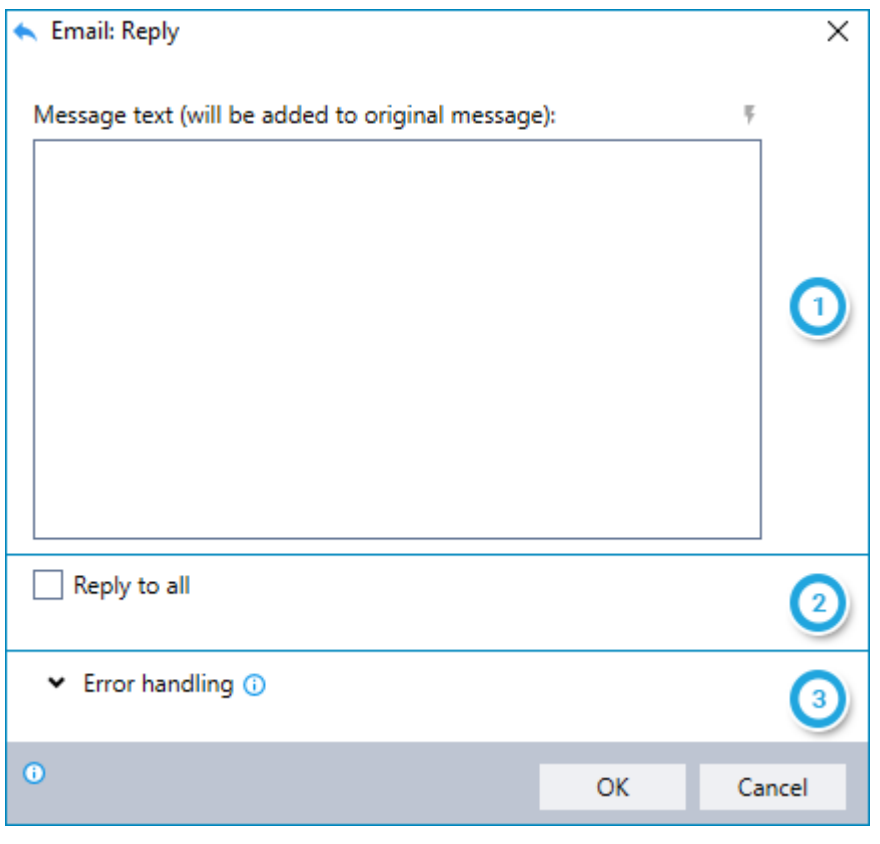

- Enter any text you wish to add to original message
	- This text will appear prior to text of the original message
- Indicate whether the reply should be sent to all recipients of the original message
	- If left unchecked, the reply will be sent only to the sender of the original message
- Instruct Leo how to handle any errors encountered. Read more about **ERROR [HANDLING](#page-322-0)**.

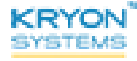

# <span id="page-215-0"></span>**Email: Delete**

Delete message(s) retrieved via the **GET EMAIL [MESSAGES](#page-205-0)** command.

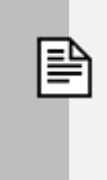

# **NOTE**

This command can be used only within a **GET EMAIL [MESSAGES](#page-205-0)** container.

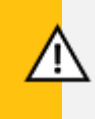

# **CAUTION**

Once you delete a retrieved message (either permanently or by moving it to the **Deleted Items** folder), additional email commands will no longer function for this message.

# **Using the EMAIL: DELETE command**

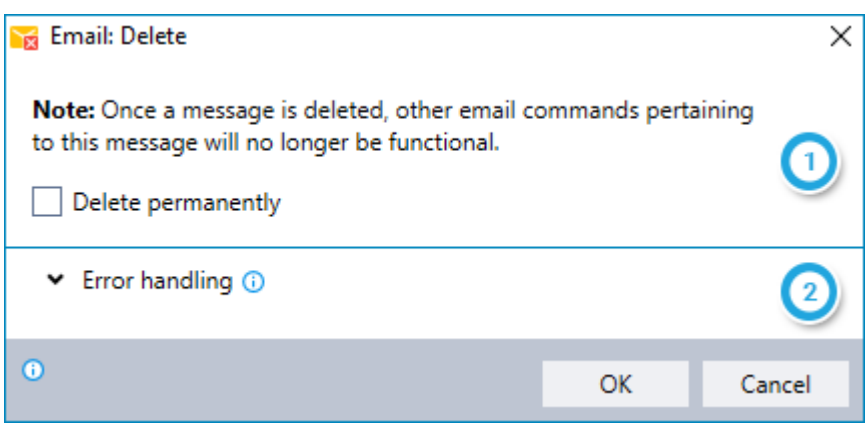

This command does not **require** that you configure any options and can be added to a wizard simply by dragging it into the **GET EMAIL [MESSAGES](#page-205-0)** container in the Editor Pane. However, you can configure some optional settings:

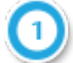

Indicate whether the message should be deleted permanently

<sup>l</sup> If left unchecked, the message will simply be moved to the receiving account's **Deleted Items** folder

Instruct Leo how to handle any errors encountered. Read more about **ERROR [HANDLING](#page-322-0)**.

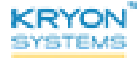
### **Email: Mark as Read/Unread**

Mark a message retrieved via the **GET EMAIL [MESSAGES](#page-205-0)** command as read or unread.

### **NOTE**

This command can be used only within a **GET EMAIL [MESSAGES](#page-205-0)** container.

#### **Using the EMAIL: MARK AS READ/UNREAD command**

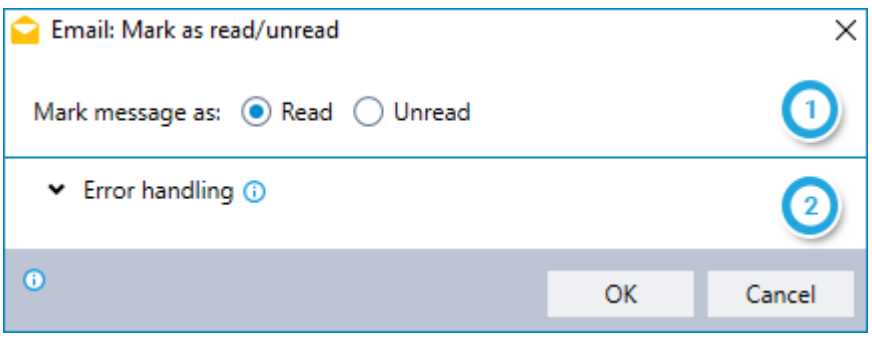

Choose whether you would like the email to be marked as read or unread

Instruct Leo how to handle any errors encountered. Read more about **ERROR [HANDLING](#page-322-0)**.

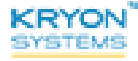

### **Email: Save Attachments**

Save the attachments of a message retrieved via the **GET EMAIL [MESSAGES](#page-205-0)** command and place the saved file names into a new or existing variable.

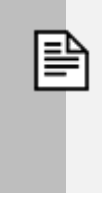

#### **NOTE**

This command can be used only within a **GET EMAIL [MESSAGES](#page-205-0)** container.

### **Using the EMAIL: SAVE ATTACHMENTS command**

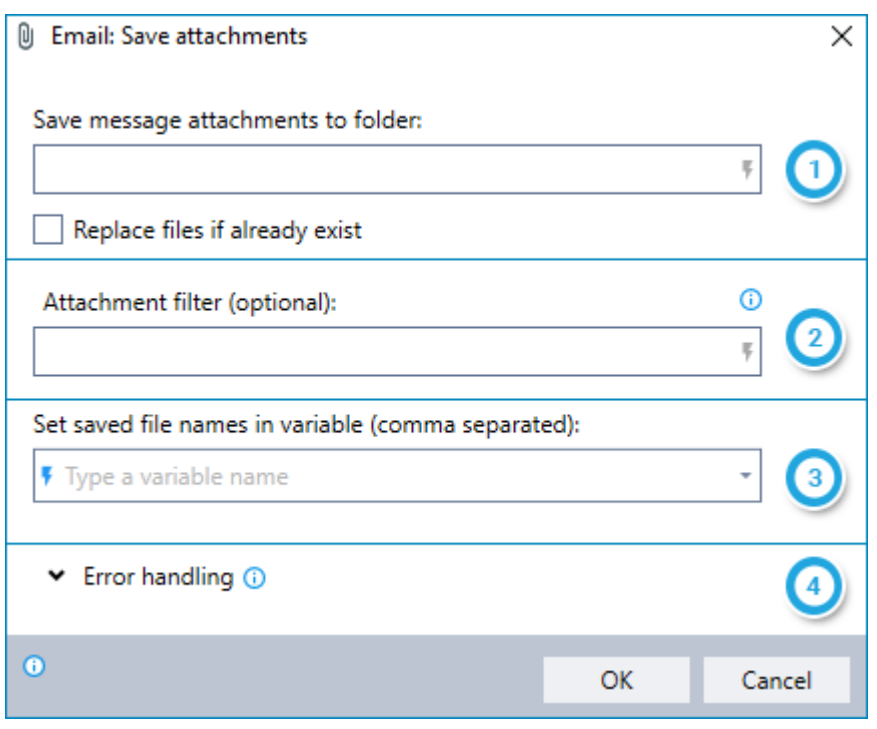

Enter the **full path** of the folder to which you would like to save the attachments; *and* Indicate whether the saved files should replace (overwrite) existing file(s) with the same filename(s)

(Optional) Enter a filter if you wish to save only attachments matching a certain filename pattern

- <sup>l</sup> Use an asterisk as a wildcard for one or more characters within the filename, for example:
	- **<sup>o</sup>** The filter \*.docx will save only attachments with a \*.docx extension (such as invoice1.docx and premium notice.docx)
	- **<sup>o</sup>** The filter \*invoice.\* will save only attachments with the word invoice in the filename (such as december 2017 invoice.xlsx and invoice122017.pdf)

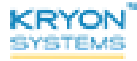

- Enter multiple comma-separated filters to save attachments matching one or more of them (i.e., attachments matching *any* of the specified filters will be saved)
- Enter the name of the variable into which you'd like to place the name(s) of the saved files
	- <sup>l</sup> Multiple filenames will be returned in the variable separated by commas
- Instruct Leo how to handle any errors encountered. Read more about **ERROR [HANDLING](#page-322-0)**.

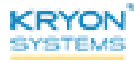

## **CHAPTER 14: External Program Commands**

In this chapter:

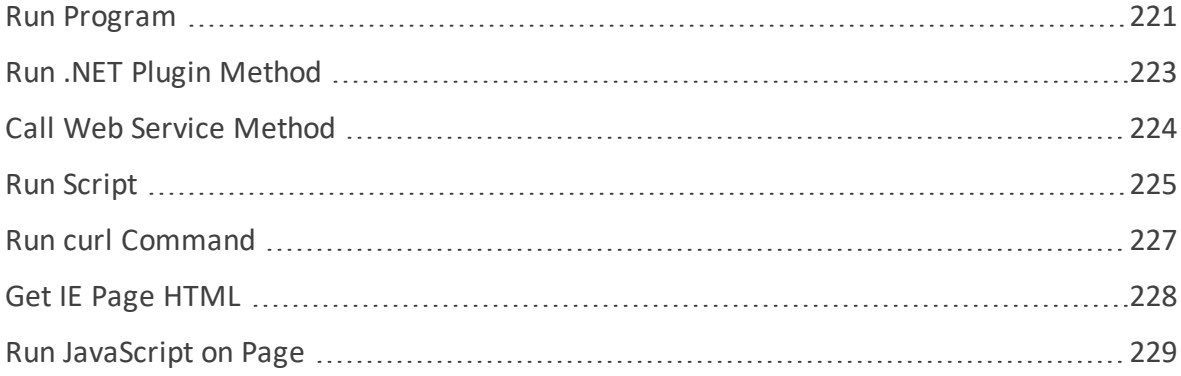

### <span id="page-220-0"></span>**Run Program**

Launch an application directly from its executable (.exe) file (including command line parameters as required).

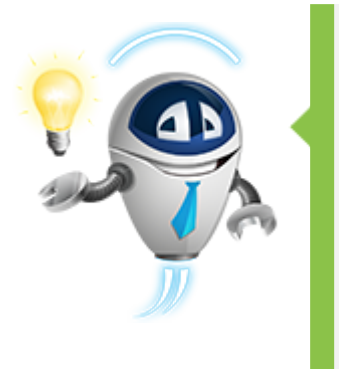

#### <span id="page-220-1"></span>**TIP**

**What are command line parameters?**

Make this command truly powerful by using command line parameters.

What are they? Codes (called "arguments" or "switches") that tell a program how to behave when it starts up. Some examples:

- Tell a browser what website to open
- Tell an application what file to open
- Tell a program window whether to open maximized or minimized

Available command line parameters vary by application and are usually documented by the program's developer. For example, click here to see what Microsoft has to say about the [command](https://support.microsoft.com/en-us/help/291288/description-of-the-startup-switches-for-excel) line [parameters](https://support.microsoft.com/en-us/help/291288/description-of-the-startup-switches-for-excel) for Excel.

#### **Using the RUN PROGRAM command**

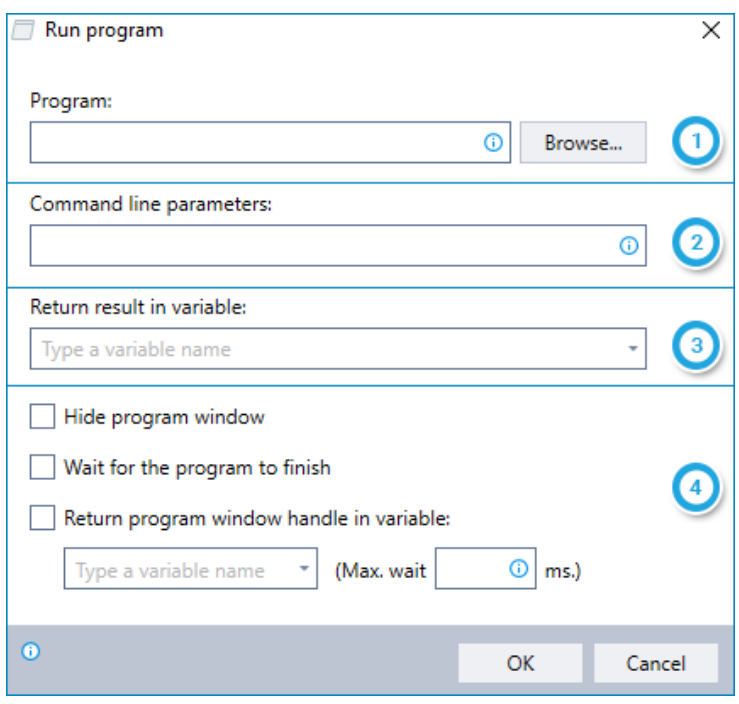

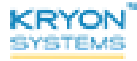

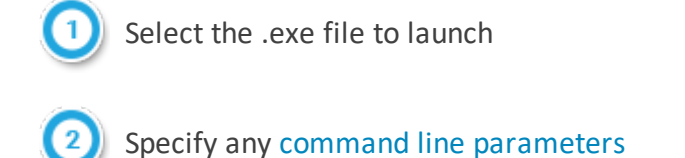

Enter the name of the variable into which you'd like to place the returned result **Note:** This field is relevant only for an executable program that returns a result

Indicate additional options for running the program:

- $\bullet$  Whether to hide the window
- Whether to wait for the program to finish before the wizard moves on
- <sup>l</sup> Whether to return the program's [window](#page-124-0) handle in a variable

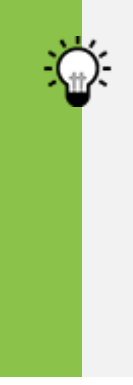

### **TIP**

**Internet Explorer at your command**

No need to look for Internet Explorer's .exe file. In step  $\bigcirc$  above, just type iexplore. And if you want it to start with a website already open, just type the

site's URL in step<sup>2</sup>.

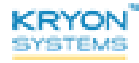

<span id="page-222-0"></span>Advanced Commands Reference Guide v5.3.56 | CHAPTER 14: External Program Commands | Run .NET Plugin Method

## **Run .NET Plugin Method**

Run a plugin that was developed specifically to extend Leo's capabilities. For additional information see the *Leo Plugin Development* section of the Leo Studio User Guide.

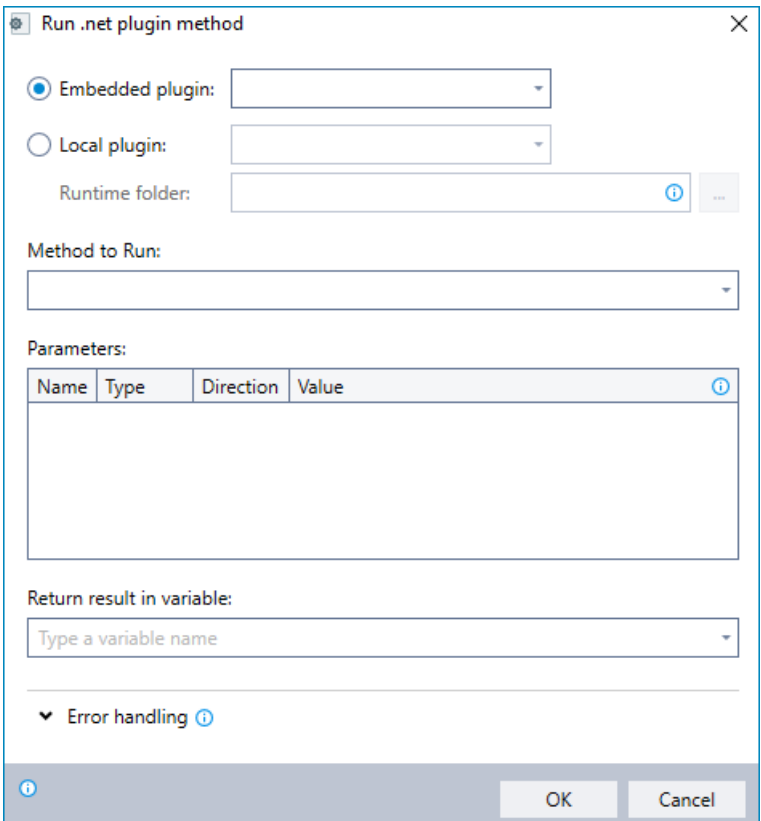

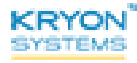

<span id="page-223-0"></span>Advanced Commands Reference Guide v5.3.56 | CHAPTER 14: External Program Commands | Call Web Service Method

### **Call Web Service Method**

Retrieve data from a web service and place it into a new or existing variable.

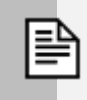

#### **NOTE What is a web service?**

A web service allows an **application** to talk to a web page, instead of using a browser to open it. The application is able to either retrieve information from or submit information to some resource. Some examples:

- Financial websites providing a method for your system to retrieve stock quotes and currency exchange rates
- Shipping companies providing a method for your shipping application to request quotes and tracking information

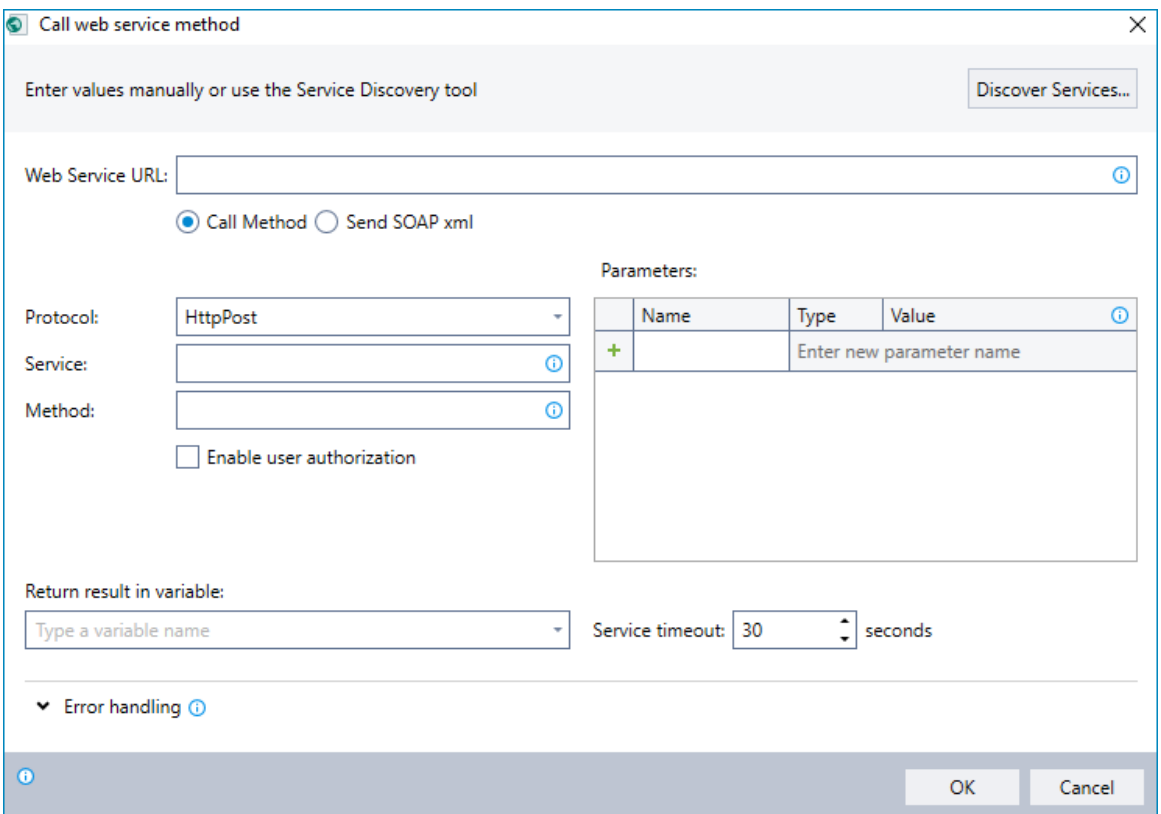

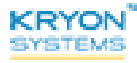

### <span id="page-224-0"></span>**Run Script**

Instruct Leo to execute a script (including parameters as required). Scripts can be written in any of the following languages:

- VBScript
- JScript
- $\cdot$  Perl
- $\bullet$  PScript
- Python

### **Using the RUN SCRIPT command**

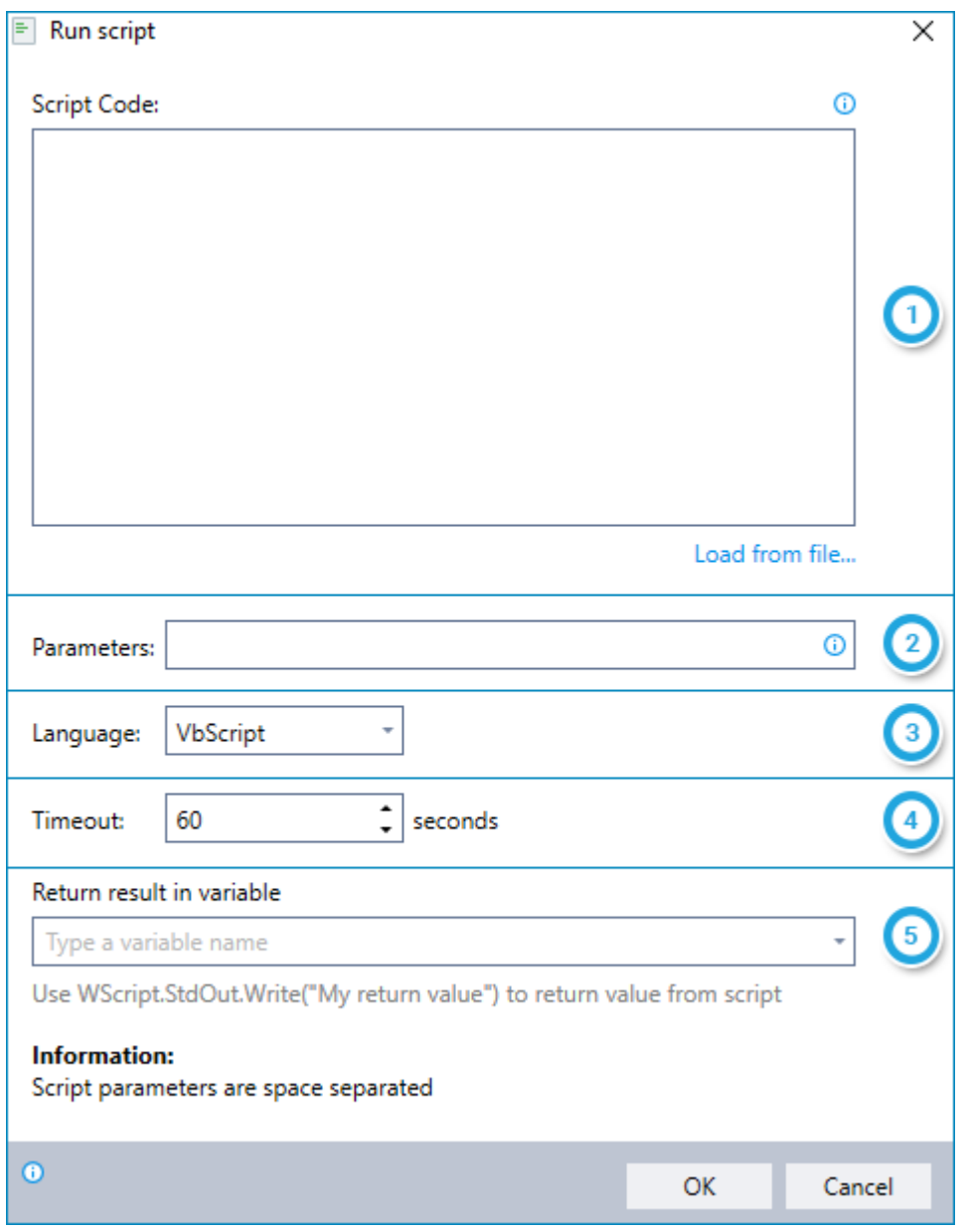

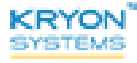

- Enter the script code or load it from a file
- Specify any parameters for running the script (separated by spaces)
- 
- Select the language in which the script is written
- Specify a timeout (i.e., if the script does not begin to run within this time frame, Leo will move on)
- 

Enter the name of the variable into which you'd like to place the returned result

- Languages requiring specific code to return a value:
	- **<sup>o</sup> VBScript:** WScript.StdOut.Write("My return value")
	- **<sup>o</sup> JScript:** WSH.StdOut.WriteLine("My return value")
	- **<sup>o</sup> Python:** print([returnvalue])
- <sup>l</sup> **Note:** This field is relevant only for a script that is designed to return a result

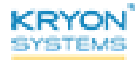

<span id="page-226-0"></span>Advanced Commands Reference Guide v5.3.56 | CHAPTER 14: External Program Commands | Run curl Command

### **Run curl Command**

Execute a curl command to transfer data from or to a server.

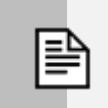

### **NOTE**

**What is curl?**

curl is a tool used to transfer data from or to a server without user interaction, using one of the supported protocols (DICT, FILE, FTP, FTPS, GOPHER, HTTP, HTTPS, IMAP, IMAPS, LDAP, LDAPS, POP3, POP3S, RTMP, RTSP, SCP, SFTP, SMB, SMBS, SMTP, SMTPS, TELNET and TFTP).

You can use curl to download or upload physical web pages, images, documents and files.

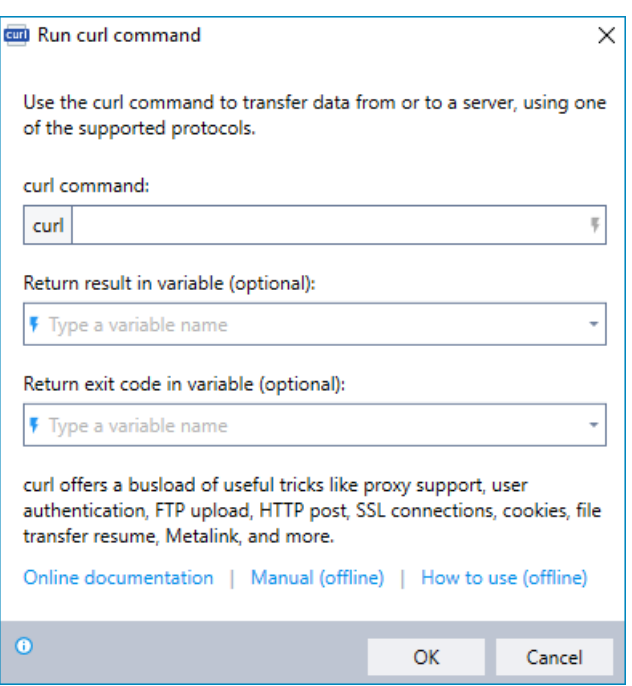

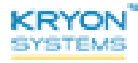

### <span id="page-227-0"></span>**Get IE Page HTML**

Retrieve the HTML code of the web page currently active in Internet Explorer and place it into a new or existing variable.

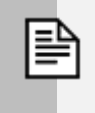

#### **NOTE**

**Make sure it's Internet Explorer!**

This command supports only the Internet Explorer browser, so make sure that's the one that's open when the wizard is run.

#### **Using the GET IE PAGE HTML command**

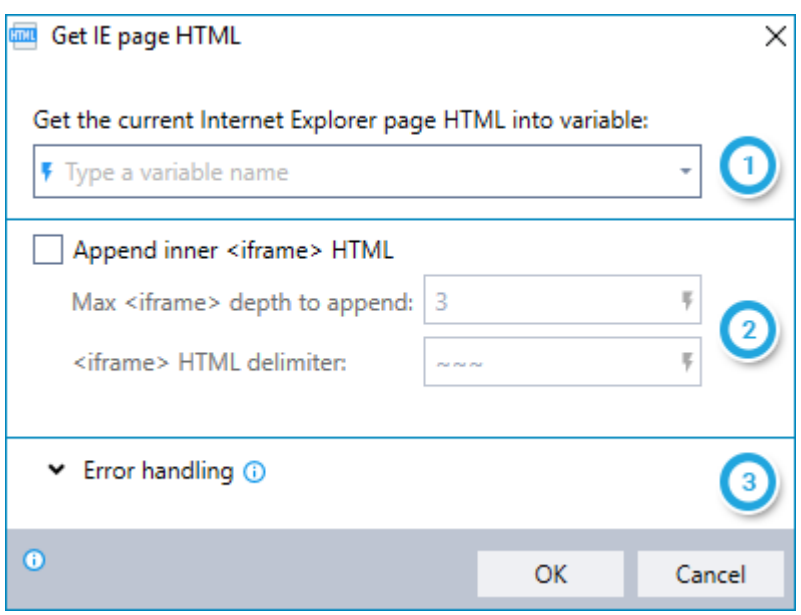

Enter the name of the variable into which you'd like to place the HTML code

Indicate whether to append HTML for embedded <iframe> elements on the page. If yes:

- Specify how many embedded levels to include
- Enter the delimiter to use to separate the code for each <iframe>
- Instruct Leo how to handle any errors encountered. Read more about **ERROR [HANDLING](#page-322-0)**.

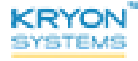

<span id="page-228-0"></span>Advanced Commands Reference Guide v5.3.56 | CHAPTER 14: External Program Commands | Run JavaScript on Page

### **Run JavaScript on Page**

Instruct Leo to execute JavaScript on a web page.

### **NOTE**

**Make sure it's the right browser!**

This command supports only Chrome and Internet Explorer, so make sure it's one of those that's open when the wizard is run.

#### **Using the RUN JAVASCRIPT ON PAGE command**

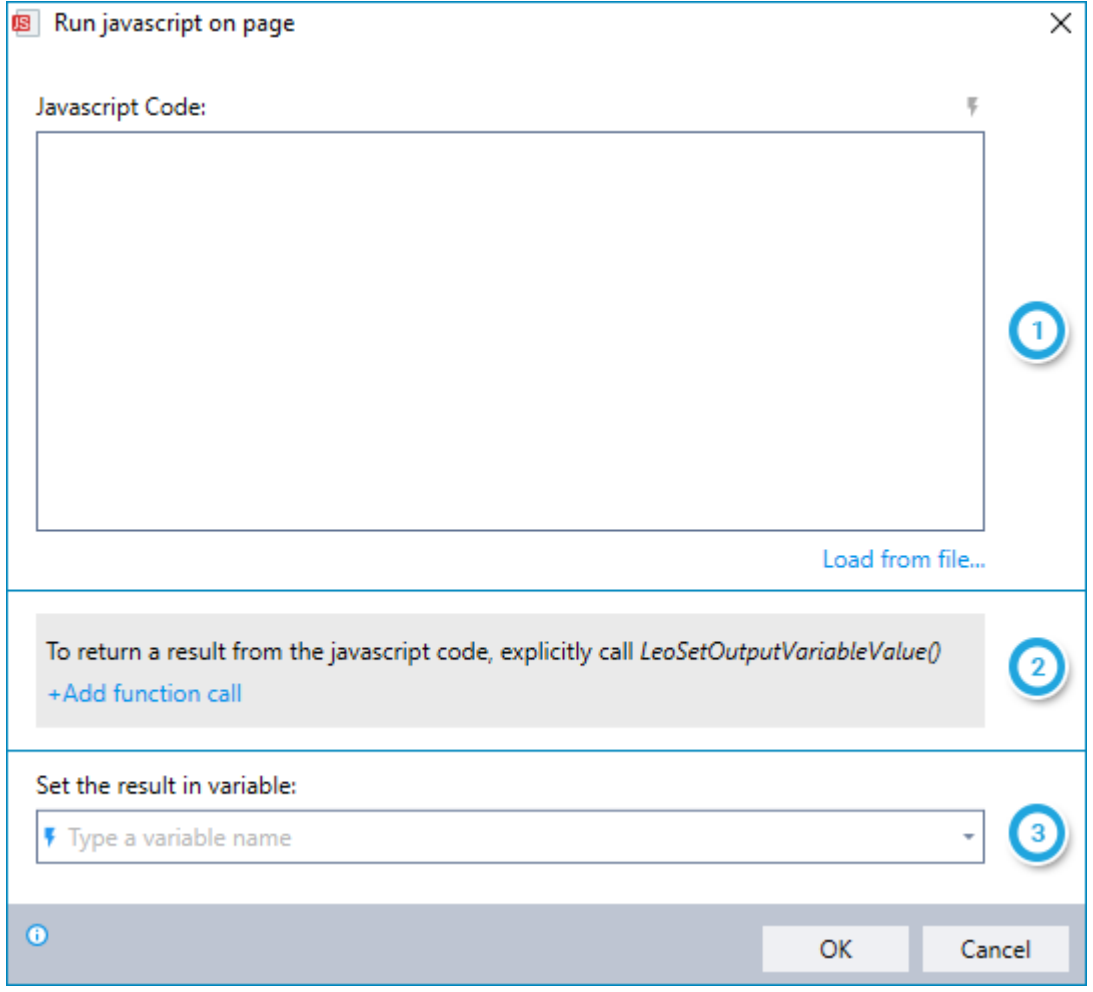

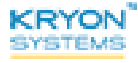

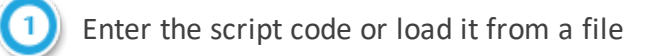

To return a result, explicitly call the LeoSetOutputVariableValue function with the output value

 $\cdot$  Click  $\frac{1+\text{Add function call}}{\text{to quickly add it to your code}}$ 

Enter the name of the variable into which you'd like to place the returned result

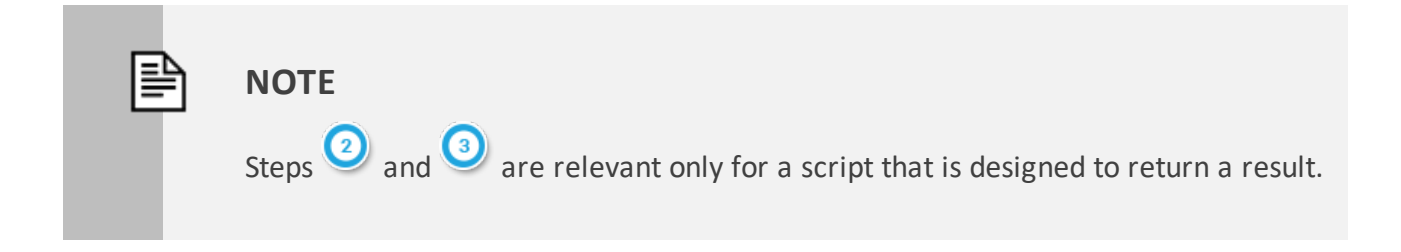

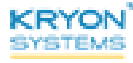

3

## <span id="page-230-0"></span>**CHAPTER 15: Database Commands**

In this chapter:

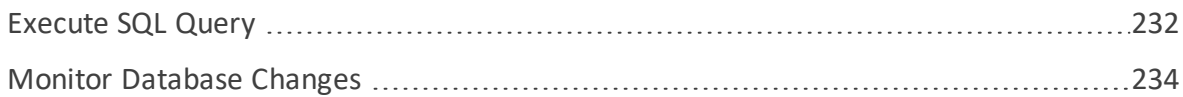

### <span id="page-231-0"></span>**Execute SQL Query**

Perform an SQL query against a specified database and place the results into a variable. The query may be either predefined in Leo Admin or defined within the Advanced Command itself.

### **Using the EXECUTE SQL QUERY command**

#### Predefined query

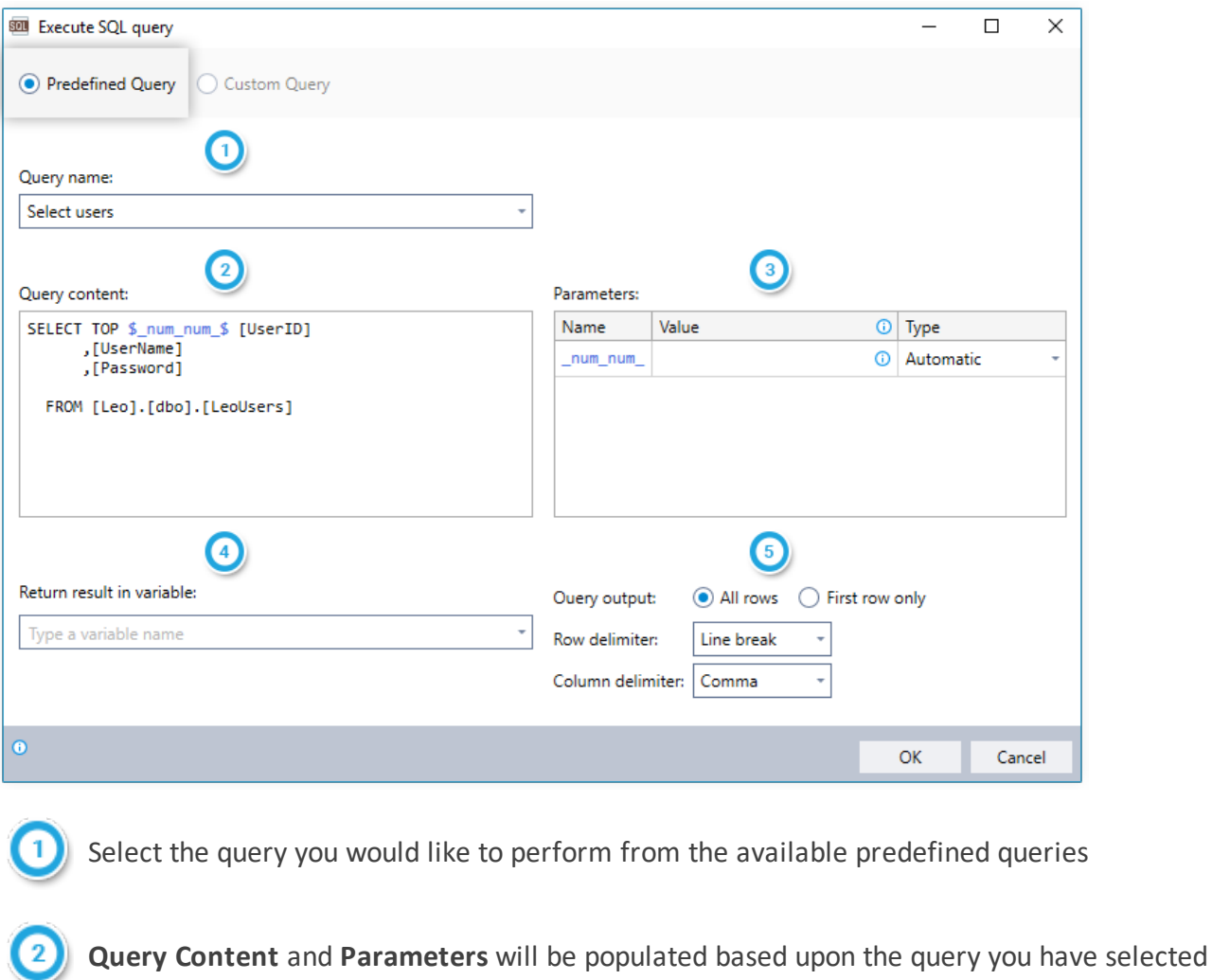

Specify **Value** and **Type** for defined parameters as required

Enter the name of the variable into which you'd like to place the results

Indicate whether you would like Leo to return all rows of the result or the first row only; *and*

Enter the delimiters to use to separate each row and column in the returned data

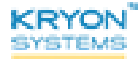

Advanced Commands Reference Guide v5.3.56 | CHAPTER 15: Database Commands | Execute SQL Query

#### Custom query

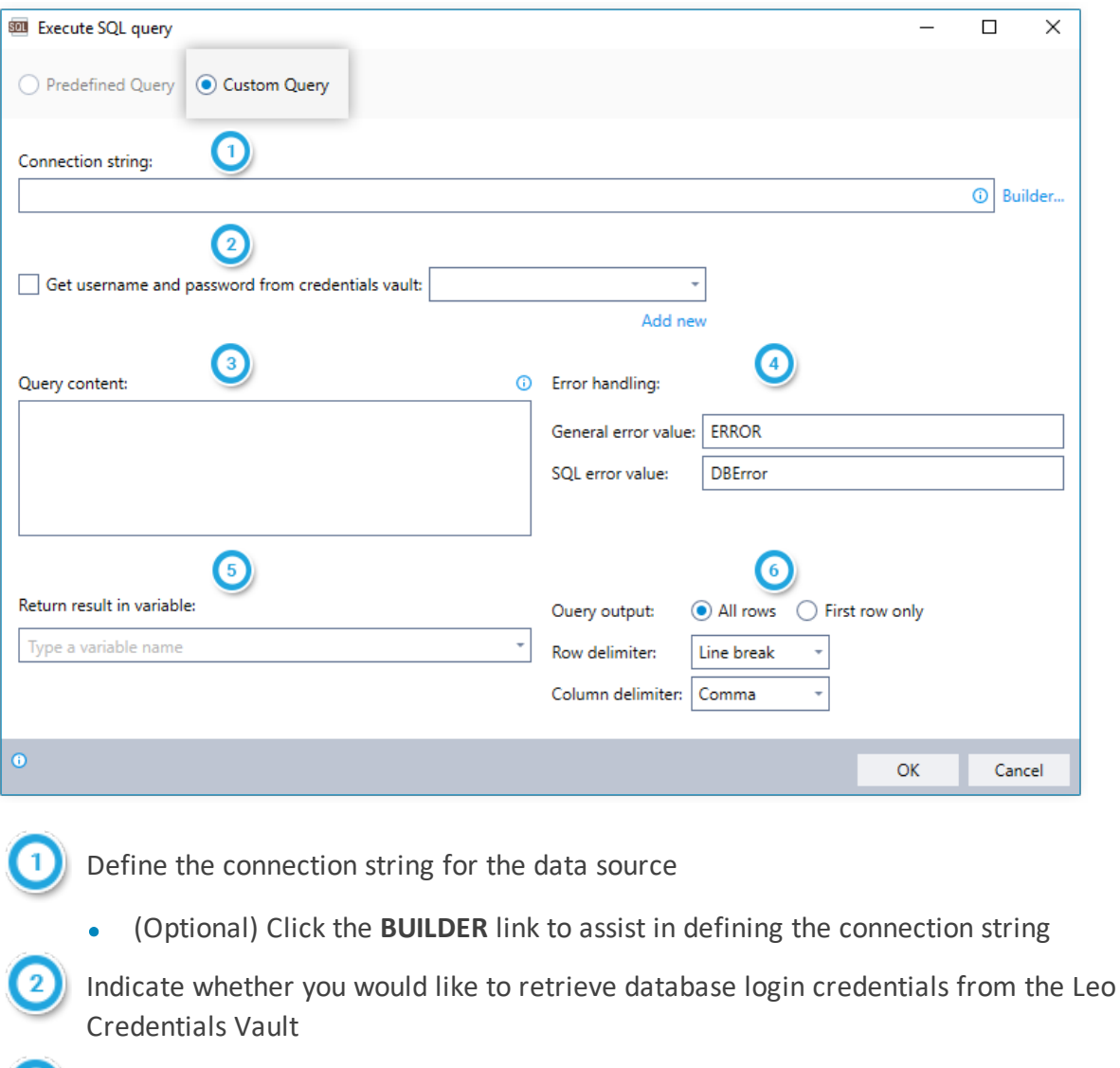

- Enter your query using standard SQL syntax
- Instruct Leo how to handle any errors encountered. Read more about **ERROR [HANDLING](#page-322-0)**.
- Enter the name of the variable into which you'd like to place the results
- Indicate whether you would like Leo to return all rows of the result or the first row only; *and*

Enter the delimiters to use to separate each row and column in the returned data

This document contains Kryon Systems proprietary information. The information contained herein is confidential and cannot be distributed without the prior written approval of Kryon Systems Ltd.

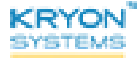

### <span id="page-233-0"></span>**Monitor Database Changes**

Monitor a specified database table for changes (insertions, updates, deletions) and place changed data in variables.

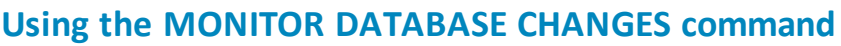

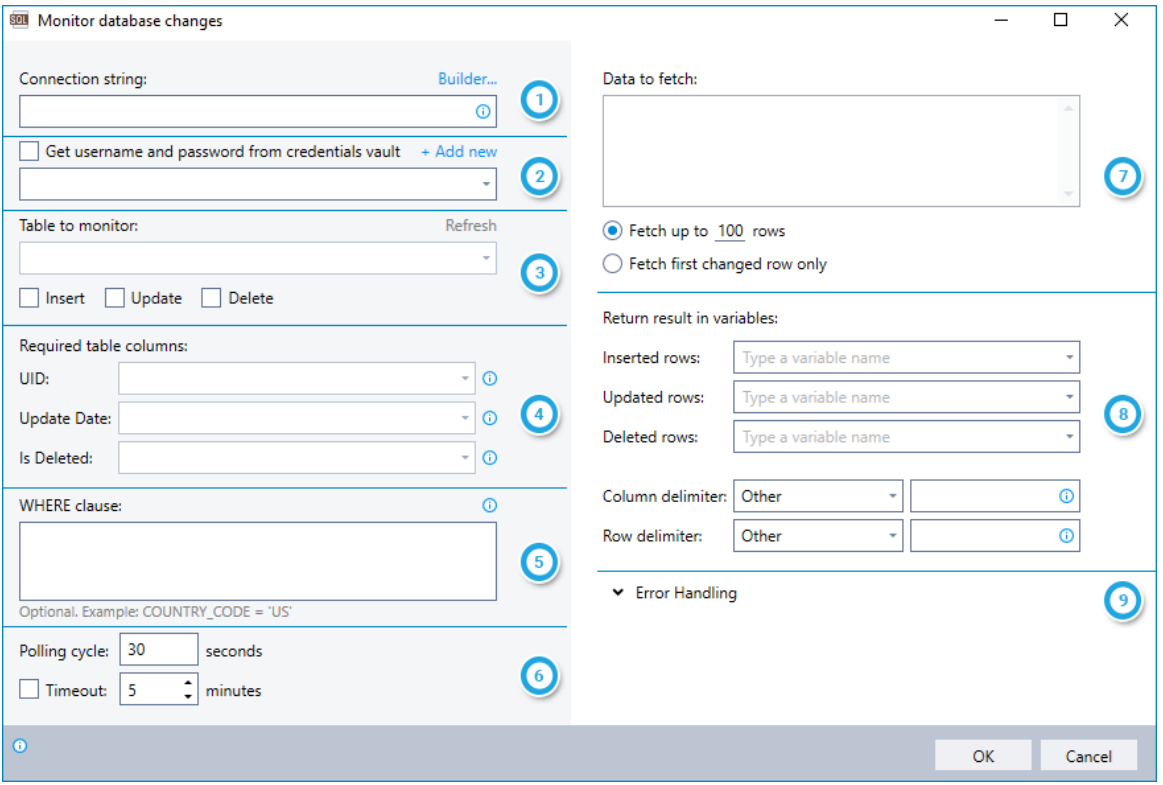

- Define the connection string for the data source; and
	- **.** (Optional) Click the **BUILDER** link to assist in defining the connection string
- Indicate whether you would like to retrieve database login credentials from the Leo Credentials Vault
- Select the table to monitor; *and*

Indicate the types of changes to monitor (insert/update/delete)

I Identify the following columns:

- <sup>l</sup> UID Unique ID column
- <sup>l</sup> Update Date The DATETIME column containing update time of each record
- Is Deleted Numeric (BOOL) column representing a deleted state for each record
- (Optional) Enter any applicable WHERE clauses to further refine the changes to monitor

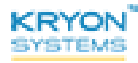

#### Set the duration of polling cycle in seconds; *and*

Indicate if you would like Leo to stop monitoring (i.e., timeout) after a certain number of minutes

- Enter the columns to be returned into the variables, separated by commas; *and* Indicate the number of rows to fetch, or select to fetch the first changed row only
- Enter the names of the variables into which you'd like to place the results; *and* Enter the delimiters to use to separate each row and column in the returned data
	- Instruct Leo how to handle any errors encountered. Read more about **ERROR [HANDLING](#page-322-0)**.

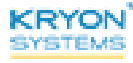

## **CHAPTER 16: Credentials Vault Commands**

#### In this chapter:

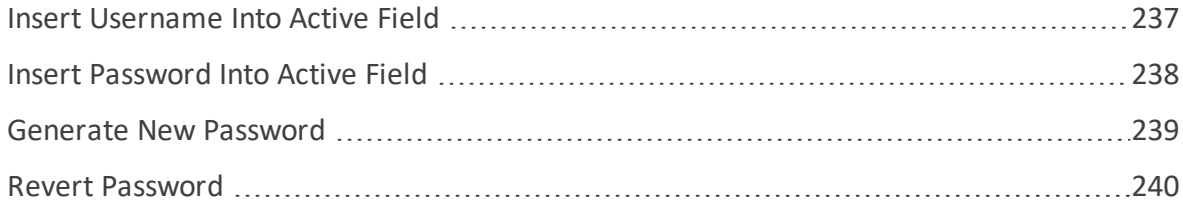

<span id="page-236-0"></span>Advanced Commands Reference Guide v5.3.56 | CHAPTER 16: Credentials Vault Commands | Insert Username Into Active Field

### **Insert Username Into Active Field**

Place a username from the Leo Credentials Vault into the active field.

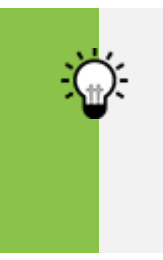

**TIP**

**Don't forget to make sure the field you need is selected before using this command!** Either <TAB> over to it or click inside it, then you'll be set to go.

### **Using the INSERT USERNAME INTO ACTIVE FIELD command**

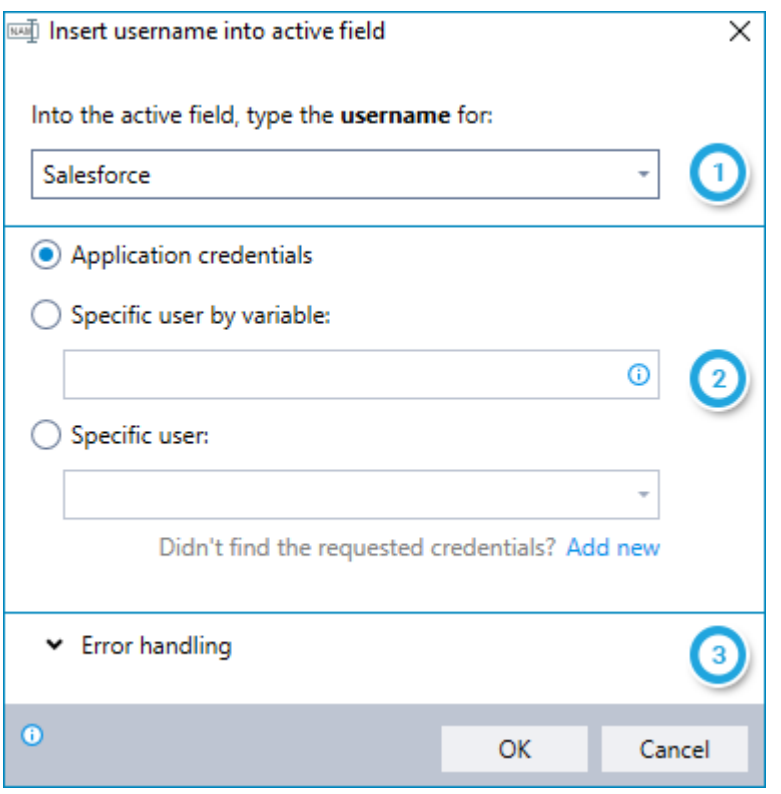

Select the application for which you'd like to enter a username (the "target" application)

Indicate which username Leo should retrieve and enter:

- From application credentials (i.e., the username configured for the target application on the current machine)
- <sup>l</sup> For a specific user identified by the value stored in a variable; *or*
- For a specific user selected from a list

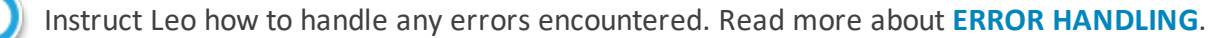

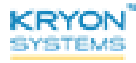

<span id="page-237-0"></span>Advanced Commands Reference Guide v5.3.56 | CHAPTER 16: Credentials Vault Commands | Insert Password Into Active Field

### **Insert Password Into Active Field**

Place a password from the Leo Credentials Vault into the active field.

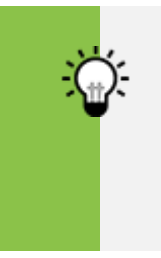

#### **TIP**

**Don't forget to make sure the field you need is selected before using this command!** Either <TAB> over to it or click inside it, then you'll be set to go.

### **Using the INSERT PASSWORD INTO ACTIVE FIELD command**

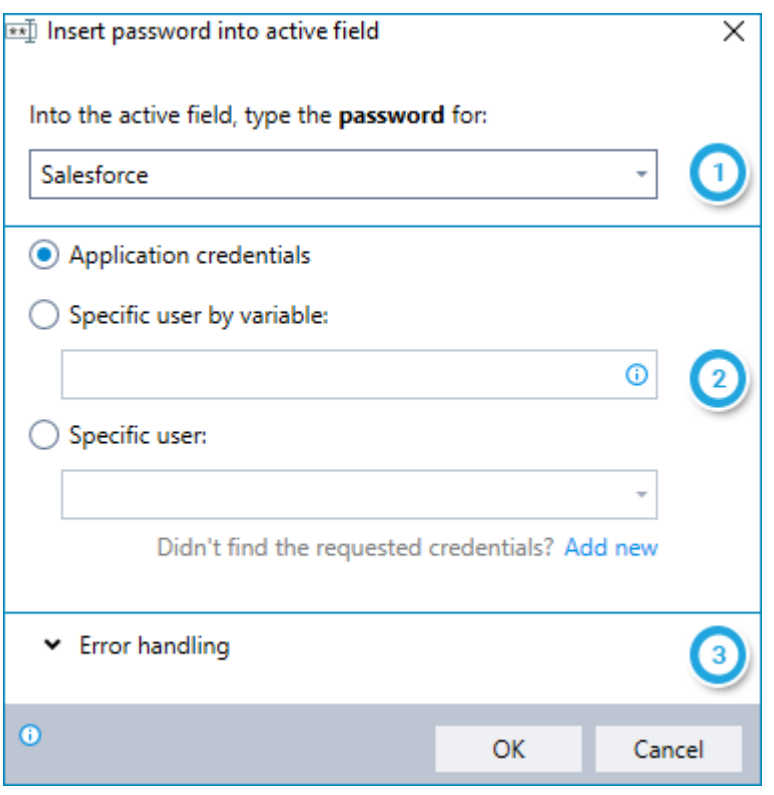

Select the application for which you'd like to enter a password (the "target" application)

Indicate which password Leo should retrieve and enter:

- From application credentials (i.e., the password configured for the target application on the current machine)
- <sup>l</sup> For a specific user identified by the value stored in a variable; *or*
- For a specific user selected from a list

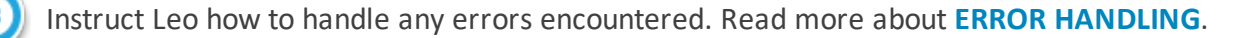

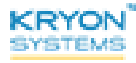

### <span id="page-238-0"></span>**Generate New Password**

Create a new password in the Leo Credentials Vault, either for a specified application or for a general user (email servers, database, etc.)

#### **Using the GENERATE NEW PASSWORD command**

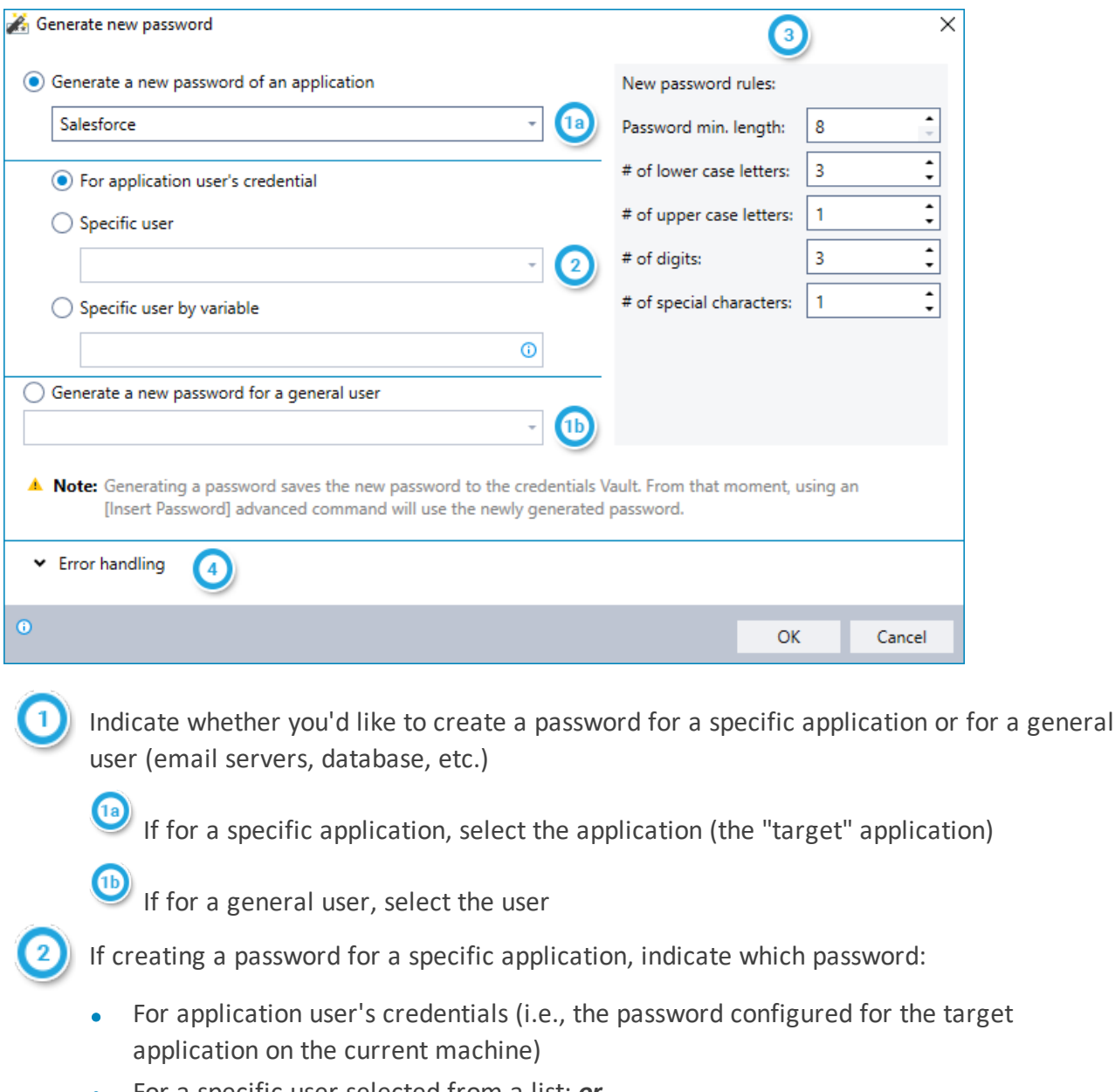

- **•** For a specific user selected from a list; or
- $\bullet$  For a specific user identified by the value stored in a variable
- Enter the password requirements as defined by the target application or system administrator

Instruct Leo how to handle any errors encountered. Read more about **ERROR [HANDLING](#page-322-0)**.

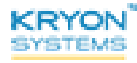

### <span id="page-239-0"></span>**Revert Password**

Overwrite the current password in the Leo Credentials Vault with the last saved password, either for a specified application or for a general user (email servers, database, etc.)

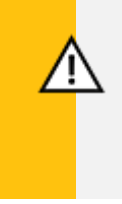

#### **CAUTION**

Once performed, this action cannot be reversed.

#### **Using the REVERT PASSWORD command**

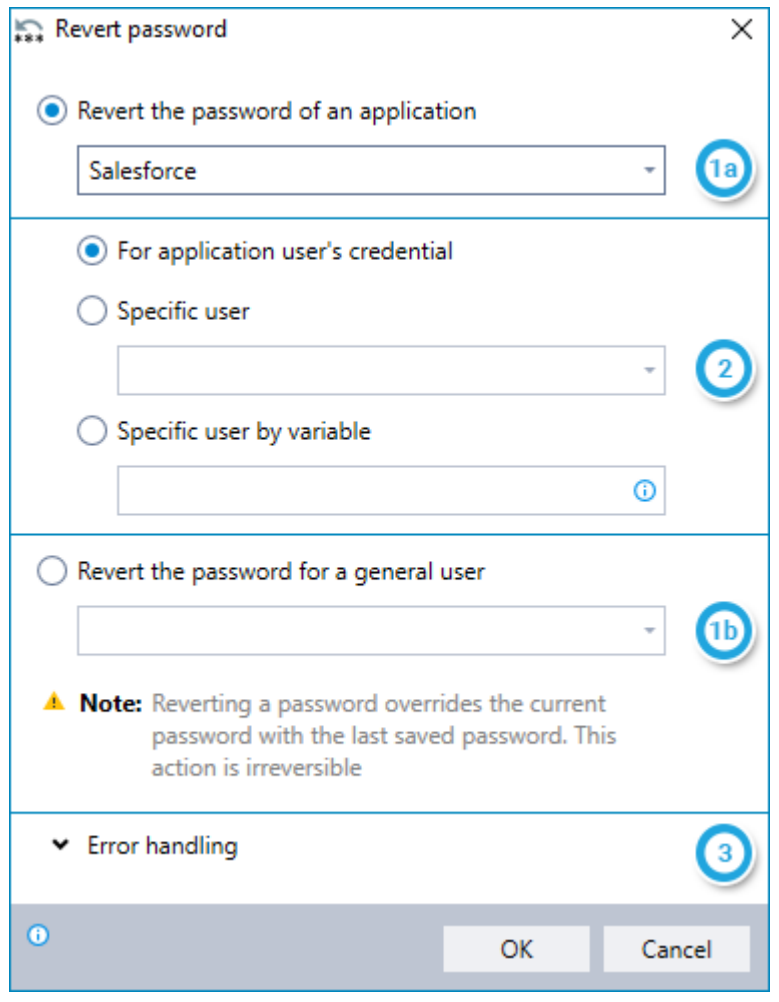

Indicate whether you'd like to revert the password for a specific application or for a general user (email servers, database, etc.)

If for a specific application, select the application (the "target" application)

**If for a general user, select the user** 

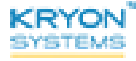

If reverting the password for a specific application, indicate which password:

- $\bullet$  For application user's credentials (i.e., the password configured for the target application on the current machine)
- **.** For a specific user selected from a list; or
- For a specific user identified by the value stored in a variable

Instruct Leo how to handle any errors encountered. Read more about **ERROR [HANDLING](#page-322-0)**.

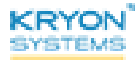

# **CHAPTER 17: Robotic Process Automation Commands**

In this chapter:

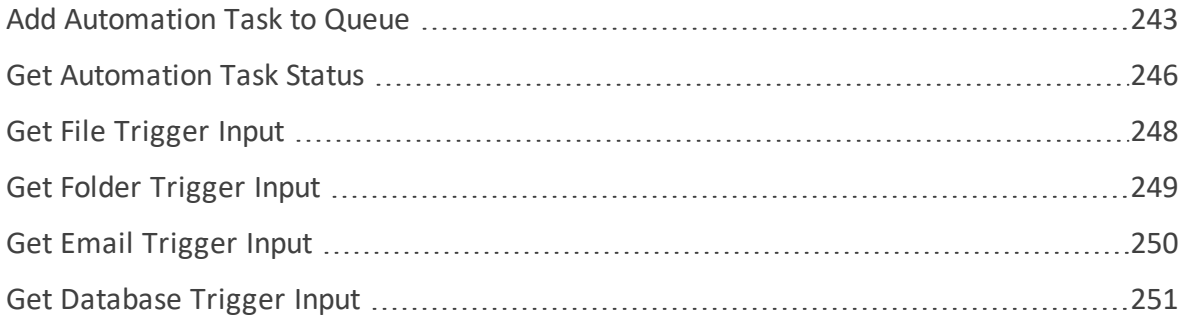

<span id="page-242-0"></span>Advanced Commands Reference Guide v5.3.56 | CHAPTER 17: Robotic Process Automation Commands | Add Automation Task to Queue

### **Add Automation Task to Queue**

Initiate and add a task to the robot task queue.

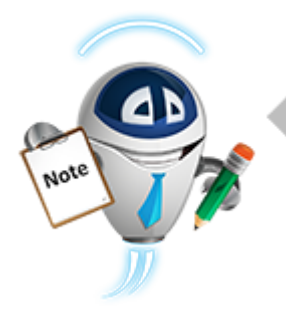

#### **NOTES**

- This command can be used in both sensors and wizards and run by either attended or unattended robots (i.e., both humans and robots can add tasks to the robot queue).
- The sensor/wizard in which this command is executed continues after the task has been added to the queue. It does **NOT** wait for a robot to complete the assigned task.

### **Using the ADD AUTOMATION TASK TO QUEUE command**

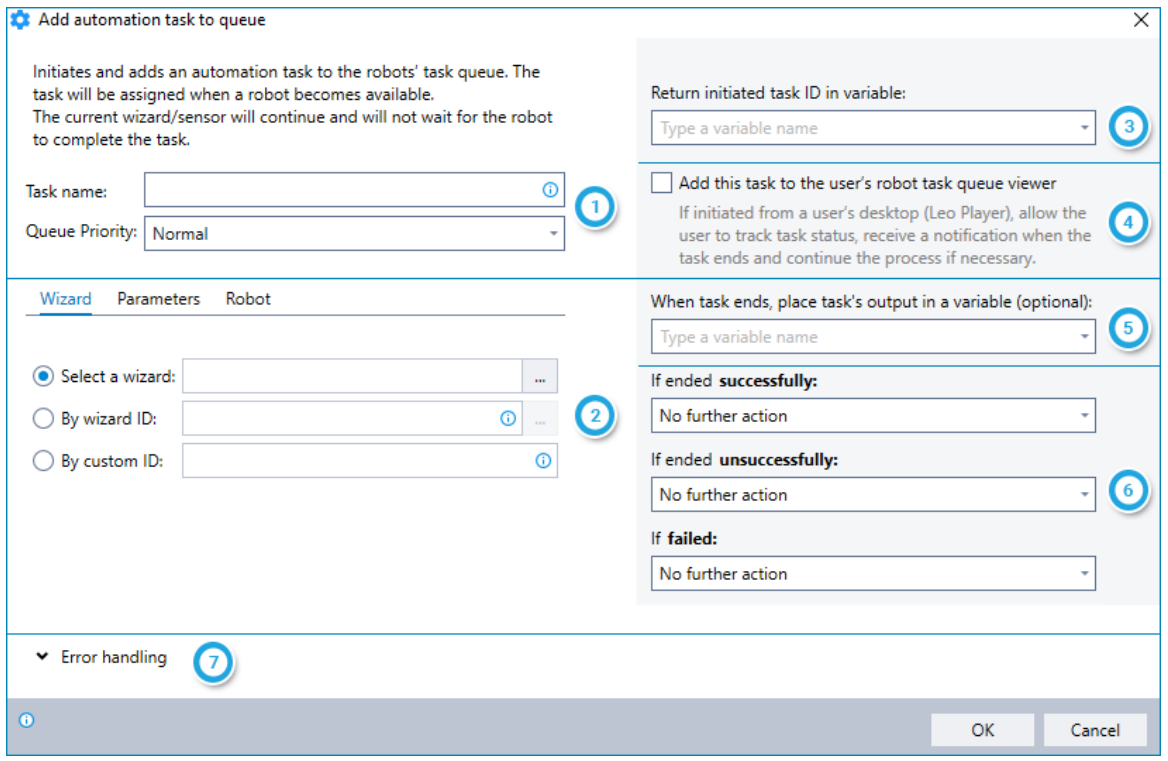

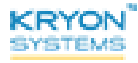

Advanced Commands Reference Guide v5.3.56 | CHAPTER 17: Robotic Process Automation Commands | Add Automation Task to Queue

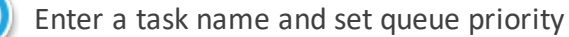

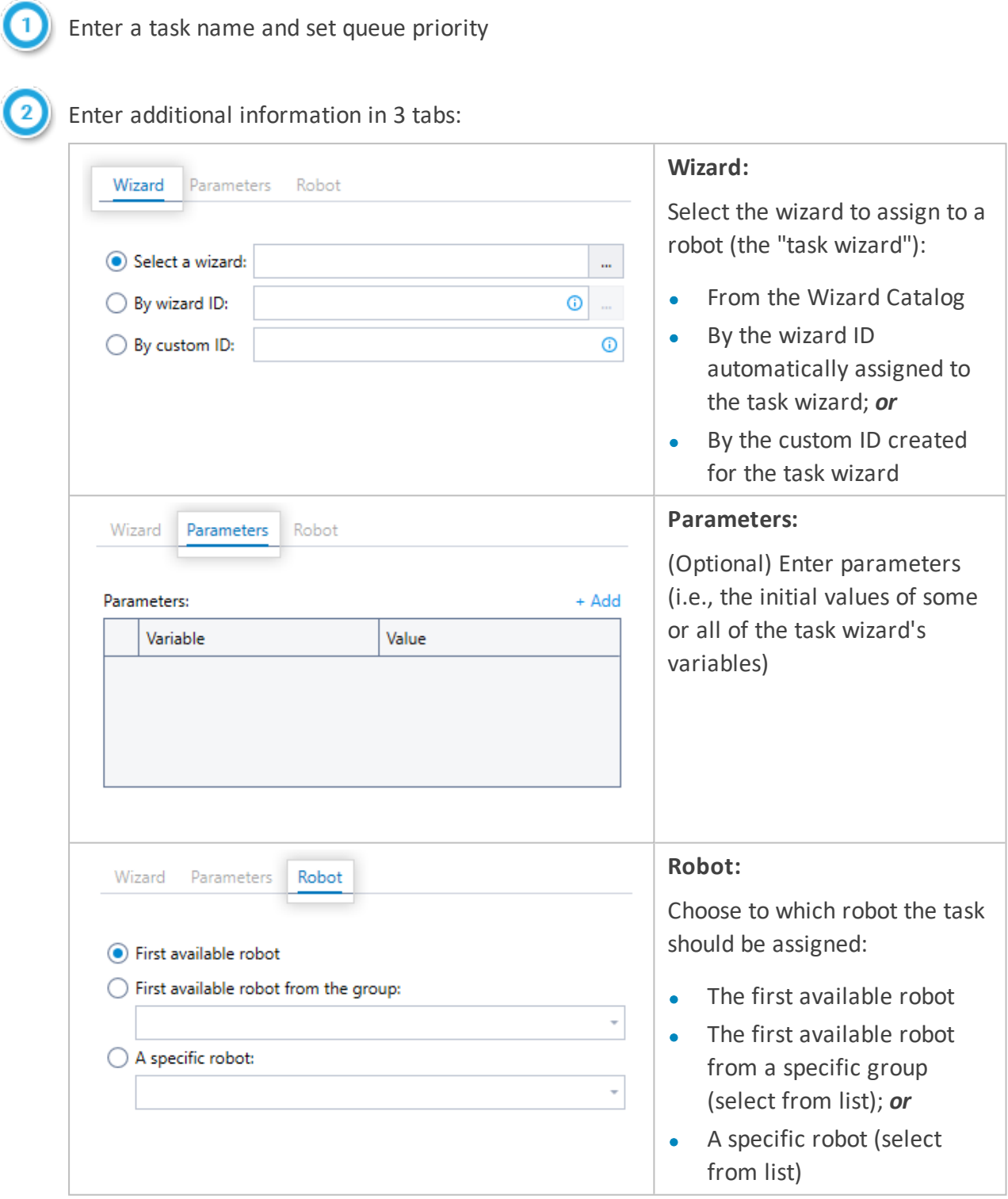

 $\left( 3\right)$ 

Enter the name of the variable into which you'd like to place the task ID

• The task ID is created immediately and will be available after this Advanced Command is executed (i.e., it dos not require that the task be started or completed by a robot). The task ID can then be used to track the task's status with the **GET [AUTOMATION](#page-245-0) TASK [STATUS](#page-245-0)** command.

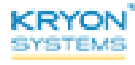

Advanced Commands Reference Guide v5.3.56 | CHAPTER 17: Robotic Process Automation Commands | Add Automation Task to Queue

#### **Hybrid Mode Feature**

Indicate if you'd like the task to be added to the (human) end user's robot task queue viewer

- <sup>l</sup> Requires that this Advanced Command be initiated from the user's desktop (via **Leo Attended Robot**, formerly **Leo Player**)
- <sup>l</sup> Allows the user to track task status, receive a notification when the task is complete, and continue the hybrid process if required

(Optional) Enter the name of the variable into which you'd like to place the task's output

- Requires that the task wizard includes the  $\Theta$  Report wizard output command. [Learn](#page-85-0) more.
- This variable cannot be used in messages that display while the current sensor/wizard is running (or other Advanced Commands in the current wizard), but it can be used in

messages that display once the task has completed (see step  $\bigodot$  below).

Select further actions to execute once the task has completed (if necessary):

- No further action
- Display a custom message
- <sup>l</sup> Run the current wizard from a specific step; *or*
- <sup>l</sup> Run another wizard
- Instruct Leo how to handle any errors encountered. Read more about **ERROR [HANDLING](#page-322-0)**.

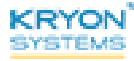

<span id="page-245-0"></span>Advanced Commands Reference Guide v5.3.56 | CHAPTER 17: Robotic Process Automation Commands | Get Automation Task Status

### **Get Automation Task Status**

Retrieve the status of an automation task assigned to the robot queue and place it into a new or existing variable.

### **Using the GET AUTOMATION TASK STATUS command**

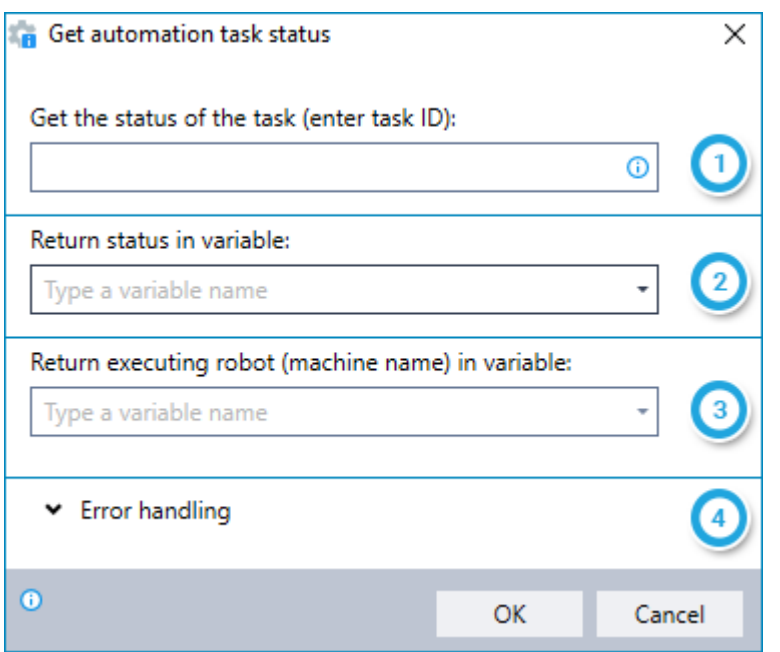

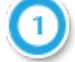

Enter the task ID of the task for which you want to retrieve the status

The task ID can be set into a variable when the task is added to the queue using the **ADD [AUTOMATION](#page-242-0) TASK TO QUEUE** command

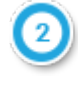

Enter the name of the variable into which to place the status. The statuses returned are numeric codes, as follows:

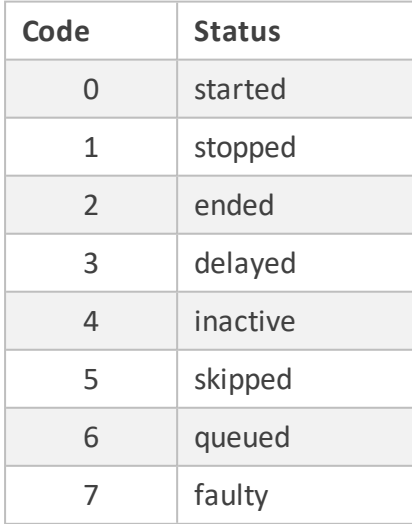

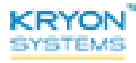

Advanced Commands Reference Guide v5.3.56 | CHAPTER 17: Robotic Process Automation Commands | Get Automation Task Status

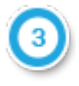

Enter the name of the variable into which to place the name of the robot executing (or that executed) the task

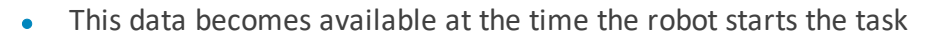

Instruct Leo how to handle any errors encountered. Read more about **ERROR [HANDLING](#page-322-0)**.

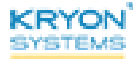

<span id="page-247-0"></span>Advanced Commands Reference Guide v5.3.56 | CHAPTER 17: Robotic Process Automation Commands | Get File Trigger Input

### **Get File Trigger Input**

Retrieve information about the file that triggered the wizard and place it into new or existing variables.

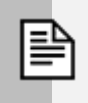

#### **NOTES**

- This command is relevant only for a wizard initiated by a file trigger (as configured in Leo Console)
- The information retrieved is generally used in conjunction with other Advanced Commands (such as File [Commands](#page-132-0) and Excel [Commands](#page-252-0))

### **Using the GET FILE TRIGGER INPUT command**

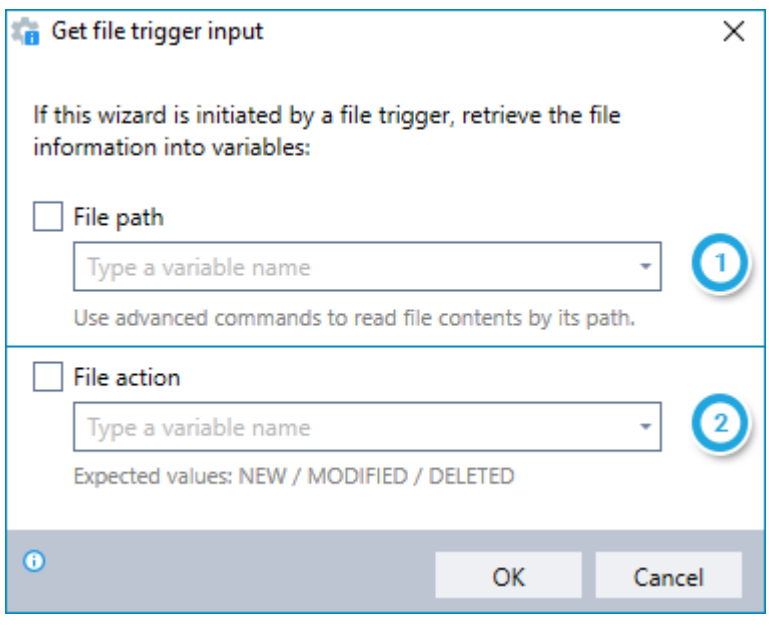

Indicate if you wish to retrieve the path of the file that triggered the wizard and enter the name of the variable into which to place it

Indicate if you wish to retrieve the action executed on the file that triggered the wizard and enter the name of the variable into which to place it. The possible statuses to be returned are **NEW**, **MODIFIED**, and **DELETED**.

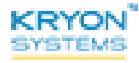

<span id="page-248-0"></span>Advanced Commands Reference Guide v5.3.56 | CHAPTER 17: Robotic Process Automation Commands | Get Folder Trigger Input

### **Get Folder Trigger Input**

Retrieve information about the folder that triggered the wizard and place it into new or existing variables.

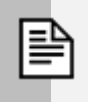

#### **NOTES**

- This command is relevant only for a wizard initiated by a folder trigger (as configured in Leo Console)
- The information retrieved is generally used in conjunction with other Advanced Commands (such as Folder [Commands,](#page-146-0) File [Commands](#page-132-0), and Excel [Commands\)](#page-252-0)

### **Using the GET FOLDER TRIGGER INPUT command**

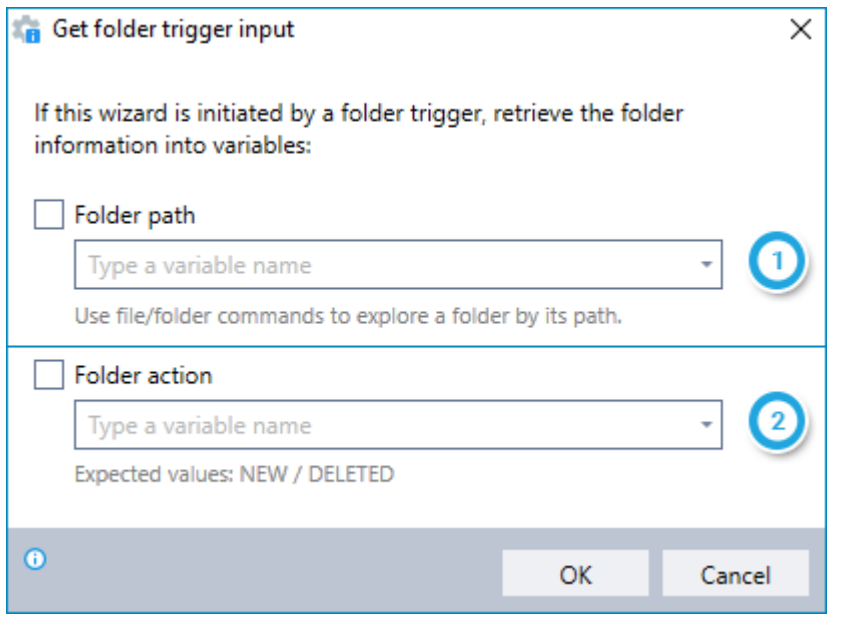

Indicate if you wish to retrieve the path of the folder that triggered the wizard and enter the name of the variable into which to place it

Indicate if you wish to retrieve the action executed on the folder that triggered the wizard and enter the name of the variable into which to place it. The possible statuses to be returned are **NEW** and **DELETED**.

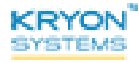

<span id="page-249-0"></span>Advanced Commands Reference Guide v5.3.56 | CHAPTER 17: Robotic Process Automation Commands | Get Email Trigger Input

### **Get Email Trigger Input**

Retrieve the message key of the email that triggered the wizard and place it into a new or existing variable.

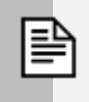

#### **NOTES**

- This command is relevant only for a wizard initiated by an email trigger (as configured in Leo Console)
- **.** The message key retrieved is used in conjunction with the **GET [EMAIL](#page-205-0) [MESSAGES](#page-205-0)** command

### **Using the GET EMAIL TRIGGER INPUT command**

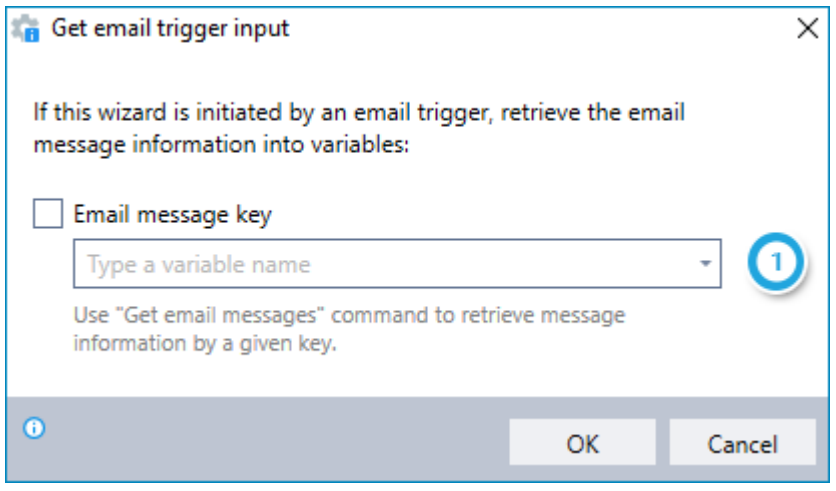

Indicate if you wish to retrieve the message key of the email that triggered the wizard and enter the name of the variable into which to place it

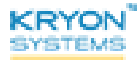

<span id="page-250-0"></span>Advanced Commands Reference Guide v5.3.56 | CHAPTER 17: Robotic Process Automation Commands | Get Database Trigger Input

### **Get Database Trigger Input**

Retrieve information about the database changes that triggered the wizard and place it into new or existing variables.

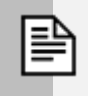

#### **NOTES**

- This command is relevant only for a wizard initiated by a database trigger (as configured in Leo Console)
- The information retrieved is generally used in conjunction with other Advanced Commands (such as Database [Commands](#page-230-0), Excel [Commands,](#page-252-0) and [File](#page-132-0) [Commands](#page-132-0))

### **Using the GET DATABASE TRIGGER INPUT command**

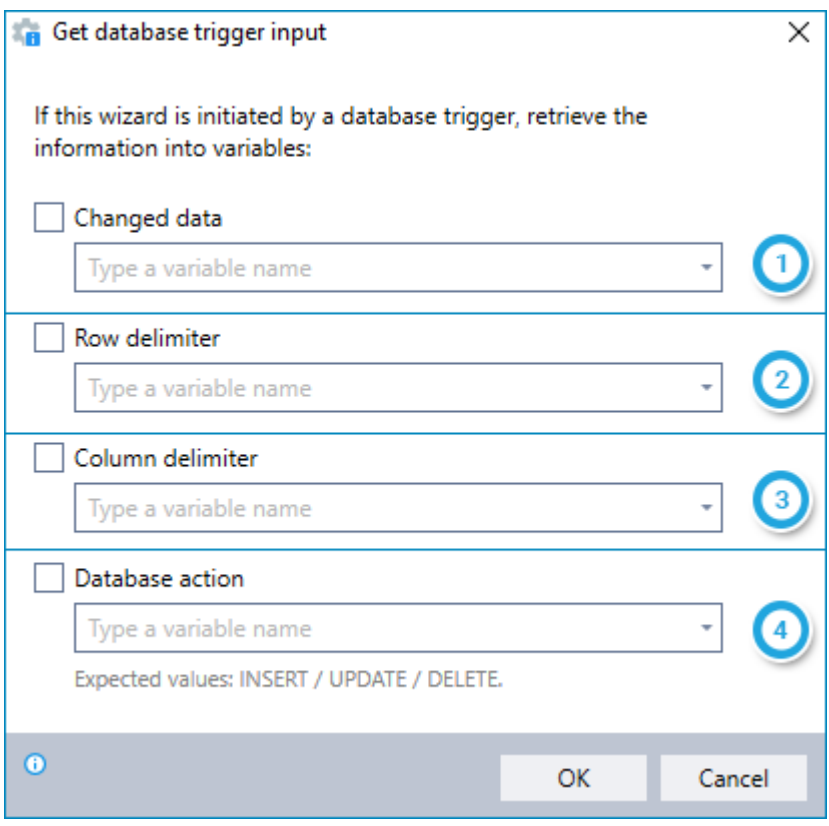

Indicate if you wish to retrieve the data that triggered the wizard (columns and rows as configured in the trigger) and enter the name of the variable into which to place it

Indicate if you wish to retrieve the delimiter used to separate each row in the changed data and enter the name of the variable into which to place it

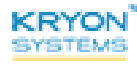

Advanced Commands Reference Guide v5.3.56 | CHAPTER 17: Robotic Process Automation Commands | Get Database Trigger Input

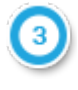

Indicate if you wish to retrieve the delimiter used to separate each column in the changed data and enter the name of the variable into which to place it

Indicate if you wish to retrieve the action executed on the database that triggered the wizard and enter the name of the variable into which to place it. The possible statuses to be returned are **INSERT**, **UPDATE**, and **DELETE**.

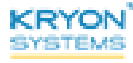
# **CHAPTER 18: Excel Commands**

In this chapter:

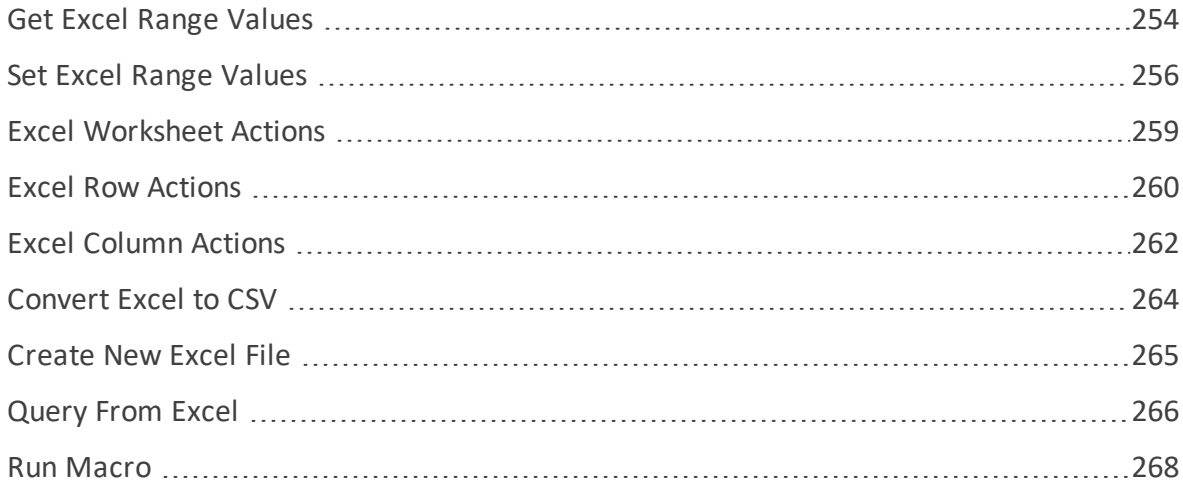

# <span id="page-253-0"></span>**Get Excel Range Values**

Retrieve specified cell values from an Excel file and place them into a new or existing variable.

## **Using the GET EXCEL RANGE VALUES command**

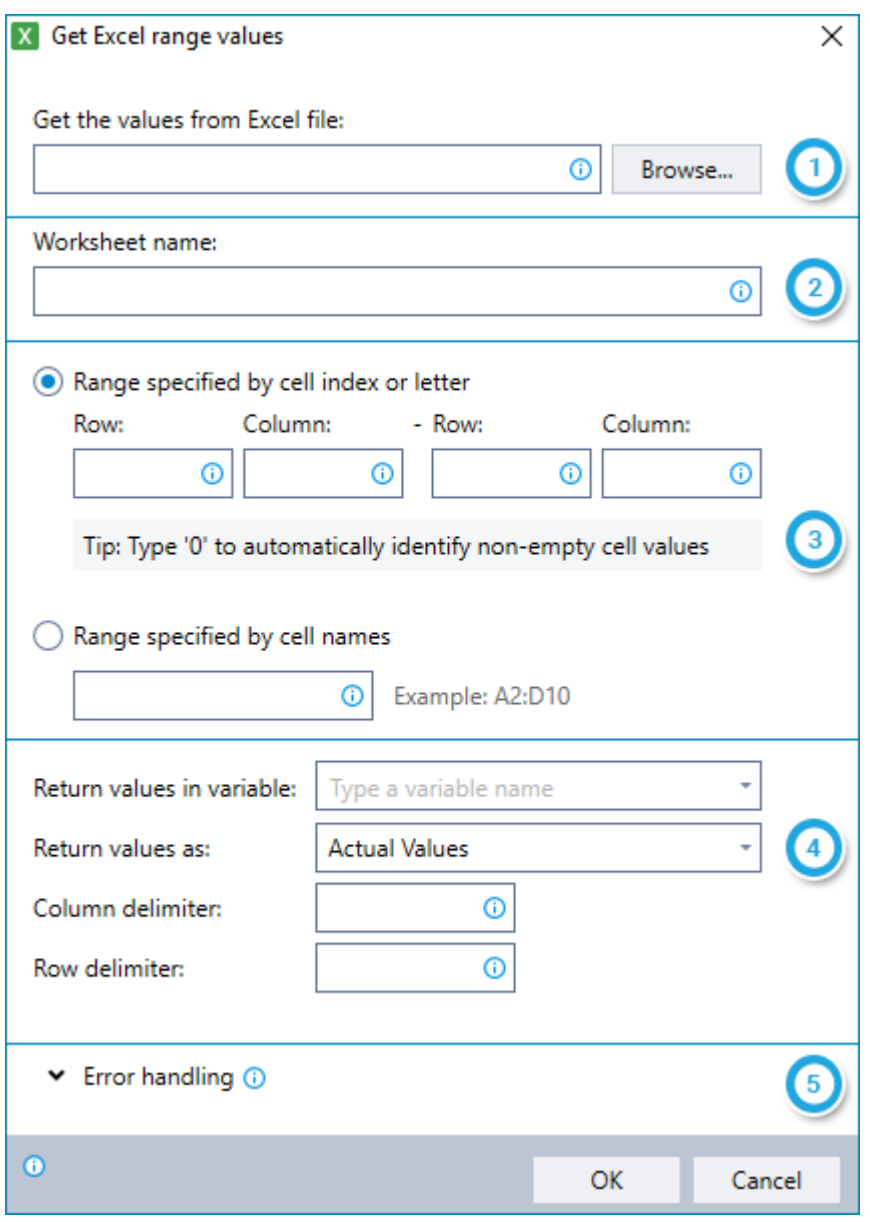

Select the Excel file from which you would like to retrieve cell values

Enter the worksheet (tab) in which the values are located

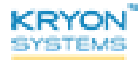

#### Specify the range in which the values are located

#### **RANGE SPECIFIED BY CELL INDEX OR LETTER**

- <sup>l</sup> Designate the row and column numbers by numbers or letters (e.g., cell **C5** could be designated as Row 5, Column 3 or Row 5, Column C)
- $\bullet$  Use a 0 to specify all non-empty cells
	- **<sup>o</sup>** To indicate all non-empty rows from the start of the range, place a 0 in the **ROW** field for the end of the range
	- **<sup>o</sup>** To indicate all non-empty columns from the start of the range, place a 0 in the **COLUMN** field for the end of the range
	- **<sup>o</sup>** Once Leo reads 20 consecutive empty cells, it will assume that all remaining rows or columns are empty

#### **RANGE SPECIFIED BY CELL NAMES**

<sup>l</sup> Designate the range using "standard" Excel format (e.g., the range from **Column B Row 3** to **Column F Row 5** is designated as B3:F5)

Specify options for returning the data:

- <sup>l</sup> Enter the name of the variable into which you'd like to place the retrieved values
- <sup>l</sup> Select whether you'd like to return the values as **ACTUAL VALUES** or **FORMATTED TEXT**
- Enter the delimiters to use to separate each column and row in the returned data

Instruct Leo how to handle any errors encountered. Read more about **ERROR [HANDLING](#page-322-0)**.

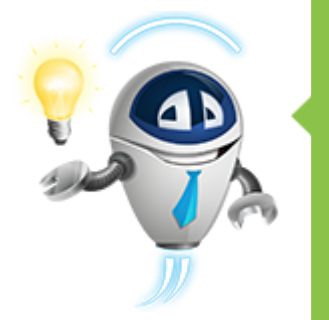

#### **TIP**

**When should I use FORMATTED TEXT option for returning values?**

It's important to use the **FORMATTED TEXT** option when the relevant cells are formatted as dates. Otherwise, the values returned will be Excel's serial numbers for the dates. (For example June  $21$ , 2017 = serial number 42907.)

**But be careful!** If your column is too narrow to display the full cell contents and you see  $\# \# \#$ , Leo will return  $\# \# \#$ . (All you've got to do to fix this is make the column wider.)

For reading all other cells, use the **ACTUAL VALUES** option.

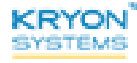

<span id="page-255-0"></span>Advanced Commands Reference Guide v5.3.56 | CHAPTER 18: Excel Commands | Set Excel Range Values

# **Set Excel Range Values**

Write the contents of a variable into an existing Excel file.

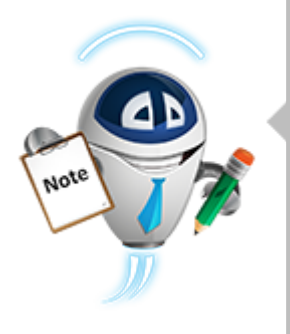

**NOTE**

**Close your file first!**

The Excel file into which you write values must be closed at the time this command is run.

## **Using the SET EXCEL RANGE VALUES command**

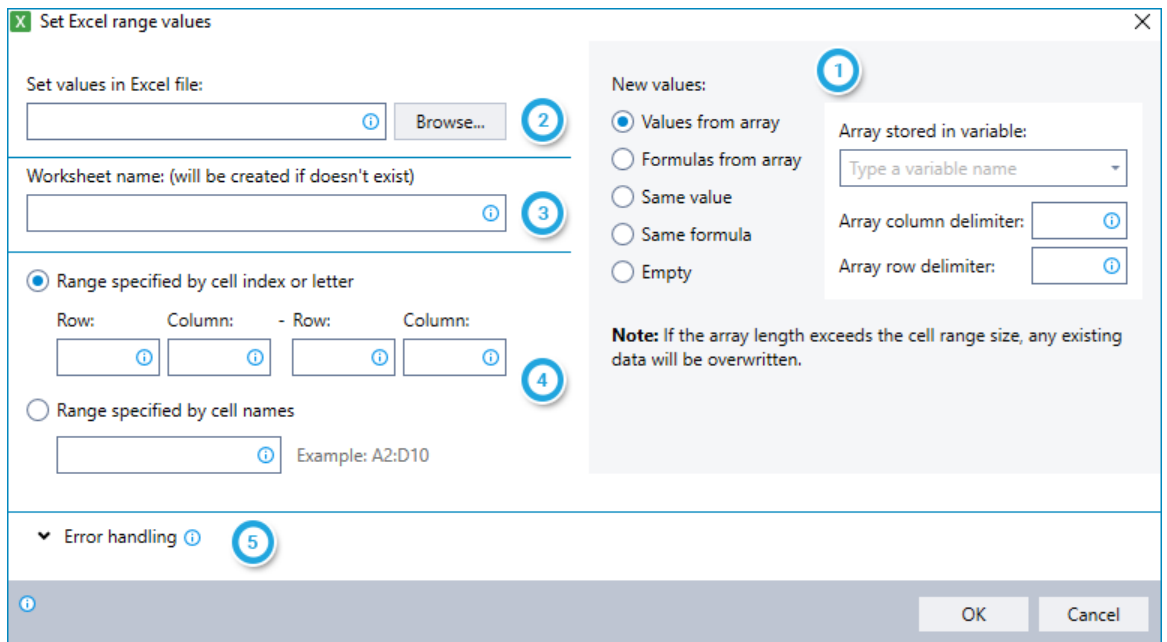

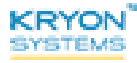

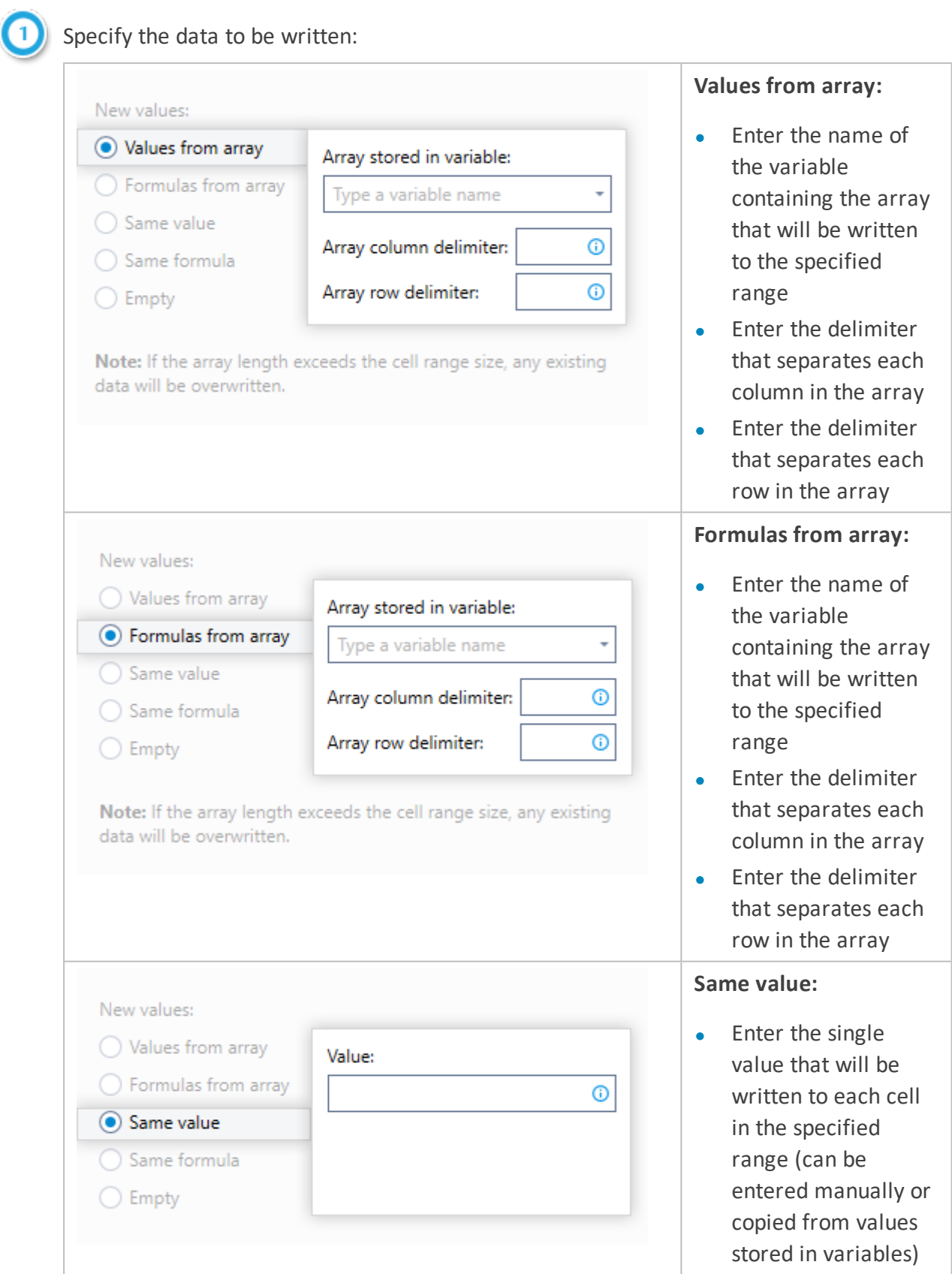

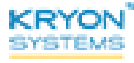

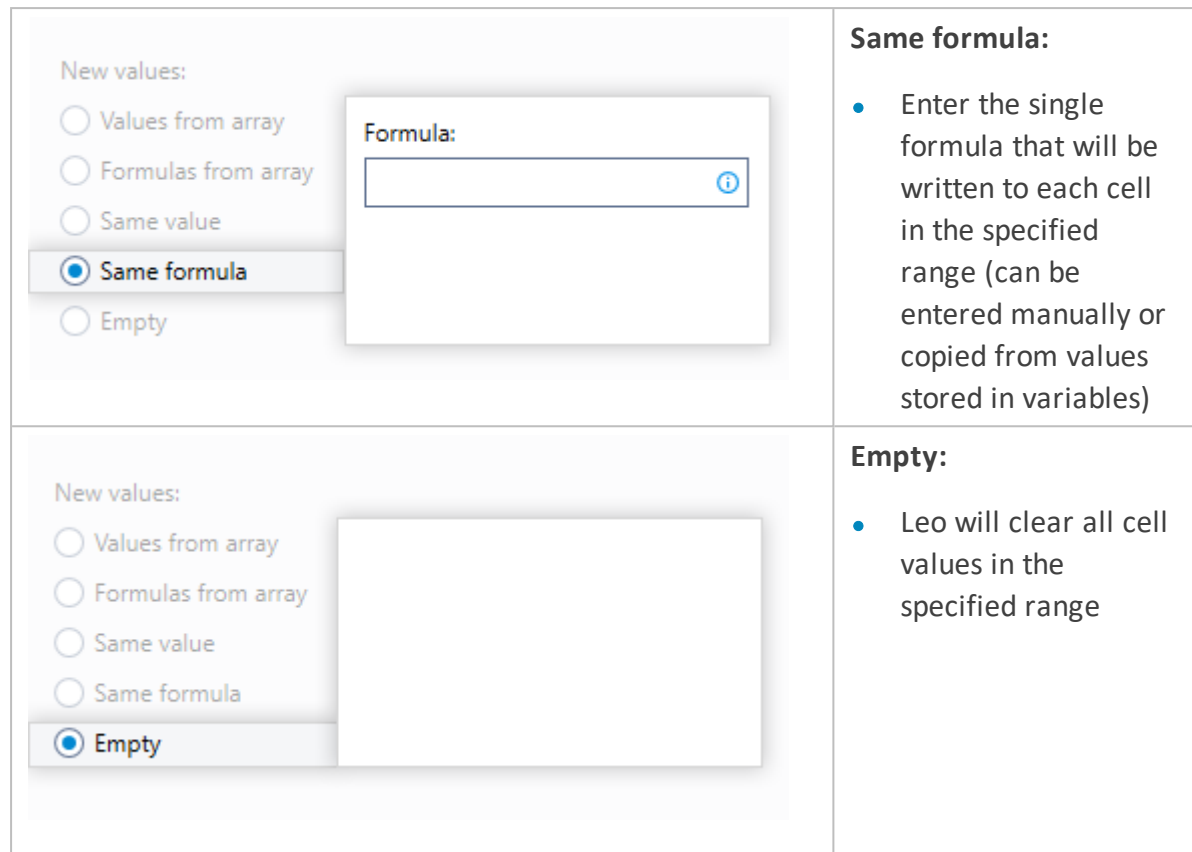

Select the Excel file into which to place the data

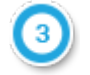

Enter the worksheet (tab) into which to place the data

**.** If a worksheet with this name doesn't exist, Leo will create it

Specify the range into which to place the data. Note that any existing data in the rows/columns specified will be overwritten.

#### **RANGE SPECIFIED BY CELL INDEX OR LETTER**

**.** Designate the row and column numbers by numbers or letters (e.g., cell C5 could be designated as Row 5, Column 3 or Row 5, Column C)

#### **RANGE SPECIFIED BY CELL NAMES**

**.** Designate the range using "standard" Excel format (e.g., the range from **Column B Row 3** to **Column F Row 5** is designated as B3:F5)

**Caution:** For arrays, Leo will use as many rows /columns as required to write all of the data the array contains. If the array is longer than the range specified, existing data **outside the range** will be overwritten.

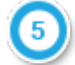

Instruct Leo how to handle any errors encountered. Read more about **ERROR [HANDLING](#page-322-0)**.

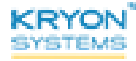

# <span id="page-258-0"></span>**Excel Worksheet Actions**

- Retrieve information about the worksheets in an Excel file and place it into a new or existing variable; *or*
- Perform basic worksheet actions (rename, move, delete, etc.)

#### **Using the EXCEL WORKSHEET ACTIONS command**

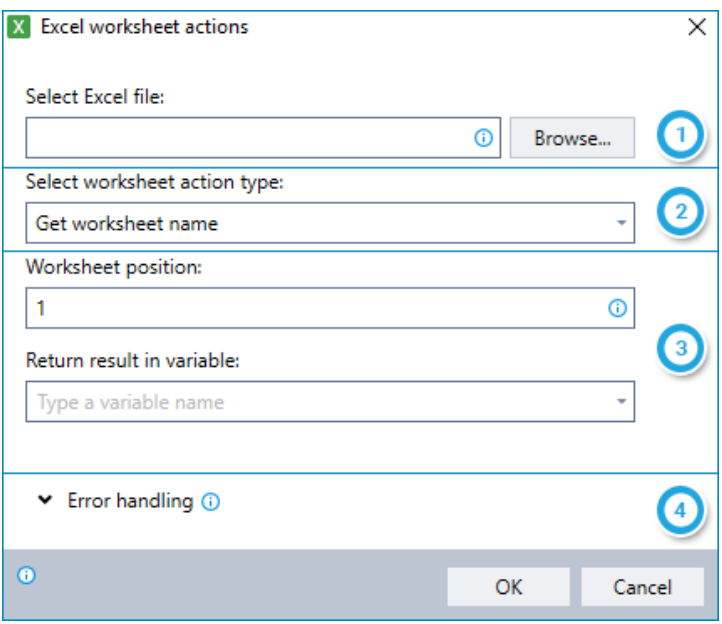

Select the Excel file on which you would like to perform a worksheet action

Select the worksheet action you would like to perform:

- <sup>l</sup> **Get worksheet name:** Retrieve the name of the worksheet at a specified position
- <sup>l</sup> **Get worksheet position:** Retrieve the position of the worksheet with a specified name
- <sup>l</sup> **Get worksheet count:** Retrieve the total number of worksheets in the file
- **Insert worksheet:** Insert a blank worksheet in the specified position
- **Move worksheet to another position:** Move a worksheet from its currently specified position to a new position
- **.** Duplicate worksheet: Duplicate the worksheet at the specified position
- <sup>l</sup> **Rename worksheet:** Rename the worksheet at the specified position
- **.** Delete worksheet: Delete the worksheet at the specified position

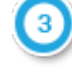

Provide additional information as required (fields will vary by the worksheet action selected)

Instruct Leo how to handle any errors encountered. Read more about **ERROR [HANDLING](#page-322-0)**.

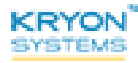

# <span id="page-259-0"></span>**Excel Row Actions**

- Retrieve the number of non-empty rows within a specified column and place it into a new or existing variable; *or*
- **.** Insert or delete rows

## **Using the EXCEL ROW ACTIONS command**

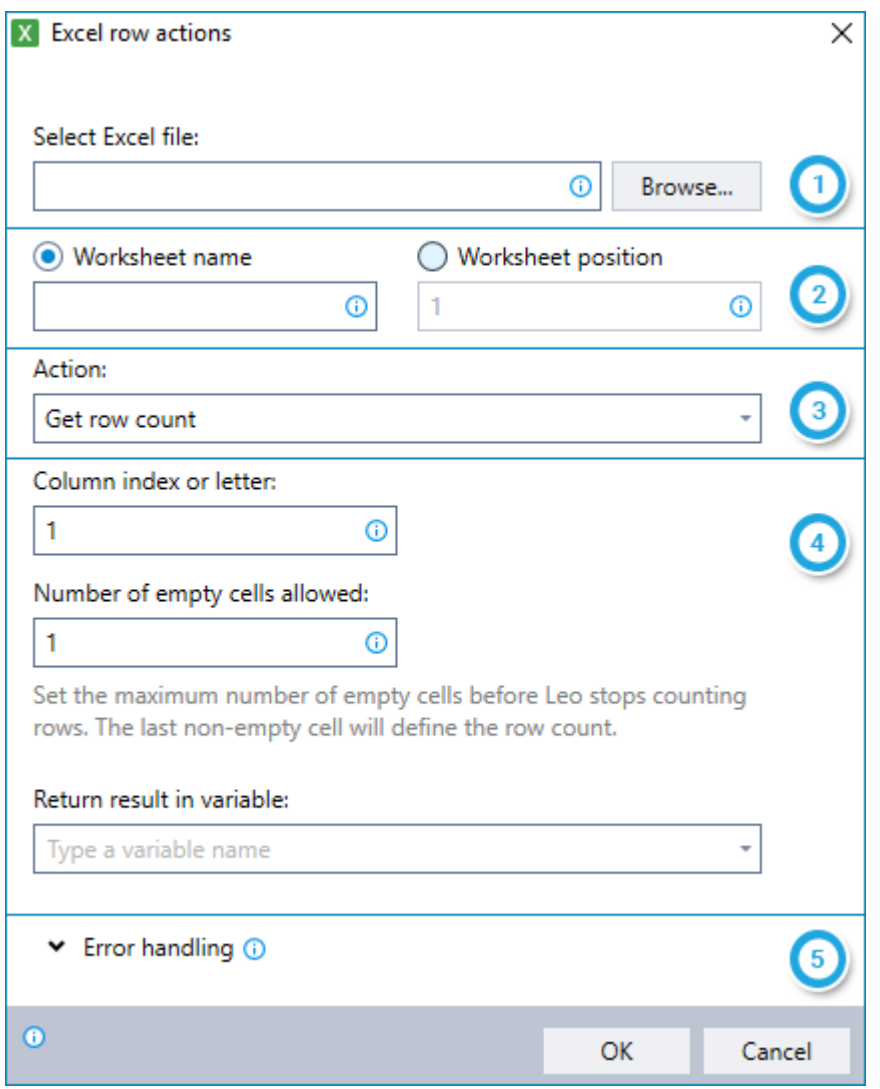

Select the Excel file on which you would like to perform a row action

Enter the relevant worksheet within the file (identified either by name or position)

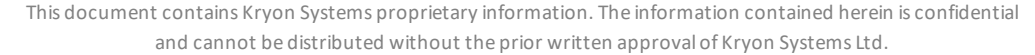

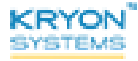

Select the row action you would like to perform:

- **Get row count:** Retrieve the number of non-empty rows within a specified column
	- **<sup>o</sup>** Option to specify the number of empty cells before Leo stops counting and assumes all remaining rows are empty
- **Insert rows:** Insert the specified number of rows at the specified position
- **.** Delete rows: Delete the specified number of rows at the specified position

Provide additional information as required (fields will vary by the action selected)

Instruct Leo how to handle any errors encountered. Read more about **ERROR [HANDLING](#page-322-0)**.

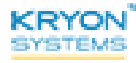

# <span id="page-261-0"></span>**Excel Column Actions**

- Retrieve the number of non-empty columns within a specified row and place it into a new or existing variable; *or*
- **.** Insert or delete columns

#### **Using the EXCEL COLUMN ACTIONS command**

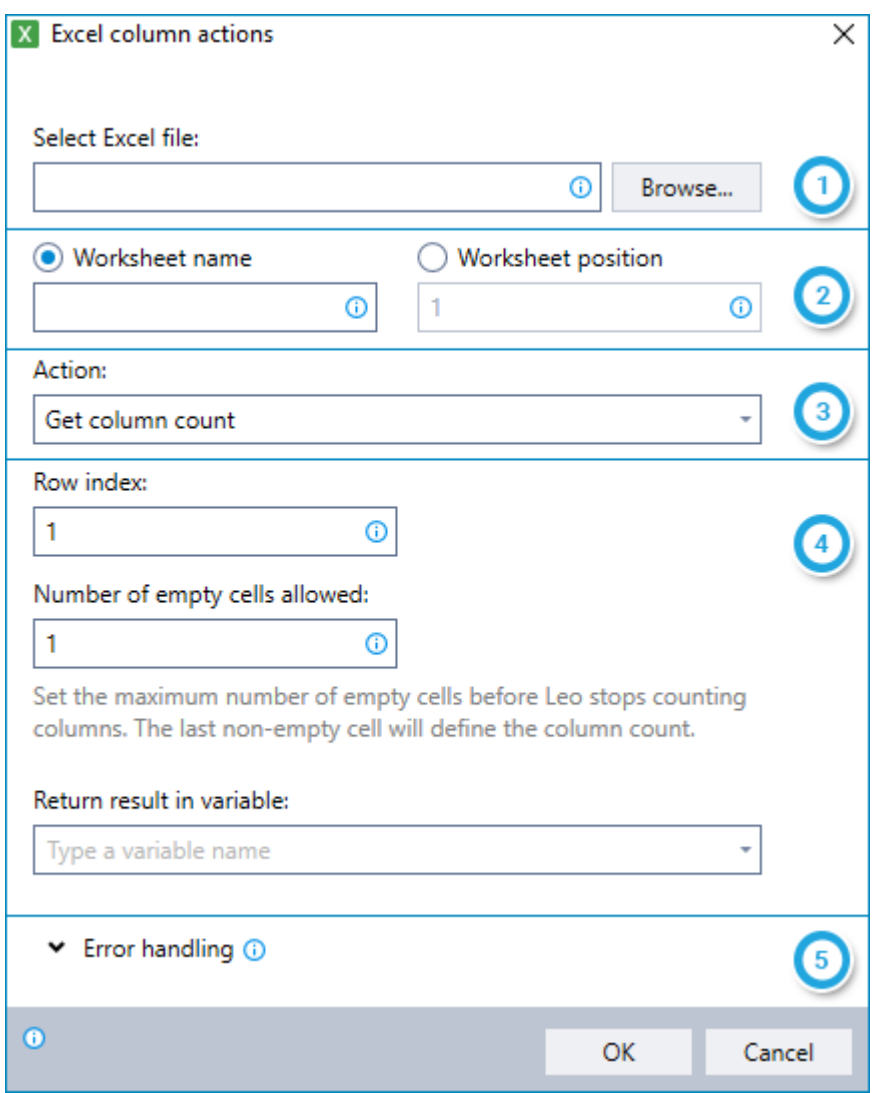

Select the Excel file on which you would like to perform a column action

Enter the relevant worksheet within the file (identified either by name or position)

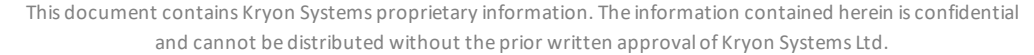

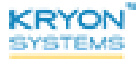

Select the column action you would like to perform:

- **Get column count:** Retrieve the number of non-empty columns within a specified row
	- **<sup>o</sup>** Option to specify the number of empty cells before Leo stops counting and assumes all remaining columns are empty
- **Insert columns:** Insert the specified number of columns at the specified position
- **.** Delete columns: Delete the specified number of columns at the specified position

Provide additional information as required (fields will vary by the action selected)

Instruct Leo how to handle any errors encountered. Read more about **ERROR [HANDLING](#page-322-0)**.

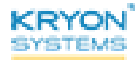

# <span id="page-263-0"></span>**Convert Excel to CSV**

Convert a single worksheet from an Excel file to CSV format and save it in the specified location.

### **Using the CONVERT EXCEL TO CSV command**

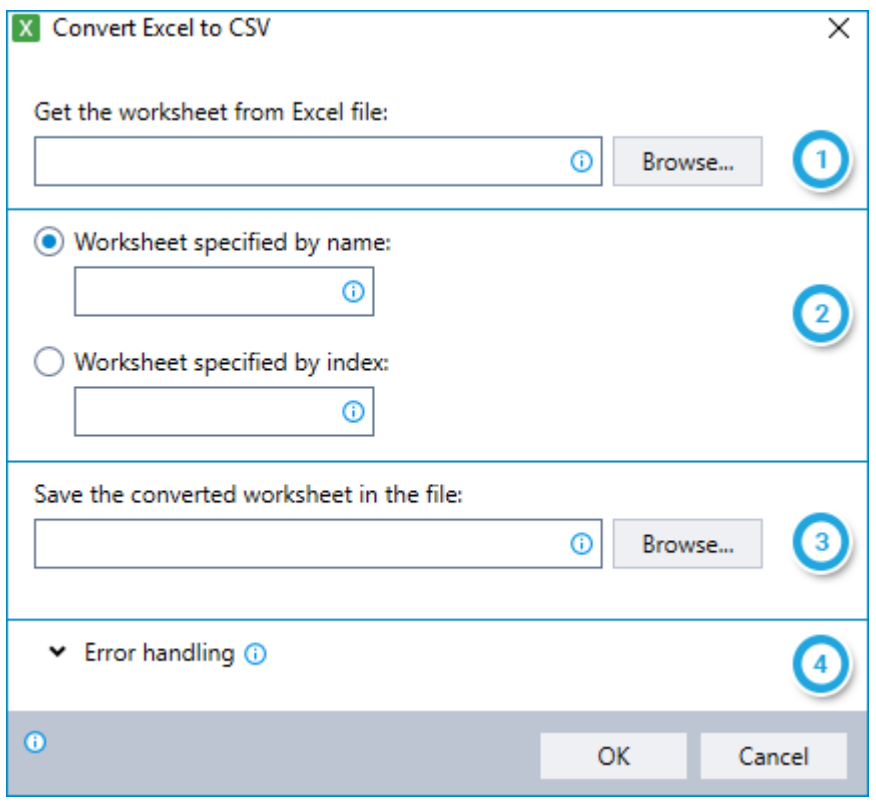

Select the Excel file that contains the worksheet you would like to convert

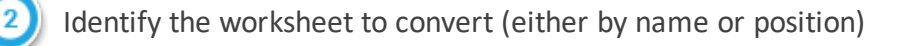

- Specify the name with which Leo should save the converted file, including the full file path
	- If the file does not exist, when the wizard is run, Leo will create one with the name you entered
	- If the file does exist, it will be overwritten by the new file

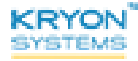

# <span id="page-264-0"></span>**Create New Excel File**

Create a new Excel file in the location and with the file name you choose.

## **Using the CREATE NEW EXCEL FILE command**

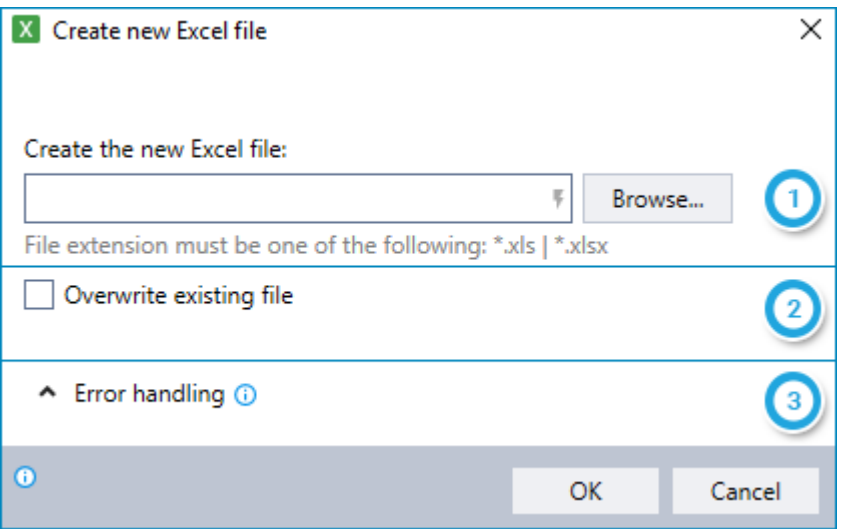

Browse to the location in which you want Leo to create the Excel file; *and* Enter the desired file name (including one of the following file extensions: \*.xls, \*.xlsx)

Indicate whether the new file should overwrite an existing file of the same name

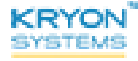

## <span id="page-265-0"></span>**Query From Excel**

Query an Excel worksheet using SQL to return specific values from a range or entire sheet. Command includes options to:

- $\bullet$  Return selective data by using a SELECT clause
- $\bullet$  Filter data by using a WHERE clause

## **Using the QUERY FROM EXCEL command**

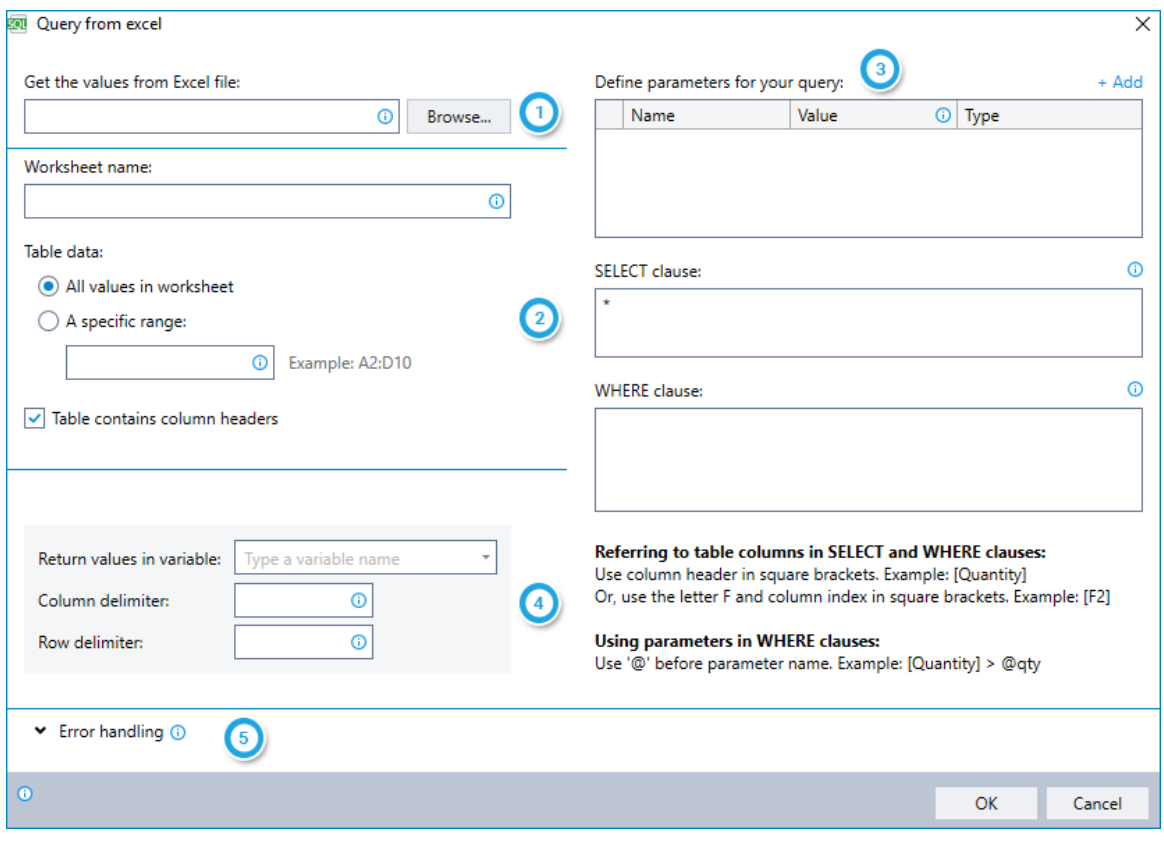

Select the Excel file that you would like to query

Provide information about the table to query:

- **Enter the worksheet (tab) in which the values are located**
- Choose whether the table to query includes the entire worksheet or cells within a specific range
- Indicate whether the table contains column headers

Define the parameters for your SQL query, including SELECT and/or WHERE clauses if relevant

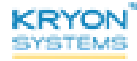

Specify options for returning the data:  $\overline{a}$ 

- $\bullet$  Enter the name of the variable into which you'd like to place the retrieved values
- Enter the delimiters to use to separate each column and row in the returned data
- Instruct Leo how to handle any errors encountered. Read more about **ERROR [HANDLING](#page-322-0)**.

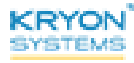

## <span id="page-267-0"></span>**Run Macro**

Run a VBA macro on the specified Excel file. The macro can be stored either in the Excel file itself or written directly into the Advanced Command dialog.

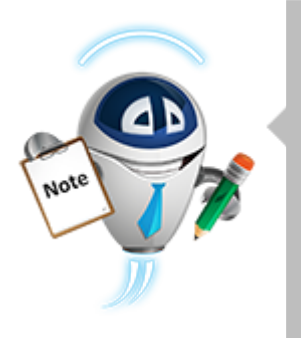

**NOTE Close your file first!**

The Excel file on which you run the macro must be closed at the time this command is run.

## **Using the RUN MACRO command**

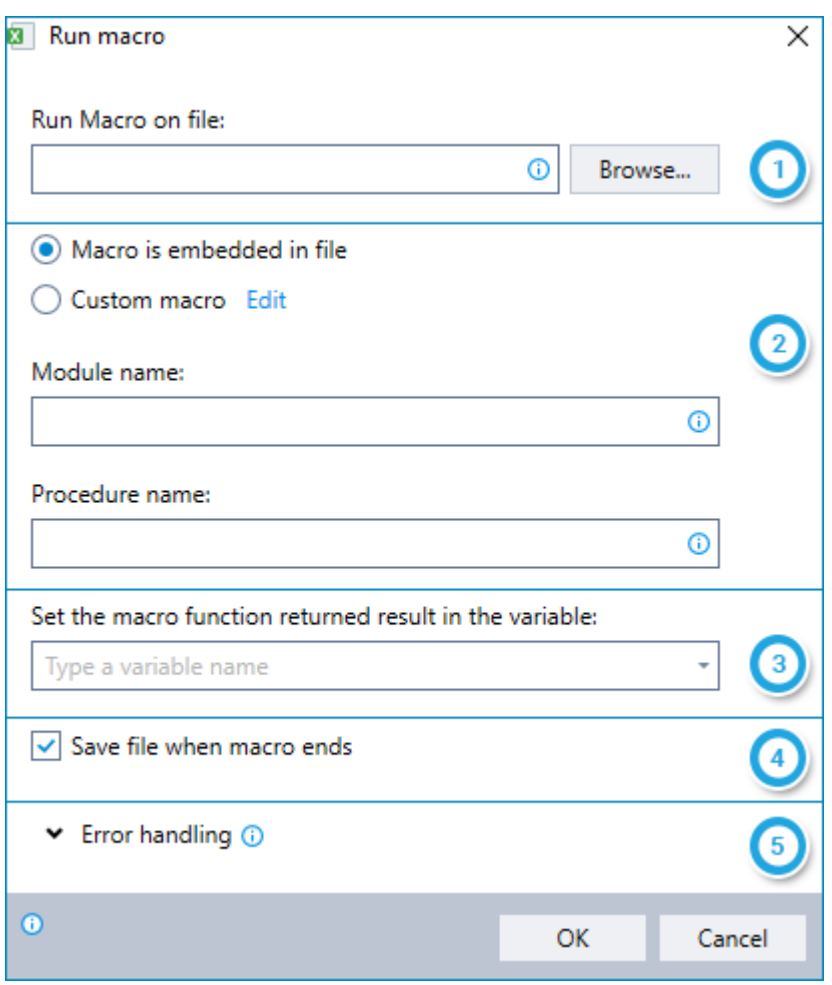

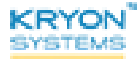

Select the Excel file on which you would like to run a macro

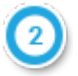

Choose whether the macro is stored in the Excel file or if you will write it in directly the Advanced Command

- $\bullet$  If stored in the Excel file, indicate the module name and procedure name as shown in Excel's VBA Editor
- **.** If written in the Advanced Command, use the **EDIT** link to write/edit the macro
- Enter the name of the variable into which you'd like to place the returned result of the macro

**Note:** This field is relevant only for a macro written as a function that returns a result

Indicate if you would like to save the file when the macro ends

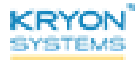

# **CHAPTER 19: SAP Commands**

#### In this chapter:

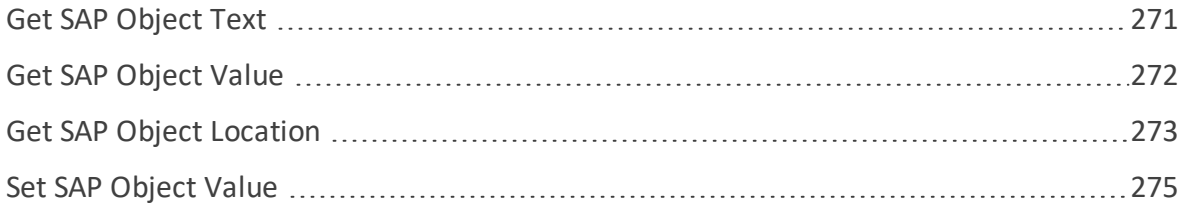

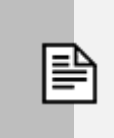

#### **NOTE**

**Use in recorded steps only**

Use **SAP COMMANDS** within recorded steps only. They are not supported for steps that are comprised solely of Advanced Commands.

# <span id="page-270-0"></span>**Get SAP Object Text**

Retrieve the text of an object in the active SAP window and place it into a new or existing variable.

#### **Using the GET SAP OBJECT TEXT command**

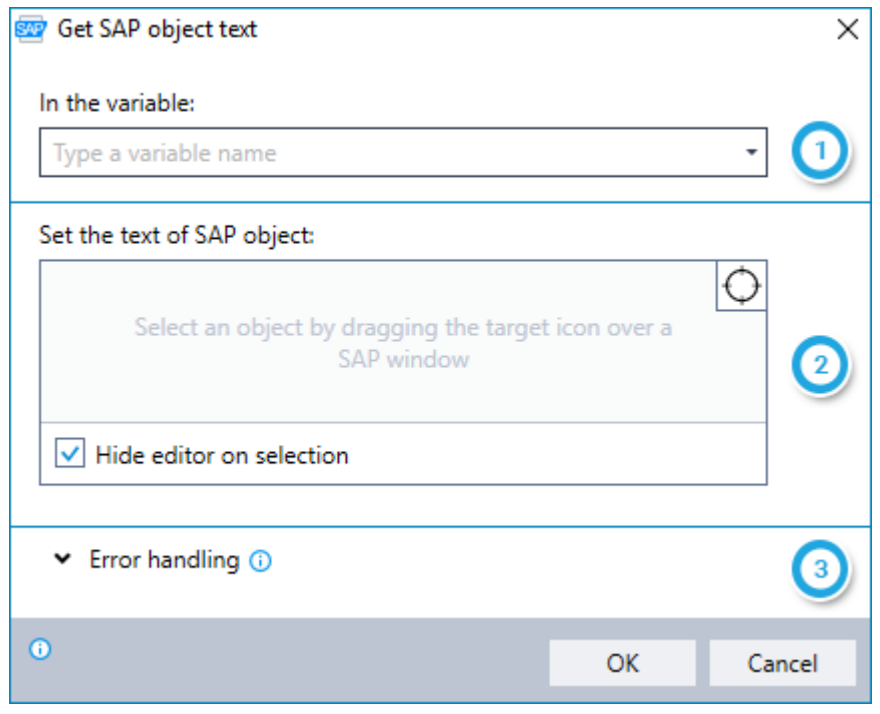

Enter the name of the variable into which you would like to place the text of the selected object

Select the object whose text you would like to copy by dragging the  $\overline{\mathbb{O}}$  icon onto the object in an SAP window

- <sup>l</sup> Indicate whether you would like to hide Leo Studio while you are selecting the object
- After selecting the object, the following additional options will become available:
	- O. Configure available additional settings
	- Info Display additional information about the selected object
	- Test Test retrieving the text of the selected object

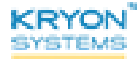

# <span id="page-271-0"></span>**Get SAP Object Value**

Retrieve the value of an object in the active SAP window and place it into a new or existing variable. This command can be especially useful for checking the value of checkboxes, radio buttons, drop-down lists, etc.

## **Using the GET SAP OBJECT VALUE command**

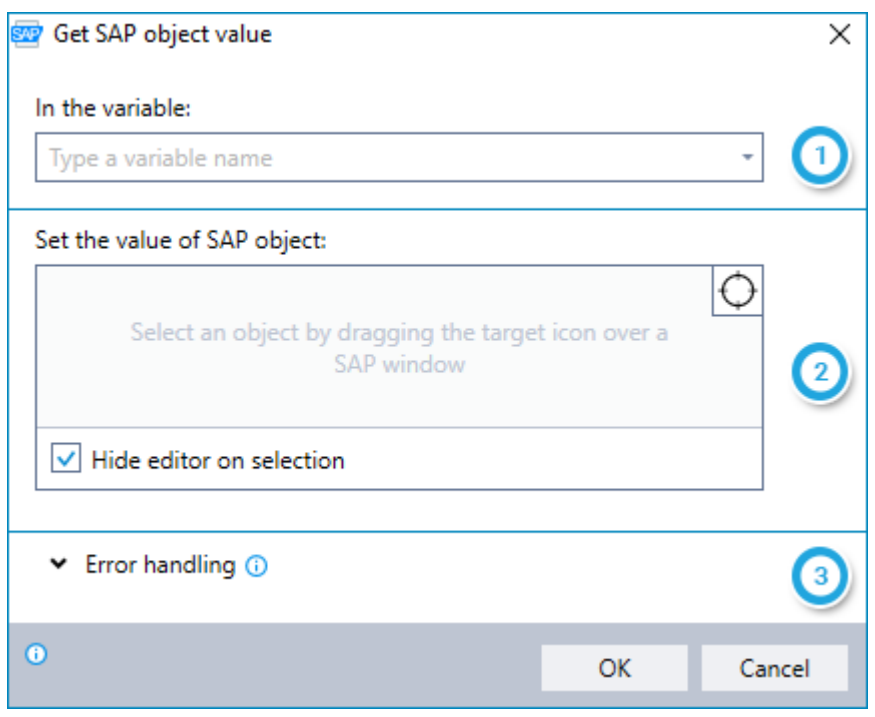

Enter the name of the variable into which you would like to place the value of the selected object

Select the object whose value you would like to retrieve by dragging the  $\overline{\mathbb{O}}$  icon onto the object in an SAP window

- <sup>l</sup> Indicate whether you would like to hide Leo Studio while you are selecting the object
- After selecting the object, the following additional options will become available:
	- ٠ Configure available additional settings
	- Info Display additional information about the selected object
	- Test Test retrieving the value of the selected object

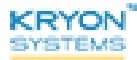

## <span id="page-272-0"></span>**Get SAP Object Location**

Retrieve the location (in pixels) of an object in the active SAP window and place it into new or existing variables. Choose to retrieve the location represented either by:

- **Rectangle** with variables for  $\overline{P}$  left ,  $\overline{P}$  top ,  $\overline{P}$  width , and  $\overline{P}$  height; *or*
- **Center point** with variables for  $\mathbb{F} \times \mathbb{R}$  and  $\mathbb{F} \times \mathbb{C}$  coordinates

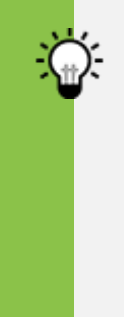

## **TIP**

#### **Choose rectangle or center point first**

The variables you need to specify while setting up this command vary based on the method you choose for retrieving the location. So make this selection first and save yourself some time!

#### **Using the GET SAP OBJECT LOCATION command**

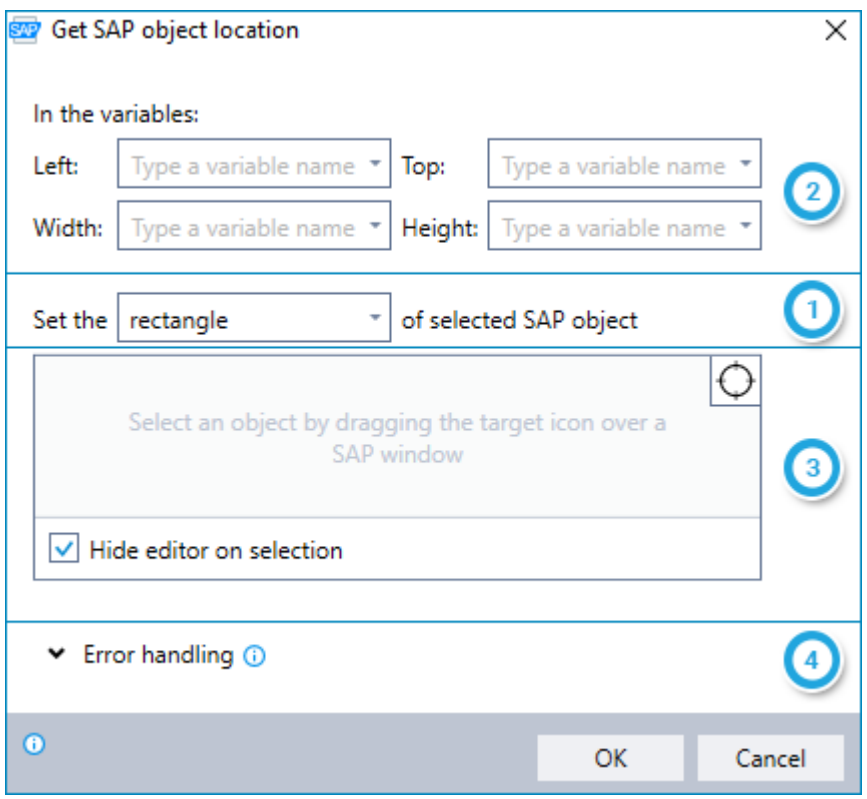

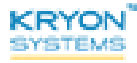

Choose whether to retrieve the object location either by rectangle or by center point

Enter the names of the variables into which you would like Leo to place the location information

Select the object whose location you would like to retrieve by dragging the  $\overline{\mathbb{O}}$  icon onto the object in an SAP window

- Indicate whether you would like to hide Leo Studio while you are selecting the object
- After selecting the object, the following additional options will become available:
	- ۰ Configure available additional settings
	- Info Display additional information about the selected object
	- Test Test retrieving the location of the selected object

Instruct Leo how to handle any errors encountered. Read more about **ERROR [HANDLING](#page-322-0)**.

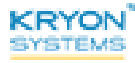

## <span id="page-274-0"></span>**Set SAP Object Value**

Place a value into an object in the active SAP window.

### **Using the SET SAP OBJECT VALUE command**

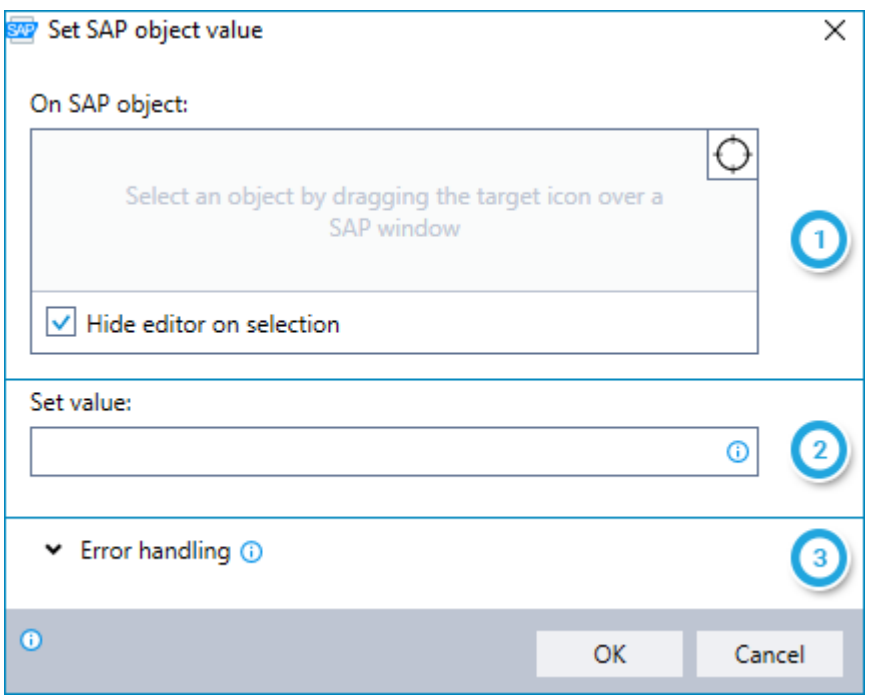

Select the object into which you would like to place a value by dragging the  $\Theta$  icon onto the object in an SAP window

- <sup>l</sup> Indicate whether you would like to hide Leo Studio while you are selecting the object
- After selecting the object, the following additional options will become available:
	- ۰ Configure available additional settings
	- Info Display additional information about the selected object

Test Test placing a value into the selected object

Enter the value you would like to place (can be free text or copied from values stored in variables)

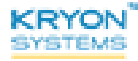

# **CHAPTER 20: UI Automation Commands**

#### In this chapter:

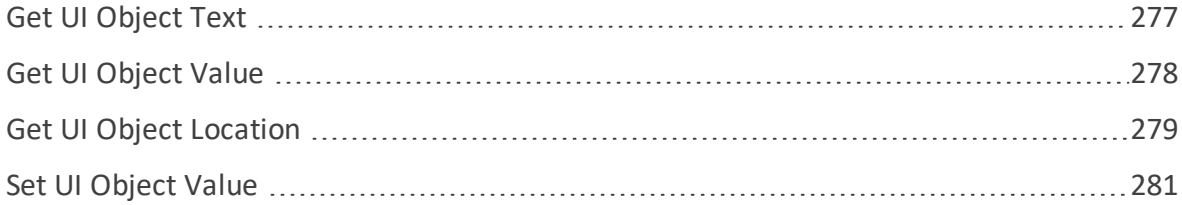

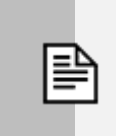

#### **NOTE**

**Use in recorded steps only**

Use **UI AUTOMATION COMMANDS** within recorded steps only. They are not supported for steps that are comprised solely of Advanced Commands. <span id="page-276-0"></span>Advanced Commands Reference Guide v5.3.56 | CHAPTER 20: UI Automation Commands | Get UI Object Text

# **Get UI Object Text**

Retrieve the text of an object in the active application and place it into a new or existing variable.

## **Using the GET UI OBJECT TEXT command**

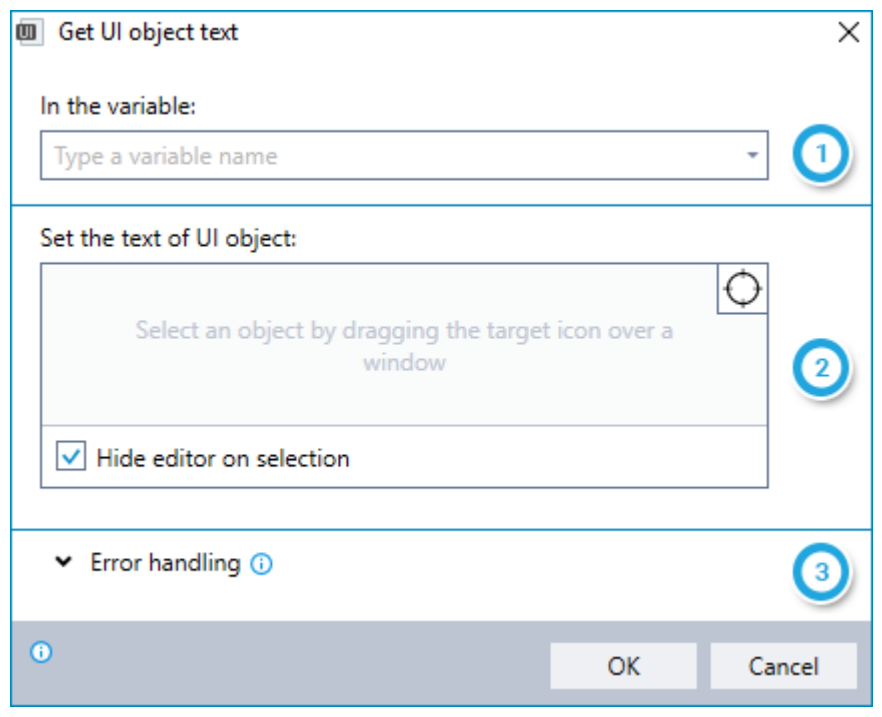

Enter the name of the variable into which you would like to place the text of the selected object

Select the object whose text you would like to copy by dragging the  $\overline{\mathbb{O}}$  icon onto the object in an application window

- Indicate whether you would like to hide Leo Studio while you are selecting the object
- After selecting the object, the following additional options will become available:
	- O. Configure available additional settings
	- Info Display additional information about the selected object
	- Test Test retrieving the text of the selected object

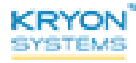

# <span id="page-277-0"></span>**Get UI Object Value**

Retrieve the value of an object in the active application and place it into a new or existing variable. This command can be especially useful for checking the value of checkboxes, radio buttons, drop-down lists, etc.

## **Using the GET UI OBJECT VALUE command**

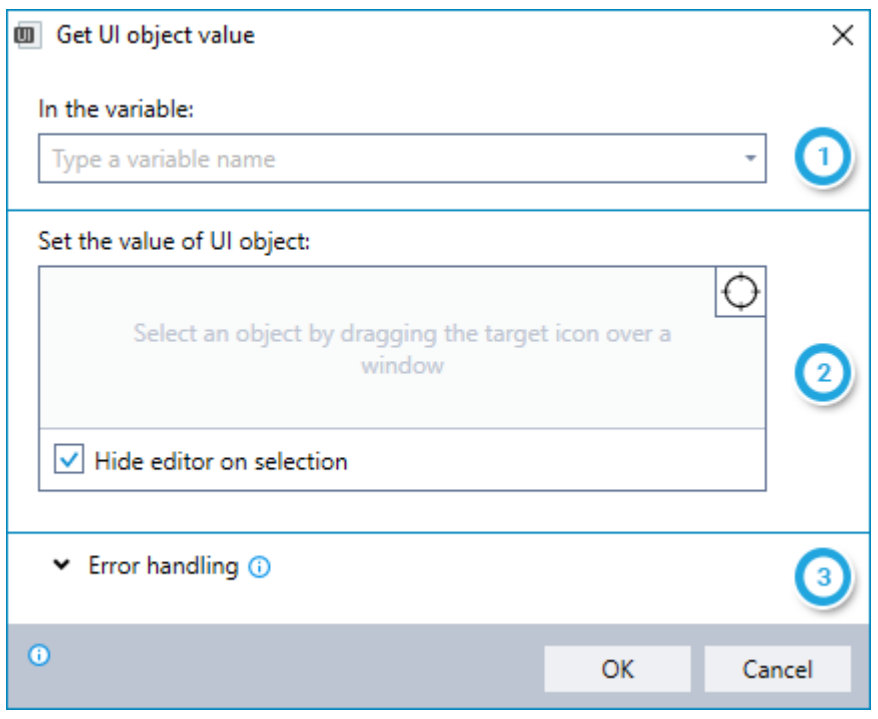

Enter the name of the variable into which you would like to place the value of the selected object

Select the object whose value you would like to retrieve by dragging the  $\overline{\mathbb{O}}$  icon onto the object in an application window

- <sup>l</sup> Indicate whether you would like to hide Leo Studio while you are selecting the object
- After selecting the object, the following additional options will become available:
	- Ŷ. Configure available additional settings
	- Info Display additional information about the selected object
	- Test Test retrieving the value of the selected object

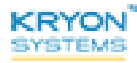

## <span id="page-278-0"></span>**Get UI Object Location**

Retrieve the location (in pixels) of an object in the active application and place it into new or existing variables. Choose to retrieve the location represented either by:

- **Rectangle** with variables for  $\overline{P}$  left ,  $\overline{P}$  top ,  $\overline{P}$  width, and  $\overline{P}$  height; *or*
- **Center point** with variables for  $\mathbb{F} \times \mathbb{R}$  and  $\mathbb{F} \times \mathbb{C}$  coordinates

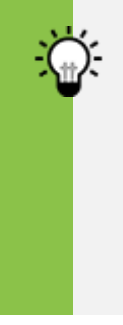

## **TIP**

#### **Choose rectangle or center point first**

The variables you need to specify while setting up this command vary based on the method you choose for retrieving the location. So make this selection first and save yourself some time!

#### **Using the GET UI OBJECT LOCATION command**

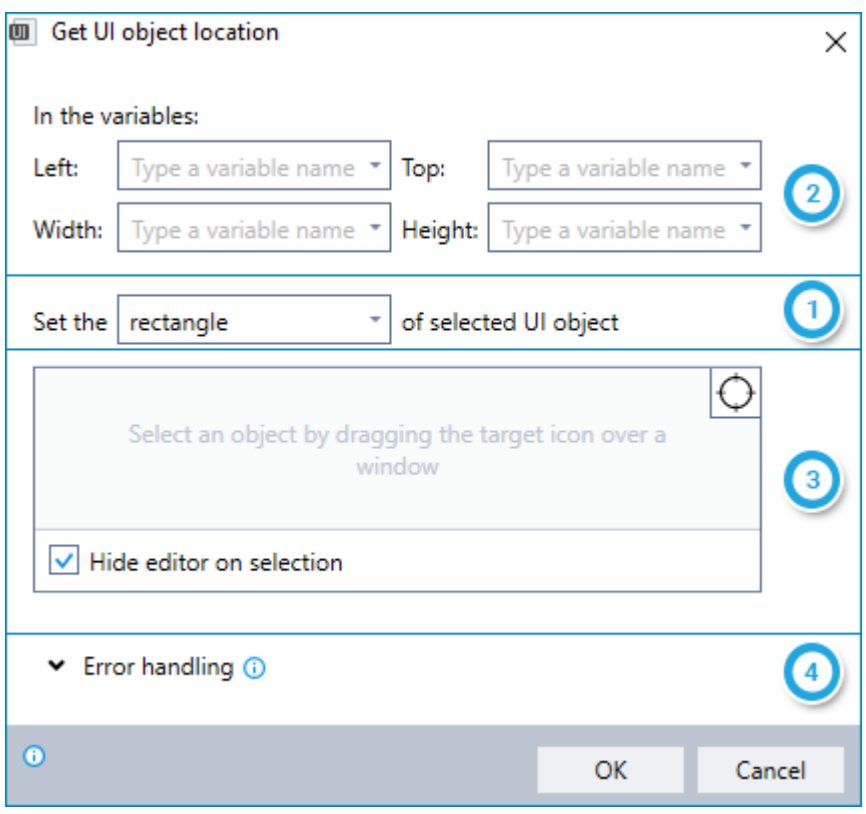

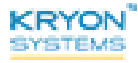

- Choose whether to retrieve the object location either by rectangle or by center point
- Enter the names of the variables into which you would like Leo to place the location information
- Select the object whose location you would like to retrieve by dragging the  $\overline{\mathbb{O}}$  icon onto the object in an application window
	- Indicate whether you would like to hide Leo Studio while you are selecting the object
	- After selecting the object, the following additional options will become available:
		- ۰ Configure available additional settings
		- Info Display additional information about the selected object
		- Test Test retrieving the location of the selected object

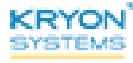

<span id="page-280-0"></span>Advanced Commands Reference Guide v5.3.56 | CHAPTER 20: UI Automation Commands | Set UI Object Value

# **Set UI Object Value**

Place a value into an object in the active application.

### **Using the SET UI OBJECT VALUE command**

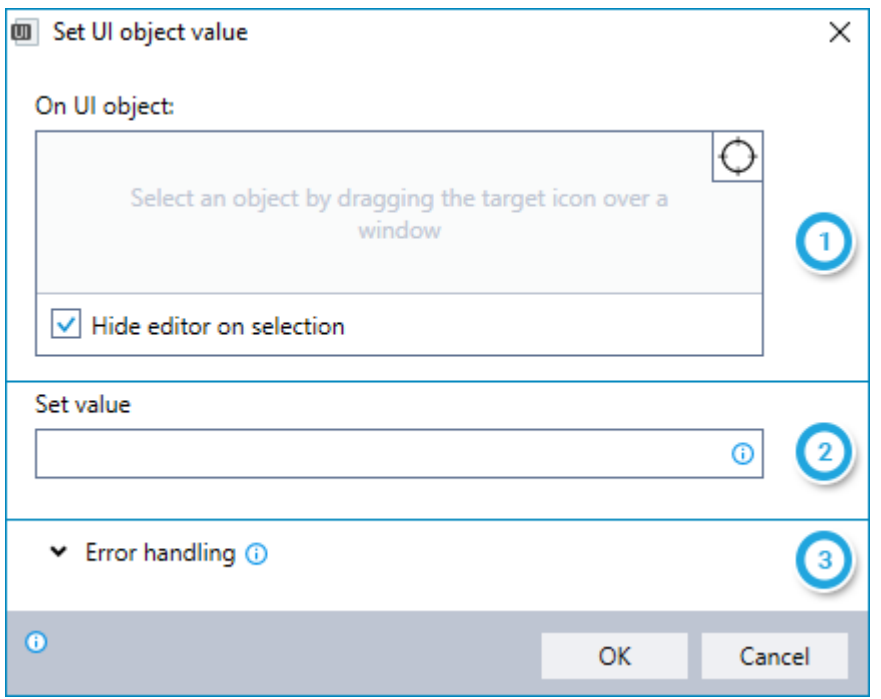

Select the object into which you would like to place a value by dragging the  $\bigcirc$  icon onto the object in an application window

- <sup>l</sup> Indicate whether you would like to hide Leo Studio while you are selecting the object
- After selecting the object, the following additional options will become available:
	- ۰ Configure available additional settings
	- Info Display additional information about the selected object

Test Test placing a value into the selected object

Enter the value you would like to place (can be free text or copied from values stored in variables)

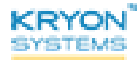

# **CHAPTER 21: HTML Commands**

#### In this chapter:

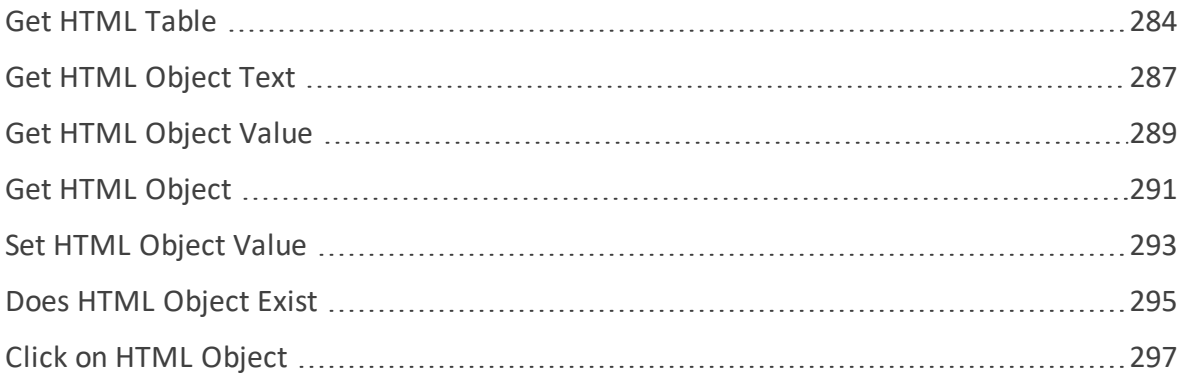

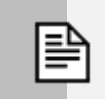

#### **NOTES**

**Make sure it's Internet Explorer!**

Leo's **HTML COMMANDS** support only the Internet Explorer browser. So, it's important to make sure:

- You are using Internet Explorer when you select objects as part of the wizard creation/editing process; and
- Internet Explorer is the active browser when the wizard is run

#### **Use in recorded steps only**

Use **HTML COMMANDS** within recorded steps only. They are not supported for steps that are comprised solely of Advanced Commands.

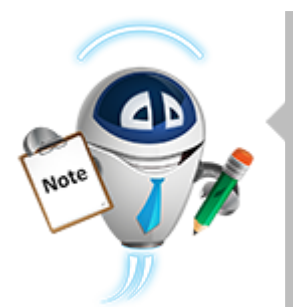

# <span id="page-282-0"></span>**A BIT ABOUT jQuery**

Leo's HTML commands include the option to identify an object by entering a jQuery selector.

jQuery selectors allow you to select and manipulate HTML elements based on their names, ids, classes, types, attributes, values of attributes, and more. jQuery utilizes existing CSS selectors (along with some additional selectors of its own).

For example, if the HTML element with which you want Leo to interact is an input box with the id **firstname**, you could use the jQuery selector  $\frac{1}{2}$  ("input#firstname") in order to identify it.

**NOTE:** If your jQuery selector results in the selection of more than one HTML element on the page, Leo will return the error message OBJECT\_NOT\_FOUND.

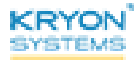

# <span id="page-283-0"></span>**Get HTML Table**

Retrieve the text of an HTML table in the active **Internet Explorer** window and place it into a new or existing variable. Choose to identify the table by:

- **.** using Leo's drag and drop target; or
- $\cdot$  entering a jQuery selector

To enable easy parsing, searching, and formatting, the data returned by this command is separated into columns and rows using the delimiters you specify.

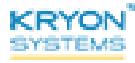

# **Using the GET HTML TABLE command**

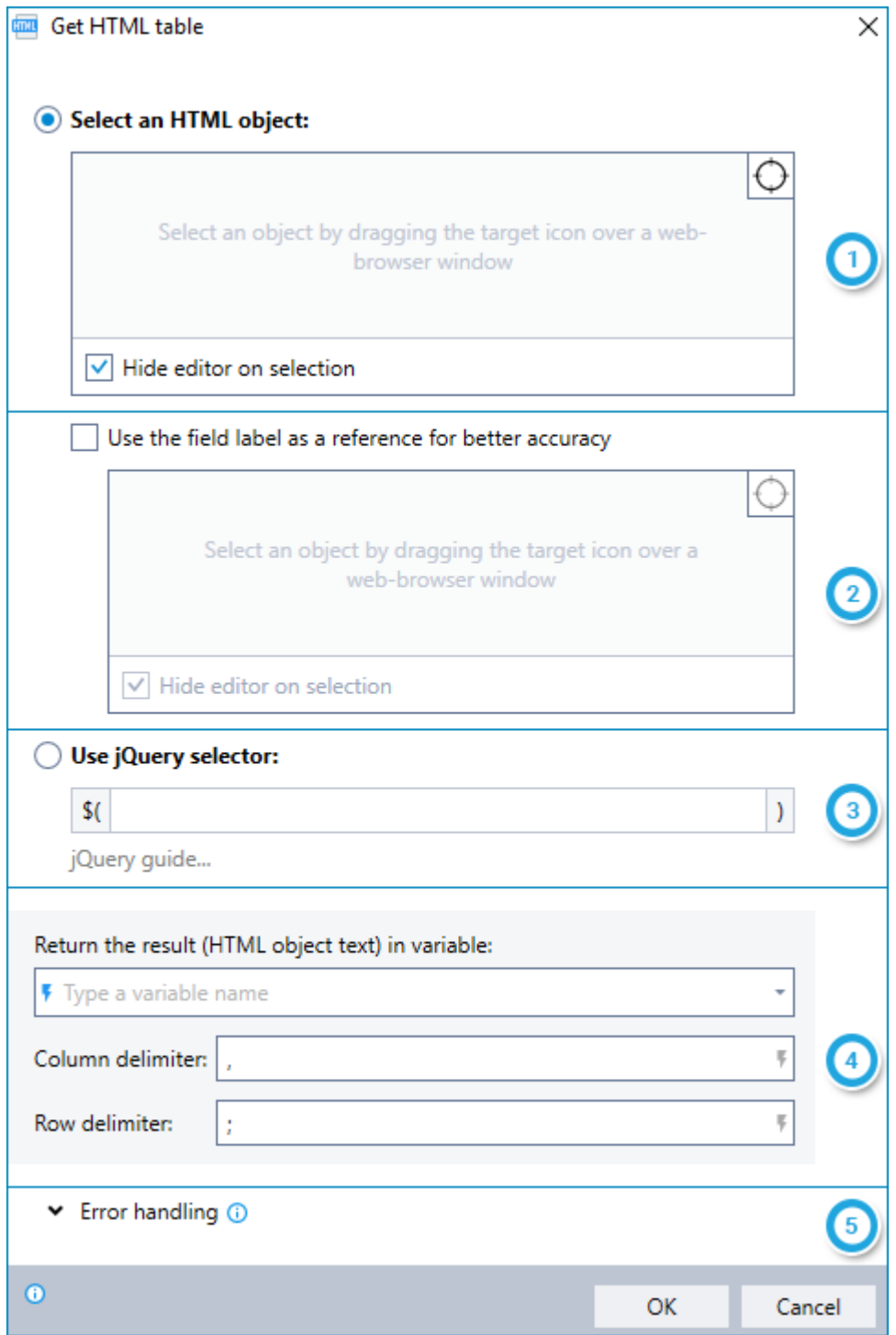

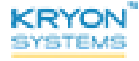

To select the relevant table using Leo's drag-and-drop target, follow steps  $\bigodot$  and  $\bigodot$  below. To select the table using jQuery, skip to Step  $\bigcirc$ .

Select the table whose text you would like to copy by dragging the  $\overline{\mathbb{O}}$  icon onto the object in an Internet Explorer window

- <sup>l</sup> Indicate whether you would like to hide Leo Studio while you are selecting the object
- After selecting the object, the following additional options will become available:
	- ٠ Configure available additional settings
	- Info Display additional information about the selected table
	- Test Test retrieving the text of the selected table

Indicate whether you would like to use the field label as a reference. Use this option to improve accuracy when selection of a non-unique object is required.

- **1.** After selecting the table, a field label will appear in the box in section
	- By default, Leo will select the field label nearest to the table you selected
- **2.** If you would like to use the default field label as a reference, indicate so by ticking the checkbox
- **3.** If you would like to use a different field label as a reference, tick the checkbox, then select the desired field label by dragging the  $\overline{Q}$  icon onto it in the Internet Explorer window

Enter the jQuery selector for the table whose text you would like to copy. (No need to type opening and closing syntax... it's already there for you.) To learn more about jQuery, see [A](#page-282-0) BIT [ABOUT](#page-282-0) jQuery.

Note that this method does not support iframes.

Enter the name of the variable into which you would like to place the text of the selected table; *and*

the delimiters to use to separate each column and row in the returned data

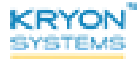

# <span id="page-286-0"></span>**Get HTML Object Text**

Retrieve the text of an HTML object in the active **Internet Explorer** window and place it into a new or existing variable. Choose to identify the relevant object by:

- **.** using Leo's drag and drop target; or
- $\cdot$  entering a jQuery selector

## **Using the GET HTML OBJECT TEXT command**

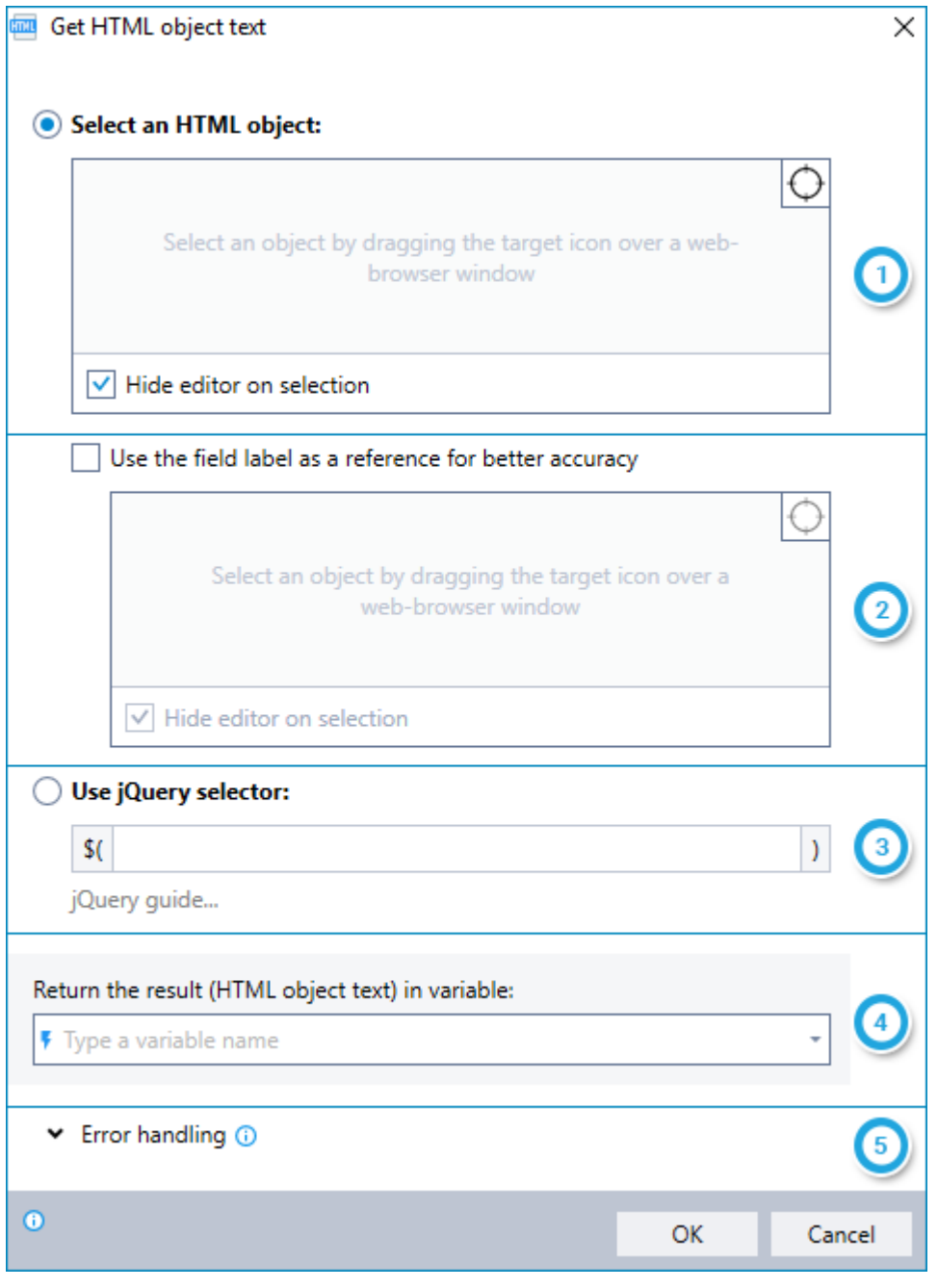

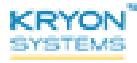

To select an object using Leo's drag-and-drop target, follow steps  $\bigcirc$  and  $\bigcirc$  below. To select an object using jQuery, skip to Step  $\bigcirc$ .

Select the object whose text you would like to copy by dragging the  $\bigcirc$  icon onto the object in an Internet Explorer window

- <sup>l</sup> Indicate whether you would like to hide Leo Studio while you are selecting the object
- After selecting the object, the following additional options will become available:
	- ٠ Configure available additional settings
	- Info Display additional information about the selected object
	- Test Test retrieving the text of the selected object

Indicate whether you would like to use the field label as a reference. Use this option to improve accuracy when selection of a non-unique object is required.

- **1.** After selecting the object whose text you would like to copy, a field label will appear in the box in section<sup>2</sup>
	- By default, Leo will select the field label nearest to the object you selected
- **2.** If you would like to use the default field label as a reference, indicate so by ticking the checkbox
- **3.** If you would like to use a different field label as a reference, tick the checkbox, then select the desired field label by dragging the  $\overline{Q}$  icon onto it in the Internet Explorer window
- Enter the jQuery selector for the object whose text you would like to copy. (No need to type opening and closing syntax... it's already there for you.) To learn more about jQuery, see A BIT [ABOUT](#page-282-0) jQuery.

Note that this method does not support iframes.

- Enter the name of the variable into which you would like to place the text of the selected object
- Instruct Leo how to handle any errors encountered. Read more about **ERROR [HANDLING](#page-322-0)**.

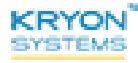
# **Get HTML Object Value**

Retrieve the value of an HTML object in the active **Internet Explorer** window and place it into a new or existing variable. This command can be especially useful for checking the value of checkboxes, radio buttons, drop-down lists, etc. Choose to identify the relevant object by:

- **.** using Leo's drag and drop target; or
- $\bullet$  entering a jQuery selector

#### **Using the GET HTML OBJECT VALUE command**

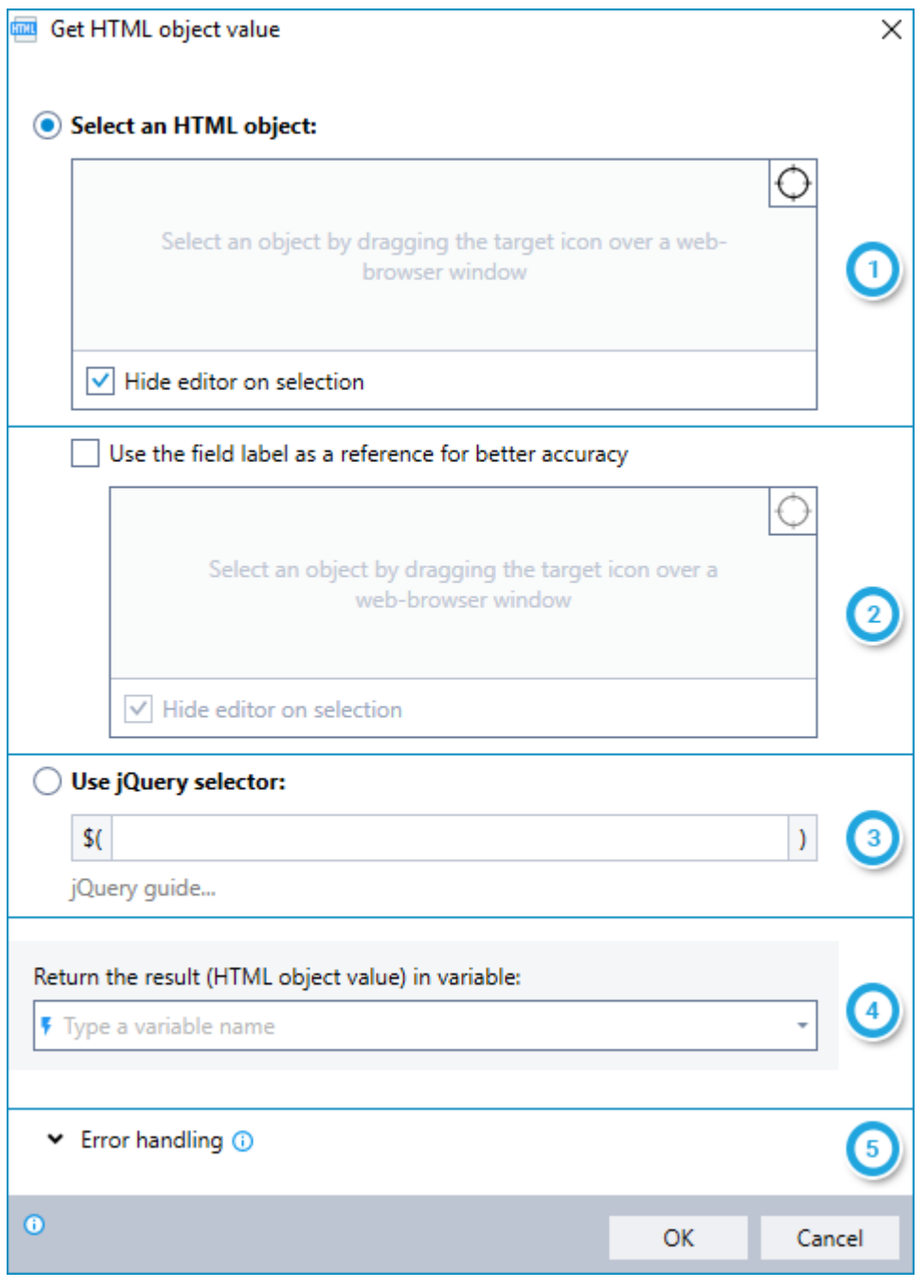

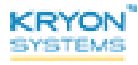

To select an object using Leo's drag-and-drop target, follow steps  $\bigcirc$  and  $\bigcirc$  below. To select an object using jQuery, skip to Step ...

Select the object whose value you would like to retrieve by dragging the  $\overline{\mathbb{O}}$  icon onto the object in an Internet Explorer window

- <sup>l</sup> Indicate whether you would like to hide Leo Studio while you are selecting the object
- After selecting the object, the following additional options will become available:
	- ٠ Configure available additional settings
	- Info Display additional information about the selected object
	- Test Test retrieving the value of the selected object

Indicate whether you would like to use the field label as a reference. Use this option to improve accuracy when selection of a non-unique object is required.

- **1.** After selecting the object whose value you would like to retrieve, a field label will appear in the box in section<sup>(2)</sup>
	- By default, Leo will select the field label nearest to the object you selected
- **2.** If you would like to use the default field label as a reference, indicate so by ticking the checkbox
- **3.** If you would like to use a different field label as a reference, tick the checkbox, then select the desired field label by dragging the  $\overline{Q}$  icon onto it in the Internet Explorer window
- Enter the jQuery selector for the object whose value you would like to retrieve. (No need to type opening and closing syntax... it's already there for you.) To learn more about jQuery, see A BIT [ABOUT](#page-282-0) jQuery.

Note that this method does not support iframes.

- Enter the name of the variable into which you would like to place the value of the selected object
- Instruct Leo how to handle any errors encountered. Read more about **ERROR [HANDLING](#page-322-0)**.

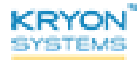

# **Get HTML Object**

Retrieve the HTML code for a selected object in the active **Internet Explorer** window and place it into a new or existing variable. Choose to identify the relevant object by:

- **.** using Leo's drag and drop target; or
- $\cdot$  entering a jQuery selector

#### **Using the GET HTML OBJECT command**

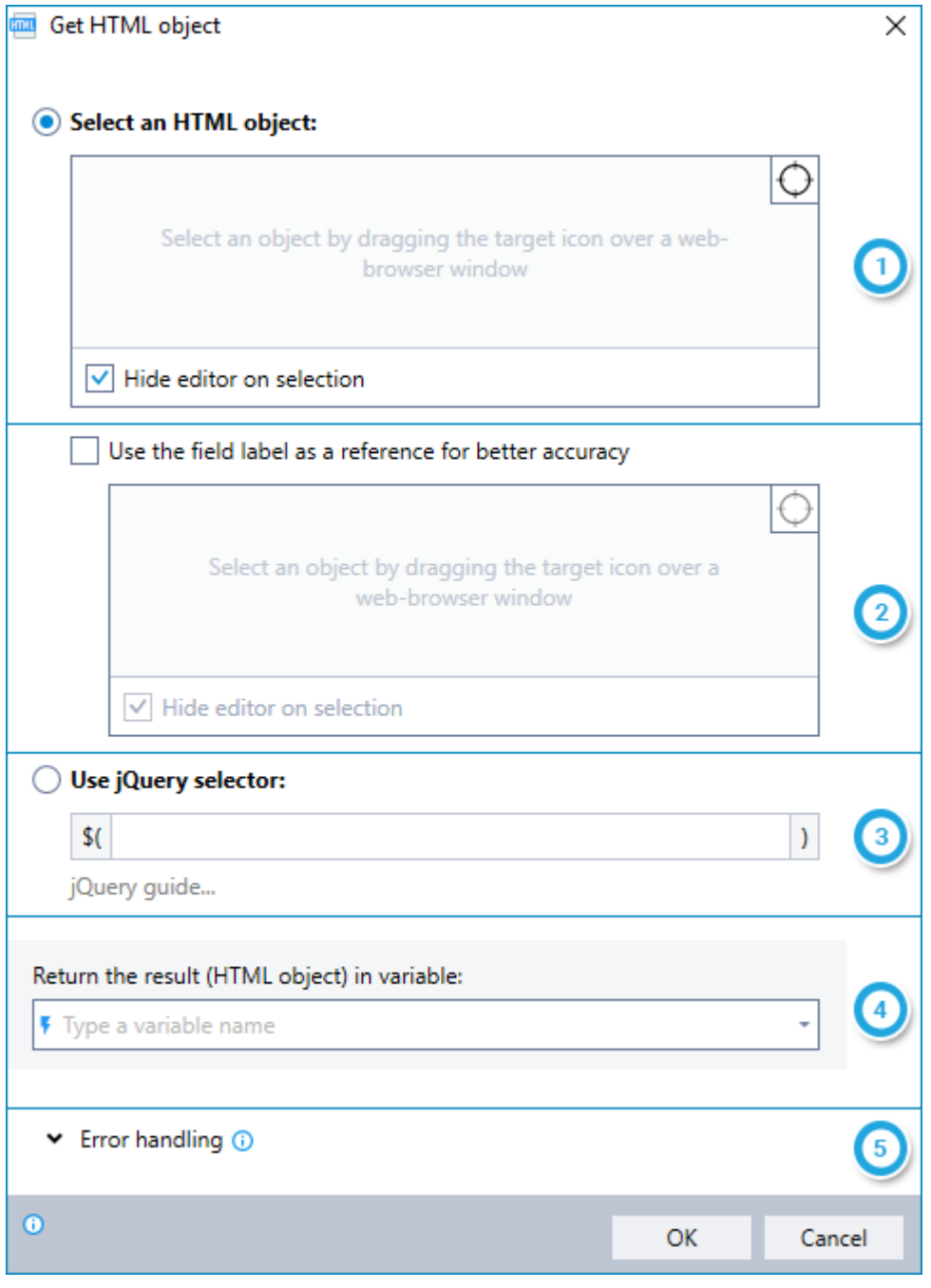

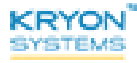

To select an object using Leo's drag-and-drop target, follow steps  $\bigcirc$  and  $\bigcirc$  below. To select an object using jQuery, skip to Step ...

Select the object whose code you would like to copy by dragging the  $\overline{\mathbb{O}}$  icon onto the object in an Internet Explorer window

- <sup>l</sup> Indicate whether you would like to hide Leo Studio while you are selecting the object
- After selecting the object, the following additional options will become available:
	- ٠ Configure available additional settings
	- Info Display additional information about the selected object
	- Test Test retrieving the HTML code of the selected object

Indicate whether you would like to use the field label as a reference. Use this option to improve accuracy when selection of a non-unique object is required.

- **1.** After selecting the object whose code you would like to copy, a field label will appear in the box in section<sup>(2)</sup>
	- By default, Leo will select the field label nearest to the object you selected
- **2.** If you would like to use the default field label as a reference, indicate so by ticking the checkbox
- **3.** If you would like to use a different field label as a reference, tick the checkbox, then select the desired field label by dragging the  $\overline{Q}$  icon onto it in the Internet Explorer window
- Enter the jQuery selector for the object whose code you would like to copy. (No need to type opening and closing syntax... it's already there for you.) To learn more about jQuery, see A BIT [ABOUT](#page-282-0) jQuery.

Note that this method does not support iframes.

- Enter the name of the variable into which you would like to place the HTML code of the selected object
- Instruct Leo how to handle any errors encountered. Read more about **ERROR [HANDLING](#page-322-0)**.

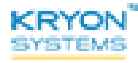

# **Set HTML Object Value**

Place a value into an object in the active **Internet Explorer** window. Choose to identify the relevant object by:

- **.** using Leo's drag and drop target; *or*
- $\cdot$  entering a jQuery selector

#### **Using the SET HTML OBJECT VALUE command**

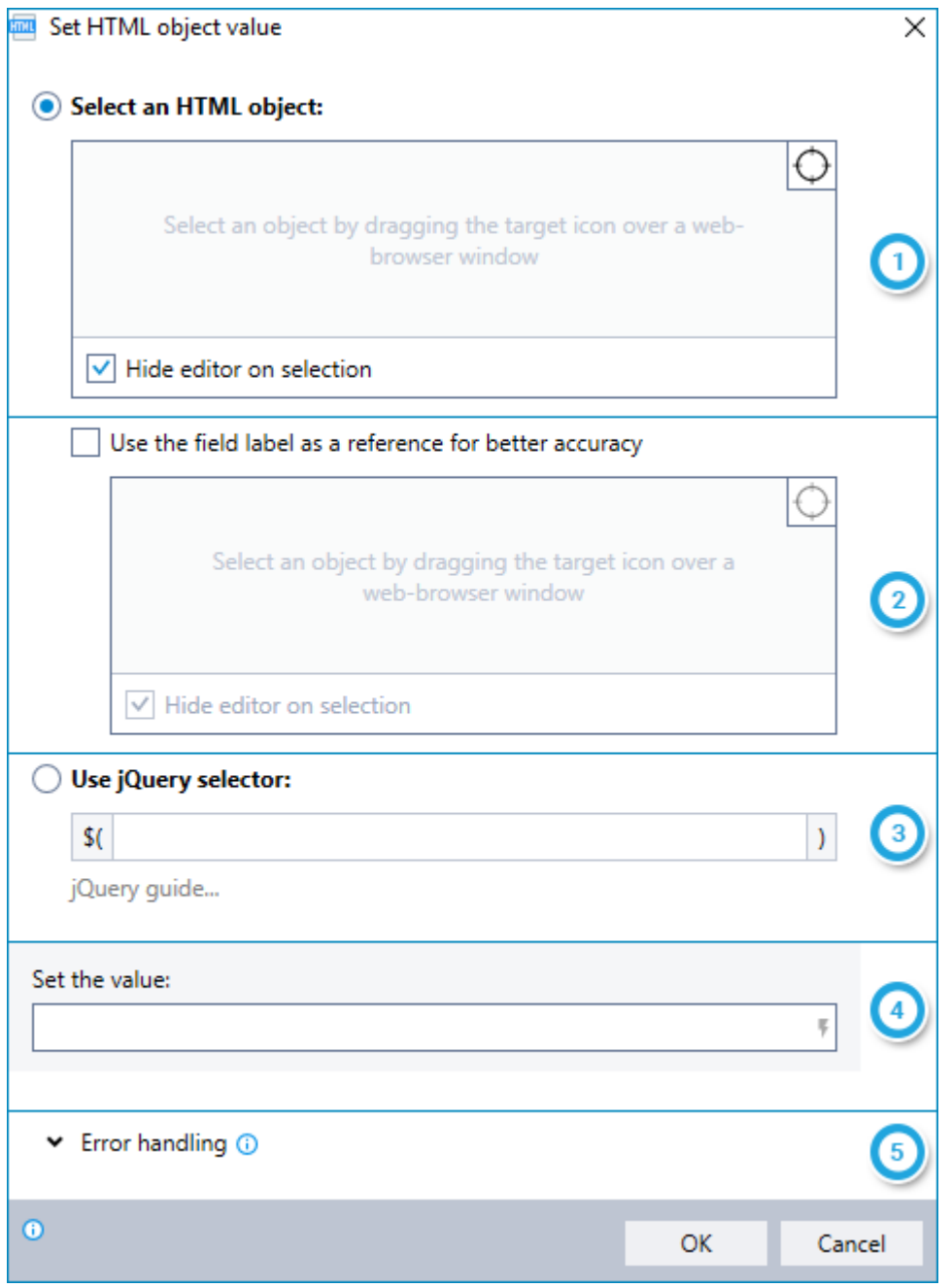

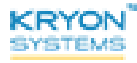

To select an object using Leo's drag-and-drop target, follow steps  $\bigcirc$  and  $\bigcirc$  below. To select an object using jQuery, skip to Step ...

Select the object into which you would like to place a value by dragging the  $\bigcirc$  icon onto the object in an Internet Explorer window

- <sup>l</sup> Indicate whether you would like to hide Leo Studio while you are selecting the object
- After selecting the object, the following additional options will become available:
	- ٠ Configure available additional settings
	- Info Display additional information about the selected object
	- Test Test placing a value into the selected object

Indicate whether you would like to use the field label as a reference. Use this option to improve accuracy when selection of a non-unique object is required.

- **1.** After selecting the object into which you would like to place a value, a field label will appear in the box in section
	- By default, Leo will select the field label nearest to the object you selected
- **2.** If you would like to use the default field label as a reference, indicate so by ticking the checkbox
- **3.** If you would like to use a different field label as a reference, tick the checkbox, then select the desired field label by dragging the  $\overline{Q}$  icon onto it in the Internet Explorer window

Enter the jQuery selector for the object into which you would like to place a value. (No need to type opening and closing syntax... it's already there for you.) To learn more about jQuery, see A BIT [ABOUT](#page-282-0) jQuery.

Note that this method does not support iframes.

Enter the value you would like to place (can be free text or copied from values stored in variables)

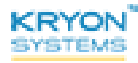

# **Does HTML Object Exist**

Check to see if an object in the active **Internet Explorer** window exists and place the result of the check (TRUE/FALSE) into a variable. Choose to identify the relevant object by:

- **.** using Leo's drag and drop target; or
- $\cdot$  entering a jQuery selector

#### **Using the DOES HTML OBJECT EXIST command**

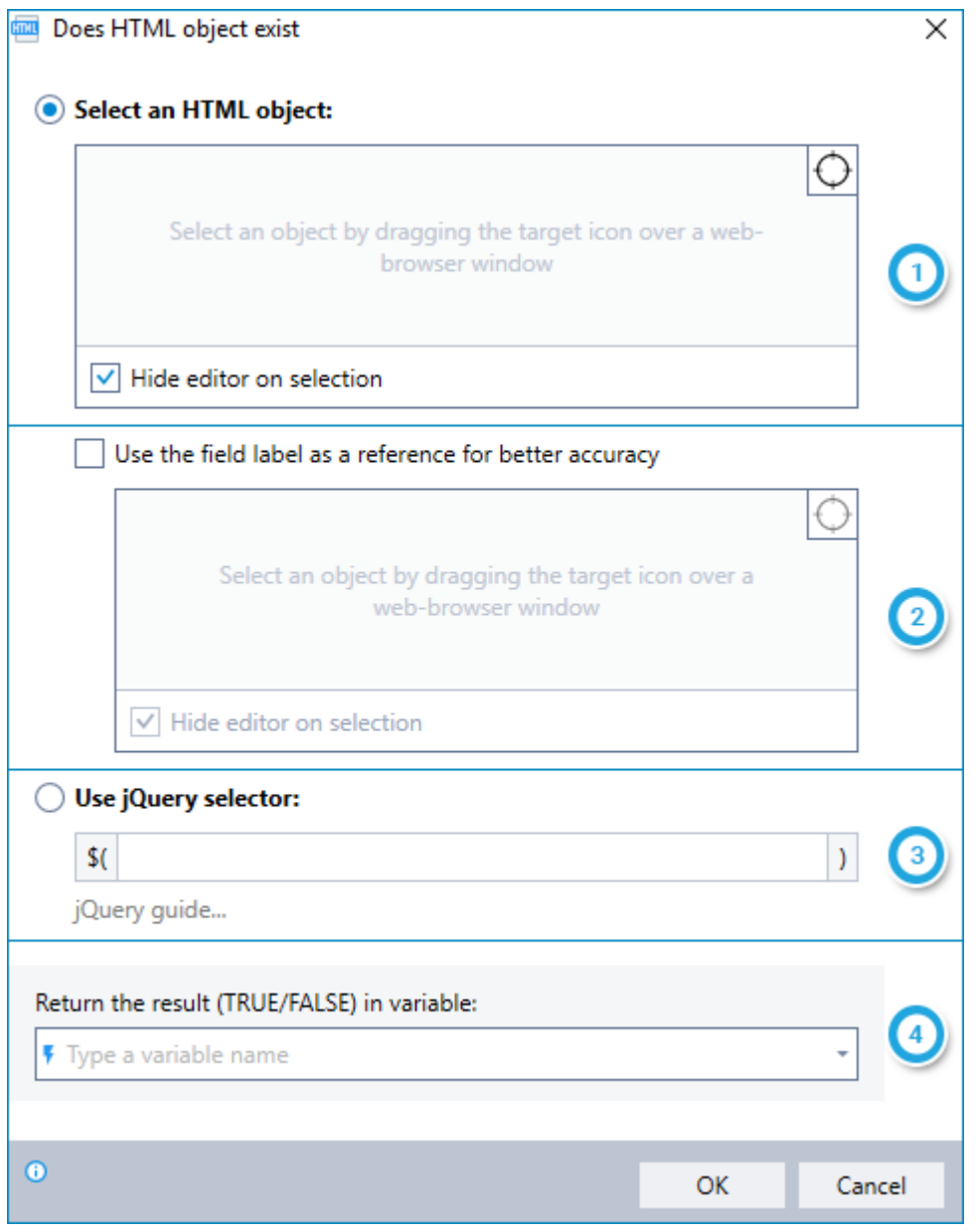

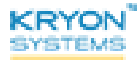

To select an object using Leo's drag-and-drop target, follow steps  $\bigcirc$  and  $\bigcirc$  below. To select an object using jQuery, skip to Step ...

Select the object whose existence you would like to check by dragging the  $\bigcirc$  icon onto the object in an Internet Explorer window

- <sup>l</sup> Indicate whether you would like to hide Leo Studio while you are selecting the object
- After selecting the object, the following additional options will become available:
	- ٠ Configure available additional settings
	- Info Display additional information about the selected object
	- Test Test checking the existence of the selected object

Indicate whether you would like to use the field label as a reference. Use this option to improve accuracy when selection of a non-unique object is required.

- **1.** After selecting the object whose existence you would like to check, a field label will appear in the box in section<sup>2</sup>
	- By default, Leo will select the field label nearest to the object you selected
- **2.** If you would like to use the default field label as a reference, indicate so by ticking the checkbox
- **3.** If you would like to use a different field label as a reference, tick the checkbox, then select the desired field label by dragging the  $\overline{Q}$  icon onto it in the Internet Explorer window

Enter the jQuery selector for the object whose existence you would like to check. (No need to type opening and closing syntax... it's already there for you.) To learn more about jQuery, see A BIT [ABOUT](#page-282-0) jQuery.

Note that this method does not support iframes.

Enter the name of the variable into which you'd like to place the result of the check. (The result will be either TRUE or FALSE, as applicable.)

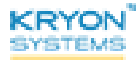

# **Click on HTML Object**

Click the mouse on an object in the active **Internet Explorer** window. Choose to identify the relevant object by:

- **.** using Leo's drag and drop target; or
- $\cdot$  entering a jQuery selector

#### **Using the CLICK ON HTML OBJECT command**

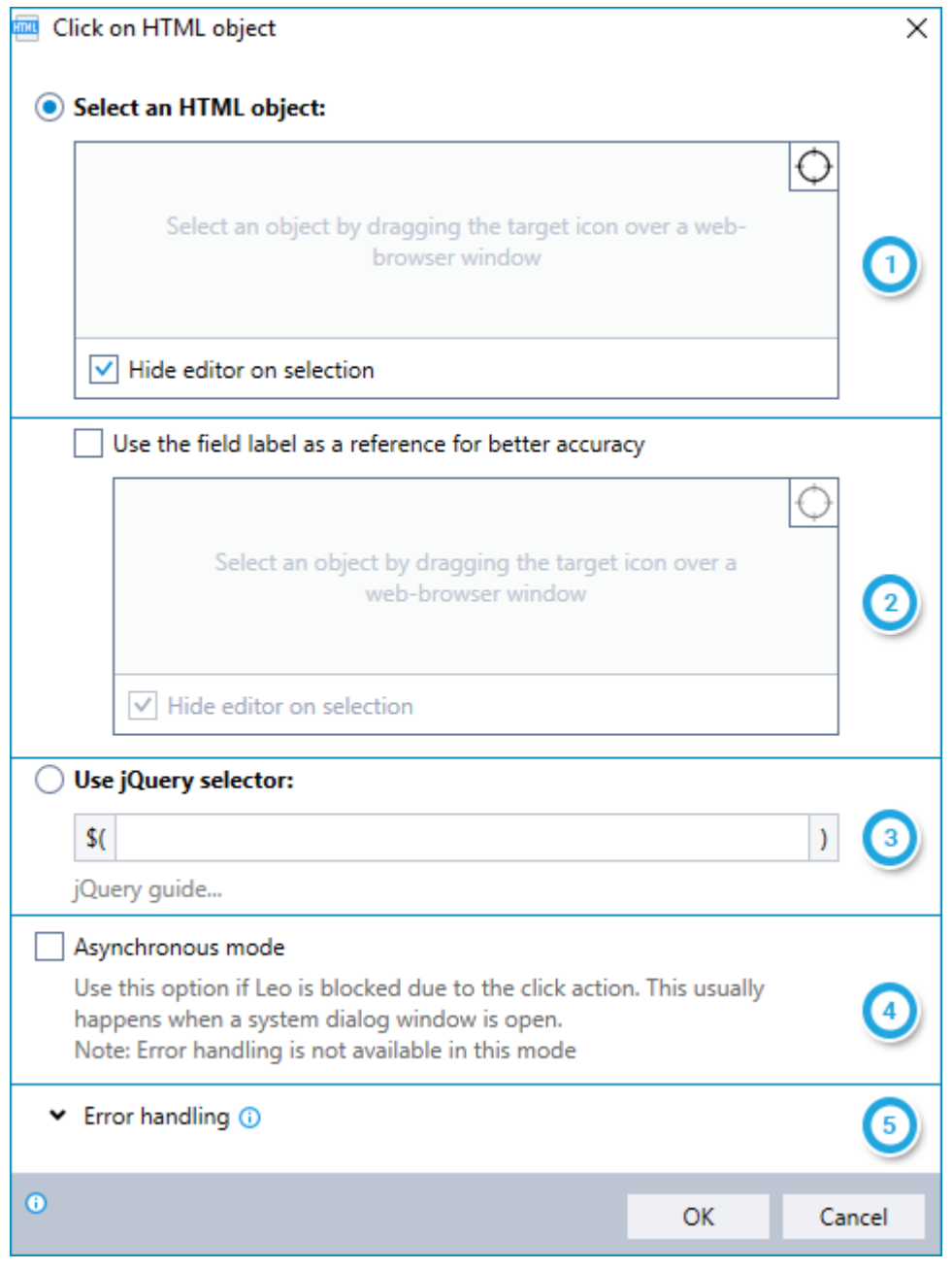

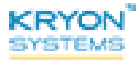

To select an object using Leo's drag-and-drop target, follow steps  $\bigcirc$  and  $\bigcirc$  below. To select an object using jQuery, skip to Step ...

Select the object on which you would like to click by dragging the  $\bigcirc$  icon onto the object in an Internet Explorer window

- <sup>l</sup> Indicate whether you would like to hide Leo Studio while you are selecting the object
- After selecting the object, the following additional options will become available:
	- ٠ Configure available additional settings
	- Info Display additional information about the selected object
	- Test Test clicking the selected object

Indicate whether you would like to use the field label as a reference. Use this option to improve accuracy when selection of a non-unique object is required.

- **1.** After selecting the object on which you would like to click, a field label will appear in the box in section
	- By default, Leo will select the field label nearest to the object you selected
- **2.** If you would like to use the default field label as a reference, indicate so by ticking the checkbox
- **3.** If you would like to use a different field label as a reference, tick the checkbox, then select the desired field label by dragging the  $\overline{Q}$  icon onto it in the Internet Explorer window
- Enter the jQuery selector for the object on which you would like to click. (No need to type opening and closing syntax... it's already there for you.) To learn more about jQuery, see [A](#page-282-0) BIT [ABOUT](#page-282-0) jQuery.

Note that this method does not support iframes.

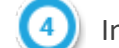

Indicate whether you would like to use Asynchronous mode

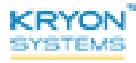

# **CHAPTER 22: .NET Automation Commands**

In this chapter:

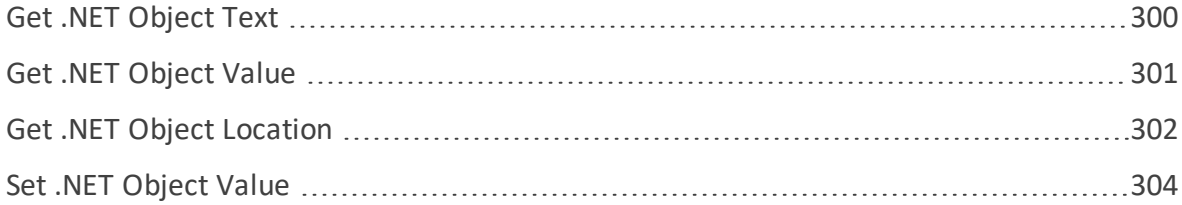

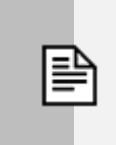

#### **NOTE**

**Use in recorded steps only**

Use **.NET AUTOMATION COMMANDS** within recorded steps only. They are not supported for steps that are comprised solely of Advanced Commands.

## <span id="page-299-0"></span>**Get .NET Object Text**

Retrieve the text of an object in the active .NET Framework window and place it into a new or existing variable.

#### **Using the GET .NET OBJECT TEXT command**

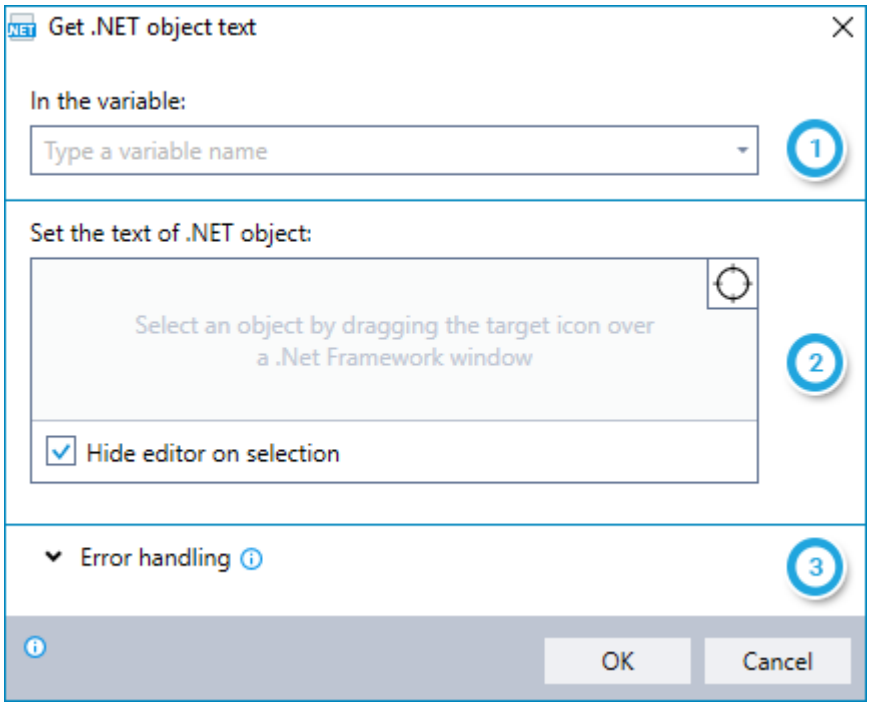

Enter the name of the variable into which you would like to place the text of the selected object

Select the object whose text you would like to copy by dragging the  $\overline{\mathbb{O}}$  icon onto the object in a .NET Framework window

- <sup>l</sup> Indicate whether you would like to hide Leo Studio while you are selecting the object
- After selecting the object, the following additional options will become available:
	- ٠ Configure available additional settings
	- Info Display additional information about the selected object
	- Test Test retrieving the text of the selected object

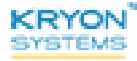

# <span id="page-300-0"></span>**Get .NET Object Value**

Retrieve the value of an object in the active .NET Framework window and place it into a new or existing variable. This command can be especially useful for checking the value of checkboxes, radio buttons, drop-down lists, etc.

#### **Using the GET .NET OBJECT VALUE command**

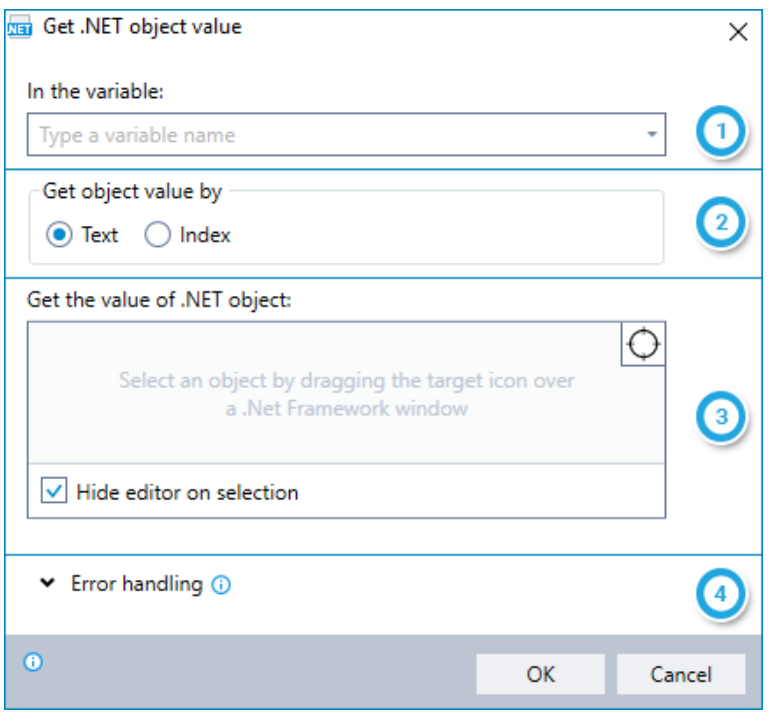

Enter the name of the variable into which you would like to place the value of the selected object

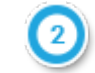

Choose whether to retrieve the object value by text or by index

Select the object whose value you would like to retrieve by dragging the  $\overline{\mathbb{O}}$  icon onto the object in a .NET Framework window

- <sup>l</sup> Indicate whether you would like to hide Leo Studio while you are selecting the object
- After selecting the object, the following additional options will become available:
	- O. Configure available additional settings
	- Info Display additional information about the selected object
	- Test Test retrieving the value of the selected object

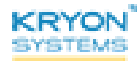

<span id="page-301-0"></span>Advanced Commands Reference Guide v5.3.56 | CHAPTER 22: .NET Automation Commands | Get .NET Object Location

# **Get .NET Object Location**

Retrieve the location (in pixels) of an object in the active .NET Framework window and place it into new or existing variables. Choose to retrieve the location represented either by:

- **Rectangle** with variables for  $\mathcal{F}$  left ,  $\mathcal{F}$  top ,  $\mathcal{F}$  width , and  $\mathcal{F}$  height ; *or*
- **Center point** with variables for  $\mathbb{F} \times \mathbb{R}$  and  $\mathbb{F} \times \mathbb{C}$  coordinates

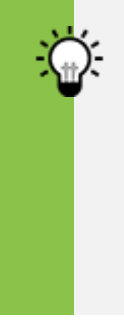

### **TIP**

#### **Choose rectangle or center point first**

The variables you need to specify while setting up this command vary based on the method you choose for retrieving the location. So make this selection first and save yourself some time!

### **Using the GET .NET OBJECT LOCATION command**

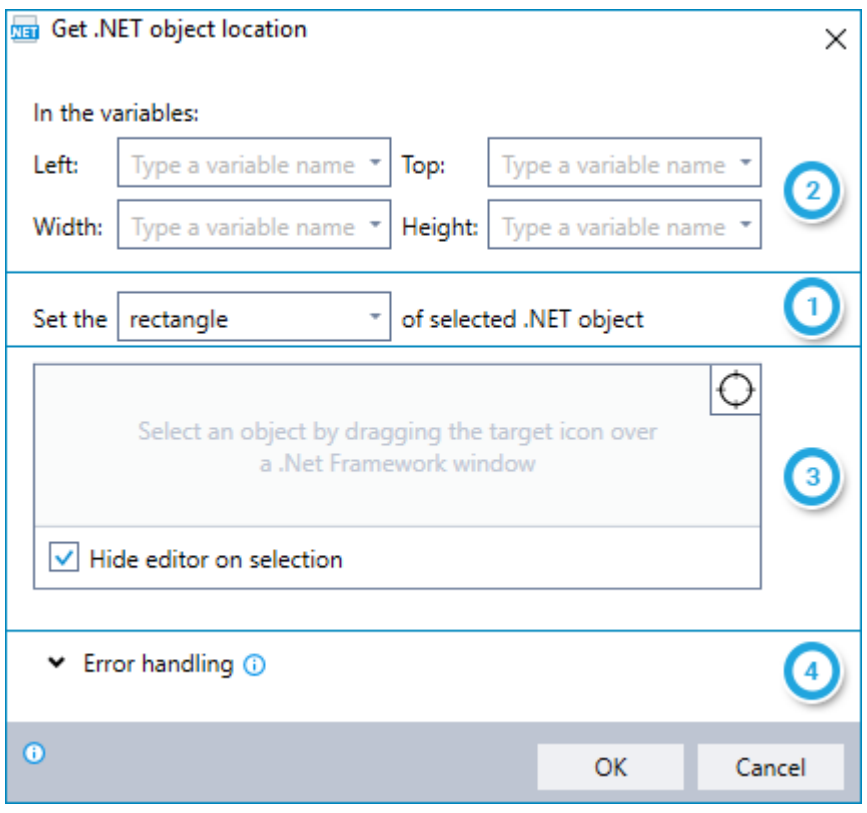

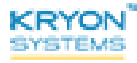

Choose whether to retrieve the object location either by rectangle or by center point

Enter the names of the variables into which you would like Leo to place the location information

Select the object whose location you would like to retrieve by dragging the  $\overline{\mathbb{O}}$  icon onto the object in a .NET Framework window

- Indicate whether you would like to hide Leo Studio while you are selecting the object
- After selecting the object, the following additional options will become available:
	- x3 Configure available additional settings
	- Info Display additional information about the selected object
	- Test Test retrieving the location of the selected object

Instruct Leo how to handle any errors encountered. Read more about **ERROR [HANDLING](#page-322-0)**.

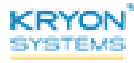

<span id="page-303-0"></span>Advanced Commands Reference Guide v5.3.56 | CHAPTER 22: .NET Automation Commands | Set .NET Object Value

# **Set .NET Object Value**

Place a value into an object in the active .NET Framework window.

#### **Using the SET .NET OBJECT VALUE command**

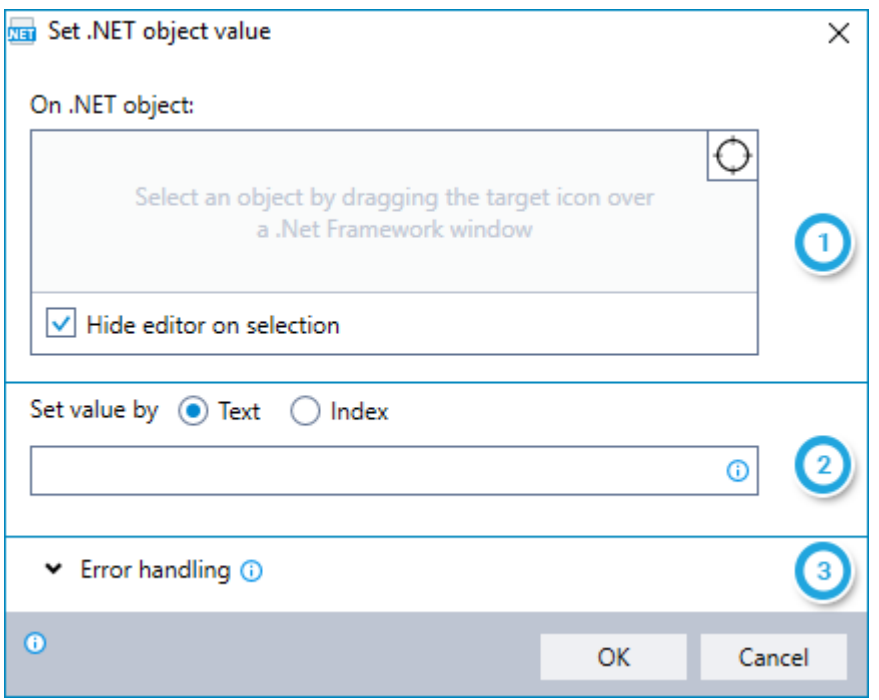

Select the object into which you would like to place a value by dragging the  $\bigcirc$  icon onto the object in a .NET window

- <sup>l</sup> Indicate whether you would like to hide Leo Studio while you are selecting the object
- After selecting the object, the following additional options will become available:
	- ۰ Configure available additional settings
	- Info Display additional information about the selected object

Test Test placing a value into the selected object

Choose whether to place the value by text or index; *and*

Enter the value you would like to place (can be free text or copied from values stored in variables)

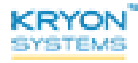

# **CHAPTER 23: Java Automation Commands**

#### In this chapter:

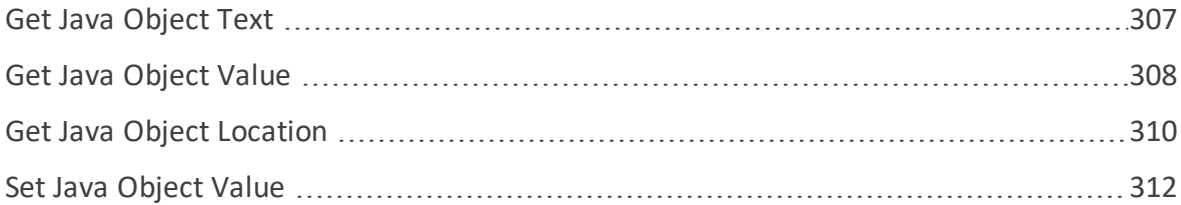

#### **NOTES**

**Install the Leo Java bridge first**

Use of **JAVA AUTOMATION COMMANDS** requires installation of the Leo Java bridge on: (i) your robots; and (ii) the machine(s) on which Leo Studio is installed. For additional information, contact your Leo Support team.

#### **Use in recorded steps only**

Use **JAVA AUTOMATION COMMANDS** within recorded steps only. They are not supported for steps that are comprised solely of Advanced Commands.

#### **Supported Java runtime versions**

- <sup>l</sup> 1.4.2
- $\bullet$  1.5.0 and above (beta)

#### **Supported Java GUI framework:**

- SWING (get & set values)
- AWT (get values)

#### **Supported controls:**

- Text box
- **Button**
- <sup>l</sup> Label
- $\bullet$  Radio button
- $\bullet$  Checkbox
- Combo box
- $\bullet$  List box

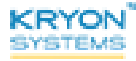

# <span id="page-306-0"></span>**Get Java Object Text**

Retrieve the text of an object in the active Java window and place it into a new or existing variable.

#### **Using the GET JAVA OBJECT TEXT command**

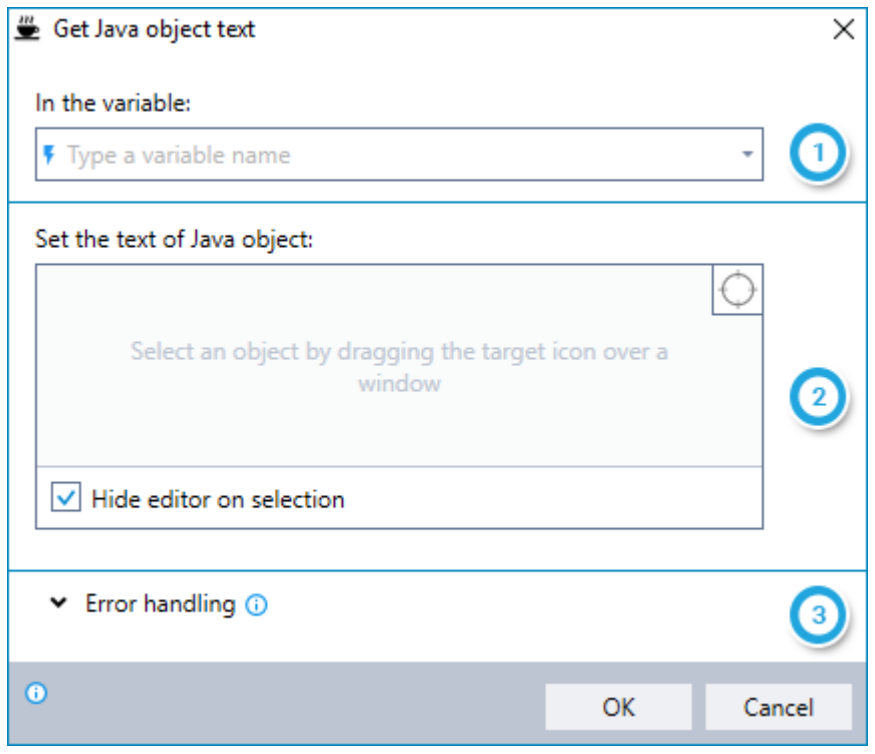

Enter the name of the variable into which you would like to place the text of the selected object

Select the object whose text you would like to copy by dragging the  $\overline{\mathcal{O}}$  icon onto the object in a Java window

- <sup>l</sup> Indicate whether you would like to hide Leo Studio while you are selecting the object
- After selecting the object, the following additional options will become available:
	- ٠ Configure available additional settings
	- Info Display additional information about the selected object
	- Test Test retrieving the text of the selected object

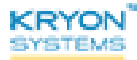

# <span id="page-307-0"></span>**Get Java Object Value**

Retrieve the value of an object in the active Java window and place it into a new or existing variable. This command can be especially useful for checking the value of checkboxes, radio buttons, drop-down lists, etc.

#### **Using the GET JAVA OBJECT VALUE command**

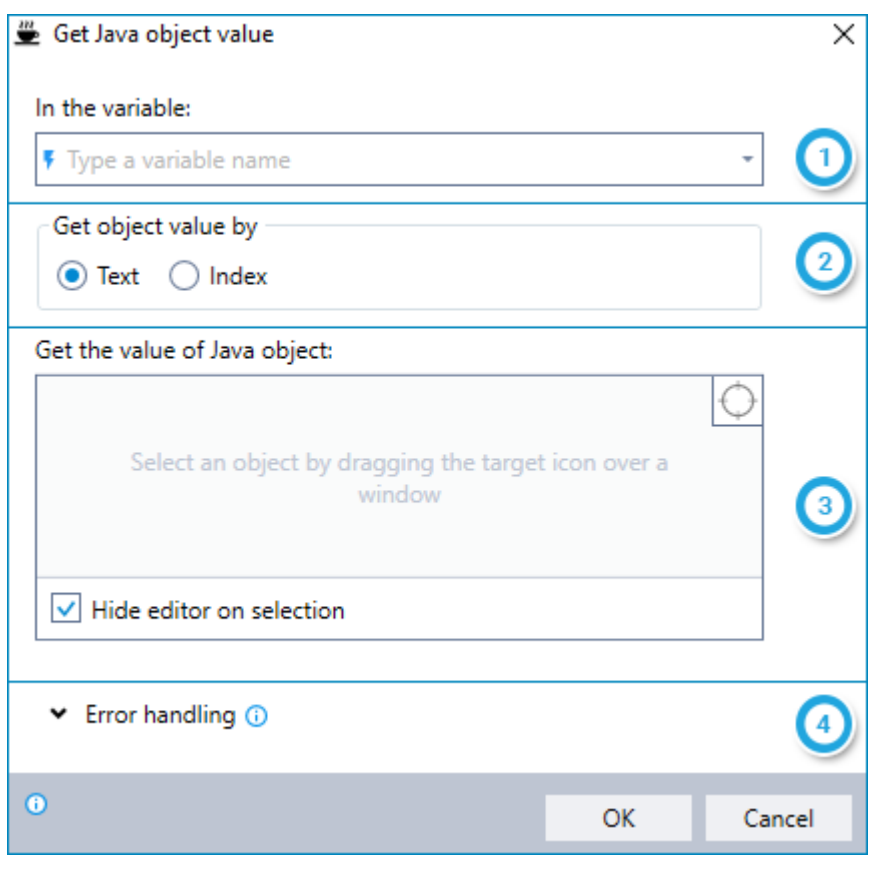

Enter the name of the variable into which you would like to place the value of the selected object

Choose whether to retrieve the object value by text or by index

Select the object whose value you would like to retrieve by dragging the  $\Theta$  icon onto the object in a Java window

- <sup>l</sup> Indicate whether you would like to hide Leo Studio while you are selecting the object
- After selecting the object, the following additional options will become available:
	- ۰ Configure available additional settings
	- Info Display additional information about the selected object
	- Test Test retrieving the value of the selected object

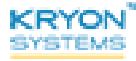

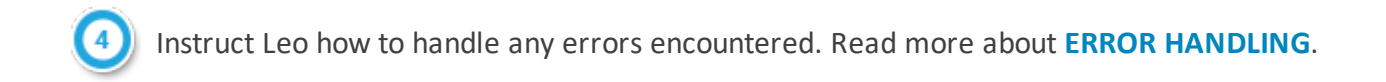

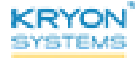

# <span id="page-309-0"></span>**Get Java Object Location**

Retrieve the location (in pixels) of an object in the active Java window and place it into new or existing variables. Choose to retrieve the location represented either by:

- **Rectangle** with variables for  $\overline{P}$  left ,  $\overline{P}$  top ,  $\overline{P}$  width , and  $\overline{P}$  height; *or*
- **Center point** with variables for  $\mathbb{F} \times \mathbb{R}$  and  $\mathbb{F} \times \mathbb{C}$  coordinates

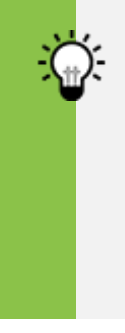

#### **TIP**

#### **Choose rectangle or center point first**

The variables you need to specify while setting up this command vary based on the method you choose for retrieving the location. So make this selection first and save yourself some time!

#### **Using the GET JAVA OBJECT LOCATION command**

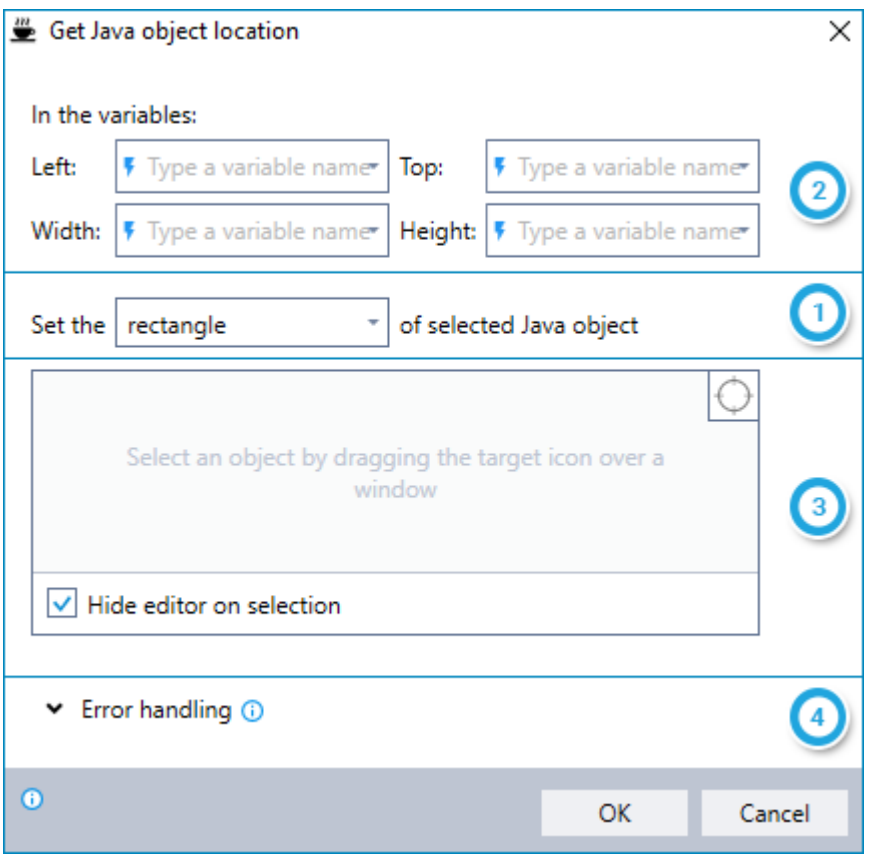

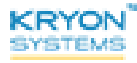

Choose whether to retrieve the object location either by rectangle or by center point

Enter the names of the variables into which you would like Leo to place the location information

Select the object whose location you would like to retrieve by dragging the  $\overline{\mathbb{O}}$  icon onto the object in a Java window

- Indicate whether you would like to hide Leo Studio while you are selecting the object
- After selecting the object, the following additional options will become available:
	- ۰ Configure available additional settings
	- Info Display additional information about the selected object
	- Test Test retrieving the location of the selected object

Instruct Leo how to handle any errors encountered. Read more about **ERROR [HANDLING](#page-322-0)**.

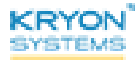

<span id="page-311-0"></span>Advanced Commands Reference Guide v5.3.56 | CHAPTER 23: Java Automation Commands | Set Java Object Value

# **Set Java Object Value**

Place a value into an object in the active Java window.

#### **Using the SET JAVA OBJECT VALUE command**

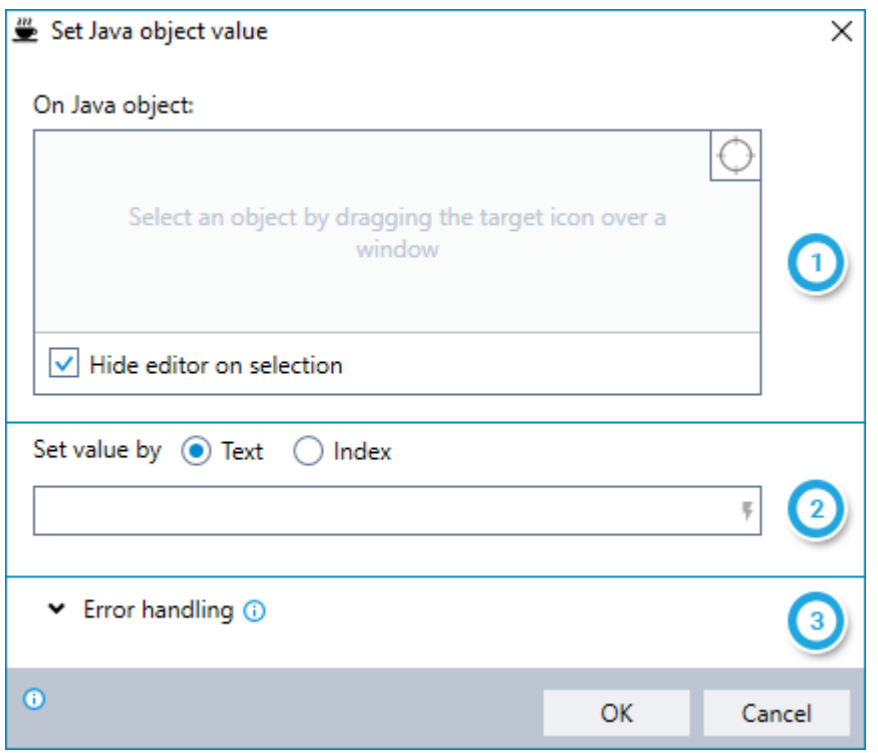

Select the object into which you would like to place a value by dragging the  $\bigcirc$  icon onto the object in a Java window

- <sup>l</sup> Indicate whether you would like to hide Leo Studio while you are selecting the object
- After selecting the object, the following additional options will become available:
	- ٠ Configure available additional settings
	- Info Display additional information about the selected object

Test Test placing a value into the selected object

Choose whether to place the value by text or index; *and* Enter the value you would like to place (can be free text or copied from values stored in variables)

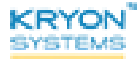

# **CHAPTER 24: Global Variable Commands**

In this chapter:

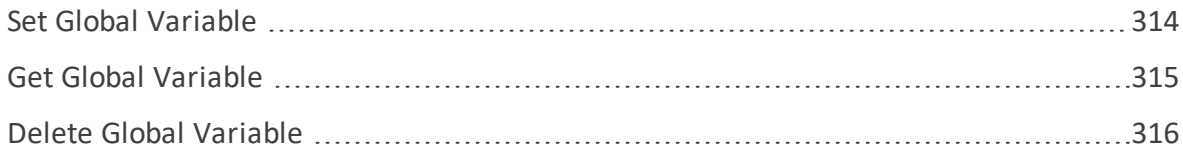

# <span id="page-313-0"></span>**Set Global Variable**

Place a value into a variable that is available for use in other wizards and sensors (a "global variable"), by either:

- $\bullet$  Creating a new global variable and setting its value; or
- $\bullet$  Setting the value of an global existing variable

#### **Using the SET GLOBAL VARIABLE command**

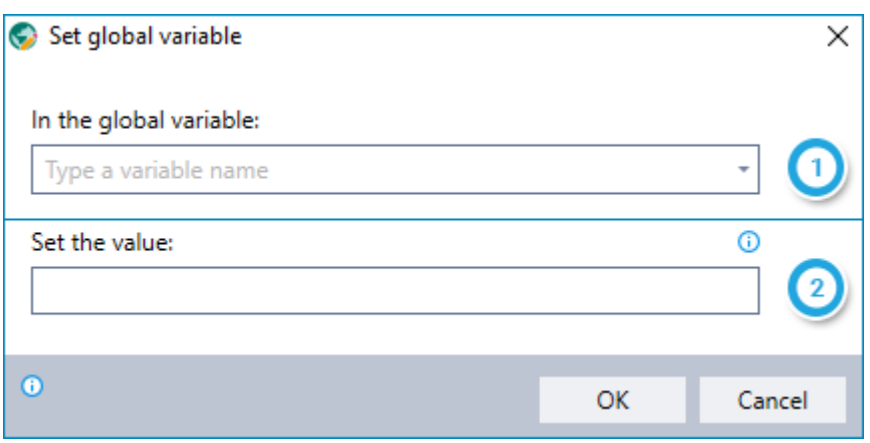

Enter the name of the global variable (new or existing) to which you want to assign a value

- If you want to create a new global variable, type the name of the new variable
- If the global variable already exists, choose its name from the drop-down list
- Set the value of the global variable you have specified
	- You can include free text and/or values copied from different variables
	- <sup>l</sup> <Enter> <Space> and/or <Tab> can be used

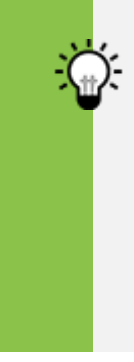

#### **TIP**

#### **Turn something standard into something global...**

Very often, the value set into a global variable is actually the value of one of the current wizard's "standard" variables. Just type the standard variable's name

between dollar signs (e.g.,  $$MyVar$$ ) in step  $\bullet$  to make this happen.

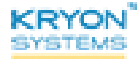

# <span id="page-314-0"></span>**Get Global Variable**

Retrieve the value of a global variable (previously created in a different wizard using the **[SET](#page-313-0) GLOBAL [VARIABLE](#page-313-0)** command) and place it into a standard variable in the current wizard.

# **NOTE**

In order to use a global variable in the current wizard, its value must first be placed into a standard variable.

#### **Using the GET GLOBAL VARIABLE command**

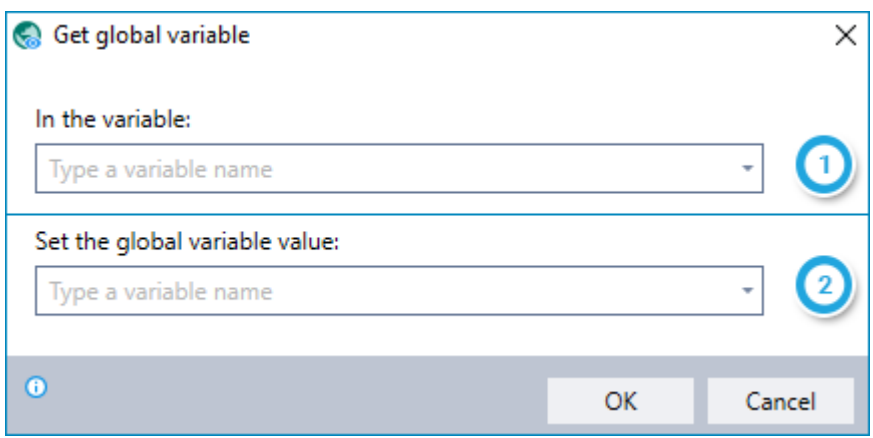

Enter the name of the standard variable into which you would like to place the value of a global variable

Enter the name of the existing global variable whose value you want to place into the specified standard variable

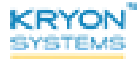

# <span id="page-315-0"></span>**Delete Global Variable**

Delete a global variable (previously created in this or a different wizard using the **SET [GLOBAL](#page-313-0) [VARIABLE](#page-313-0)** command) so that it is no longer available for use.

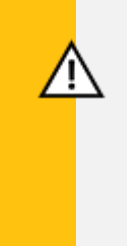

#### **CAUTION**

Deleting a global variable does not merely clear its value; it deletes the variable itself.

#### **Using the DELETE GLOBAL VARIABLE command**

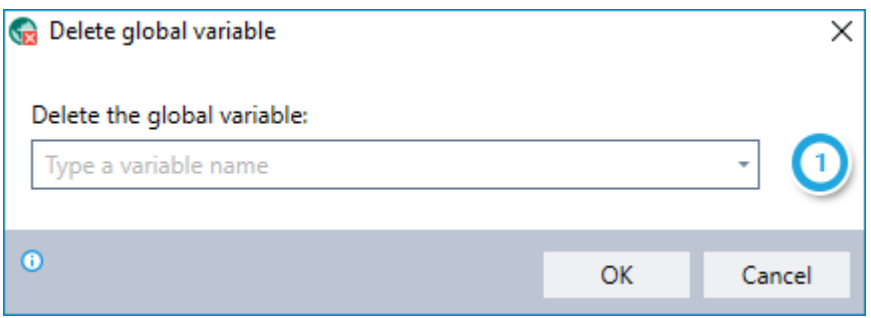

Enter the name of the global variable you would like to delete

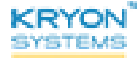

# **CHAPTER 25: Scripting Commands**

### In this chapter:

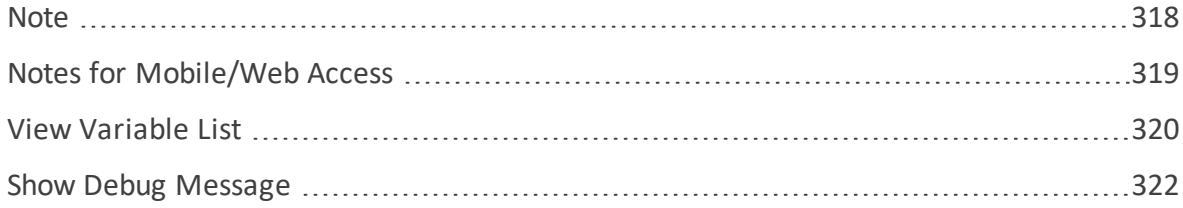

### <span id="page-317-0"></span>**Note**

Enter an internal note to appear in the Editor Pane of the Advanced Commands view.

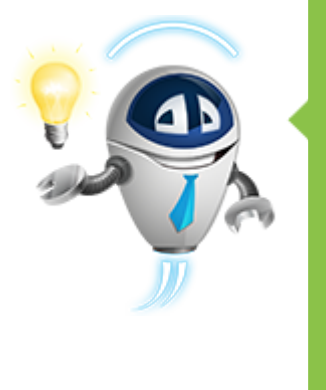

### **TIP**

**Just do it.**

Anyone who has ever developed code knows how important it is to document it internally. But all too often, in the rush of getting things done, this crucial practice is overlooked. Don't let it happen to you!

Enter notes to document various sections of the wizard and its logical flow. You'll be surprised how many hours and headaches it will save when you (or someone else) is revising, updating, or debugging.

A few examples:

- <sup>l</sup> *Fallback for when the date is empty*
- <sup>l</sup> *This is the end point of a loop*
- <sup>l</sup> *Ensures that the wizard will continue even if the file can't be found*

#### **Using the NOTE command**

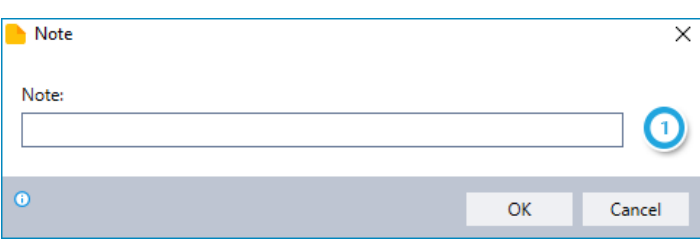

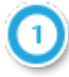

Enter the text of the note as you want it to appear

The note will appear only in the Advanced Commands Editor, so end users will never see it when the wizard/sensor is run

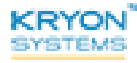

# <span id="page-318-0"></span>**Notes for Mobile/Web Access**

Enter an internal note to appear on the mobile/webpage summary of the wizard.

• Applicable only if Leo Mobile/Web Access has been deployed and configured for your organization

#### **Using the NOTES FOR MOBILE/WEB ACCESS command**

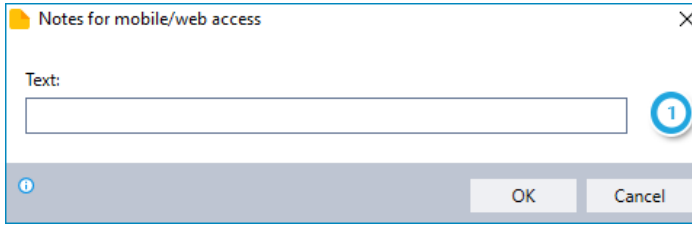

Enter the text of the note as you want it to appear on the mobile/web summary page

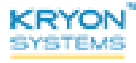

# <span id="page-319-0"></span>**View Variable List**

Display a list of variables and their values as they would stand at any specific point during execution of the wizard. Here's a sample:

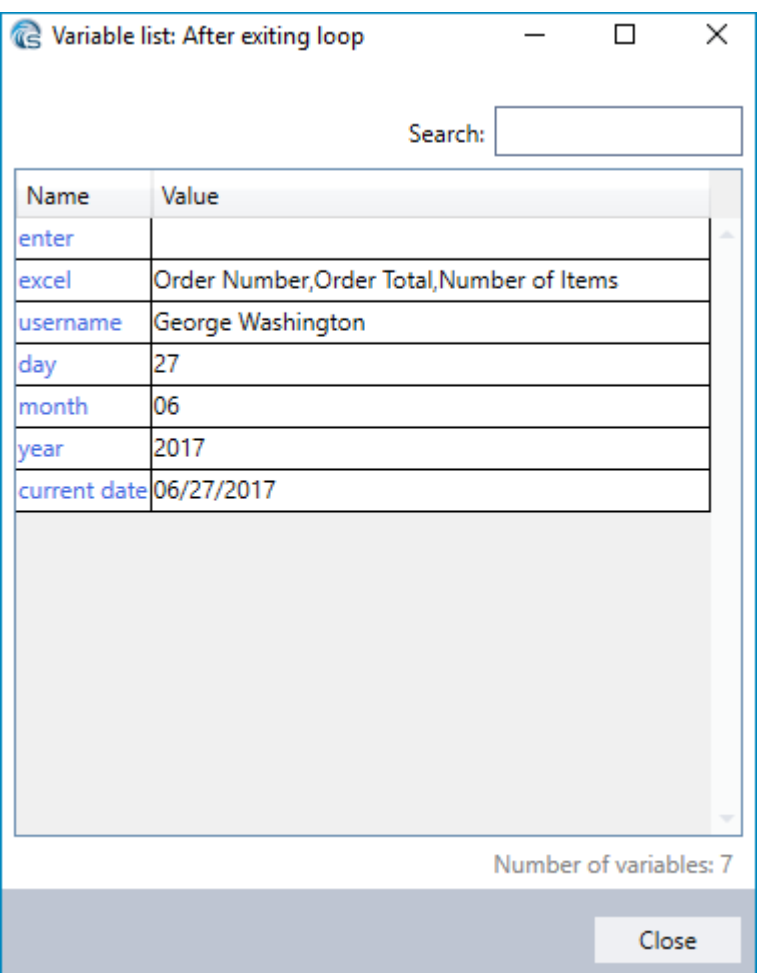

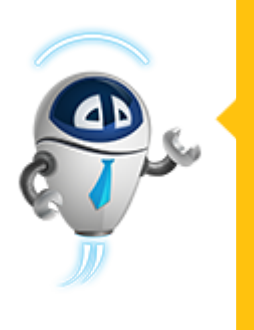

#### **CAUTION**

#### **Be sure to remove these before publishing to production!**

Variable lists can be extremely valuable to help you know where things stand as you are developing a wizard's logic. But be sure to remove (or disable) any **VIEW VARIABLE LIST** commands before you release the wizard to production. No need for anyone see these when the wizard is run.

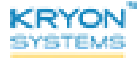

Advanced Commands Reference Guide v5.3.56 | CHAPTER 25: Scripting Commands | View Variable List

## **Using the VIEW VARIABLE LIST command**

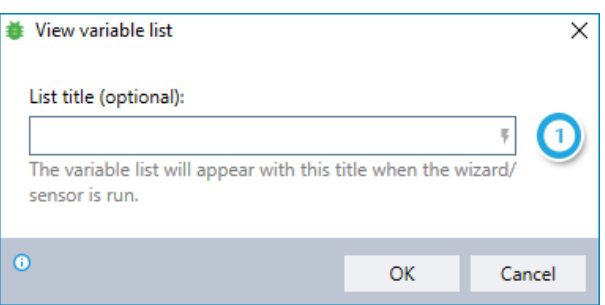

(Optional) Enter a list title that will appear when the wizard is run

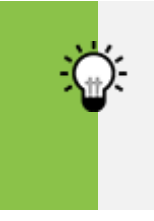

# **TIP**

Give your list a title that will help you identify the point at which it was created.

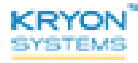

# <span id="page-321-0"></span>**Show Debug Message**

Display a text message to the Leo Studio user when the wizard is run in debug mode. Here's a sample:

Purchase order created P.O. #12686 for Alexander Hamilton & Co. created successfully

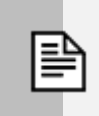

#### **NOTES**

- <sup>l</sup> Messages like these help you know when the wizard has reached a certain point in its logic (and if it was reached successfully)
- <sup>l</sup> Debug messages only appear when the wizard is run in debug mode, so there's no need to remove them before the wizard is released to production (i.e., the end user won't see them when the wizard/sensor is run normally)

#### **Using the SHOW DEBUG MESSAGE command**

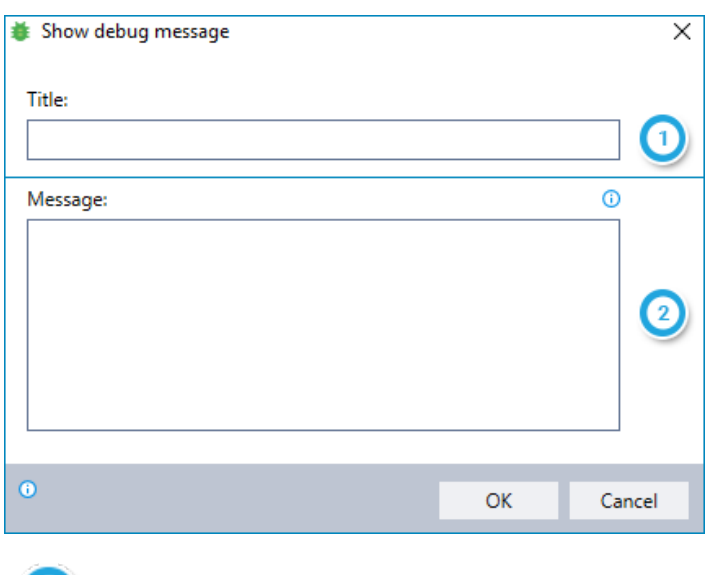

Enter the title of the message

Enter the text of the message as you want it to appear

• To incorporate a variable value within the text, type the variable's name between dollar signs (e.g., \$MyVar\$)

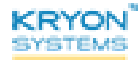

# <span id="page-322-0"></span>**APPENDIX A: Error Handling**

In a perfect world, every computer system would run without freezing. Every file would be found. A 0 (zero) would never be mistaken for a capital O.

But the truth is we live in the real world, and that's why many of Leo's Advanced Commands include a section dedicated to **ERROR HANDLING**... so that even when errors happen (as they inevitably do), they are easier to track and correct.

# **Using ERROR HANDLING options**

You can specify how Leo should report errors in any Advanced Command in which you see  $\blacktriangleright$  Error handling  $\odot$ options:

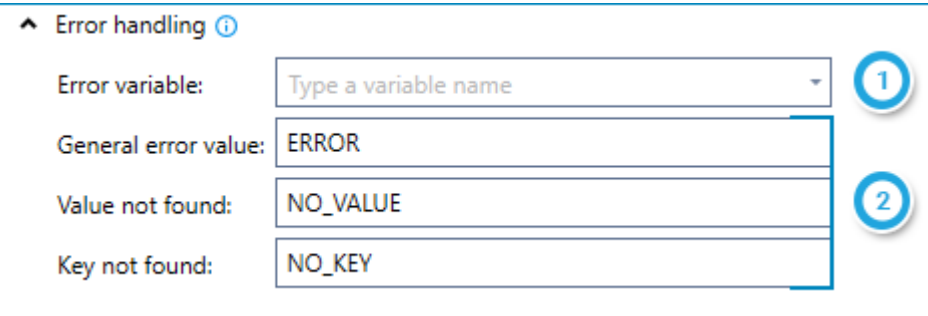

Enter the name of the variable in which an error message should be placed

- This option is generally only available for Advanced Commands that:
	- **<sup>o</sup>** Do not have a variable in which a regular value is returned (a **"return variable"**); *or*
	- **<sup>o</sup>** Have more than one return variable
- **For commands with one** return variable, an error message will be placed in the return variable

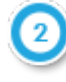

Customize default error messages for the various types of errors that might occur during execution of the command

<sup>l</sup> This option is available for all Advanced Commands that offer **ERROR HANDLING**